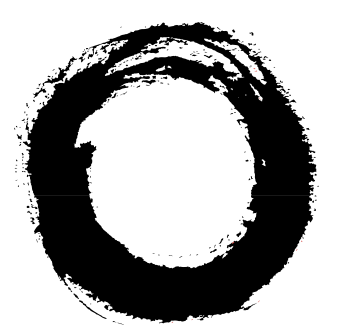

# **Lucent Technologies**

### **FrameSaver**  $\epsilon$  $^\circ$  SLV 9124

User's Guide

9124-A2-LB20-00 March 2000

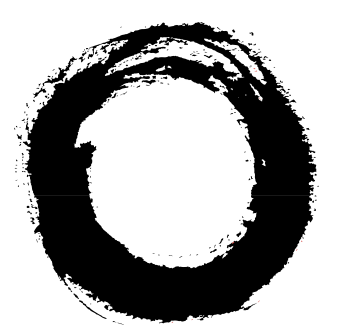

# **Lucent Technologies**

### **FrameSaver**  $\epsilon$  $^\circ$  SLV 9124

User's Guide

9124-A2-LB20-00 March 2000

#### **Copyright** - **2000 Paradyne Corporation. All rights reserved. Reprinted under license agreement with Paradyne Corporation. Printed in U.S.A.**

#### **Trademarks**

ACCULINK, COMSPHERE, FrameSaver, Hotwire, and NextEDGE are registered trademarks of Paradyne Corporation, and MVL, OpenLane, Performance Wizard, and TruePut are trademarks of Paradyne Corporation, and are used by Lucent Technologies, Inc. pursuant to a license agreement granted by Paradyne Corporation. All other products and services mentioned are the trademarks, service marks, registered trademarks, or registered service marks of their respective owners.

#### **Patent Notification**

FrameSaver products are protected by U.S. Patents: 5,550,700 and 5,654,966. Other patents are pending.

# **Contents**

## **[About This Guide](#page-9-0)**

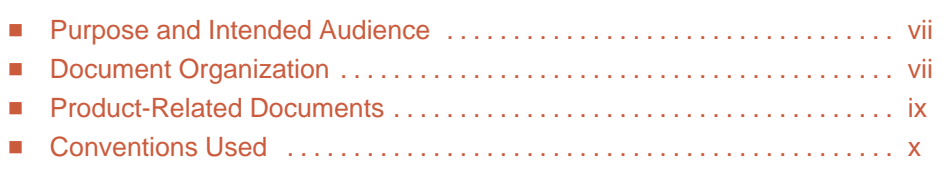

## **[1 About the FrameSaver SLV 9124](#page-13-0)**

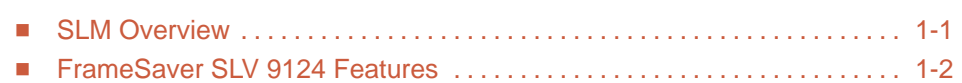

# **[2 User Interface and Basic Operation](#page-19-0)**

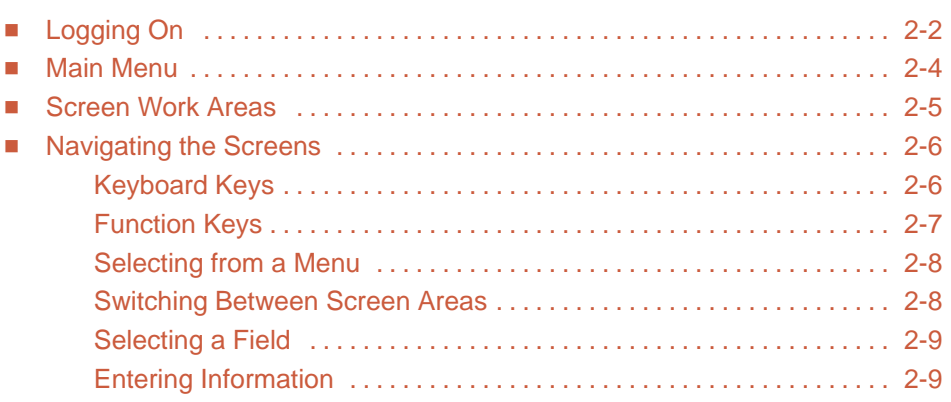

## **[3 Configuration](#page-29-0)**

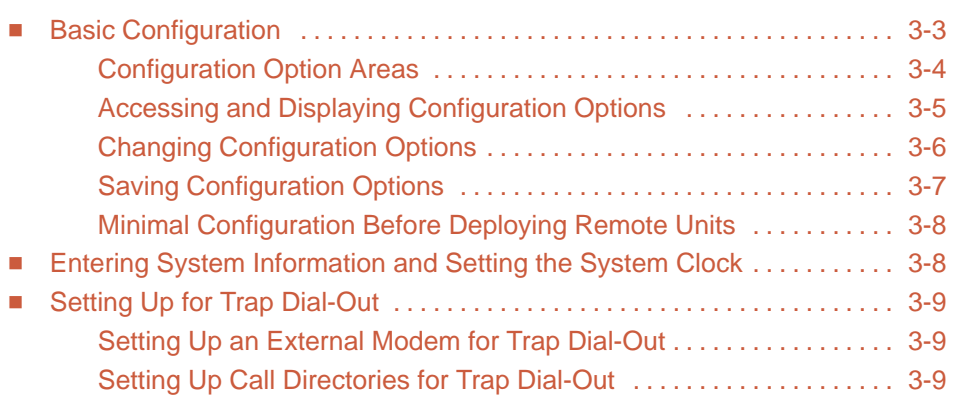

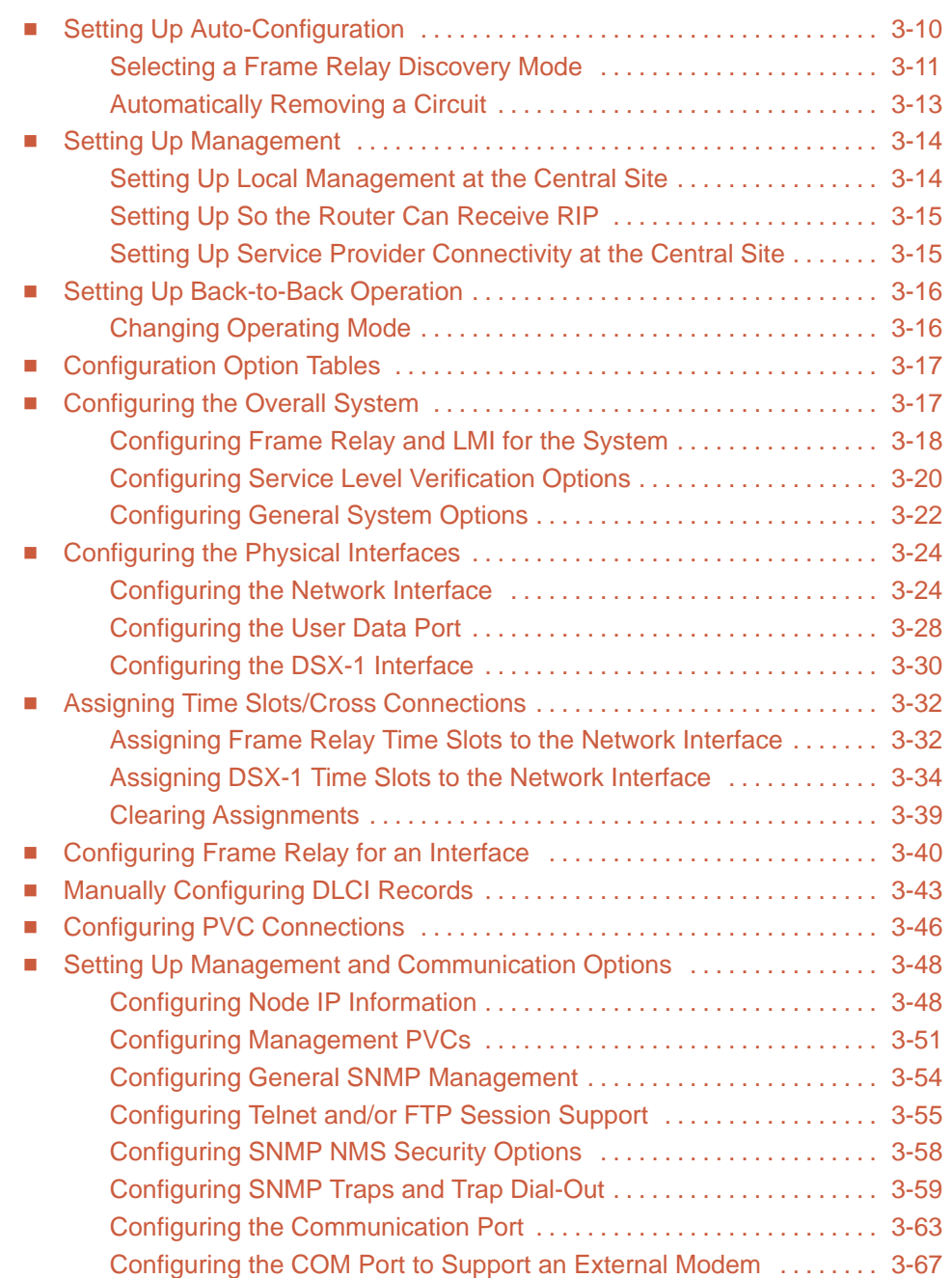

# **[4 Security and Logins](#page-97-0)**

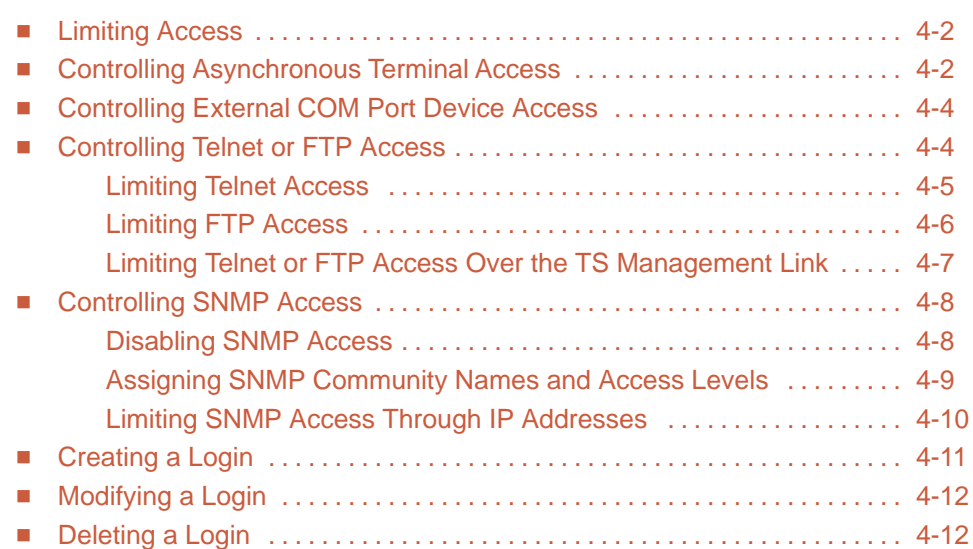

# **[5 Operation and Maintenance](#page-109-0)**

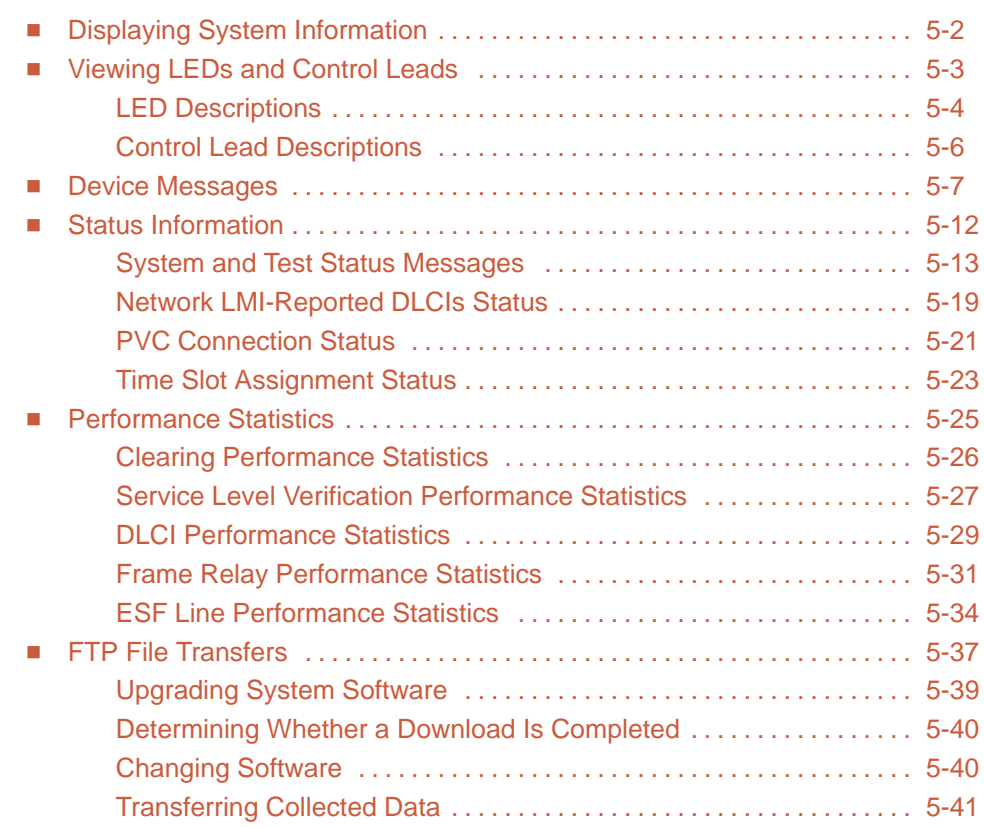

# **[6 Troubleshooting](#page-151-0)**

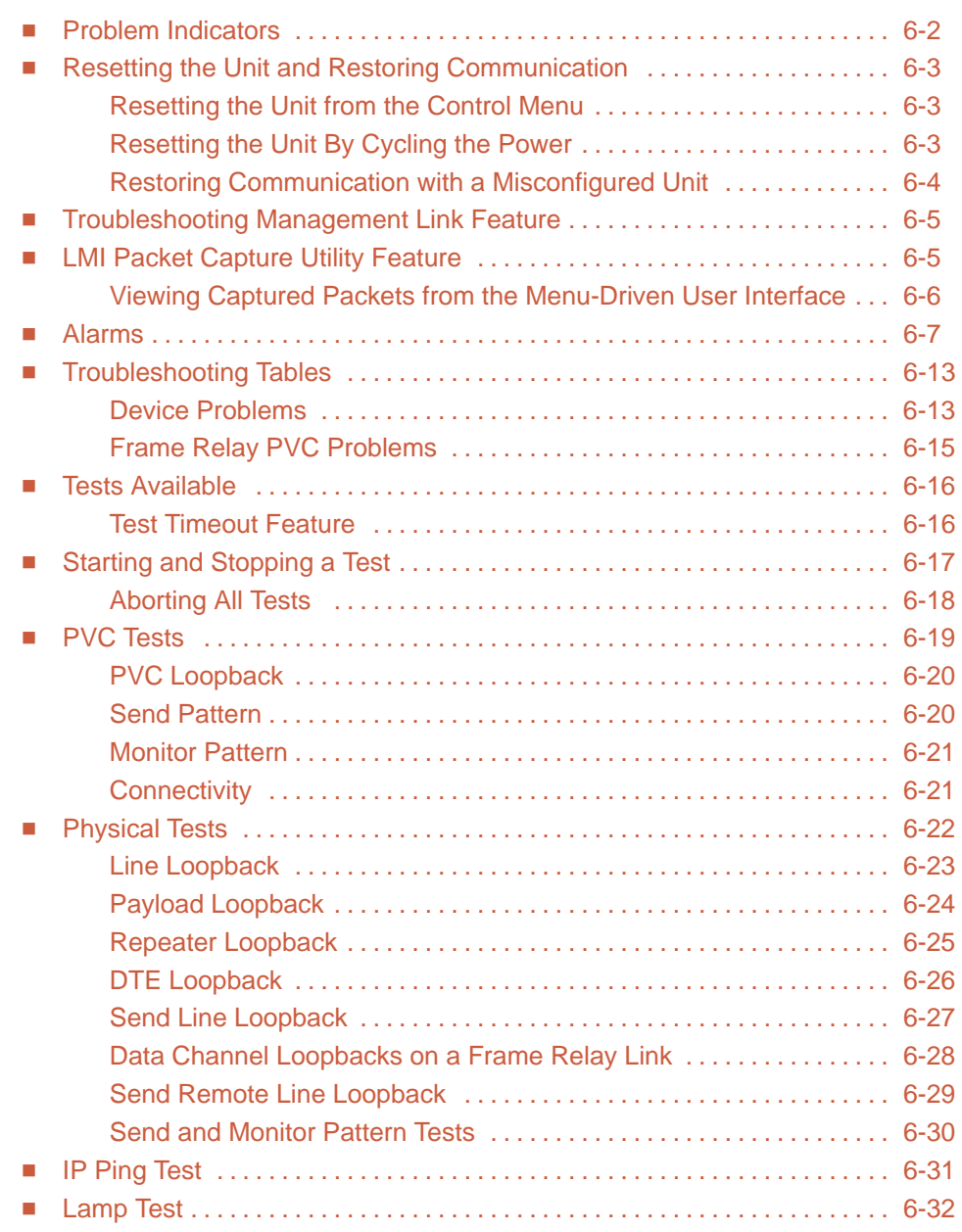

# **[7 Setting Up OpenLane for FrameSaver Devices](#page-183-0)**

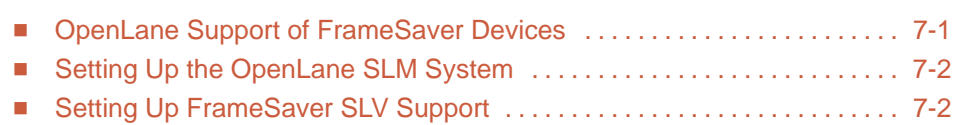

## **[8 Setting Up NetScout Manager Plus for FrameSaver Devices](#page-185-0)**

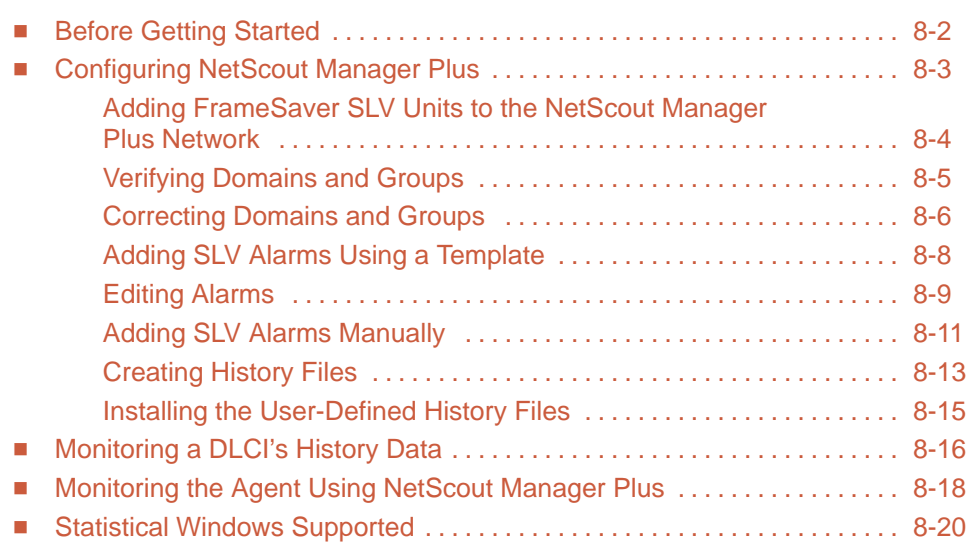

## **[9 Setting Up Network Health for FrameSaver Devices](#page-205-0)**

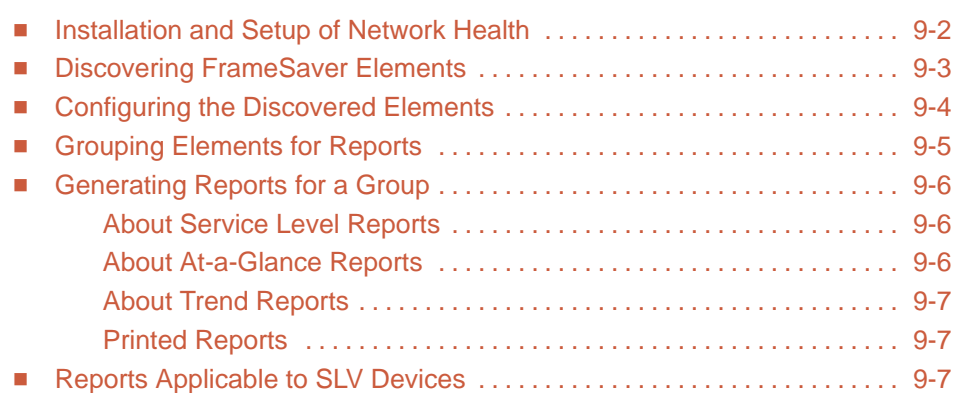

## **[A Menu Hierarchy](#page-215-0)**

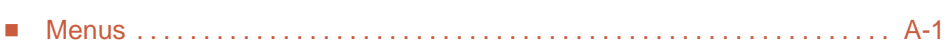

## **[B SNMP MIBs and Traps, and RMON Alarm Defaults](#page-219-0)**

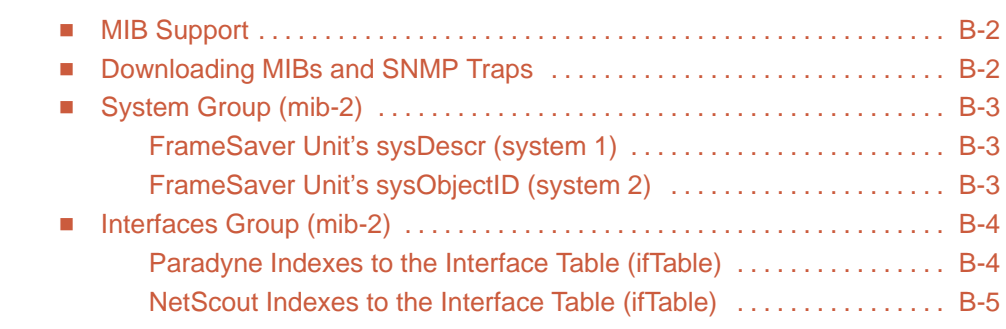

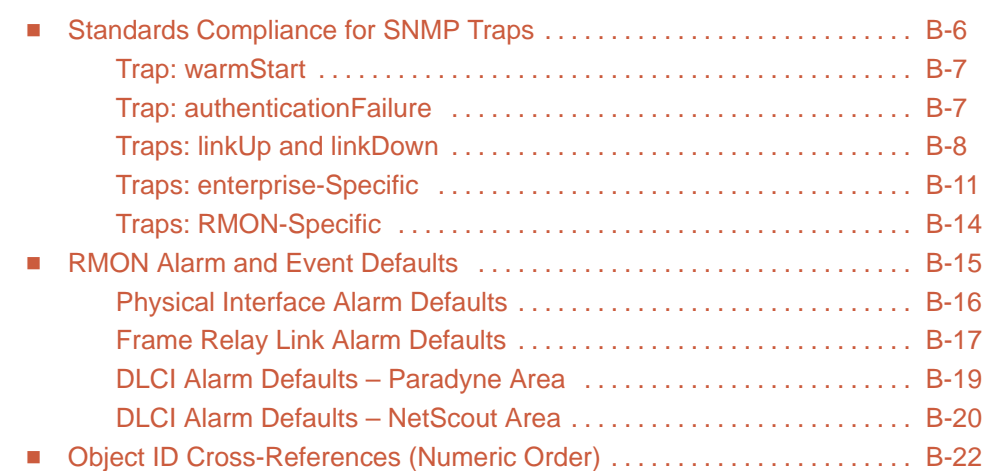

## **[C Connectors, Cables, and Pin Assignments](#page-247-0)**

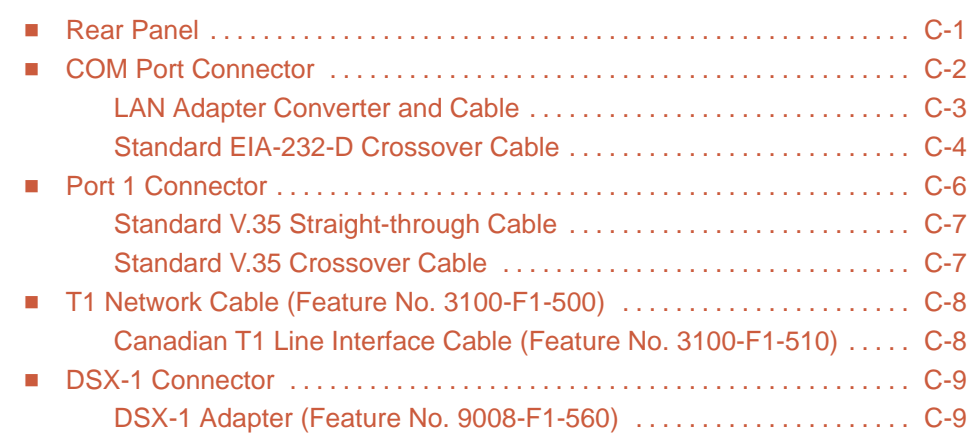

# **[D Technical Specifications](#page-257-0)**

# **[E Equipment List](#page-259-0)**

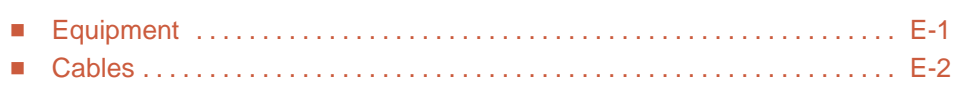

## **[Index](#page-261-0)**

# <span id="page-9-0"></span>**About This Guide**

## **Purpose and Intended Audience**

This document contains information that applies to the Model 9124 FrameSaver Service Level Verifier (SLV) unit. It is intended for system designers, engineers, administrators, and operators.

You must be familiar with the functional operation of digital data communications equipment and frame relay networks.

## **Document Organization**

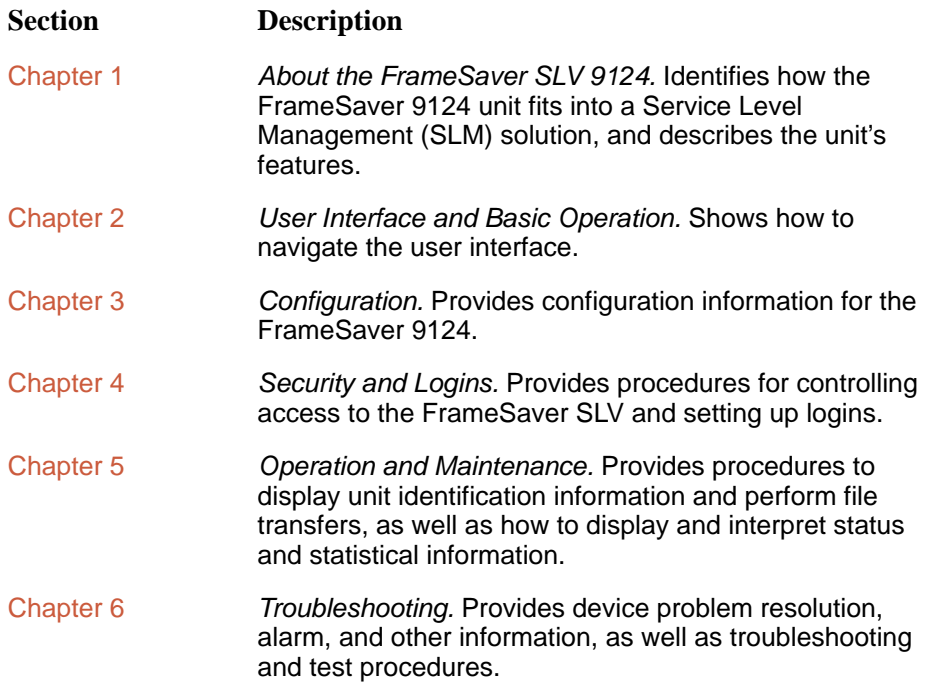

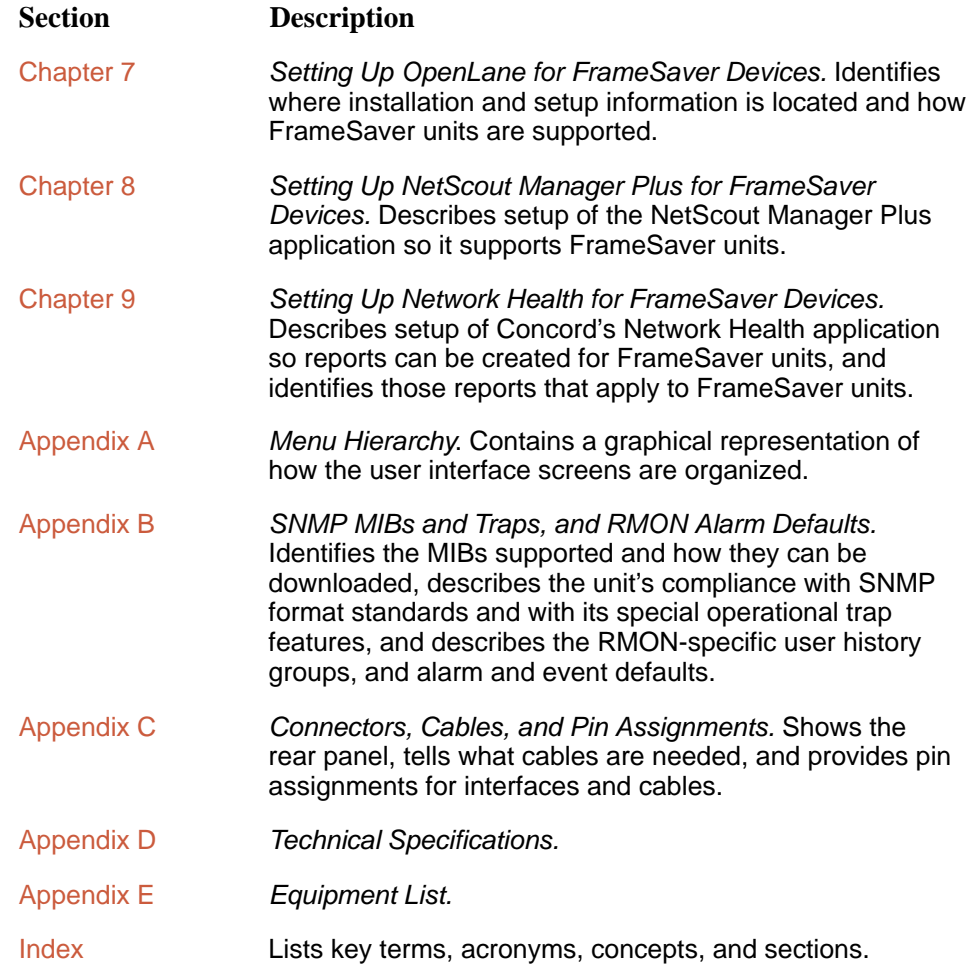

## <span id="page-11-0"></span>**Product-Related Documents**

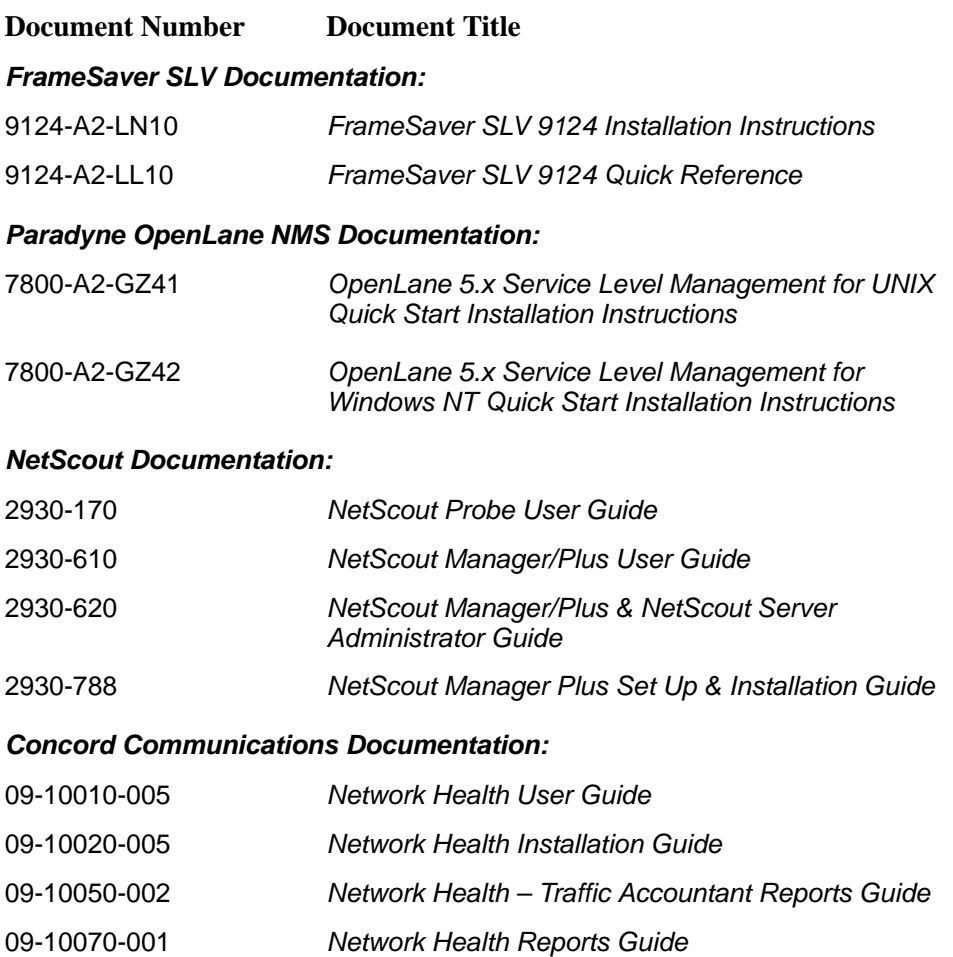

Contact your sales or service representative to order product documentation.

# <span id="page-12-0"></span>**Conventions Used**

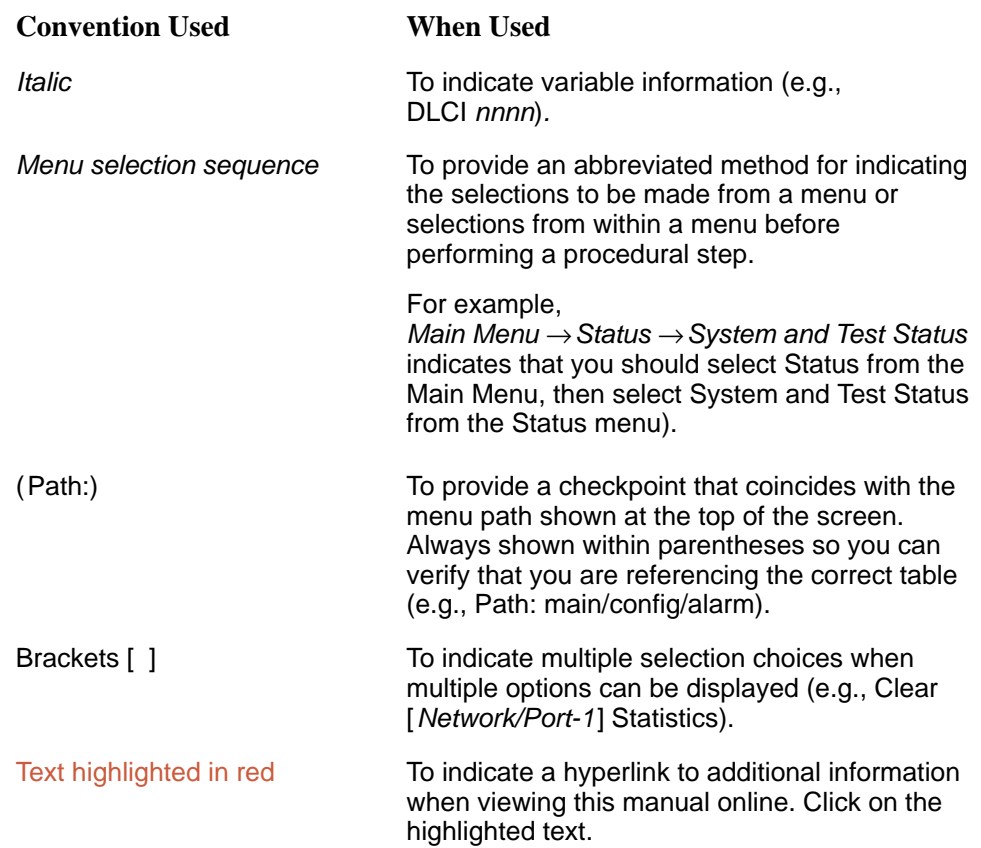

# <span id="page-13-0"></span>**About the FrameSaver SLV 9124**

# **1**

This chapter includes the following:

- $\overline{a}$ SLM Overview
- $\overline{a}$ [FrameSaver SLV 9124 Features](#page-14-0)

## **SLM Overview**

The Service Level Management (SLM) Solution consists of:

- FrameSaver<sup>®</sup> SLV units
- $\overline{a}$ OpenLane<sup>®</sup> SLM system
- $\blacksquare$ NetScout Manager Plus application
- $\blacksquare$ Standalone NetScout Probes, if needed

This solution provides increased manageability, monitoring, and diagnostics so customers can identify problems more efficiently, troubleshoot those problems faster, and maximize their network to control costs. It is also compatible with Concord Communication's Network Health software.

FrameSaver SLV (Service Level Verifier) 9124 units operate with other FrameSaver devices, and when teamed with multinationally based FrameSaver devices in multinational applications, provides a complete global frame relay management solution.

## <span id="page-14-0"></span>**FrameSaver SLV 9124 Features**

The FrameSaver SLV 9124 unit provides the following features:

- $\overline{a}$  **Intelligent Service Level Verification.** Provides accurate throughput, latency, and availability measurements to determine network performance and whether service level agreements (SLAs) are being met, along with SLA reporting. SLA parameter thresholds can be configured to provide proactive notification of a developing network problem.
- **Security.** Provides multiple levels of security to prevent unauthorized access to the unit.
- TruePut<sup>™</sup> Technology. Using Frame Delivery Ratios (FDR) and Data Delivery Ratios (DDR), throughput (within and above CIR, as well as between CIR and EIR, and above EIR) can be measured precisely, eliminating inaccuracies due to averaging. These ratios are available through OpenLane SLV reports.
- **Frame Relay Aware Management.** Supports diagnostic and network management features over the frame relay network using the Annex-A, Annex-D, and Standard UNI (User Network Interface) LMI management protocol. The unit's frame relay capability also supports:
	- Inband management channels over the frame relay network using dedicated PVCs.
	- Unique nondisruptive diagnostics.
	- CIR monitoring on a PVC basis.
	- Multiple PVCs on an interface.
	- Multiplexing management PVCs with user data PVCs.
	- Multiplexing multiple PVCs going to the same location onto a single network PVC.
- **Auto-Configuration**. Provides the following automatic configuration features:
	- Frame Relay Discovery For automatic discovery of network DLCIs and configuration of a user data port DLCI, the PVC connection, and a management PVC, which is multiplexed with user data DLCIs.
	- LMI Protocol Discovery For automatic configuration of the protocol being used by the network.
	- DLCI Deletion For automatic removal of configuration of unused DLCIs from the unit's configuration and statistical databases.
	- CIR Determination For automatic recalculation of the committed rate measurement interval (Tc) and excess burst size (Be) when a DLCI's CIR changes.

Excess burst size (Be) and committed burst size (Bc) are recalculated when Committed Burst Size Bc (Bits) is set to CIR. The committed rate measurement interval (Tc) is recalculated when Committed Burst Size Bc (Bits) is set to Other.

 **RMON-Based User History Statistics Gathering.** Provides everything needed to monitor network service levels, plus throughput with accurate data delivery, network latency, and LMI and PVC availability.

In addition, port bursting statistics are kept for all frame relay links. These statistics are available real-time via the Enterprise MIB and historically as an RMON2 User History object. In future releases of the OpenLane SLM system, this will enable even more accurate calculations of utilization.

- $\overline{a}$  **Network User History Synchronization.** Allows correlation of RMON2 User History statistics among all SLV devices in a network for more accurate OpenLane SLV reports. Using a central clock, called the network reference time, all SLV device user history statistics are synchronized across the network, further enhancing the accuracy of OpenLane SLV reports.
- **Extensive Testing Capability.** Provides a variety of tests to identify and diagnose device, network, and other problems. These tests can be commanded from the unit's menu-driven user interface or the OpenLane system (using its easy-to-use Diagnostic Troubleshooting feature).

These tests include V.54 or FT1-ANSI data channel loopback support so the frame relay network service provider can perform a physical loopback from its own switch without having to contact the leased line provider for loopback activation.

- $\overline{a}$  **Dedicated Troubleshooting PVC.** Provides a troubleshooting management link that helps service providers isolate problems within their network. This feature can be configured.
- **LMI Packet Capture.** Provides a way to upload data that has been captured in a trace file so the data can be uploaded and transferred to a Network Associates Sniffer for analysis, or viewed via the menu-driven user interface. The 12 most recent LMI messages can be displayed from the menu-driven user interface.

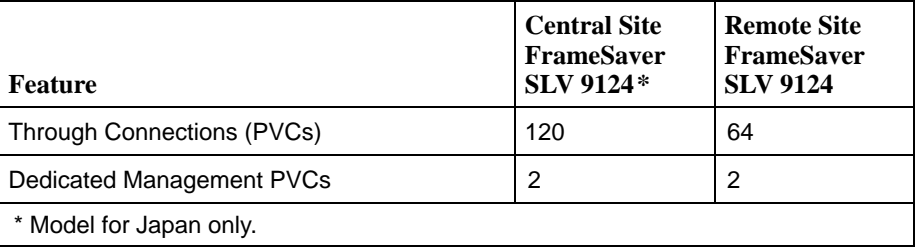

**Maximum Number of PVCs and Management PVCs Supported.**

- **Router-Independence.** Unique diagnostics, performance monitoring, PVC-based in-band network management, and SNMP connectivity is not dependent upon external routers, cables, or LAN adapters.
- Inverse ARP and Standard RIP Support. Provides Inverse ARP (Address Resolution Protocol) support so the frame relay router at one end of a management PVC can acquire the IP address of a FrameSaver unit at the other end of the PVC. Standard RIP (Routing Information Protocol) allows the router to automatically learn the routes to all FrameSaver units connected to that FrameSaver unit.
- **Configuration Upload/Download and Software Download Capability.** Provides quick transfer of configuration options to and from nodes and software downloads while the unit is running using the standard File Transfer Protocol (FTP). Two software images can be stored.
- **Dual Flash Memory.** Allows software upgrades while the unit is up and running. Two software loads can be stored and implemented at the user's discretion.
- **ATM VPI/VCI and DLCI Correlation.** For networks with both ATM and frame relay-access endpoints, allows the FrameSaver unit to report the originating Virtual Path or Channel Identifier (VPI/VCI) in the far-end ATM-access endpoint where the local DLCI is mapped so they can be correlated for OpenLane SLV reports.
- $\overline{a}$  **Back-to-Back Operation.** Allows two FrameSaver devices to be connected via a leased-line network or simulation so a point-to-point configuration can be implemented.
- $\overline{a}$  **OpenLane Service Level Management Solution.** Provides an advanced, standards-based performance monitoring and management application.

Being standards-based, the OpenLane SLM system can also be used with other management applications like HP OpenView or IBM's NetView. OpenLane includes HP OpenView adapters for integrating OpenLane features with the OpenView Web interface.

Being Web-based, the OpenLane system provides Web access to the data contained in the database to provide anytime, anywhere access to this information via a Web browser.

Some of the OpenLane SLM system's features include:

- Real-time performance graphs provide exact performance measurement details (not averages, which can skew performance results) of service level agreement (SLA) parameters.
- Historical SLV graphs provide service level management historical reports so frame relay SLAs can be verified.
- Diagnostic troubleshooting provides an easy-to-use tool for performing tests, which include end-to-end, PVC loopback, connectivity, and physical interface tests.
- Basic configuration allows you to configure FrameSaver devices, and set RMON alarms and thresholds. Network DLCI Circuit IDs can also be assigned.
- Automatic SLV device and PVC discovery allows all SLV devices with their SLV Delivery Ratio configuration option enabled to be discovered automatically, along with their PVCs.
- A FrameSaver unit can be reset from the OpenLane system.
- Firmware downloading provides an easy-to-use tool for downloading to an entire network or a portion of the network.
- On-demand polling of FrameSaver devices, and SNMP polling and reporting are available.
- **NetScout Manager Plus and NetScout Probe Support.** Provides complete LAN and WAN traffic analysis and monitoring functions for FrameSaver SLV devices. The following features are supported using this application:
	- Thresholds for RMON 1 (Remote Monitoring, Version 1) alarms and events can be configured.
	- Performance monitoring can be performed using collected RMON 2 (Version 2) data. NetScout Manager Plus's Protocol Directory and Distribution functionality allows FrameSaver devices to measure up to eleven network-layer protocols and report the amount of traffic generated by each. Its IP Top Talkers and Listeners reporting identifies the devices using network bandwidth for traffic and protocol analysis, identifying the network's top six users. In addition, it collects performance statistics from FrameSaver devices. Up to 900 samples can be stored in 15-minute buckets, with 96 buckets in a 24-hour period, for up to five days worth of data.
	- Optional standalone NetScout Probes can be used with FrameSaver devices at sites where full 7-layer monitoring, an unlimited number of protocols, and advanced frame capture and decode capabilities are desired.

# <span id="page-19-0"></span>**User Interface and Basic Operation**

# **2**

This chapter tells you how to access, use, and navigate the menu-driven user interface. It includes the following:

- п [Logging On](#page-20-0)
- $\overline{a}$ [Main Menu](#page-22-0)
- $\overline{a}$ [Screen Work Areas](#page-23-0)
- **[Navigating the Screens](#page-24-0)** 
	- [Keyboard Keys](#page-24-0)
	- [Function Keys](#page-25-0)
	- [Selecting from a Menu](#page-26-0)
	- [Switching Between Screen Areas](#page-26-0)
	- [Selecting a Field](#page-27-0)
	- [Entering Information](#page-27-0)

What appears on the screens depends on:

- $\overline{a}$ **Current configuration** – How your network is currently configured.
- $\blacksquare$ **Security access level** – The security level set by the system administrator for each user.
- **Data selection criteria** What you entered in previous screens.

## <span id="page-20-0"></span>**Logging On**

Start a session using one of the following methods:

- Telnet session via:
	- An in-band management channel through the frame relay network.
	- A local in-band management channel configured on the DTE port between the FrameSaver unit and the router.
- Dial-in connection using the internal modem.
- Direct terminal connection over the COM port.

When logging on, the User Interface Idle screen appears.

- If no security was set up or security was [disabled, the Main Menu screen](#page-22-0) appears (see page 2-4). You can begin your session.
- If security was set up and is enabled, you are prompted for a login. Enter your login ID and password.

When the user interface has been idle, a session is automatically ended and the screen goes blank when the unit times out. Press Enter to reactivate the interface.

# **Procedure**

To log in when security is being enforced:

- 1. Type your assigned Login ID and press Enter.
- 2. Type your Password and press Enter.
	- Valid characters All printable ASCII characters
	- Number of characters Up to 10 characters can be entered in the Login ID and Password fields
	- Case-sensitive Yes

An asterisk (\*) appears in the password field for each character entered.

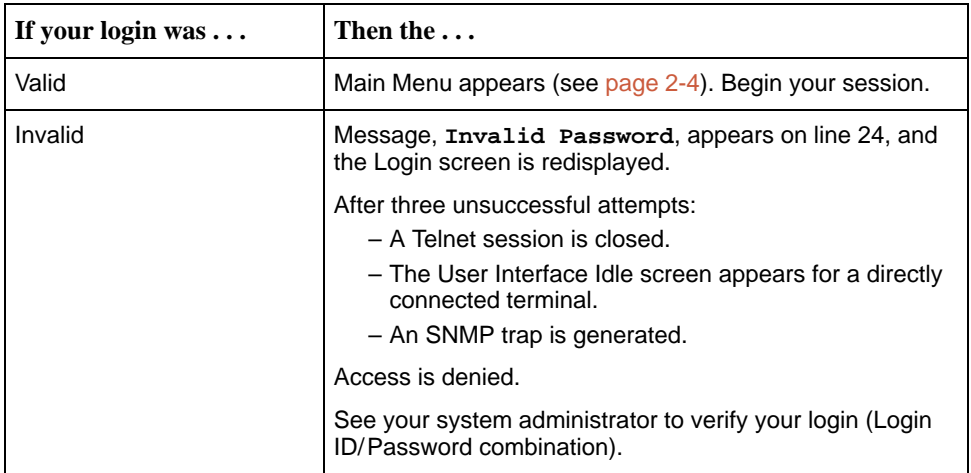

If two sessions are already active, wait and try again.

- $\blacksquare$  If attempting to access the unit through Telnet, the local Telnet client process returns a **Connection refused:** message at the bottom of the screen.
- $\blacksquare$  If attempting to access the unit over the COM port or modem port, not via Telnet, the User Interface Already In Use screen is redisplayed.

The type of connection (Telnet Connection, Direct COM Port Connection, or Direct Modem Port Connection) for each current user is identified, along with the user's login ID.

# **Procedure**

To end the session:

- 1. Press Ctrl-a to switch to the function keys area of the screen.
- 2. Type **e** (Exit) and press Enter.
	- For a COM port-connected terminal, the session is ended.
	- For a modem port-connected terminal, the session is ended and the modem is disconnected.
	- For a Telnet connection, the session is closed and, if no other Telnet or FTP session is occurring over the connection, the modem is disconnected.

[If ending a session from the Configuration branch, see](#page-35-0) Saving Configuration Options in Chapter 3, Configuration.

## <span id="page-22-0"></span>**Main Menu**

Entry to all of the FrameSaver unit's tasks begins at the Main Menu, which has five menus or branches. The Access Level at the top of the screen only appears when security has been set up.

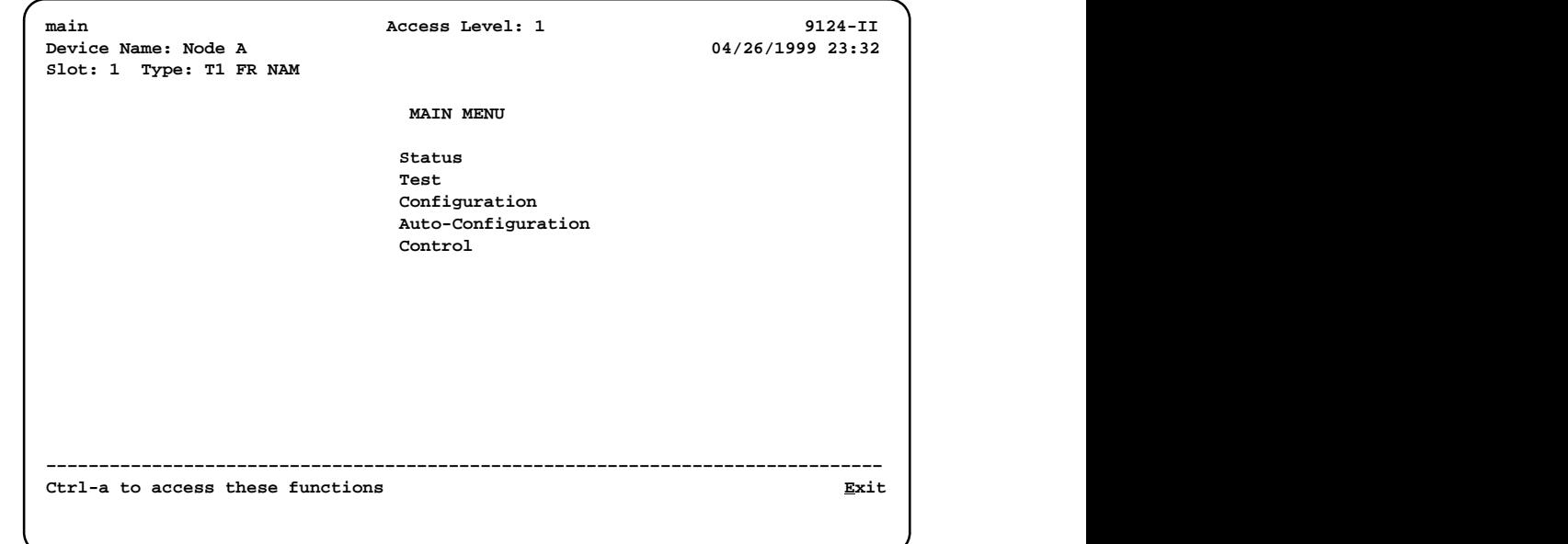

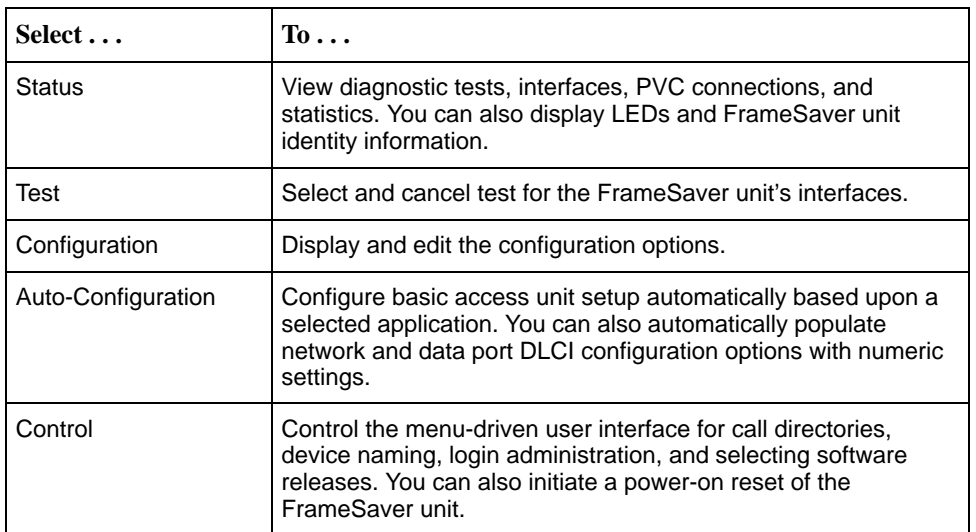

See Appendix A, Menu Hierarchy, for a pictorial view of the menu hierarchy, which rep[resents the organization of the FrameSave](#page-215-0)r unit's menus and screens.

## <span id="page-23-0"></span>**Screen Work Areas**

There are two user work areas:

- $\blacksquare$ **Screen area** – Where you input information into fields.
- $\blacksquare$ **Function keys area** – Where you perform specific screen functions.

Below is a sample configuration screen.

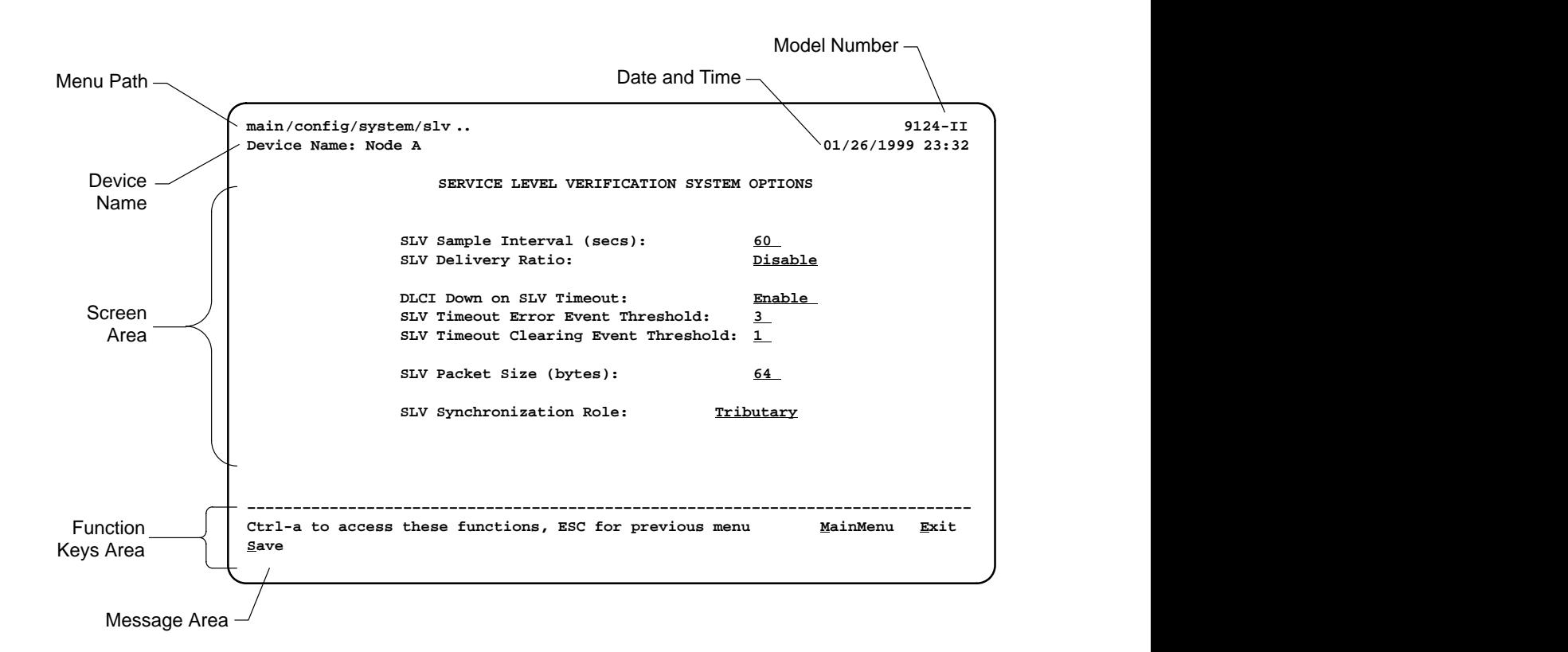

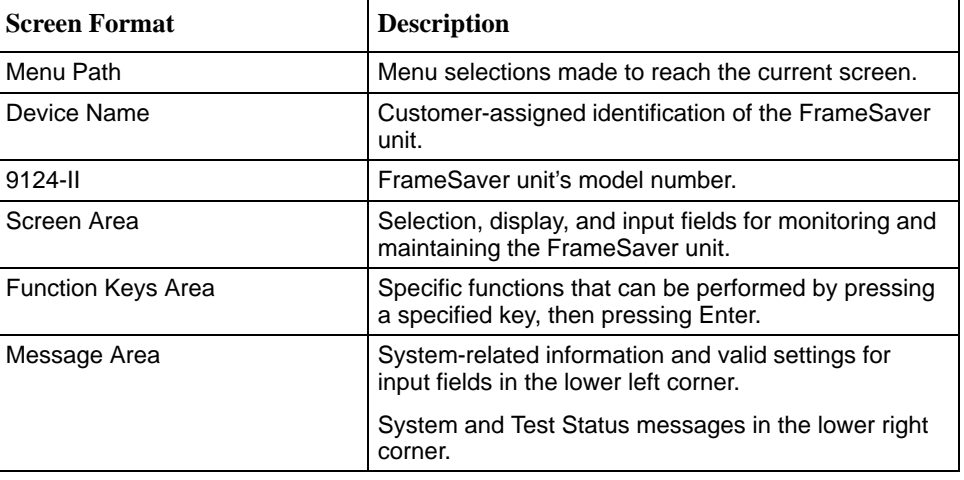

## <span id="page-24-0"></span>**Navigating the Screens**

You can navigate the screens by:

- Using keyboard keys.
- $\blacksquare$ Switching between the two screen work areas using function keys.

#### **Keyboard Keys**

Use the following keyboard keys to navigate within the screen area:

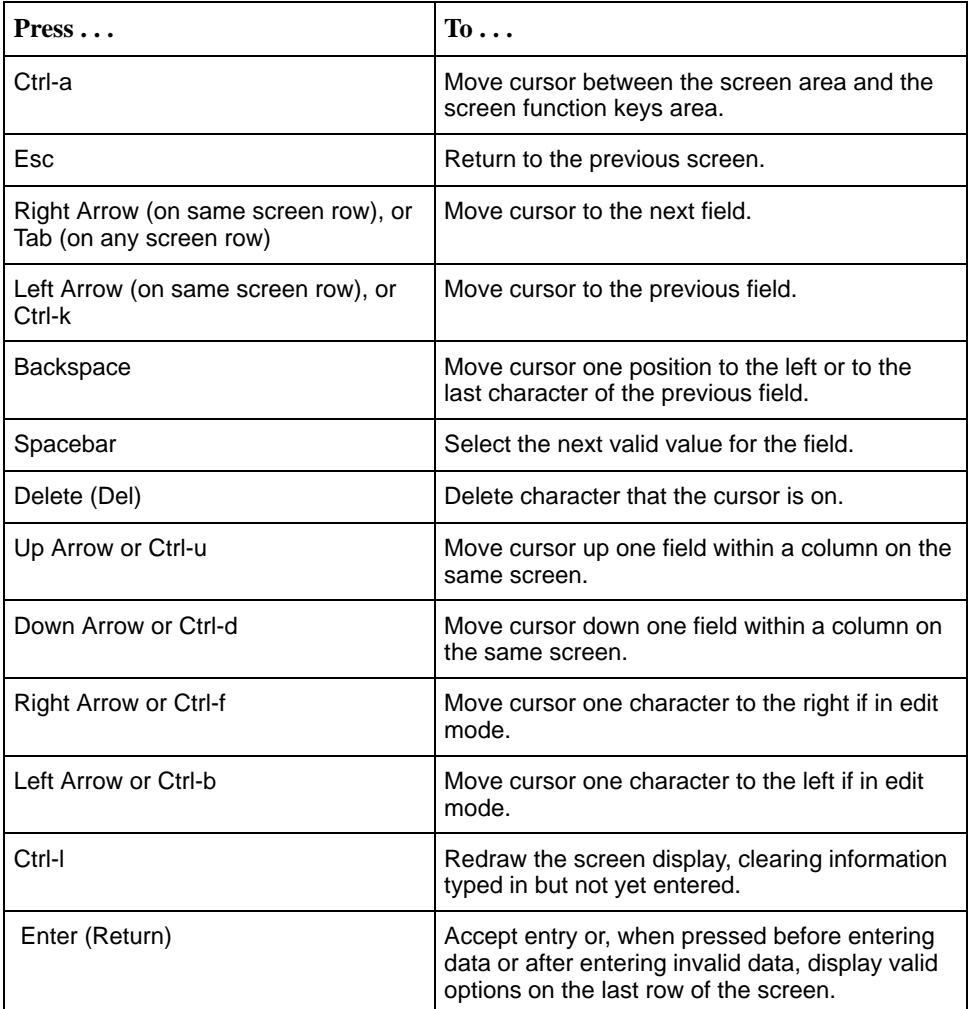

### <span id="page-25-0"></span>**Function Keys**

[All function keys \(located in the lower part of the screen; see the example on](#page-23-0) page 2-5) operate the same way throughout the screens. They are not case-sensitive, so upper- or lowercase letters can be used interchangeably.

These keys use the following conventions:

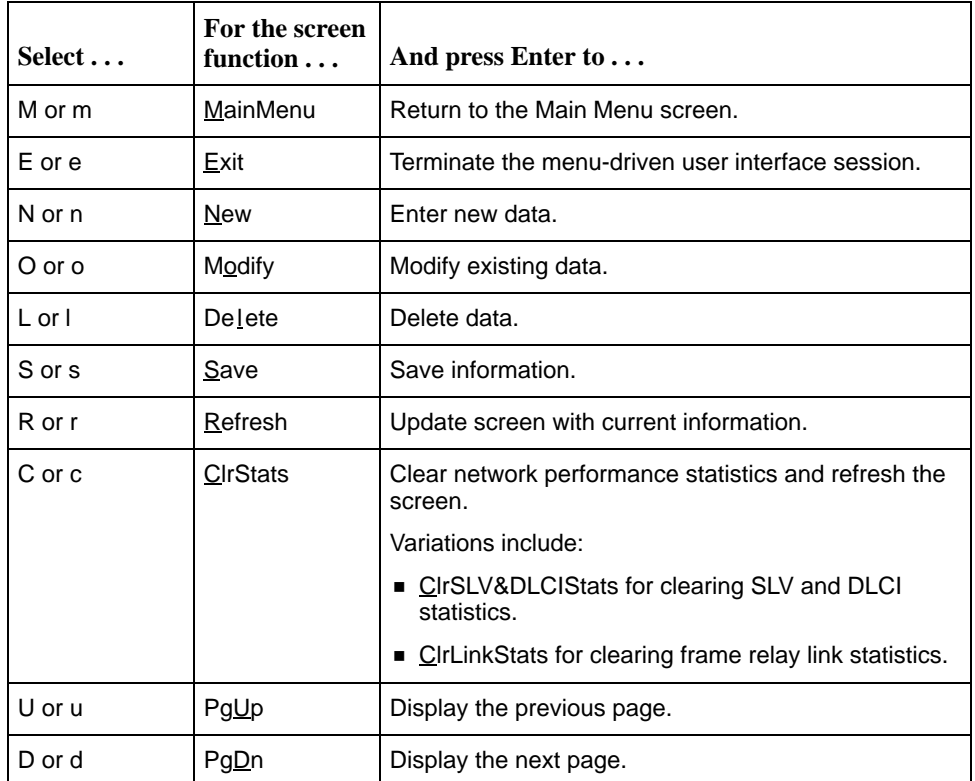

#### <span id="page-26-0"></span>**Selecting from a Menu**

# **Procedure**

To select from a menu:

- 1. Tab or press the down arrow key to position the cursor on a menu selection, or press the up arrow key to move the cursor to the bottom of the menu list. Each menu selection is highlighted as you press the key to move the cursor from position to position.
- 2. Press Enter. The selected menu or screen appears.

# **Procedure**

To return to a previous screen, press the Escape (Esc) key until you reach the desired screen.

#### **Switching Between Screen Areas**

Use Ctrl-a to switch between screen areas (see the exa[mple on page 2-5\).](#page-23-0)

# **Procedure**

To switch to the function keys area:

- 1. Press Ctrl-a to switch from the screen area to the function keys area.
- 2. Select either the function's designated (underlined) character or Tab to the desired function key.
- 3. Press Enter. The function is performed.

To return to the screen area, press Ctrl-a again.

#### <span id="page-27-0"></span>**Selecting a Field**

Once you reach the desired menu or screen, select a field to view or change, or issue a command.

Press the Tab or right arrow key to move the cursor from one field to another. The current setting or value appears to the right of the field.

#### **Entering Information**

You can enter information in one of three ways. Select the field, then:

Manually type in (enter) the field value or command.

Example: Entering **bjk** as a user's Login ID on the Administer Logins screen (from the Control menu/branch).

■ Type in (enter) the first letter(s) of a field value or command, using the unit's character-matching feature.

#### Example:

When configuring a port's physical characteristics with the Port (DTE) Initiated Loopbacks configuration option/field selected (possible settings include Disable, Local, DTPLB, DCLB, and Both), entering **d** or **D** displays the first value starting with d – Disable. In this example, entering **dt** or **DT** would display DTPLB as the selection.

 $\overline{a}$  Switch to the function keys area and select or enter a designated function key.

Example:

To save a configuration option change, select Save. S or s is the designated function key.

If a field is blank and the Message area displays valid selections, press the spacebar; the first valid setting for the field appears. Continue pressing the spacebar to scroll through other possible settings.

# <span id="page-29-0"></span>**Configuration**

# **3**

This chapter includes the following:

- **[Basic Configuration](#page-31-0)** 
	- [Configuration Option Areas](#page-32-0)
	- [Accessing and Displaying Configuration Options](#page-33-0)
	- [Changing Configuration Options](#page-34-0)
	- [Saving Configuration Options](#page-35-0)
	- [Minimal Configuration Before Deploying Remote Units](#page-36-0)
- $\overline{a}$ [Entering System Information and Setting the System Clock](#page-36-0)
- [Setting Up for Trap Dial-Out](#page-37-0)
	- [Setting Up an External Modem for Trap Dial-Out](#page-37-0)
	- [Setting Up Call Directories for Trap Dial-Out](#page-37-0)
- $\overline{a}$  [Setting Up Auto-Configuration](#page-38-0)
	- [Selecting a Frame Relay Discovery Mode](#page-39-0)
	- [Automatically Removing a Circuit](#page-41-0)
- $\frac{1}{2}$  [Setting Up Management](#page-42-0)
	- [Setting Up Local Management at the Central Site](#page-42-0)
	- [Setting Up So the Router Can Receive RIP](#page-43-0)
	- [Setting Up Service Provider Connectivity at the Central Site](#page-43-0)
- $\overline{a}$ **[Setting Up Back-to-Back Operation](#page-44-0)** 
	- [Changing Operating Mode](#page-44-0)
- $\overline{a}$ [Configuration Option Tables](#page-45-0)
- $\overline{a}$  [Configuring the Overall System](#page-45-0)
	- [Configuring Frame Relay and LMI for the System](#page-46-0)
	- [Configuring Service Level Verification Options](#page-48-0)
	- [Configuring General System Options](#page-50-0)
- $\frac{1}{2}$  [Configuring the Physical Interfaces](#page-52-0)
	- [Configuring the Network Interface](#page-52-0)
	- [Configuring the User Data Port](#page-56-0)
	- [Configuring the DSX-1 Interface](#page-58-0)
- $\overline{a}$  [Assigning Time Slots/Cross Connections](#page-60-0)
	- [Assigning Frame Relay Time Slots to the Network Interface](#page-60-0)
	- [Assigning DSX-1 Time Slots to the Network Interface](#page-62-0)
	- [Clearing Assignments](#page-67-0)
- $\frac{1}{2}$ [Configuring Frame Relay for an Interface](#page-68-0)
- $\frac{1}{2}$ [Manually Configuring DLCI Records](#page-71-0)
- $\frac{1}{2}$ [Configuring PVC Connections](#page-74-0)
- $\overline{a}$  [Setting Up Management and Communication Options](#page-76-0)
	- [Configuring Node IP Information](#page-76-0)
	- [Configuring Management PVCs](#page-79-0)
	- [Configuring General SNMP Management](#page-82-0)
	- [Configuring Telnet and/or FTP Session Support](#page-83-0)
	- [Configuring SNMP NMS Security Options](#page-86-0)
	- [Configuring SNMP Traps and Trap Dial-Out](#page-87-0)
	- [Configuring the Communication Port](#page-91-0)
	- [Configuring the COM Port to Support an External Modem](#page-95-0)

## <span id="page-31-0"></span>**Basic Configuration**

Configuration option settings determine how the FrameSaver unit operates. Use the FrameSaver unit's Configuration Edit/Display menu to display or change configuration option settings.

The Configuration Edit/Display menu of the FrameSaver 9124 is shown below.

#### **Configuration Menu**

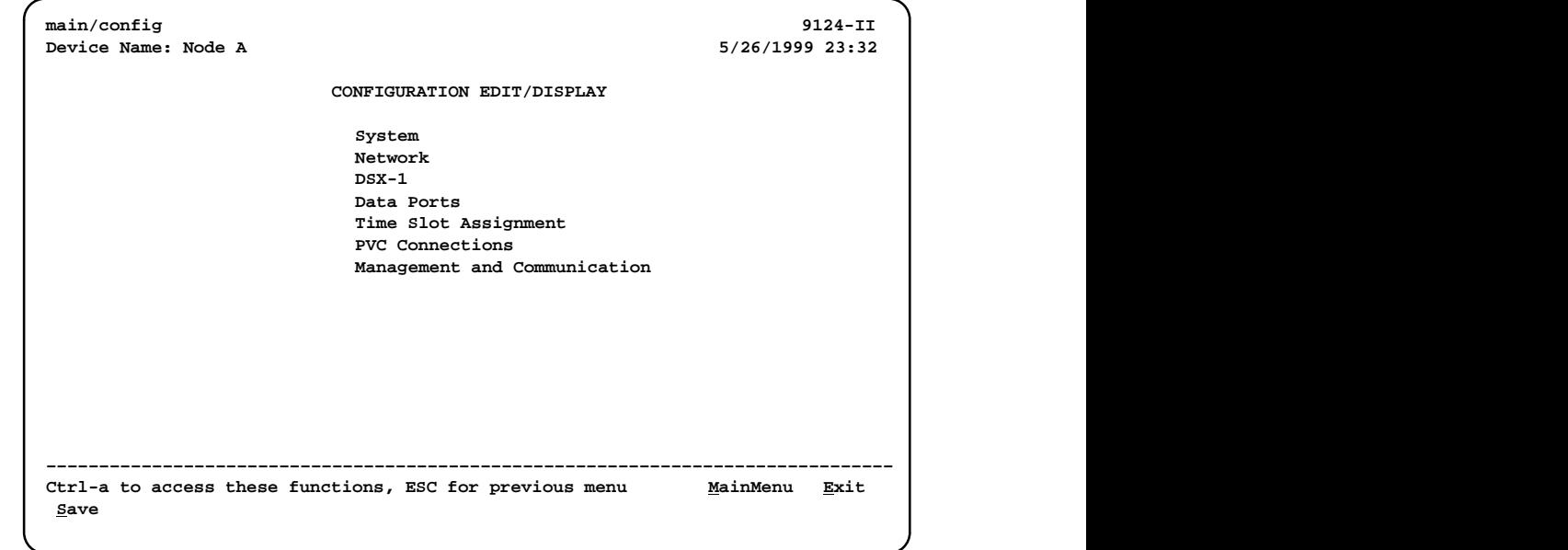

Changing an A[uto-Configuration setting can also change the Frame](#page-38-0)Saver unit's configuration. See Setting Up Auto-Configuration for additional information.

#### <span id="page-32-0"></span>**Configuration Option Areas**

The FrameSaver unit arrives with configured factory default settings, which are located in the Factory Default Configuration option area. You can find the default settings for configuration options in the:

- $\blacksquare$ FrameSaver SLV 9124 Quick Reference
- $\blacksquare$ [Configuration Option Tables](#page-45-0)

If the factory default settings do not support your network's configuration, you can customize the configuration options to better suit your application.

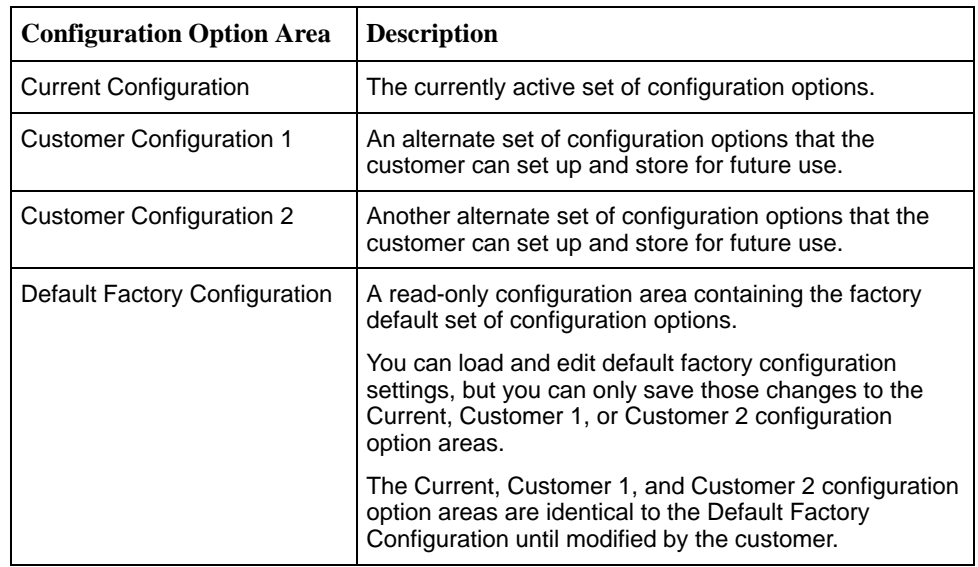

Four configuration option storage areas are available.

#### <span id="page-33-0"></span>**Accessing and Displaying Configuration Options**

To access and display configuration options, load (copy) the applicable configuration option set into the edit area.

# **Procedure**

To load a set of configuration options for editing:

- 1. From the Main Menu, press the down arrow key so the cursor is on Configuration.
- 2. Press Enter to display the Configuration menu. The **Load Configuration From:** menu appears.

#### **NOTE:**

Loading a configuration with many DLCIs from a unit's Customer Configuration 1 or 2 option area may take time. Allow a minute or more for the file to be loaded.

3. Select the configuration option area from which you want to load configuration options and press Enter (Current Configuration, Customer Configuration 1, Customer Configuration 2, or Default Factory Configuration).

The selected set of configuration options is loaded into the configuration edit area and the **Configuration Edit/Display** menu appears.

This sequence of steps would be shown as the menu selection sequence:

Main Menu  $\rightarrow$  Configuration

#### <span id="page-34-0"></span>**Changing Configuration Options**

# **Procedure**

To change configuration option settings:

1. From the **Configuration Edit/Display** menu, select a set of configuration options and press Enter.

For example: Configuration →PVC Connections

2. [Select the configuration options that are applicable to your network, and](#page-19-0) make appropriate changes to the setting(s). See Chapter 2, User Interface and Basic Operation, for additional information.

When creating new PVC connections or management PVCs, some configuration options will be blank. For a valid setting to appear, Tab to the configuration option and press the spacebar.

3. Repeat Steps 1 and 2 until all changes are complete.

#### **NOTE:**

- Only Security Access Level 1 users can change configuration options.
- Security Access Level 2 users can only view configuration options and run tests.
- Security Access Level 3 users can only view configuration options; they cannot change configuration options or run tests.

#### <span id="page-35-0"></span>**Saving Configuration Options**

When changes to the configuration options are complete, use the Save function key to save your changes to either the Current, Customer 1, or Customer 2 configuration areas.

#### **NOTE:**

When changing settings, you must Save for changes to take effect.

# **Procedure**

To save the configuration option changes:

- 1. Press Ctrl-a to switch to the function key area at the bottom of the screen.
- 2. Type **s** or **S** to select the Save function and press Enter.

The **Save Configuration To:** screen appears.

#### **NOTE:**

If you try to exit the Configuration menu without saving changes, a Save Configuration screen appears requiring a Yes or No response.

- $-$  If you select No, the Main Menu screen reappears and the changes are not saved.
- If you select Yes, the **Save Configuration To:** screen appears.
- 3. Select the configuration option area to which you want to save your changes (usually the Current Configuration) and press Enter.

When Save is complete, **Command Complete** appears in the message area at the bottom of the screen.

#### **NOTE:**

There are other methods of changing configurations, like SNMP and Auto-Configuration. Since multiple sessions can be active at the same time, the last change made overwrites any previous or current changes being made. For instance:

- Saving your configuration changes would cause configuration changes made via another method to be lost.
- If you are making changes and someone else makes changes and saves them, your changes would be lost.
## **Minimal Configuration Before Deploying Remote Units**

At a minimum, the following configuration options must be set before deploying a a FrameSaver unit to a remote site:

- $\overline{a}$ Node IP Address
- $\overline{a}$ Node Subnet Mask

See Tabl[e 3-11, Node IP Options, for a description of](#page-77-0) these options.

# **Entering System Information and Setting the System Clock**

Select System Information to set up or display the general SNMP name for the unit, its location, and a contact for the unit, as well as to set the system clock.

Main Menu  $\rightarrow$  Control  $\rightarrow$  System Information

The following information is available for viewing. Save any entries or changes.

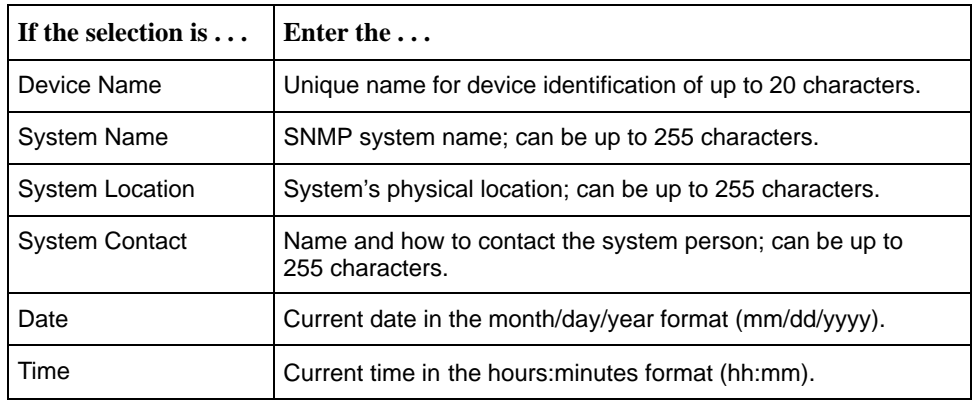

### **NOTE:**

To clear existing information, place the cursor in the Clear field (Tab to the Clear field) and press Enter.

See Chapter 4, [Security and Logins](#page-97-0), to set up and administer logins.

# **Setting Up for Trap Dial-Out**

An external modem can be attached to the COM port for dialing out when an SNMP trap is generated.

To set up an external modem, you need to:

- 1. Set up SNMP trap managers.
- 2. Set up an external modem.
- 3. Set up Modem Directory phone numbers.
- 4. Configure trap dial-out.

See [Configuring SNMP NMS Security Options](#page-86-0) to set up SNMP trap managers. See Setting Up Call Directories for Trap Dial-Out when trap dial-out is desired. See [Configuring SNMP Traps](#page-87-0) and Trap Dial-Out for trap and alarm information.

## **Setting Up an External Modem for Trap Dial-Out**

When trap dial-out is desired, the PC or asynchronous terminal must be [disconnected from the unit's COM port when setup is complete, and an external](#page-95-0) modem connected instead. See *Configuring the COM Port to Support an External* Modem for additional information.

### **Setting Up Call Directories for Trap Dial-Out**

# **Procedure**

1. Set up directory phone numbers.

Main Menu  $\rightarrow$  Control  $\rightarrow$  Modem Call Directories

- 2. Select Directory Number A (for Alarm).
- 3. Enter the phone number(s).

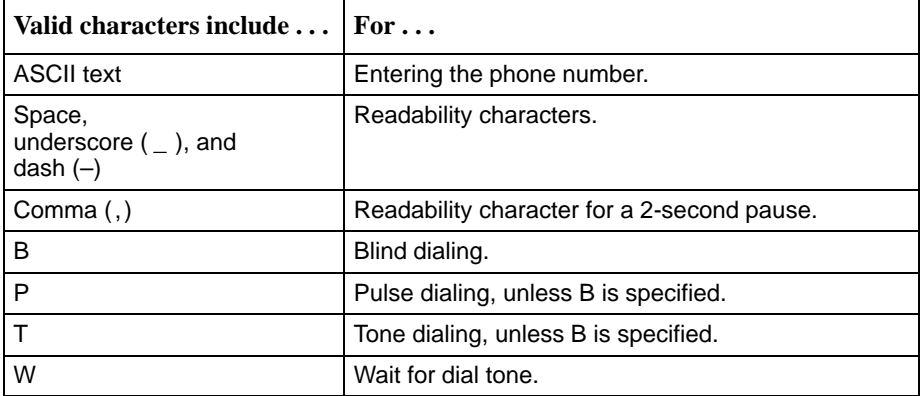

4. Save the phone number(s).

# **Setting Up Auto-Configuration**

The auto-configuration feature allows you to select a method of automatic configuration and connection of DLCIs within the FrameSaver unit, as well as to automatically remove DLCIs and connections that are no longer supported by the network service provider. Auto-configuration also maintains associated DLCI option settings when Standard LMI is used on the network interface.

Main Menu → Auto-Configuration

### **Auto-Configuration Screen Example**

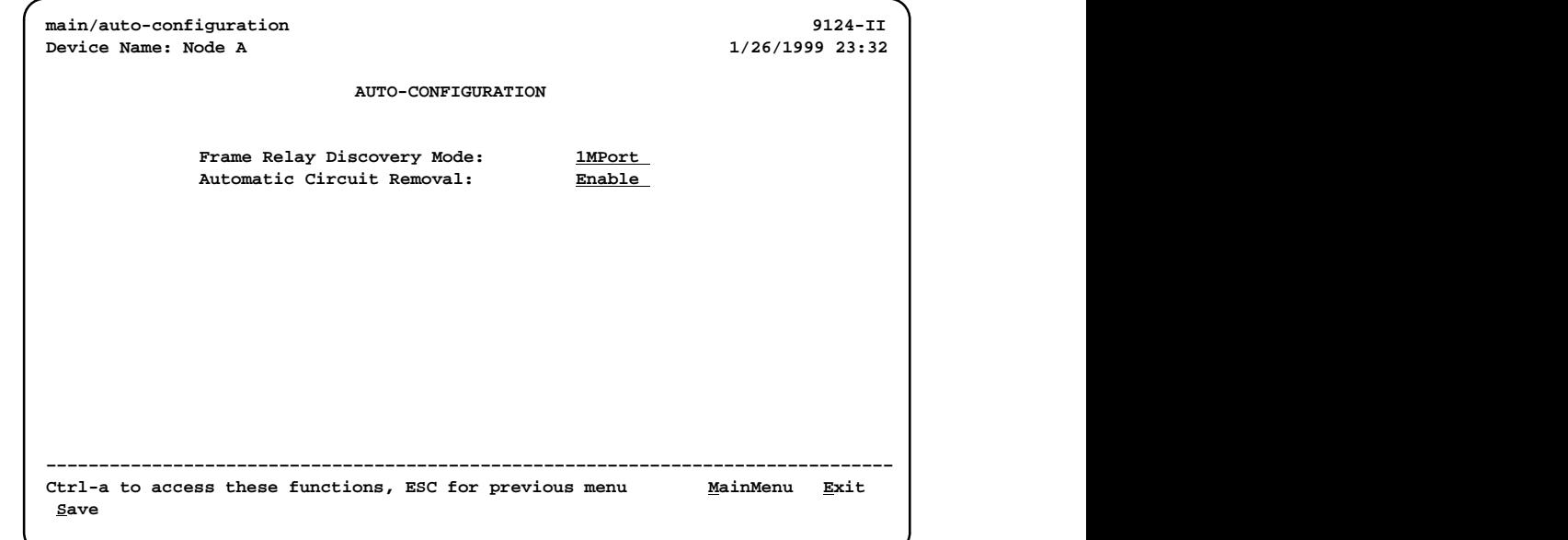

### **Selecting a Frame Relay Discovery Mode**

When a Frame Relay Discovery Mode is active, the FrameSaver unit "discovers" network DLCIs from the network LMI status response message. It configures a network DLCI, a user data port DLCI, and automatically connects them to create a PVC.

Main Menu  $\rightarrow$  Auto-Configuration  $\rightarrow$  Frame Relay Discovery Mode

Automatically configured network DLCIs are multiplexed, and each automatically configured port DLCI carries the same DLCI Number as its corresponding network DLCI. These are the same DLCI numbers that would have been available had the FrameSaver unit not been inserted in the link, between your equipment and the network.

### **NOTE:**

A local Management PVC (e.g., the PVC between the router and the FrameSaver unit's user data port) must be configured manually; it cannot be configured automatically (see [Setting Up Local Management at the](#page-42-0) Central Site).

The following will occur when a Frame Relay Discovery Mode is selected:

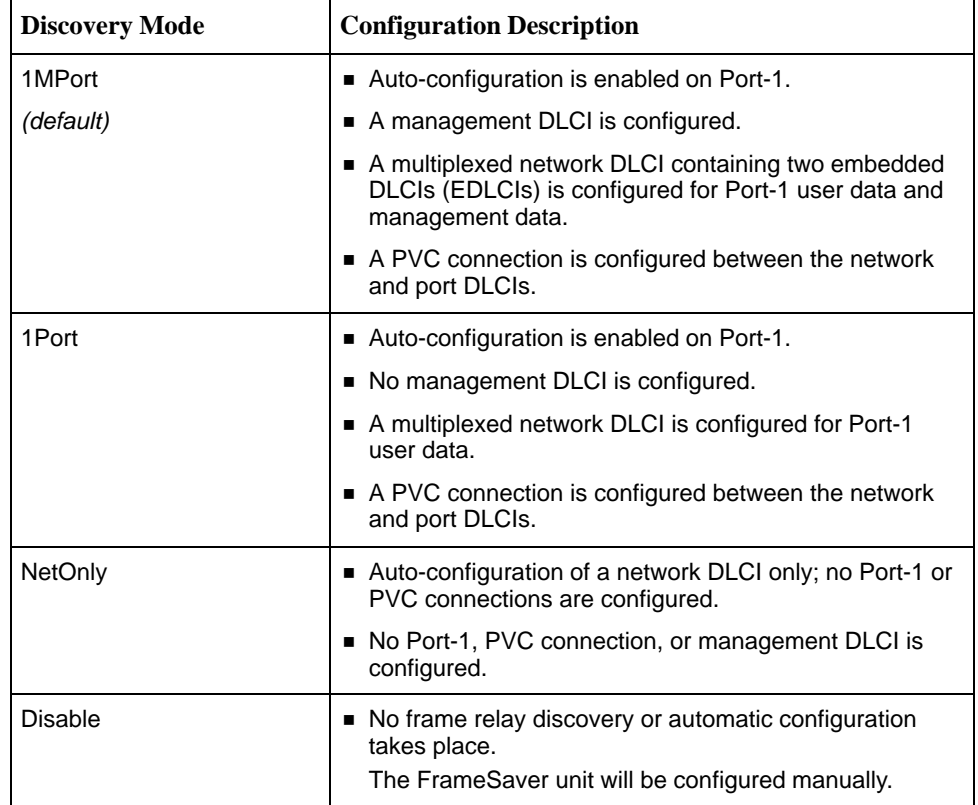

## **NOTE:**

If 1MPort (the default) is not the setting required for your application, change the Frame Relay Discovery Mode **before** connecting the network cable or editing discovered option settings. Otherwise, the FrameSaver unit will start "discovering" DLCIs as soon as it powers up.

To recover from this problem, edit a selected "discovered" DLCI or PVC connection manually if any DLCIs or PVC Connections have been configured manually. If only a local management PVC between the router and the FrameSaver unit has been configured, select the desired Frame Relay Discovery Mode and Save the change.

The default discovery mode is 1MPort (management DLCIs multiplexed with data DLCIs on Port-1, which creates two embedded DLCIs [EDLCIs] – one EDLCI for Port-1 user data, and another EDLCI for management data); that is, for each DLCI discovered on the network, a multiplexed network DLCI and a standard data port DLCI will be configured and connected, and a Management PVC will be embedded in the network DLCI. When LMI is active on the network interface and PVC status information (with provisioned DLCI numbers) is next received from the network, the unit automatically saves the settings to the Current Configuration area.

Configuration options set by the selected discovery mode can be manually [modified, refined, or deleted at any time using the C](#page-41-0)onfiguration menus. No previously discovered and configured DLCIs or cross-connections will be removed unless authorized or Automatic Circuit Removal is enabled (see Automatically Removing a Circuit). Additional discovered DLCIs will be configured according to the current Frame Relay Discovery Mode setting. Selecting or changing the setting will not affect IP Addresses or Subnet Masks.

# **NOTE:**

When auto-configuration creates a multiplexed DLCI, but a standard DLCI is needed, change the DLCI to standard from the network DLCI Records screen: Configuration → Network → DLCI Records

<span id="page-41-0"></span>When a Frame Relay Discovery Mode is changed and saved, the **Saving will cause Auto-Configuration to update and Restart. Are you** sure? prompt appears. No is the default for this prompt.

- If Yes (y) is entered, the **Delete All DLCIs and PVC Connections?** prompt appears. No is the default for this prompt.
	- If Yes is entered, all multiplexed DLCIs and PVC Connections are deleted, except for Management PVCs with the user data port as the primary destination and the Management PVC that is designated as TS Management Link.
	- $-$  If No is entered, previously discovered and auto-configured option settings will not be removed, but configuration updates due to LMI response messages are performed according to the just saved mode setting.
- If No (n) is entered, or if you exit the screen without responding to the prompt, no Auto-Configuration updates are performed and updates due to LMI response messages are performed according to the previously saved setting.

### **Automatically Removing a Circuit**

Using the automatic circuit removal feature, which comes enabled, network DLCIs and PVCs can be automatically removed from the unit's configuration when the the network service provider no longer supports them. Automatic deletion is based upon information from a LMI full status response on an active frame relay link.

When this feature is set to:

- **Enable** The following will be automatically removed from the unit's configuration:
	- Unsupported network DLCIs and PVC connections that include multiplexed network DLCIs.
	- Unsupported standard network DLCIs that are not configured as the primary destination in a management PVC.
	- Non-management PVCs in which unsupported standard network DLCIs are included.
	- DLCIs not included in three consecutive LMI full status response messages.
	- LMI status responses that indicate a Deleted status for the DLCI.

All configured options relating to the deleted circuits are also deleted and they revert to their default settings.

A DLCI will not be deleted if the physical interface or frame relay link is down, or if the DLCI is used for the TS Management Link.

 $\overline{a}$  **Disable** – Unused network DLCIs, PVC connections, and management PVCs must be manually removed.

# <span id="page-42-0"></span>**Setting Up Management**

FrameSaver units are already set up for SNMP management, with Community Name 1 set to Public and Name 1 Access set to Read/Write. For remote sites, other than the IP Address, this is all that is required.

Configuration  $\rightarrow$  Management and Communication  $\rightarrow$ General SNMP Management

[See Table 3-13, General SNMP Management Options, for configuration](#page-82-0) information. For the central site, local management between the unit and the router must be set up, as well (see Setting Up Local Management at the Central Site).

## **Setting Up Local Management at the Central Site**

Set up a local management PVC between the central site unit and its router for local management control by the end-user customer.

# **Procedure**

To set up management through the router:

- 1. Create a DLCI that will be used for management on the user data port. Configuration  $\rightarrow$  Data Ports  $\rightarrow$  DLCI Records
- 2. Create a Management PVC using the user data port DLCI just created. Configuration → Management and Communication → Management PVC

Minimally, enter the following options:

- Name for the management PVC
- Interface IP Address and Subnet Mask, if different from the Node's
- Primary Link for this Management PVC (the user data port)
- Primary DLCI (i.e., the data port DLCI)
- 3. Save the configuration.

See T[able 3-9, DLCI Record Options,](#page-71-0) and Table [3-12, Management PVC Options,](#page-79-0) for configuration information.

### **Setting Up So the Router Can Receive RIP**

Using the system's standard Routing Information Protocol (RIP) feature, routing information is passed to the router over the management PVC, so the router can [learn routes to FrameSaver SLV devices. Node](#page-76-0) IP information should be set up (see Configuring Node IP Information).

# **Procedure**

- 1. Configure the router to receive RIP. For example, if using a Cisco router, configure **config-t**, **router RIP**, **int serialx**, **IP RIP Receive version 1**, then **ctl-z WR**.
- 2. Create a Standard DLCI for the user data port.

Configuration  $\rightarrow$  Data Ports  $\rightarrow$  DLCI Records

- 3. Create a Management PVC using the user data port DLCI just configured. Configuration → Management and Communication → Management PVCs
- 4. Set Primary Link RIP to Standard\_Out, and Save the configuration.

Refer to [Table 3-9, DLCI Record Options, and](#page-71-0) Tabl[e 3-12. Management PVC](#page-79-0) [Options for con](#page-79-0)figuration information.

### **Setting Up Service Provider Connectivity at the Central Site**

When management needs to be set up between a service provider's customer and its network operations center (NOC), a non-multiplexed DLCI must be configured to carry management data between the customer's central site and the NOC console. This requires that a frame relay discovered DLCI needs to be modified. This is because all auto-configured network DLCIs are configured as multiplexed DLCIs.

# **Procedure**

To set up NOC management:

1. Select DLCI Records on the network interface.

Configuration → Network → DLCI Records

- 2. Select Modify. The **Modify DLCI Record for DLCI Number** prompt appears.
- 3. Select the DLCI that will be used by pressing the spacebar until the correct DLCI number appears, then select it.
- 4. Change the DLCI Type from Multiplexed to Standard.

The **DLCI in connections. Update DLCI usage as follows:** prompt appears.

5. Select the **Delete EDLCI Connections and Make a Mgmt Only PVC** option.

PVC connections for the selected DLCI are broken, the Port-1 DLCI mapped to this network DLCI and the embedded management DLCI (EDLCI) are deleted, and the selected DLCI will be reconfigured as a management PVC using the Node IP Address.

See Tab[le 3-9, DLCI Record Options, for configuratio](#page-71-0)n information.

# **Setting Up Back-to-Back Operation**

Using this special feature, you can set up two FrameSaver units that are connected back-to-back without frame relay switches between them, as in a test bench setup.

### **Changing Operating Mode**

When setting up back-to-back operation:

- $\overline{a}$  One unit must be configured for Standard operation, which is the setting for normal operation.
- The other unit must be configured for Back-to-Back operation so it presents the network side of the UNI (user-network interface).

Only one of the units will have its operating mode changed.

# **Procedure**

To set up back-to-back operation:

- 1. On the unit to be configured for Back-to-Back operation, manually configure DLCIs; DLCIs should be configured before connecting the two units.
- 2. Access the Change Operating Mode screen.

Main Menu → Control → Change Operating Mode

- 3. Select Back-to-Back Operation, and respond Yes to the **Are you sure?** prompt.
- 4. Save the change.

# **Procedure**

To return the unit to normal operation:

- 1. Return to the Change Operating Mode screen and switch back to Standard Operation.
- 2. Respond Yes to the prompt and save the change. The units can be reconnected to a standard frame relay network.

# **Configuration Option Tables**

Configuration option descriptions contained in this chapter are in menu order, even though this may not be the order in which you access each when configuring the unit.

The following configuration option tables are included:

- $\blacksquare$ Tab[le 3-1. System Frame Relay and LMI Options](#page-46-0)
- п Tabl[e 3-2. Service Level Verification Options](#page-48-0)
- $\overline{a}$ Ta[ble 3-3. General System Options](#page-50-0)
- п Tabl[e 3-4. Network Physical Interface Options](#page-52-0)
- $\blacksquare$ Ta[ble 3-5. Data Port Physical Interface Options](#page-56-0)
- $\overline{a}$ Table [3-6. DSX-1 Physical Interface Options](#page-58-0)
- $\blacksquare$  Table 3-7. Signaling and Trunk Conditioning Values (when Assi[gning DSX-1-to-Network Time Slots/Cross Connections\)](#page-65-0)
- $\overline{a}$ Table [3-8. Interface Frame Relay Options](#page-68-0)
- $\overline{a}$ Table [3-9. DLCI Record Options](#page-71-0)
- $\blacksquare$ Tab[le 3-10. PVC Connection Options](#page-74-0)
- $\blacksquare$ Tab[le 3-11. Node IP Options](#page-77-0)
- $\blacksquare$ T[able 3-12. Management PVC Options](#page-79-0)
- п [Table 3-13. General SNMP Management Options](#page-82-0)
- $\overline{a}$ [Table 3-14. Telnet and FTP Session Options](#page-83-0)
- $\blacksquare$ Ta[ble 3-15. SNMP NMS Security Options](#page-86-0)
- $\blacksquare$ Ta[ble 3-16. SNMP Traps and Trap Dial-Out Options](#page-87-0)
- $\overline{a}$ [Table 3-17. Communication Port Options](#page-91-0)
- $\blacksquare$ Tab[le 3-18. External Modem \(COM Port\) Options](#page-95-0)

# **Configuring the Overall System**

The System menu includes the following:

- $\overline{a}$ [Frame Relay and LMI](#page-46-0)
- $\overline{a}$ [Service Level Verification](#page-48-0)
- $\overline{a}$ **[General](#page-50-0)**

## <span id="page-46-0"></span>**Configuring Frame Relay and LMI for the System**

Select Frame Relay and LMI from the System menu to display or change the Frame Relay and LMI options for the entire system (see Table 3-1).

Main Menu  $\rightarrow$  Configuration  $\rightarrow$  System  $\rightarrow$  Frame Relay and LMI

See [Configuring Frame Relay for an Interface](#page-68-0) to set an interface's frame relay options.

### **Table 3-1. System Frame Relay and LMI Options (1 of 2)**

### **LMI Behavior**

Possible Settings: **Independent, Port-1\_Follows\_Net1-FR1, Net1-FR1\_Follows\_Port-1, Port-1\_Codependent\_with\_Net1-FR1**

Default Setting: **Independent**

Configures the device to allow the state of the LMI to be passed from one interface to another, determining how the unit will handle a change in the LMI state. Sometimes referred to as LMI pass-through.

**Independent** – Handles the LMI state of each interface separately so that the LMI state of one interface has no effect on the LMI state of another interface. Provides LMI Spoofing. This is the recommended setting when backup is configured, and for Network Service Providers (NSPs).

**Net1-FR1\_Follows\_Port-1** – Brings LMI down on the network interface when LMI on Port-1 goes down, disabling the network interface and deasserting its control leads. When LMI on Port-1 comes back up, the network interface is reenabled. The LMI state on the network interface has no effect on the LMI state on Port-1. That is, the network interface's LMI follows Port-1's LMI. Used at central sites, this setting is useful when the remote site router on the other end of the PVC connection can initiate recovery via a redundant central site when there is a catastrophic central site LAN or router failure. Not recommended for NSPs.

**Port-1\_Follows\_Net1-FR1** – Brings LMI down on Port-1 when LMI on the network interface goes down, disabling Port 1 and deasserting its control leads. When LMI on the network interface comes back up, Port-1 is reenabled and its control leads are reasserted. The LMI state on Port-1 has no effect on the LMI state on the network interface. That is, Port-1's LMI follows the network interface's LMI. This setting is useful if the router connected to Port-1 is used to initiate recovery when network failures are detected.

**Port-1\_Codependent\_with\_Net1-FR1** – Brings LMI down on the network interface when LMI on Port-1 goes down (or LMI down on Port-1 when LMI on the network interface goes down), and allows LMI to come back up when LMI comes back on the other interface. That is, the LMI state for one interface is dependent on the other. Use this setting when backup is through the router instead of the unit. It is not recommended since it makes fault isolation more difficult.

### **LMI Error Event (N2)**

Possible Settings: **1, 2, 3, 4, 5, 6, 7, 8, 9, 10** Default Setting: **3**

Configures the LMI-defined N2 parameter, which sets the number of errors that can occur on the LMI link before an error is reported. Applies to both the user and network sides of a UNI.

**1 – 10** – Specifies the maximum number of errors.

### **Table 3-1. System Frame Relay and LMI Options (2 of 2)**

### **LMI Clearing Event (N3)**

Possible Settings: **1, 2, 3, 4, 5, 6, 7, 8, 9, 10** Default Setting: **1**

Configures the LMI-defined N3 parameter, which sets the number of error-free messages that must be received before clearing an error event. Applies to both the user and network sides of a UNI.

**1 – 10** – Specifies how many error-free messages it will take to clear the error event.

#### **LMI Status Enquiry (N1)**

Possible Settings: **1, 2, 3, 4, . . . 255** Default Setting: **6**

Configures the LMI-defined N1 parameter, which sets the number of status enquiry polling cycles that the user side of the LMI initiates before a full status enquiry is initiated. Applies to the user side of a UNI only.

**1 – 255** – Specifies the number of status enquiry polling cycles that can be initiated before a full status enquiry is initiated.

#### **LMI Heartbeat (T1)**

Possible Settings: **5, 10, 15, 20, 25, 30**  Default Setting: **10**

Configures the LMI-defined T1 parameter, which sets the number of seconds between the initiation of status enquiry messages on the user side of the LMI. Applies to the user side of a UNI only.

**5 – 30** – Specifies the number of seconds between the initiation of status enquiry messages in increments of 5.

#### **LMI Inbound Heartbeat (T2)**

Possible Settings: **5, 10, 15, 20, 25, 30**  Default Setting: **15**

Configures the LMI-defined T2 parameter, which sets the number of seconds between the receipt of status enquiry messages on the network side of the LMI. Applies to the network side of a UNI only.

**5 – 30** – Specifies the number of seconds between the receipt of status enquiry messages in increments of 5.

#### **LMI N4 Measurement Period (T3)**

Possible Settings: **5, 10, 15, 20, 25, 30** Default Setting: **20**

Configures the LMI-defined T3 parameter, which is the time interval (in seconds) that the network side of the LMI uses to measure the maximum number of status enquiry messages that have been received (N4) from the user side.

**5 – 30** – Specifies the interval of time in increments of 5.

## <span id="page-48-0"></span>**Configuring Service Level Verification Options**

SLV options are selected from the System menu (see Table 3-2).

Main Menu  $\rightarrow$  Configuration  $\rightarrow$  System  $\rightarrow$  Service Level Verification

### **Table 3-2. Service Level Verification Options (1 of 2)**

#### **SLV Sample Interval (secs)**

Possible Settings: **10 – 3600** Default Setting: **60**

Sets the inband communications interval between FrameSaver SLV devices. Inband communications are used to pass frames that calculate latency, as well as transmission success and other SLV information.

**10 – 3600** – Sets the SLV Sample Interval (secs) in seconds.

**SLV Delivery Ratio**

Possible Settings: **Enable, Disable** Default Setting: **Disable**

Determines whether communication of Frame and Data Delivery Ratios (FDR/DDR) between FrameSaver SLV devices is enabled. To use this capability, both ends of all PVCs must be FrameSaver SLV devices. If some of the units are FrameSaver 9124s or 9624s, they must be running software version 1.2 or higher.

**Enable** – An extra byte for FDR/DDR statistics collection is included with each frame, which is used at the receiving end to determine the amount of data dropped by the network.

**Disable** – Extra byte is not included.

#### **DLCI Down on SLV Timeout**

Available Settings: **Enable, Disable** Default Setting: **Disable**

Determines whether missed SLV packets will be monitored along with the LMI status to determine the status of PVC connections to remote FrameSaver units.

NOTE: This option does not apply to multiplexed DLCIs connected to a far-end unit with hardware bypass capability.

**Enable** – After the configured threshold for missed SLV packets has been exceeded, causing the DLCI's status to turn Inactive, an alarm and SNMP trap are generated, and a Health and Status message created.

**Disable** – Missed SLV communications will not be monitored.

**SLV Timeout Error Event Threshold**

Available Settings: **1, 2, 3, 4 . . . 20** Default Setting: **3**

Specifies the number of consecutive missed SLV communications that must be detected before a DLCI Inactive status is declared.

**1–20** – Sets the limit for these error events.

### **Table 3-2. Service Level Verification Options (2 of 2)**

### **SLV Timeout Clearing Event Threshold**

Available Settings: **1, 2, 3, 4 . . . 20** Default Setting: **1**

Specifies the number of consecutive SLV messages that must be received before the DLCI Inactive status is cleared.

**1 – 20** – Sets the limit for the clearing event.

**SLV Packet Size (bytes)**

Available Settings: **64 – 2048** Default Setting: **64**

Sets the size of packets, in bytes, that will be used for SLV communications. SLV packets are used to track latency and other SLV-related variables.

When the packet size is changed, a new round trip and average latency calculation must be performed, so these measurements will not appear on the SLV Performance Statistics screen until a new sampling interval has occurred.

**64 – 2048** – Sets the packet size for SLV communications.

**SLV Synchronization Role**

Available Settings: **Tributary, Controller, None** Default Setting: **Tributary**

Determines the role the unit plays in maintaining synchronization of user history data collection and storage between SLV devices.

**Tributary** – Uses network timing received from incoming SLV communications and provides network-based synchronization information to other devices in the network.

**Controller** – Uses its own internal time-of-day clock and provides synchronization information to other devices in the network based upon its own clock.

NOTE: Only one device in the network should be configured as the SLV synchronization controller.

**None** – Incoming timing information is ignored and no timing information is sent out. This setting should only be used when network synchronization is not desirable, or when a single unit connects multiple networks or network segments.

# <span id="page-50-0"></span>**Configuring General System Options**

Select General from the System menu to configure the general system configuration options (see Table 3-3).

Main Menu → Configuration → System→ General

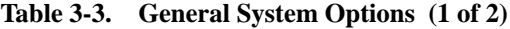

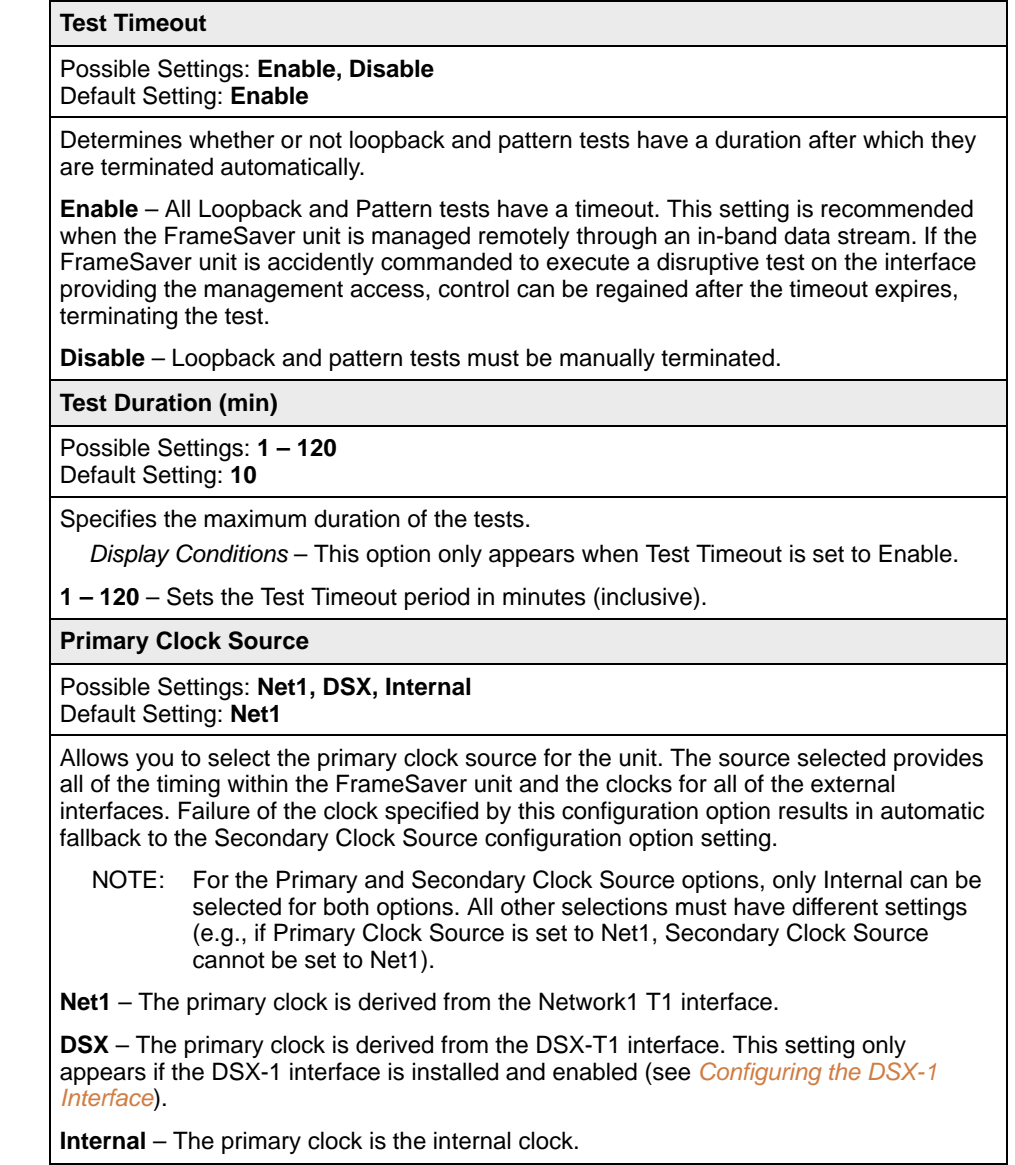

### **Table 3-3. General System Options (2 of 2)**

#### **Secondary Clock Source**

#### Possible Settings: **Net1, DSX, Internal** Default Setting: **Internal**

Provides a secondary clock source when the primary clock source fails. The source selected for this configuration option provides all of the timing within the unit and the clocks for all of the external interfaces.

The clock source will switch back to primary when the primary clock source returns and is stable for 10 seconds. If the secondary clock source fails, the clock source will switch to internal. The clock source will switch back to primary when the primary clock source returns and is stable for 10 seconds.

NOTE: For the Primary and Secondary Clock Source options, only Internal can be selected for both options. All other selections must have different settings (e.g., if Primary Clock Source is set to Net1, Secondary Clock Source cannot be set to Net1).

**Net1** – The secondary clock is derived from the Network1 T1 interface.

**DSX** [– The secondary clock is derived from the DSX-T1 interface. This setting only](#page-58-0) appears if the DSX-1 interface is installed and enabled (see Configuring the DSX-1 Interface).

**Internal** – The secondary clock is the internal clock.

# <span id="page-52-0"></span>**Configuring the Physical Interfaces**

Characteristics for the following physical interfaces can be configured:

- $\blacksquare$ Network Interface
- $\blacksquare$ [User Data Port](#page-56-0)
- [DSX-1 Interface Physical Options](#page-58-0)

## **Configuring the Network Interface**

When configuring the physical characteristics for the network interface, select Physical from the Network menu (see Table 3-4).

Main Menu  $\rightarrow$  Configuration  $\rightarrow$  Network  $\rightarrow$  Physical

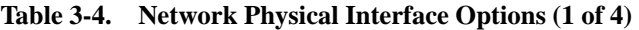

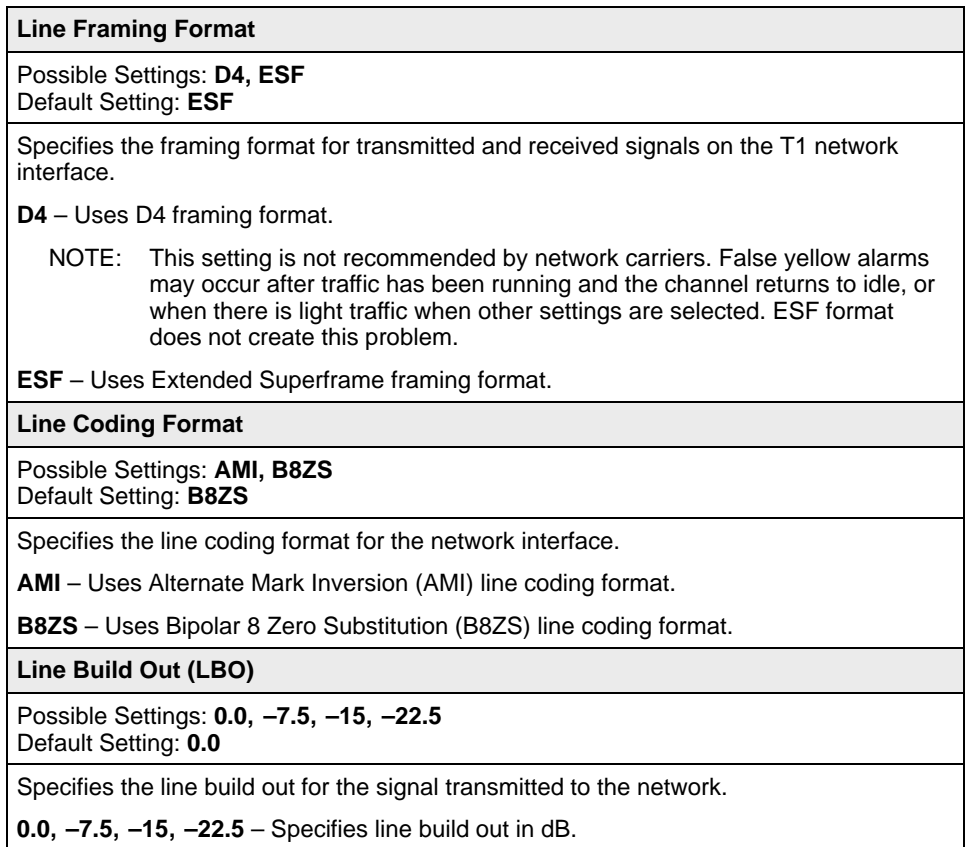

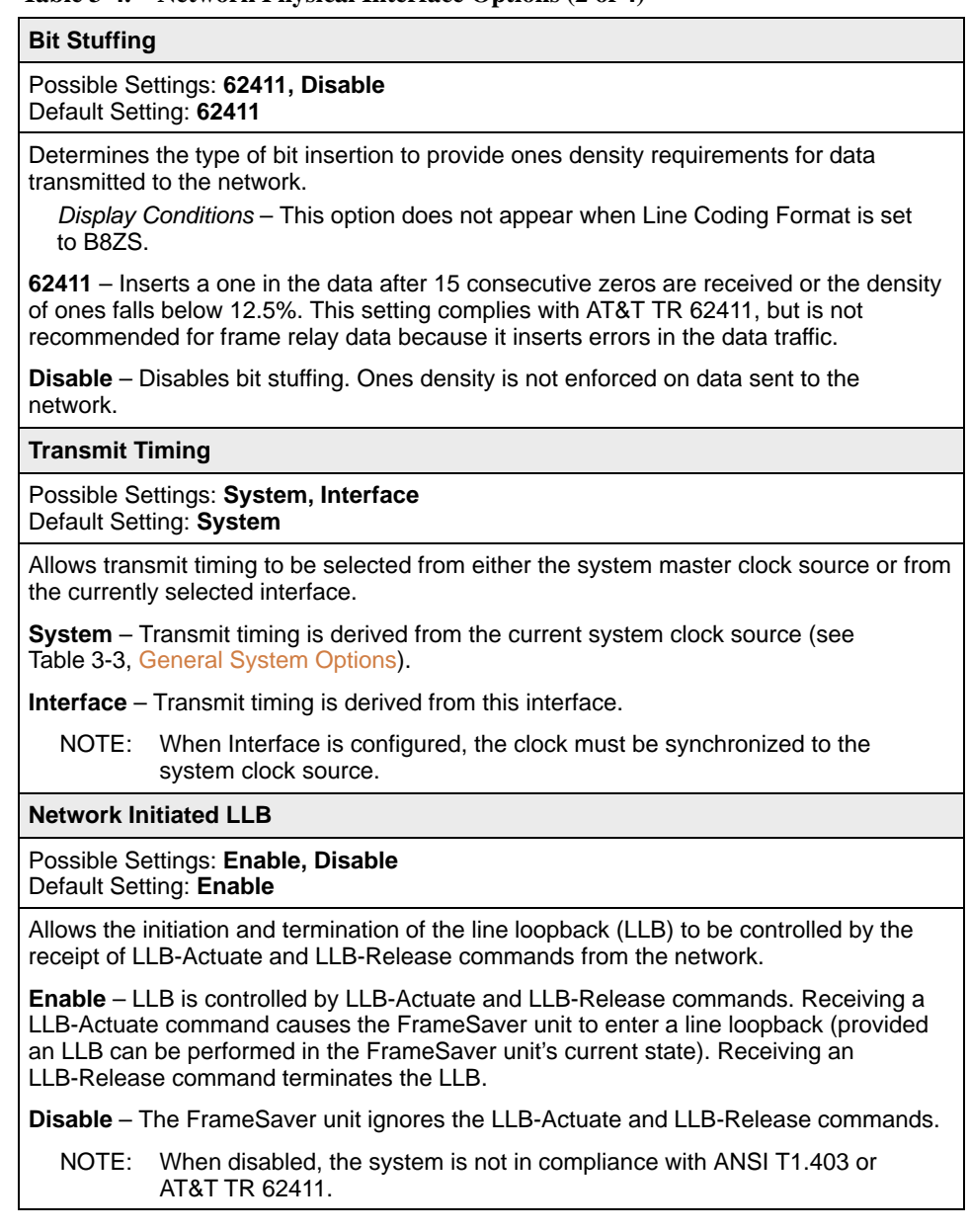

### **Table 3-4. Network Physical Interface Options (2 of 4)**

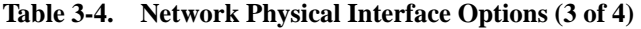

### **Network Initiated PLB**

#### Possible Settings: **Enable, Disable** Default Setting: **Enable**

Allows the initiation and termination of the payload loopback (PLB) to be controlled by the receipt of PLB-Actuate and PLB-Release commands from the network.

Display Conditions – This option only appears when Line Framing Format is set to ESF.

**Enable** – PLB is controlled by PLB-Actuate and PLB-Release commands. Receiving a PLB-Actuate command causes the system to enter a payload loopback (provided a PLB can be performed in the unit's current state). Receiving a PLB-Release command terminates the PLB.

**Disable** – The FrameSaver unit ignores the PLB-Actuate and PLB-Release commands.

NOTE: When disabled, the unit is not in compliance with ANSI T1.403 or AT&T TR 54016.

**Network Initiated DCLB**

Possible Settings: **Disable, V.54\_&\_ANSI** Default Setting: **V.54\_&\_ANSI**

Allows the initiation and termination of the Data Channel Loopback (DCLB V.54 Loop 2) to be controlled by the receipt of a DCLB-actuate or DCLB-release sequence (either V.54 or FT1-ANSI compliant) from the network on the DS0s used for the network frame relay link. When enabled and a DCLB-activate sequence is received, the unit initiates a DCLB on the network interface. When a DCLB-release sequence is received, the DCLB is stopped.

**Disable** – DCLB-actuate and DCLB-release sequences are ignored.

**V.54\_&\_ANSI** – DCLB-actuate and DCLB-release sequences that comply with either V.54 or ANSI T1.403, Annex B standard will be recognized and will control initiation and termination of a DCLB for the network frame relay link. The actuate and release sequences do not need to match (for example, a DCLB started with a V.54 actuate sequence can be stopped with an FT1 release sequence).

### **ANSI Performance Report Messages**

Possible Settings: **Enable, Disable** Default Setting: **Disable**

Specifies whether ANSI T1.403 compliance performance report messages (PRMs) are generated and sent to the network over the ESF facility data link every second.

Display Conditions – This option only appears when Line Framing Format is set to ESF.

**Enable** – Generates and sends PRMs.

**Disable** – Does not generate and send PRMs.

### **Table 3-4. Network Physical Interface Options (4 of 4)**

### **Excessive Error Rate Threshold**

Possible Settings: **10E-4, 10E-5, 10E-6, 10E-7, 10E-8, 10E-9** Default Setting: **10E-4**

Sets the error rate threshold that determines when an EER condition is declared. The excessive error rate is determined by the ratio of the number of CRC6 errors to the total number of bits received over a set period of time.

Display Conditions – This option only appears when Line Framing Format is set to ESF.

**10E-4** – Declares an EER if more than 1,535 CRC6 errors are detected in a 10 second period. Clears when fewer than 1,536 CRC6 errors are detected within the same time period.

**10E-5** – Declares an EER if more than 921 CRC6 errors are detected in a 60 second period or a  $10^{-4}$  condition occurs. Clears when fewer than 922 CRC6 errors are detected within the same time period.

**10E-6** – Declares an EER if more than 92 CRC6 errors are detected in a 60 second period or a  $10^{-5}$  or  $10^{-4}$  condition occurs. Clears when fewer than 93 CRC6 errors are detected within the same time period.

**10E-7** – Declares an EER if more than 9 CRC6 errors are detected in a 60 second period or a 10<sup>-6</sup>, or 10<sup>-5</sup>, or 10<sup>-4</sup> condition occurs. Clears when fewer than 10 CRC6 errors are detected within the same time period.

**10E-8** – Declares an EER if more than 41 CRC6 errors are detected in three 15 minute intervals or a  $10^{-7}$ ,  $10^{-6}$ ,  $10^{-5}$ ,  $10^{-4}$  condition occurs. Clears when fewer than 42 CRC6 errors are detected within the same time period.

**10E-9** – Declares an EER if more than 4 CRC6 errors are detected in three 15 minute intervals or a 10<sup>-8</sup>, 10<sup>-7</sup>, 10<sup>-6</sup>, 10<sup>-5</sup>, or 10<sup>-4</sup> condition occurs. Clears when fewer than 5 CRC6 errors are detected within the same time period.

**Circuit Identifier**

Possible Settings: **Text Field, Clear** Default Setting: **blank**

Identifies the transmission vendor's circuit information to facilitate troubleshooting.

**Text Field** – Edit or display circuit identifier information (maximum 255 characters).

**Clear** – Removes the circuit identifier information.

# <span id="page-56-0"></span>**Configuring the User Data Port**

Select Physical from the Data Ports menu to configure the physical characteristics for the user data port (see Table 3-5).

Main Menu → Configuration → Data Ports → Physical

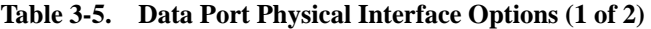

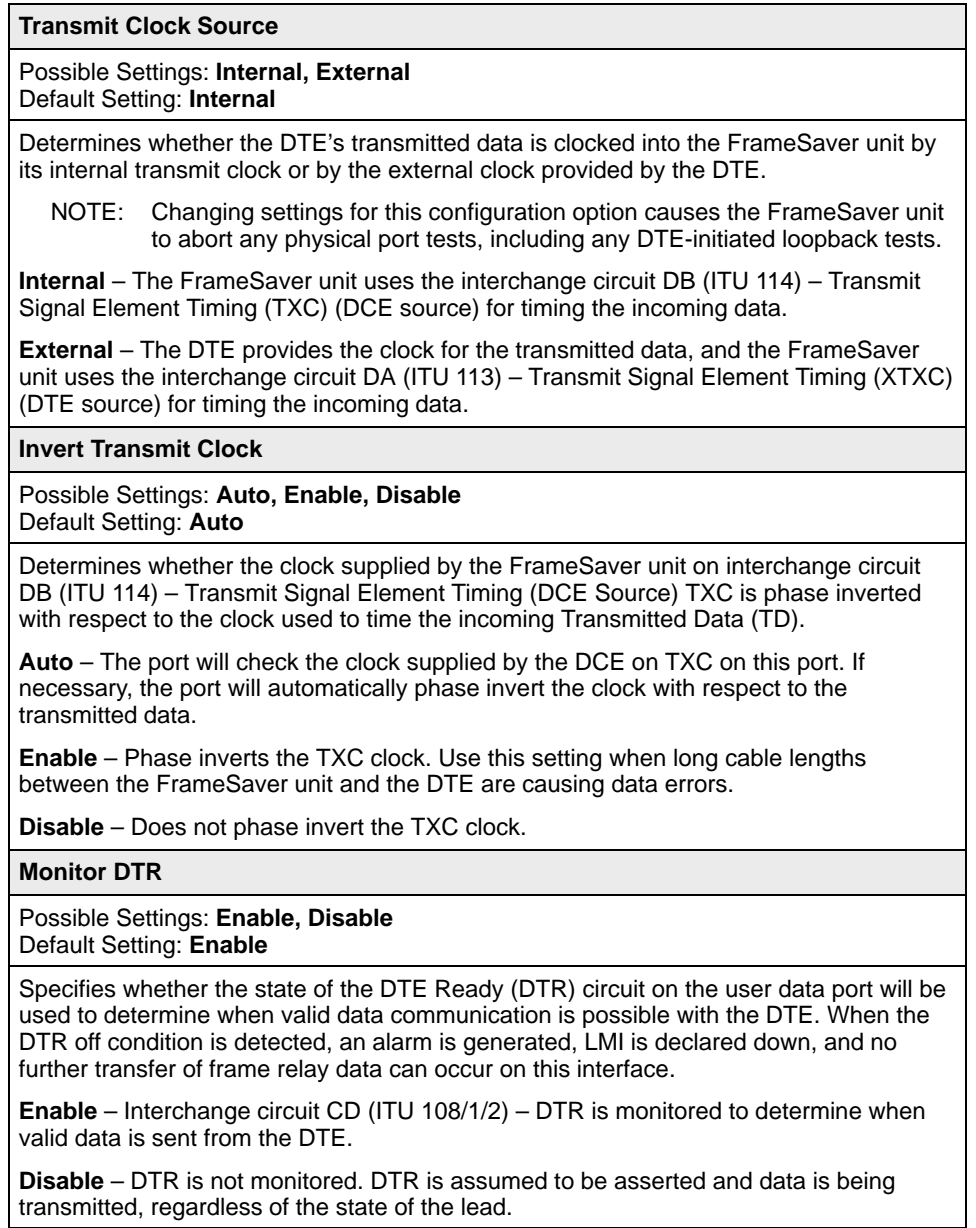

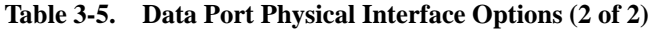

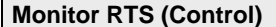

### Possible Settings: **Enable, Disable**

Default Setting: **Enable**

Specifies whether the state of the Request To Send (RTS) circuits on the user data port will be used to determine when valid data communication is possible with the DTE. When the RTS off condition is detected, CTS is deasserted, LMI is declared down, and no further transfer of frame relay data can occur on this interface.

**Enable** – Interchange circuit CA (ITU 105) – RTS is monitored to determine when valid data communication is possible with the DTE.

**Disable** – RTS is not monitored. RTS is assumed to be asserted and data is being transmitted, regardless of the state of the lead.

**Port (DTE) Initiated Loopbacks**

Possible Settings: **Local**, **Disable** Default Setting: **Disable**

Allows a local external DTE Loopback to be started or stopped via the port's attached data terminal equipment using the port's interchange lead LL (ITU 141).

**Local** – The DTE attached to the port controls the local external DTE Loopback.

**Disable** – The DTE attached to the port cannot control the local external DTE Loopback.

# <span id="page-58-0"></span>**Configuring the DSX-1 Interface**

Select DSX-1 to display or change the physical configuration options when a DSX-1 interface is installed (see Table 3-6).

Main Menu  $\rightarrow$  Configuration  $\rightarrow$  DSX-1

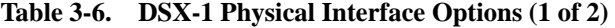

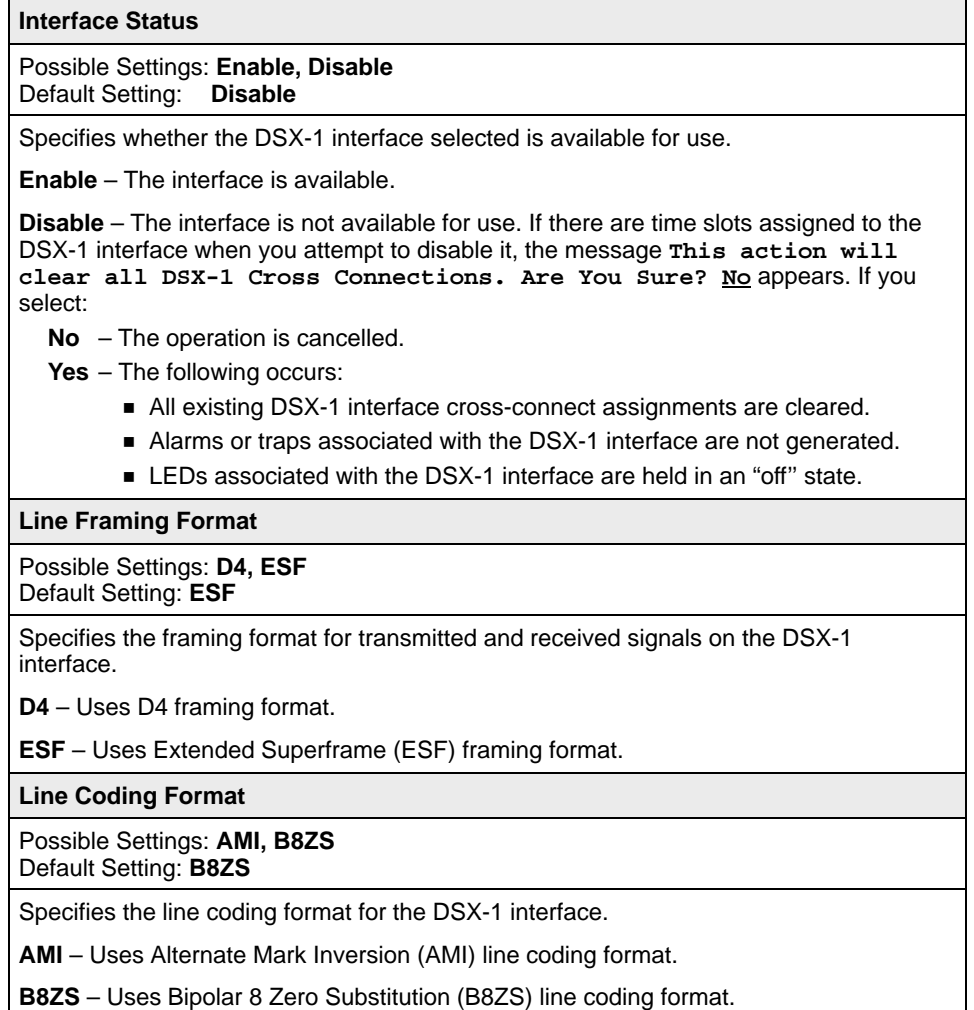

### **Table 3-6. DSX-1 Physical Interface Options (2 of 2)**

#### **Line Equalization**

Possible Settings: **0–133, 133–266, 266–399, 399–533, 533–655** Default Setting: **0–133**

Permits a standard DSX signal to be delivered over a distance of up to 655 feet.

**0–133** – Equalization on the DSX-1 side allows up to 133 feet of cable between the FrameSaver unit and the DTE.

**133–266** – Equalization on the DSX-1 side allows up to 266 feet of cable between the FrameSaver unit and the DTE.

**266–399** – Equalization on the DSX-1 side allows up to 399 feet of cable between the FrameSaver unit and the DTE.

**399–533** – Equalization on the DSX-1 side allows up to 533 feet of cable between the FrameSaver unit and the DTE.

**533–655** – Equalization on the DSX-1 side allows up to 655 feet of cable between the FrameSaver unit and the DTE.

**Send All Ones on DSX-1 Failure**

Possible Settings: **Enable, Disable** Default Setting: **Enable**

Determines whether action is taken when a valid signal cannot be recovered for the DSX-1 (LOS, continuous OOF, or AIS).

**Enable** – Sends all ones on the DS0 channels allocated to the DSX-1 interface in the event of an LOS, AIS, or continuous OOS condition on the DSX-1 interface.

**Disable** – No action is taken when a signal fails on the DSX-1 interface. The data received is passed through the network interface channels unchanged.

# **Assigning Time Slots/Cross Connections**

The system allows you to assign data paths between the various interfaces to share the T1 network. Assuming that the DSX-1 interface is enabled, you can make the following cross connection assignments:

- $\overline{a}$ Frame relay links to the network interface time slots
- $\overline{a}$ DSX-1 time slots to the network interface time slots

You can also clear cross-connection assignments for the system, or for a selected slot or interface.

## **NOTE:**

Although it is not required, it is suggested that you progress through each screen in order, from top to bottom.

Use the following procedures to assign cross connections.

## **Assigning Frame Relay Time Slots to the Network Interface**

Before assigning network time slots for use by frame relay traffic, configure the Network physical and Frame Relay options (if needed), then allow Time Slot Discovery to autodetect and assign the appropriate time slots to frame relay.

If there are multiple Frame Relay data links on the network interface, or if Time Slot Discovery is not currently active, you can manually assign time slots on the network interface for frame relay traffic using the Frame Relay Network Assignments screen. This screen is read-only when Time Slot Discovery is set to Enable for the network interface.

### **Frame Relay Network Time Slot Assignment Screen Example**

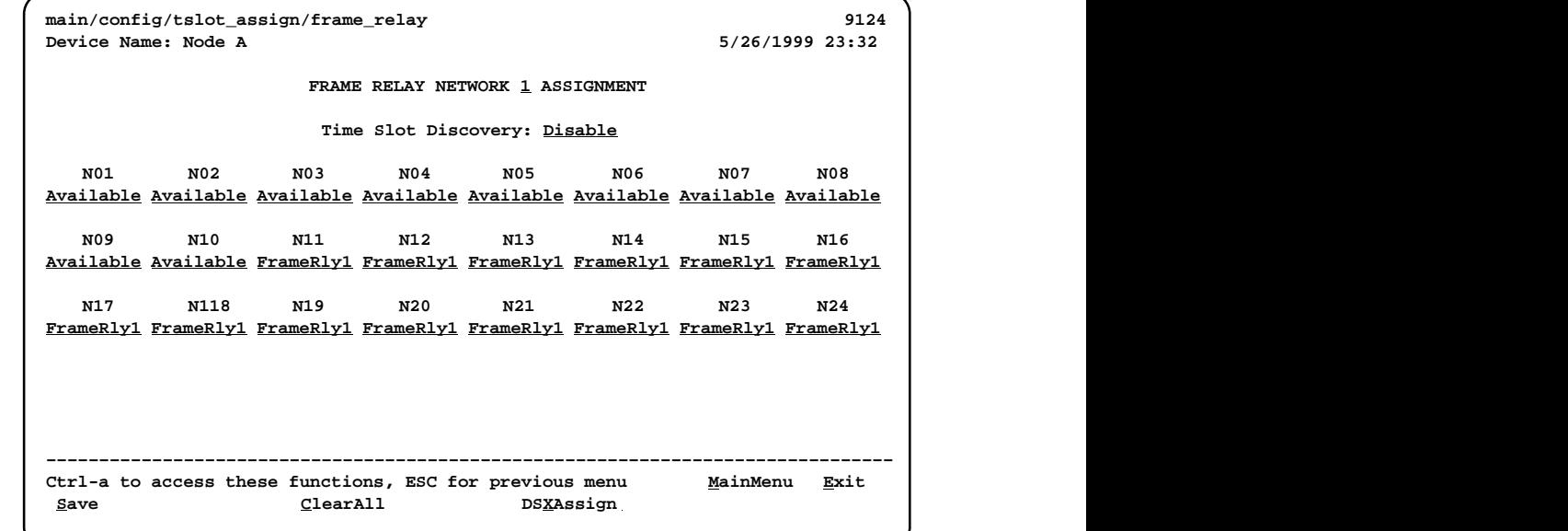

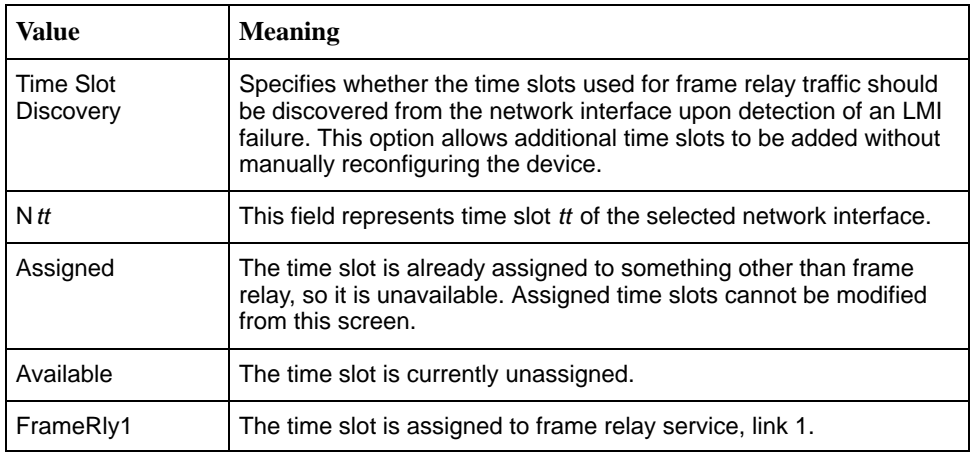

For easy movement between screens, select the DSXAssign function key to go directly to the DSX-1 to Network Assignments screen.

### **Time Slot Assignment Rule:**

Valid network time slots are either **Available** or contain a frame relay link 1 assignment.

# **Procedure**

1. Follow this menu selection sequence:

Main Menu  $\rightarrow$  Configuration  $\rightarrow$  Time Slot Assignment  $\rightarrow$ Frame Relay Network Assignments

The Frame Relay Network Assignments screen appears. This screen contains a matrix of the current assignment status of all time slots on the network interface.

- 2. Enable or disable Time Slot Discovery.
	- When enabled, the unit examines all time slots not cross-connected to other ports to determine which time slots are being used by the network for frame relay traffic. These time slots are set to **FrameRly1**. This is the factory default.
	- When disabled, time slot assignments must be manually configured.
- 3. If Time Slot Discovery is disabled, assign network time slots for use by frame relay service, link 1, by typing **FrameRly1** in the selected Network field.
- 4. Repeat Step 3 until all desired time slots are assigned.
- 5. Save the configuration.

### **Assigning DSX-1 Time Slots to the Network Interface**

DSX-1 time slots are assigned by channel allocation, where you specify individual time slots. The DSX-1 interface [must be enabled to assign DSX-1 time slots to](#page-58-0) the network interface (see Table 3-6, DSX-1 Physical Interface Options).

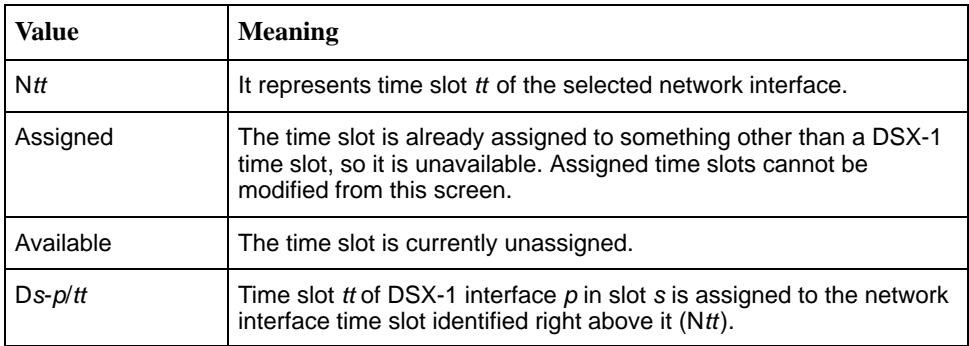

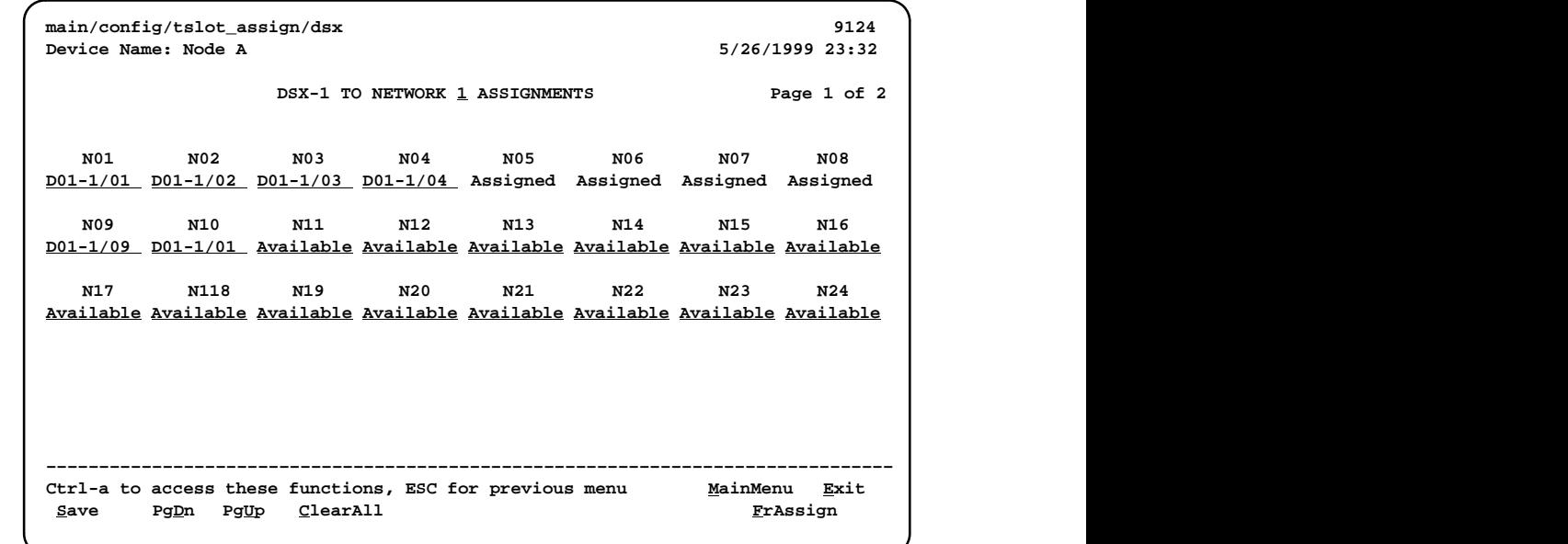

### **DSX-1 to Network Time Slot Assignment Screen Example (Page 1)**

Page 2 of 2 is for defining signaling assignments and trunk conditioning for each DSX-1 interface time slot. See DSX-1 Signaling Assignments and Trunk Conditioning for an example of this screen.

For easy movement between screens, select the ErAssign function key to go directly to the Frame Relay Network Assignments screen.

### **Time Slot Assignment Rules:**

- Valid Network time slots are either **Available** or contain a DSX-1 time slot assignment.
- Valid DSX-1 time slots are those that are unassigned, including the currently assigned time slot.
- Order of display is as follows:
	- **Available** is the first selection.
	- Then, from the lowest DSX-1 interface to the highest DSX-1 interface.
	- Then the lowest available time slot number to the highest available time slot number.

For example, if the cursor is on a field with the **Available** value under assigned time slot Ntt, pressing the spacebar causes this field's values to cycle through all valid DSX-1 time slots, starting with Ds-p/yy, assuming it is unassigned. If  $Ds-p/tt$  is already assigned, the next valid time slot in the order described above is displayed.

# **Procedure**

1. Follow this menu selection sequence:

Configuration → Time Slot Assignment→DSX-to-Network Assignments

The DSX-1 to Network Assignments screen appears. This screen contains a matrix of the current cross-connect status of all time slots on the network interface.

- 2. Move the cursor to the next time slot that can be edited (underlined). Use the spacebar or type in the desired time slot to display its time slot assignment.
- 3. Repeat Step 2 until all desired time slots are assigned.
- 4. Save the configuration.

### **DSX-1 Signaling Assignments and Trunk Conditioning (Page 2)**

The second page of the DSX-1 to Network Assignments screen allows you to define the signaling assignments and trunk conditioning for each time slot on the DSX-1 interface. You can specify whether robbed bit signaling information is being passed within a given DS0, and the value of the signaling bits that will be transmitted for that DS0 to the other cross-connected T1 network interface if a Carrier Group Alarm (CGA) occurs on a T1 network interface.

### **DSX-1 to Network Time Slot Assignment Screen Example (Page 2)**

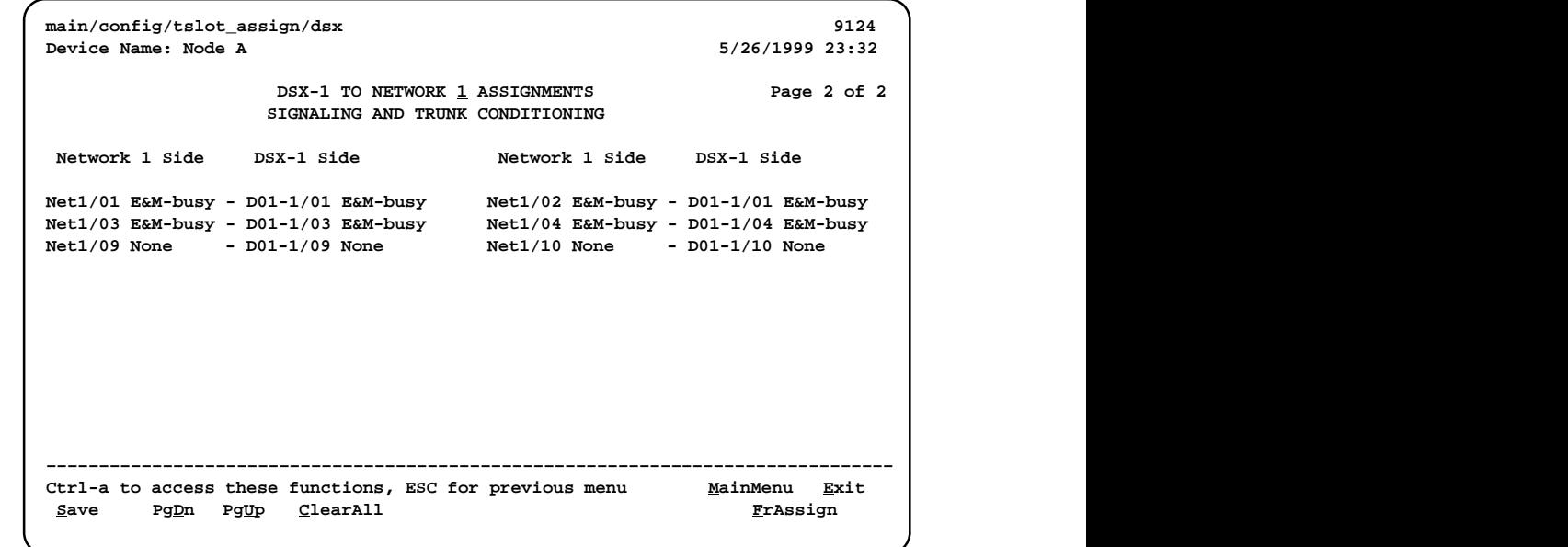

For easy movement between screens, select the FrAssign function key to go directly to the Frame Relay Network Assignments screen.

Only those DSX-1-to-Network assignments from page 1 are displayed on this page, from left to right and top to bottom in ascending order, by network and time slot.

<span id="page-65-0"></span>When a CGA condition (LOS, OOF, or AIS) is declared for a T1 interface, the signaling bits being transmitted to the other T1 interface for the DS0 are forced to idle for two seconds (except for user-defined patterns which are transmitted immediately). This drops any call in progress. The signaling bits are then forced to the selected state (Busy or Idle), and remain in this state until the CGA condition clears. At this point, the received signaling bits from the T1 interface which formerly had the CGA condition are passed through to the other T1 interface.

### **NOTE:**

Trunk conditioning will only occur on DS0s that are cross-connected to another T1 interface. All other DS0s remain unaffected by trunk conditioning.

Enter one of the values shown in Table 3-7 in each of the fields on both the Network side and the DSX-1 side. Although you can choose any value for the DSX-1 side, the default value displayed is based on a typical setting that would be used with the corresponding Network side value. Typical pairs of values are shown in the table below. If you change the Network side value, the DSX side value is changed to the corresponding default value.

| <b>Network Side</b>                                                                                                    | <b>Meaning</b>                                                                                                    | <b>DSX-1 Side</b> |
|----------------------------------------------------------------------------------------------------|----------------------------------------------------------------------------------------------------|-------------------|
| None                                                                                                    | No signaling used on this DS0. Use this setting if<br>there is no voice signaling information being passed<br>on this DS0 (clear channel).                                                                                                    | <b>None</b>       |
| RBS (default)                                                                                                    | Robbed Bit Signaling is used on this DS0, but no<br>trunk conditioning. Signaling bits will be passed to the<br>T1 interface to which this DS0 is cross-connected<br>when this T1 interface is not in CGA, but the<br>signaling bits will be all ones when CGA is present. | <b>RBS</b>        |
| The following values configure the cross-connect for RBS, as well as perform the<br>trunk conditioning. Although ABCD signaling bits for each setting are described,<br>only AB bits are transmitted when the cross-connected T1 network interface is<br>using D4 framing. |                                                                                                    |                   |

**Table 3-7. Signaling and Trunk Conditioning Values (1 of 3)**

| <b>Network Side</b> | <b>Meaning</b>                                                                                                    | <b>DSX-1 Side</b> |
|---------------------|----------------------------------------------------------------------------------------------------|-------------------|
| E&M-idle            | The signaling bits transmitted to the cross-connected<br>T1 interface during a CGA represent the idle state for<br>an E&M interface (ABCD = $0000$ ).           | E&M idle          |
| E&M-busy            | The signaling bits transmitted to the cross-connected<br>T1 interface during a CGA represent the busy state<br>for an E&M interface (ABCD = $1111$ ).           | E&M busy          |
| FXOg-idle           | The signaling bits transmitted to the cross-connected<br>T1 interface during a CGA represent the idle state for<br>an FXO Ground-Start interface (ABCD = 1111). | FXSg-idle         |
| FXOg-busy           | The signaling bits transmitted to the cross-connected<br>T1 interface during a CGA represent the busy state<br>for an FXO Ground-Start interface (ABCD = 0101). | FXSg-busy         |
| <b>FXOI-idle</b>    | The signaling bits transmitted to the cross-connected<br>T1 interface during a CGA represent the idle state for<br>an FXO Loop-Start interface (ABCD = 0101).   | <b>FXSI-idle</b>  |
| FXOI-busy           | The signaling bits transmitted to the cross-connected<br>T1 interface during a CGA represent the busy state<br>for an FXO Loop-Start interface (ABCD = 0101).   | FXSI-busy         |
| FXSg-idle           | The signaling bits transmitted to the cross-connected<br>T1 interface during a CGA represent the idle state for<br>an FXS Ground-Start interface (ABCD = 0101). | FXOg-idle         |
| FXSg-busy           | The signaling bits transmitted to the cross-connected<br>T1 interface during a CGA represent the busy state<br>for an FXS Ground-Start interface (ABCD = 1111). | FXOg-busy         |
| <b>FXSI-idle</b>    | The signaling bits transmitted to the cross-connected<br>T1 interface during a CGA represent the idle state for<br>an FXS Loop-Start interface (ABCD = 0101).   | <b>FXOI-idle</b>  |
| <b>FXSI-busy</b>    | The signaling bits transmitted to the cross-connected<br>T1 interface during a CGA represent the busy state<br>for an FXS Loop-Start interface (ABCD = 1111).   | FXOI-busy         |
| FXOD-idle           | The signaling bits transmitted to the cross-connected<br>T1 interface during a CGA represent the idle state for<br>an FXODN interface (ABCD = 0000).            | <b>FXSD-idle</b>  |
| FXOD-busy           | The signaling bits transmitted to the cross-connected<br>T1 interface during a CGA represent the busy state<br>for an FXODN interface (ABCD = 1111).            | FXSD-busy         |
| FXSD-idle           | The signaling bits transmitted to the cross-connected<br>T1 interface during a CGA represent the idle state for<br>an FXSDN interface (ABCD = $0000$ ).         | FXOD-idle         |

**Table 3-7. Signaling and Trunk Conditioning Values (2 of 3)**

| <b>Network Side</b>                                                          | <b>Meaning</b>                                                                                                    | <b>DSX-1 Side</b>      |  |
|------------------------------------------------------------------------------|----------------------------------------------------------------------------------------------------|------------------------|--|
| FXSD-busy                                                                    | The signaling bits transmitted to the cross-connected<br>T1 interface during a CGA represent the busy state<br>for an FXSDN interface (ABCD = 1111).            | FXOD-busy              |  |
| PLAR3idle                                                                    | The signaling bits transmitted to the cross-connected<br>T1 interface during a CGA represent the idle state for<br>a PLAR D3 interface (ABCD = 0000).           | PLAR3idle              |  |
| PLAR3busy                                                                    | The signaling bits transmitted to the cross-connected<br>T1 interface during a CGA represent the busy state<br>for an PLAR D3 interface (ABCD = 1111).          | PLAR3busy              |  |
| PLAR4idle                                                                    | The signaling bits transmitted to the cross-connected<br>T1 interface during a CGA represent the idle state for<br>a PLAR D4 interface (ABCD = 1111).           | PLAR4idle              |  |
| PLAR4busy                                                                    | The signaling bits transmitted to the cross-connected<br>T1 interface during a CGA represent the busy state<br>for an PLAR D4 interface (ABCD = $0000$ ).       | PLAR4busy              |  |
| DPO-idle                                                                     | The signaling bits transmitted to the cross-connected<br>T1 interface during a CGA represent the idle state for<br>a DPO interface $(\overline{ABCD} = 0000)$ . | DPT-idle               |  |
| DPO-busy                                                                     | The signaling bits transmitted to the cross-connected<br>T1 interface during a CGA represent the busy state<br>for a DPO interface (ABCD = $1111$ ).            | DPT-busy               |  |
| DPT-idle                                                                     | The signaling bits transmitted to the cross-connected<br>T1 interface during a CGA represent the idle state for<br>a DPT interface $(\overline{ABCD} = 0000)$ . | DPO-idle               |  |
| DPT-busy                                                                     | The signaling bits transmitted to the cross-connected<br>T1 interface during a CGA represent the busy state<br>for a DPT interface (ABCD = $1111$ ).            | DPO-busy               |  |
| USER-xxxx                                                                    | The signaling bits transmitted to the cross-connected<br>T1 interface during a CGA represent a user-defined<br>pattern of $ABCD = XXX$ .                        | USER-xxxx <sup>1</sup> |  |
| <sup>1</sup> xxxx is the same value on both the Network and the DSX-1 sides. |                                                                                                    |                        |  |

**Table 3-7. Signaling and Trunk Conditioning Values (3 of 3)**

# **Clearing Assignments**

Clearing assignments sets all time slots to **Unassgn** (unassigned).

Main Menu  $\rightarrow$  Configuration  $\rightarrow$  Time Slot Assignment  $\rightarrow$  Clear Assignments

# <span id="page-68-0"></span>**Configuring Frame Relay for an Interface**

Select Frame Relay from the interface's menu to display or change the Frame Relay options for an individual interface (see Table 3-8).

Main Menu → Configuration → [Network/Data Ports] → Frame Relay

See [Configuring Frame Relay and LMI for the System](#page-46-0) for additional information.

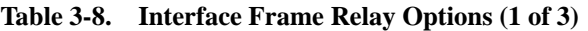

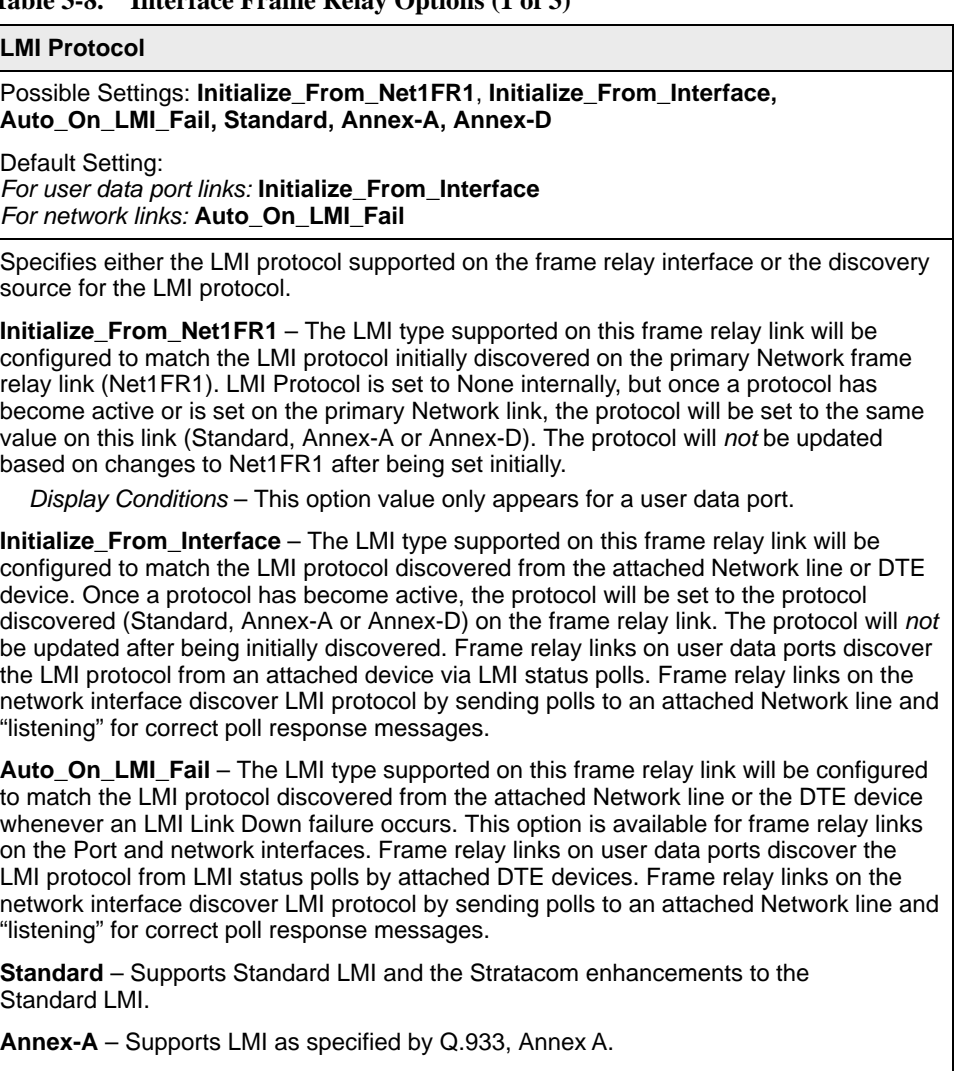

**Annex-D** – Supports LMI as specified by ANSI T1.617, Annex D.

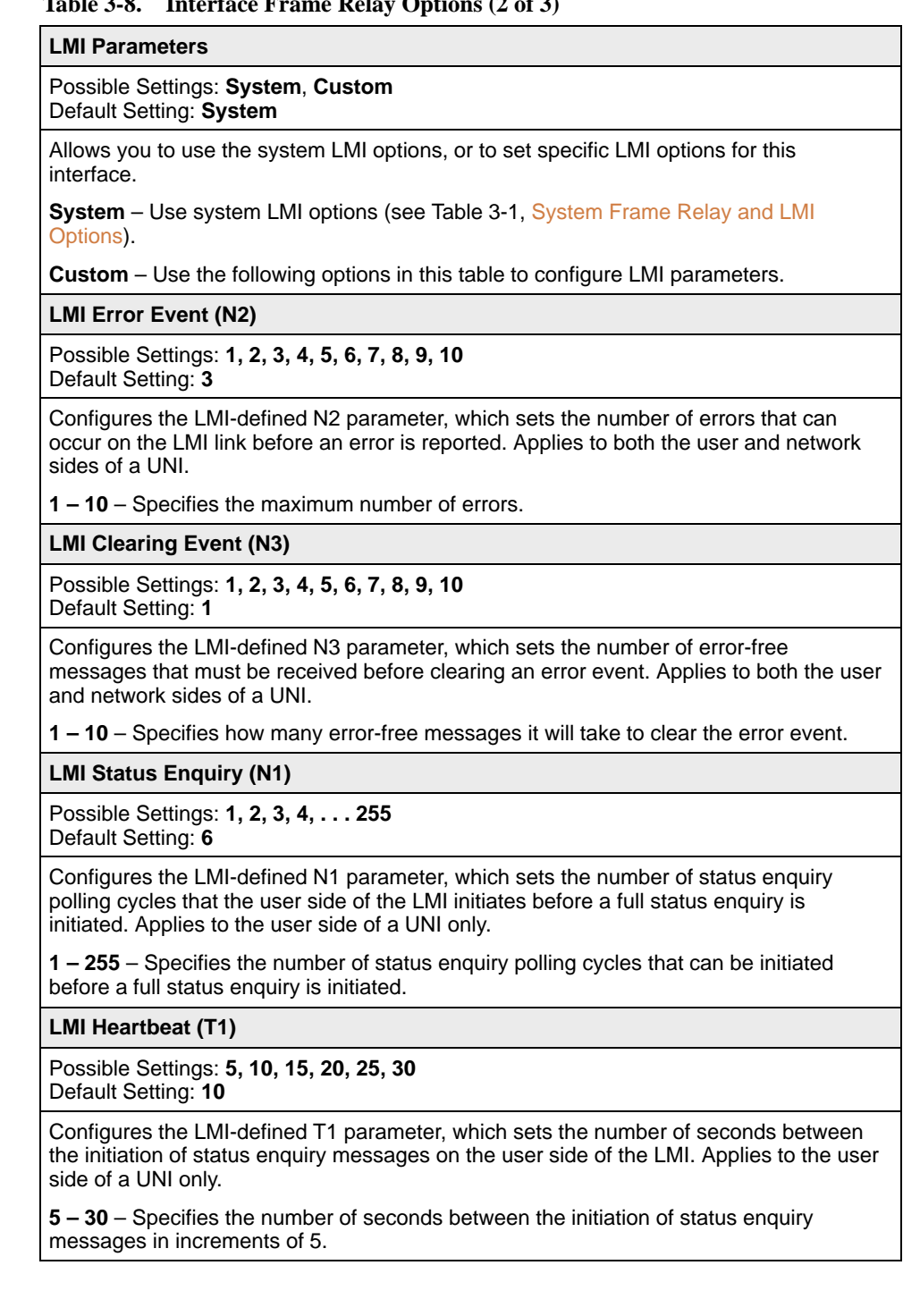

#### **Table 3-8. Interface Frame Relay Options (2 of 3)**

### **Table 3-8. Interface Frame Relay Options (3 of 3)**

### **LMI Inbound Heartbeat (T2)**

Possible Settings: **5, 10, 15, 20, 25, 30**  Default Setting: **15**

Configures the LMI-defined T2 parameter, which sets the number of seconds between the receipt of status enquiry messages on the network side of the LMI. Applies to the network side of a UNI only.

**5 – 30** – Specifies the number of seconds between the receipt of status enquiry messages in increments of 5.

### **LMI N4 Measurement Period (T3)**

Possible Settings: **5, 10, 15, 20, 25, 30** Default Setting: **20**

Configures the LMI-defined T3 parameter, which is the time interval (in seconds) that the network side of the LMI uses to measure the maximum number of status enquiry messages that have been received (N4) from the user side.

**5 – 30** – Specifies the interval of time in increments of 5.

**Frame Relay DS0s Base Rate**

Possible Settings: **Nx64**, **Nx56** Default Setting: **Nx64**

Selects the base rate for the DS0s allocated to frame relay on the network interface. Display Conditions – This option only appears for the network interface.

**Nx64** – The base rate is 64 kbps.

**Nx56** – The base rate is 56 kbps.

# <span id="page-71-0"></span>**Manually Configuring DLCI Records**

The Auto-Configuration feature automatically configures DLCI Records and their PVC Connections. DLCI Records can also be created manually (see Table 3-9).

Main Menu→ Configuration→[Network/Data Port]→ DLCI Records

Typically, DLCI Records only need to be configured when building Management PVCs between the NOC and the central site unit; the unit automatically configures non-management DLCI Records and PVC Connections.

**Table 3-9. DLCI Record Options (1 of 3)**

| <b>DLCI Number</b>                                                                                                    |  |  |  |
|----------------------------------------------------------------------------------------------------|--|--|--|
| Possible Settings: 16 - 1007<br>Default Setting: Initially blank; no default.                                                                                                    |  |  |  |
| Specifies the number for the DLCI in the DLCI record. The parameter determines which<br>DLCI record is used for transferring data on a particular frame relay interface. DLCI<br>numbers range from 0 to 1023. However, the numbers $0 - 15$ and 1008 - 1023 are<br>reserved. Entry of an invalid number results in the error message value Out of<br>Range $(16 - 1007)$ . If the DLCI number is part of a connection, this field is read-only. |  |  |  |
| NOTES: - If a DLCI number is not entered, the DLCI record is not created.                                                                                                    |  |  |  |
| - The DLCI number entered must be unique for the interface.                                                                                                    |  |  |  |
| - Changing settings for this configuration option causes the FrameSaver<br>unit to abort any active frame relay tests.                                                                                                    |  |  |  |
| 16 – 1007 – Specifies the DLCI number (inclusive).                                                                                                    |  |  |  |
| <b>DLCI Type</b>                                                                                                    |  |  |  |
| Possible Settings: Standard, Multiplexed                                                                                                    |  |  |  |
| Default Setting:<br>For user data port DLCIs: Standard<br>For network interface DLCIs: Multiplexed                                                                                                    |  |  |  |
| Specifies whether the DLCI is standard or multiplexed. This field is read-only when the<br>selected DLCI is used in a PVC or Management link connection and the DLCI Type is<br>Standard.                                                                                                    |  |  |  |
| Display Conditions - This option does not appear for a user data port, and it cannot<br>be changed if the DLCI is specified as the TS Management Link.                                                                                                    |  |  |  |
| Standard - Supports standard DLCIs as specified by the Frame Relay Standards. Use<br>this setting when a non-FrameSaver unit is at the other end. For user data port DLCIs,<br>this is the only selection available.                                                                                                    |  |  |  |
| Multiplexed - Enables multiplexing of multiple connections into a single DLCI. Allows a<br>single PVC through the frame relay network to carry multiple DLCIs as long as these<br>connections are between the same two endpoints (proprietary). Do not select<br>Multiplexed unless there are FrameSaver units at both ends of the connection.                                                                                                   |  |  |  |
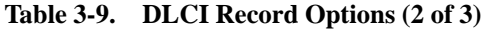

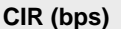

Possible Settings: **0 – 1536000** Default Setting: **64000**

Determines the data rate for the DLCI that the network commits to accept and carry without discarding frames; the CIR in bits per second. Entry of an invalid rate causes the error message **Value Out of Range**  $(0 - x)$ , where  $x =$  the maximum line rate available on the port.

**0 – 1536000** – Specifies the network-committed data rate.

**Tc**

Possible Settings: **1 – 65535** Default Setting: Read Only

Displays the DLCI's calculated value of its committed rate measurement interval (Tc) in milliseconds. This value is calculated based upon the settings for the Committed Burst Size Bc (Bits) and CIR (bps) options.

**Committed Burst Size Bc (Bits)**

Possible Settings: **CIR, Other** Default Setting: **CIR**

Specifies whether the DLCI's committed burst size will follow the CIR, or whether it will be entered independently. This value is the maximum amount of data that the service provider has agreed to accept during the committed rate measurement interval (Tc).

**CIR** – Uses the value in the CIR (bps) option as the committed burst size (Bc). The Bc and excess burst size (Be) options are updated when a CIR update is received from the network switch.

**Other** – Allows you to specify the committed burst size for the DLCI. When Other is selected, the Bc and Be values must be manually entered and maintained, as well.

#### **Bc**

Possible Settings: **0 – 1536000** Default Setting: **64000**

Allows you to display or change the DLCI's committed burst size.

Display Conditions – This option only appears when Committed Burst Size is set to Other.

#### **Excess Burst Size (Bits)**

Specifies the maximum amount of data in bits that the network may accept beyond the CIR without discarding frames.

#### **Be**

Possible Settings: **0 – 1536000** Default Setting: **1472000**

Allows you to display or change the DLCI's excess burst size.

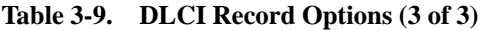

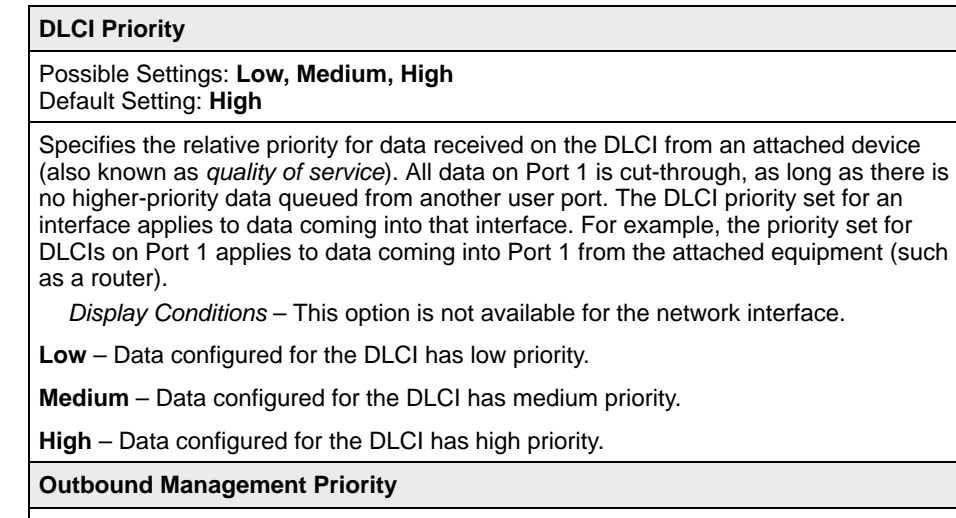

Possible Settings: **Low, Medium, High** Default Setting: **Medium**

Specifies the relative priority for management traffic sent on management PVCs on this DLCI to the network.

Display Conditions – This option is not available on a user data port.

**Low** – Management data configured for the DLCI has low priority.

**Medium** – Management data configured for the DLCI has medium priority.

**High** – Management data configured for the DLCI has high priority.

## **Configuring PVC Connections**

The Auto-Configuration feature automatically configures PVC Connections and their DLCI Records. PVC Connections can also be created manually (see Table 3-10).

Main Menu  $\rightarrow$  Configuration  $\rightarrow$  PVC Connections

From this screen, you can go directly to the Management PVC screen by selecting the MgmtPVCs function key for easy movement between screens.

Quick removal of unused DLCIs included in an existing PVC Connection, except for HQ\_Site, is also available when the Delete function key is selected and you respond Yes to the **Remove otherwise unused components associated with the deleted PVC?** prompt.

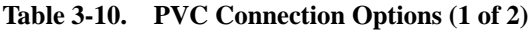

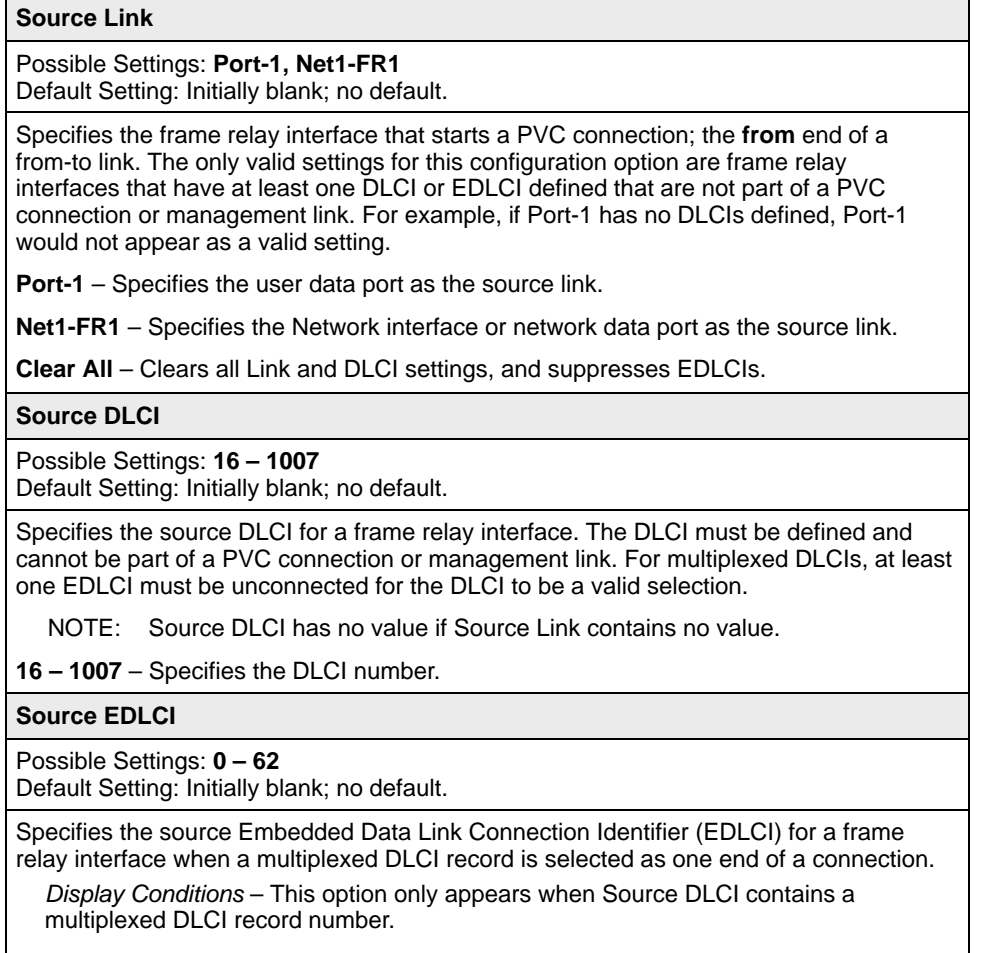

**0 – 62** – Specifies the EDLCI number.

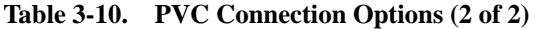

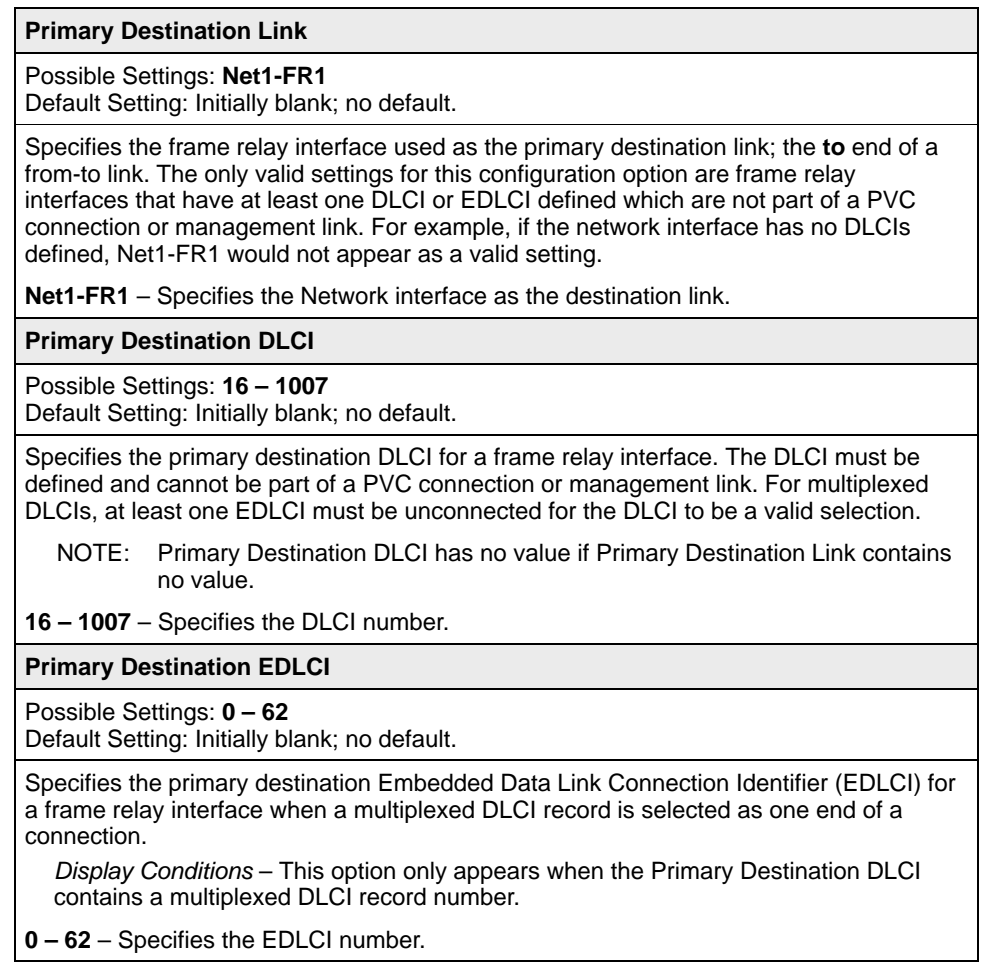

## <span id="page-76-0"></span>**Setting Up Management and Communication Options**

The following options can be selected from the Management and Communication menu:

- $\blacksquare$ Node IP Options
- **[Management PVC Options](#page-79-0)**
- $\frac{1}{2}$ [General SNMP Management Options](#page-82-0)
- $\overline{a}$ [Telnet and FTP Sessions Options](#page-83-0)
- $\overline{a}$ [SNMP NMS Security Options](#page-86-0)
- $\overline{a}$ [SNMP Traps and Trap Dial-Out Options](#page-87-0)
- $\overline{a}$ [Communication Port Options](#page-91-0)
- $\overline{a}$ [External Modem \(COM Port\) Options](#page-95-0)

#### **Configuring Node IP Information**

Select Node IP to display, add, or change the information necessary to support general IP communications for the node (see Table 3-11). When deploying units to remote sites, minimally configure the Node IP Address and Subnet Mask.

Main Menu  $\rightarrow$  Configuration  $\rightarrow$  Management and Communication  $\rightarrow$  Node IP

This set of configuration options includes a Troubleshooting (TS) Management Link feature to help service providers isolate device problems within their networks. This feature allows Telnet or FTP access to the unit on this link. Troubleshooting over this link is essentially transparent to customer operations. No alarms or SNMP traps are generated to create nuisance alarms for the customer.

TS\_Management\_Link is initially disabled in most models, but the link can be enabled at any time. Any valid network Management PVC created on a standard DLCI can be used. When enabled, a troubleshooting link can be accessed any time the service provider requests access. An assigned security level can also control access.

When a DLCI has been defined as the troubleshooting management link, the link is identified in the status field at the bottom of the Management PVC Entry screen with the **This PVC has been designated as the TS Management Link** message.

#### **NOTE:**

The unit may come from the factory with a TS Management PVC already set up (e.g., 980).

<span id="page-77-0"></span>**Table 3-11. Node IP Options (1 of 2)**

**Node IP Address** 

Possible Settings: **001.000.000.000 – 223.255.255.255, Clear** Default Setting: **Clear** (000.000.000.000)

Specifies the IP address needed to access the node. Since an IP address is not bound to a particular port, it can be used for remote access via a management PVC.

**001.000.000.000 – 223.255.255.255** – Shows the IP address for the node, which can be viewed or edited.

**Clear** – Fills the node IP address with zeros.

#### **Node Subnet Mask**

Possible Settings: **000.000.000.000 – 255.255.255.255, Clear** Default Setting: **000.000.000.000**

Specifies the subnet mask needed to access the node. Since the subnet mask is not bound to a particular port, it can be used for remote access via a management PVC.

**000.000.000.000 – 255.255.255.255** – Shows the subnet mask for the node, which can be viewed or edited.

**Clear** – Fills the node subnet mask with zeros. When the node's subnet mask is all zeros, the IP protocol creates a default subnet mask based upon the class of the IP address: Class A: 255.000.000.000, Class B: 255.255.000.000, or Class C: 255.255.255.000.

#### **Default IP Destination**

For models without an internal modem:

Possible Settings: **Default, COM, PVCname**

Specifies an IP destination to route data that does not have a specifically defined route.

Examples:

- If the default IP network is connected to the communications port, select COM.
- If the default IP network is connected to a far-end device over the management PVC named London for the remote device located in the London office, select the PVC [name London \(as defined by the Name configuratio](#page-79-0)n option, Table 3-12, Management PVCs Options).
	- NOTE: If the link to the IP destination selected as the default route becomes disabled or down, the unrouteable data will be discarded. Make sure that the link selected is operational, and if that link goes down, change the default destination.
	- CAUTION: Use care when configuring a default route to an interface that has a subnet route configured at a remote end where the NMS, router, LAN adapter, terminal server, etc. is connected. Communicating with an unknown IP address on the subnet will cause temporary routing loops, which will last 16 iterations times the retry count.

**None** – No default network destination is specified. Unrouteable data will be discarded. This is the recommended setting.

**COM** – Specifies that the default destination is connected to the COM port. Only [appears when Port Use is set to Net Link \(see Table 3-17, Communication Port](#page-91-0) Options).

**PVCname** – Specifies a name for the management PVC. Only appears when a management PVC name is defined for the node. For example, when the network is connected to a remote device located in the London office, London can be specified as the PVC name, which is the link between the local FrameSaver unit and the one located in London. London would appear as one of the available selections.

#### **Table 3-11. Node IP Options (2 of 2)**

**TS Management Link**

#### Available Settings: **None, PVCname** Default Setting: **None**

Specifies a troubleshooting management link for the special needs of network service providers.

If the option is changed from the management PVC name to None, the **Delete the Management PVC PVCname and the associated DLCI Record?** prompt appears. If you select:

- No The link designation is removed and the option is set to None.
- Yes The link designation is removed and the option is set to None, and the link and its DLCI will be deleted.

**None** – Disables or does not specify a TS Management Link.

**PVCname** – Specifies the name of the TS Management PVC.

Display Conditions – This selection only appears when a dedicated Management PVC has been defined on the network frame relay link as a DLCI with DLCI Type set to Standard.

**TS Management Link Access Level**

Available Settings: **Level-1, Level-2, Level-3** Default Setting: **Level-1**

Specifies the highest access level allowed when accessing the unit via a Telnet or FTP session when the service provider is using the TS Management Link.

Display Conditions – This option does not appear when TS Management Link is set to None.

NOTES: Telnet and FTP sessions on this link are not affected by the access level set by the Ses[sion Access Level, Login Required, or FTP Login Re](#page-83-0)quired option settings (see Table 3-14, Telnet and FTP Sessions).

> Telnet and FTP sessions on this link are affected by the Telnet Session, Inactivity Timeout, Disconnect Time and FTP Session option settings.

**Level-1** – Allows Telnet or FTP access by network service providers with the capability to view unit information, change configuration options, and run tests. This is the highest access level allowed. Use this setting when downloading files.

**Level-2** – Allows Telnet or FTP access by network service providers with the capability to view unit information and run tests only; they cannot change configuration options.

**Level-3** – Allows Telnet access by network service providers with the capability to view unit information only; they cannot change configuration options or run tests.

#### <span id="page-79-0"></span>**Configuring Management PVCs**

Select Management PVCs to define inband management links by adding or changing Management PVCs (see Table 3-12). First, DLCI records must have been configured for the interface where the Management PVC will reside. See [Manually Configuring DLCI Records](#page-71-0) for additional information.

Main Menu  $\rightarrow$  Configuration  $\rightarrow$  Management and Communication  $\rightarrow$ Management PVCs

Select New or Modify to add or change Management PVCs.

- When you select New, the configuration option field is blank.
- When you select Modify, the values displayed for all fields are based on the PVC ID number that you specified.

From this screen, you can go directly to the PVC Connections screen by selecting the PVCConn function key for easy movement between screens.

Select the Delete function key, a Management PVC ID#, and respond Yes to the **Remove otherwise unused components associated with the deleted PVC?** prompt for quick removal of unused DLCIs. If the Management PVC selected is defined as a trap Initial Route Destination, a Default IP Destination, or a TS Management Link, an ... **Are You Sure?** prompt appears to warn you.

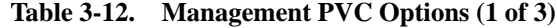

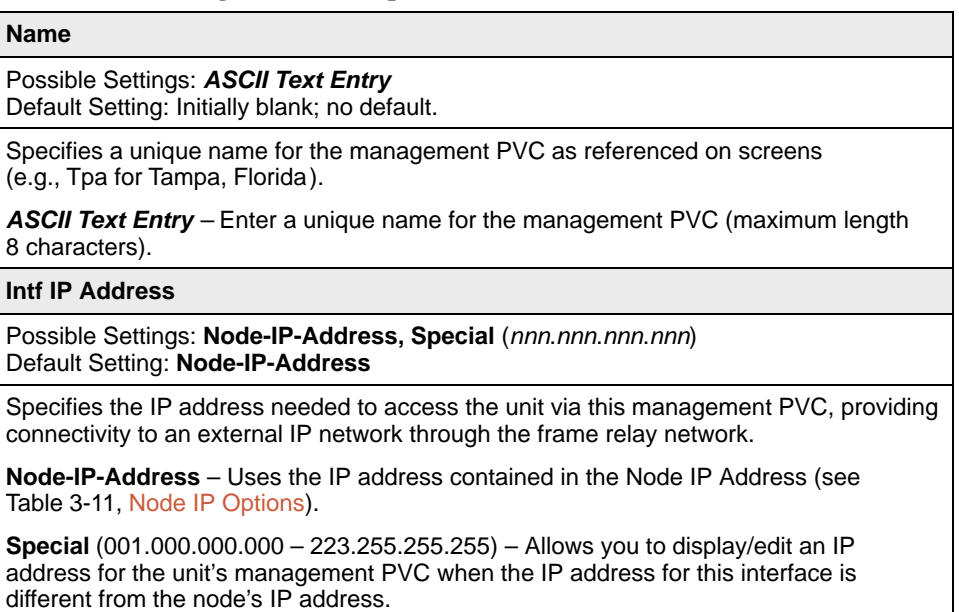

#### **Table 3-12. Management PVC Options (2 of 3)**

#### **Intf Subnet Mask**

Possible Settings: Node-Subnet-Mask, Calculate, Special (nnn.nnn.nnn.nnn) Default Setting: **Node-Subnet-Mask**

Specifies the subnet mask needed to access the unit when the management PVC is providing connectivity to an external IP network (through frame relay) that requires a specific subnet mask for the interface.

**Node-Subnet-Mask** – Uses the Interface IP Subnet contained in the Node-Subnet Mask configuration option (see Table 3-11, Node IP Options).

**Calculate** – Calculates the su[bnet mask created by the IP protocol b](#page-77-0)ased on the class of the IP address (Class A: 255.000.000.000, Class B: 255.255.000.000, or Class C: 255.255.255.000). Cannot be displayed or edited.

**Special** (000.000.000.000 – 255.255.255.255) – Allows you to edit/display the subnet mask for the management PVC when the subnet mask is different for this interface. A text field displays where you can enter the subnet mask for this unit's management PVC.

#### **Set DE**

Possible Settings: **Enable, Disable** Default Setting: **Disable**

Specifies whether frames (packets) sent on a management PVC have the Discard Eligible (DE) bit set. This bit is used by the network to prioritize which frames to discard first during periods of network congestion. This allows management traffic to be viewed as lower priority than customer data.

**Enable** – Sets the DE bit to one on all frames sent on the management PVC.

**Disable** – Sets the DE bit to zero on all frames sent on the management PVC. This is the recommended setting, particularly for NSPs providing a managed network service.

#### **Primary Link**

Possible Settings: **Net1-FR1, Port-1, Clear** Default Setting: Initially blank; no default.

Specifies the frame relay interface to use for this management PVC. The interface selected must have at least one DLCI (or DLCI with EDLCI) defined, which is not part of a PVC connection or already assigned as a management PVC.

**Net1-FR1** – Specifies that the network interface be used in the connection.

**Port-1** – Specifies that the frame relay link on the user data port be used in the connection.

**Clear** – Clears the link and the DLCI field, and suppresses the EDLCI field if the DLCI was multiplexed.

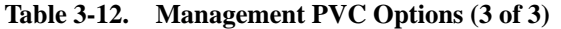

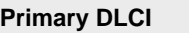

Possible Settings: **16 – 1007**

Default Setting: Initially blank; no default.

Specifies the DLCI number used for the management PVC after the frame relay interface is selected.

The DLCI must be defined for the link (i.e., has a DLCI record), and it must not be part of a PVC connection or already assigned as a management PVC. For multiplexed DLCIs, at least one EDLCI must be unconfigured for the DLCI.

NOTES: – DLCI cannot be entered if the Link field is blank.

– Clearing the Link also clears the DLCI.

**16 – 1007** – Specifies the DLCI number (inclusive).

**Primary EDLCI**

Possible Settings: **0 – 62** Default Setting: Initially blank; no default.

Specifies the EDLCI number used for a management PVC when a multiplexed DLCI is selected. EDLCIs identify individual connections within multiplexed DLCIs that are unique to those DLCIs.

Use a unique EDLCI to identify an individual connection within a multiplexed DLCI. Use 0 to identify the primary EDLCI. Use 1 – 62 to identify secondary EDLCIs. Use the primary EDLCI for customer data, which has a higher utilization rate than management data, with slightly less line overhead.

Display Conditions – This option does not appear if the DLCI field does not reference a multiplexed DLCI.

- NOTE: Clearing the DLCI or changing it to a standard DLCI suppresses EDLCI field.
- **0 62**  Specifies the EDLCI number (inclusive).

#### **Primary Link RIP**

Possible Settings: **None, Proprietary, Standard\_out**

Default Setting: For multiplexed DLCIs: **Proprietary** For nonmultiplexed DLCIs: **Standard\_out**

Specifies which Routing Information Protocol (RIP) is used to enable routing of management between FrameSaver units and attached equipment.

**None** – Does not use a routing protocol.

**Proprietary** – Uses a proprietary variant of RIP version 1 to communicate routing information bet[ween FrameSaver units. A FrameSaver unit m](#page-71-0)ust be on the other end of the link. This is the factory default for management PVCs configured on multiplexed DLCIs (see Table 3-9, DLCI Record Options).

**Standard out** – The device will send standard RIP messages to communicate routing information only about other FrameSaver SLV units in the network. This is the factory default for management PVCs configured on standard DLCIs.

NOTE: The router must be configured to receive RIP on the port connected to the FrameSaver unit for the management interface (e.g., Cisco: **config-t, router RIP, int serialx, IP RIP Receive version 1, ctl-z WR**). See [Setting Up So the Router Can Receive RIP](#page-43-0).

#### <span id="page-82-0"></span>**Configuring General SNMP Management**

Select General SNMP Management to add, change, or delete the information needed to allow the FrameSaver unit to be managed as an SNMP agent by the NMS supporting the SNMP protocols (see Table 3-13).

Main Menu  $\rightarrow$  Configuration  $\rightarrow$  Management and Communication  $\rightarrow$ General SNMP Management

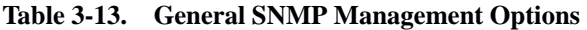

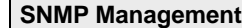

#### Possible Settings: **Enable, Disable**

Default Setting: **Enable**

Determines whether the FrameSaver unit can be managed as an SNMP agent by an SNMP-compatible NMS.

**Enable** – Can be managed as an SNMP agent.

**Disable** – Cannot be managed as an SNMP agent. The FrameSaver unit will not respond to SNMP messages nor send SNMP traps.

#### **Community Name 1**

Possible Settings: **ASCII text entry, Clear** Default Setting: **Public** in ASCII text field

Specifies the first of two names that are allowed to access the objects in the FrameSaver unit's MIB. The community name must be supplied by an external SNMP manager whenever the manager tries to access an object in the MIB.

**ASCII text entry** – Adds to or changes Community Name 1 (maximum 255 characters).

**Clear** – Clears Community Name 1.

**Name 1 Access**

Possible Settings: **Read, Read/Write** Default Setting: **Read/Write**

Specifies the type of access allowed to the objects in the MIB. This is the type of access

allowed for external SNMP managers accessing MIB objects using Community Name 1. **Read** – Allows read-only access (SNMP Get command). This includes all objects

specified as either read-only or read/write in the MIB RFCs.

**Read/Write** – Allows read and write access (SNMP **get** and **set** commands).

**Community Name 2**

Possible Settings: **ASCII text entry, Clear** Default Setting: **Clear**

Specifies the second of two names that are allowed to access the objects in the FrameSaver unit's MIB. The community name must be supplied by an external SNMP manager whenever the manager tries to access an object in the MIB.

**ASCII text entry** – Adds to or changes Community Name 2 (maximum 255 characters).

**Clear** – Clears Community Name 2.

**Name 2 Access**

Possible Settings: **Read, Read/Write** Default Setting: **Read**

Specifies the type of access allowed to the objects in the MIB. This is the type of access allowed for external SNMP managers accessing MIB objects using Community Name 2.

**Read** – Allows read-only access (SNMP Get command). This includes all objects specified as either read-only or read/write in the MIB RFCs.

**Read/Write** – Allows read and write access (SNMP **get** and **set** commands).

#### <span id="page-83-0"></span>**Configuring Telnet and/or FTP Session Support**

Telnet and FTP options control whether a Telnet or FTP (File Transport Protocol) session is allowed through an interconnected IP network and the access security applicable to the session. Two Telnet sessions can be active at a time (see Table 3-14).

Main Menu  $\rightarrow$  Configuration  $\rightarrow$  Management and Communication  $\rightarrow$ Telnet and FTP Session

When a TS Management Link has been set up and activated, the following options have no effect upon the PVC:

- $\blacksquare$ Telnet Login Required
- $\overline{a}$ Session Access Level
- $\overline{a}$ FTP Login Required

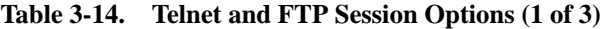

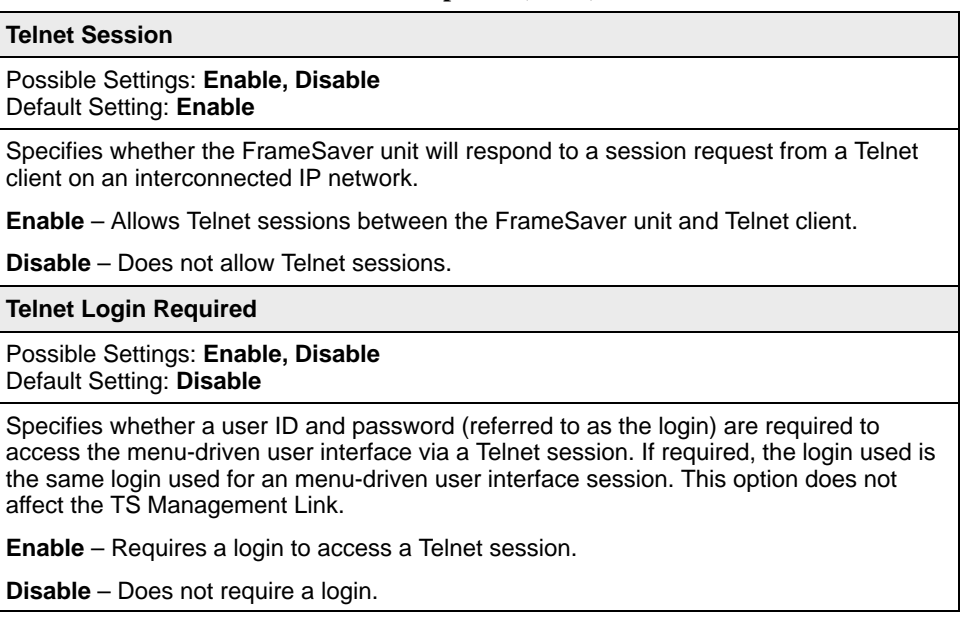

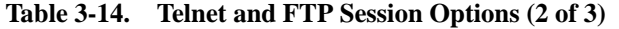

#### **Session Access Level**

#### Possible Settings: **Level-1, Level-2, Level-3**

Default Setting: **Level-1**

Specifies the highest security level allowed when accessing the menu-driven user interface via a Telnet session. If a login is required for the session, the effective access level is also determined by the user's access level. When a login is not required, the effective access level is determined by this option. This option does not affect the TS Management Link.

NOTE: The effective access level is always the lowest one assigned to either the session or the user. For example, if the assigned Session Access Level is Level-2, but the User Access Level is Level-3, then only level-3 access is allowed for the session.

**Level-1** – Allows Telnet access by users with Login ID access levels of 1, 2, and 3, with the capability to view system information, change configuration options, and run tests. This is the highest access level allowed.

CAUTION: Before changing the session access level to Level-2 or 3, make sure that the COM port's Port Access Level is set to Level-1 and that at least one Login ID is set to Level-1. Otherwise, access will be lost. If this occurs, you must reset the unit to the factory defaults and begin the configuration process again. A reset is required if the Communication [Port's Port Use option is set to Net Link \(see Table 3-3, General System](#page-50-0) Options).

**Level-2** – Allows Telnet access by users with Login ID access levels of 1, 2, and 3, with the capability to view system information and run tests only; they cannot change configuration options.

**Level-3** – Allows Telnet access by users with Login ID access levels of 1, 2, and 3, with the capability to view system information only; they cannot change configuration options or run tests.

#### **Inactivity Timeout**

Possible Settings: **Enable, Disable** Default Setting: **Enable**

Determines whether a Telnet session is disconnected after a specified period of keyboard inactivity.

**Enable** – Terminates the session after the Disconnect Time expires.

**Disable** – Does not terminate Telnet session during inactivity.

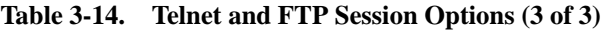

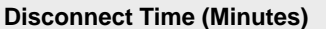

Possible Settings: **1 – 60** Default Setting: **10**

Sets the amount of keyboard inactive time allowed before a user session is disconnected.

Display Conditions – This option does not appear when Inactivity Timeout is disabled.

**1 – 60** – Up to an hour can be set.

#### **FTP Session**

#### Possible Settings: **Enable, Disable** Default Setting: **Enable**

Determines whether the system responds as a server when an FTP (file transfer protocol) client on an interconnected IP network requests an FTP session. This option must be enabled when downloading files.

**Enable** – Allows an FTP session between the system and an FTP client.

**Disable** – Does not allow FTP sessions.

**FTP Login Required**

Possible Settings: **Enable, Disable** Default Setting: **Disable**

Specifies whether a login ID and password are required for an FTP session. If required, the login used is the same login used for a menu-driven user interface session. This option does not affect the TS Management Link.

**Enable** – User is prompted for a login ID and password.

**Disable** – No login is required for an FTP session.

**FTP Max Receive Rate (kbps)**

Possible Settings: **1 – 1536** Default Setting: **1536**

Sets the maximum receive rate of file transfer to the system. This option allows new software and configuration files to be downloaded using selected bandwidth without interfering with normal operation. Using this option, new software and configuration files can be downloaded quickly using the default settings, or at a slower rate over an extended period of time by selecting a slower speed. Based upon TCP flow control, the FTP server in the system throttles bandwidth to match this setting.

**1 – 1536** – Sets the download line speed from 1 kilobits per second to the maximum management speed.

#### <span id="page-86-0"></span>**Configuring SNMP NMS Security Options**

Select SNMP NMS Security from the Management and Communication menu to display, add, or change SNMP security configuration options for the FrameSaver unit to set up trap managers (see Table 3-15).

Main Menu  $\rightarrow$  Configuration  $\rightarrow$  Management and Communication  $\rightarrow$ SNMP NMS Security

A table is displayed consisting of the network management systems identified by IP address that are allowed to access the FrameSaver unit by SNMP.

**Table 3-15. SNMP NMS Security Options**

| <b>NMS IP Validation</b>                                                                                                    |
|----------------------------------------------------------------------------------------------------|
| Possible Settings: Enable, Disable<br>Default Setting: Disable                                                                                                    |
| Specifies whether security checks are performed on the IP address of SNMP<br>management systems attempting to access the node. Only allows access when the<br>sending manager's IP address is listed on the SNMP NMS Security Options screen.<br><b>Enable</b> - Performs security checks.                                                                                                    |
|                                                                                                    |
| Disable - Does not perform security checks.                                                                                                    |
| <b>Number of Managers</b>                                                                                                    |
| Possible Settings: 1 - 10<br>Default Setting: 1                                                                                                    |
| Specifies the number of SNMP management systems that are authorized to send<br>SNMP messages to the FrameSaver unit. An IP address must be configured for each<br>management system allowed to send messages. Configure IP addresses in the NMS n<br>IP Address configuration option.                                                                                                    |
| 1 - 10 - Specifies the number of authorized SNMP managers.                                                                                                    |
| NMS n IP Address                                                                                                    |
| Possible Settings: 001.000.000.000 - 223.255.255.255, Clear<br>Default Setting: Clear (000.000.000.000)                                                                                                    |
| Provides the IP address of an SNMP manager that is authorized to send SNMP<br>messages to the unit. If an SNMP message is received from an unauthorized NMS and<br>its IP address cannot be matched here, access is denied and an authenticationFailure<br>trap is generated. If a match is found, the type of access (read-only or read/write) is<br>determined by the corresponding Access Type.<br>Display Conditions - This option appears for each trap manager specified in the |
| Number of Trap Managers configuration option.                                                                                                    |
| 001.000.000.000 - 223.255.255.255 - Adds to or changes the NMS IP address.                                                                                                    |
| Clear - Fills the NMS IP address with zeros.                                                                                                    |
| <b>Access Type</b>                                                                                                    |
| Possible Settings: Read, Read/Write<br>Default Setting: Read                                                                                                    |
| Specifies the type of access allowed for an authorized NMS when IP address validation<br>is performed.                                                                                                    |
| Display Conditions - This option appears for each trap manager specified in the<br>Number of Trap Managers configuration option.                                                                                                    |
| Read - Allows read-only access (SNMP Get command) to the MIB objects. This<br>includes all objects specified as either read-only or read/write in the MIB RFCs.                                                                                                    |
| Read/Write - Allows read and write access (SNMP Get and Set commands) to the MIB                                                                                                    |

objects. However, access for all read-only objects is specified as read-only.

#### <span id="page-87-0"></span>**Configuring SNMP Traps and Trap Dial-Out**

Select SNMP Traps from the Management and Communication menu to configure SNMP traps and dial-out when a trap is generated (see Table 3-16).

```
Main Menu \rightarrow Configuration \rightarrow Management and Communication \rightarrowSNMP Traps
```
See Appendix B, SNMP MIBs and Traps, and RMON Alarm Defaults, for trap format st[andards and special trap features, including RMON-specific traps, and](#page-219-0) the default settings that will generate RMON-specific SNMP traps.

**Table 3-16. SNMP Traps and Trap Dial-Out Options (1 of 4)**

| <b>SNMP Traps</b>                                                                                                    |
|----------------------------------------------------------------------------------------------------|
|                                                                                                    |
| Possible Settings: Enable, Disable<br>Default Setting: Disable                                                                                                    |
| Determines whether the FrameSaver unit sends trap messages to the currently<br>configured SNMP trap manager(s).                                                                                                    |
| <b>Enable</b> – Sends trap messages.                                                                                                    |
| <b>Disable</b> – Does not send trap messages.                                                                                                    |
| <b>Number of Trap Managers</b>                                                                                                    |
| Possible Settings: 1 - 6<br>Default Setting: 1                                                                                                    |
| Specifies the number of SNMP management systems that will receive SNMP trap<br>messages from the FrameSaver unit. An NMS IP Address must be configured in the<br>NMS $n$ IP Address configuration option for each trap manager to receive trap<br>messages. |
| $1 - 6$ – Specifies the number of trap managers (inclusive).                                                                                                    |
| NMS n IP Address                                                                                                    |
| Possible Settings: 001.000.000.000 - 223.255.255.255, Clear<br>Default Setting: Clear (000.000.000.000)                                                                                                    |
| Specifies the IP address that identifies the SNMP manager(s) to receive SNMP traps.                                                                                                    |
| Display Conditions – This option appears for each trap manager specified in the<br>Number of Trap Managers configuration option.                                                                                                    |
| 001.000.000.000 – 223.255.255.255 – Adds to or changes the IP address for the trap<br>manager.                                                                                                    |
| <b>Clear</b> – Fills the NMS IP address with zeros.                                                                                                    |

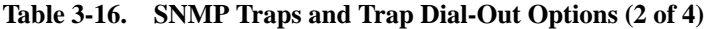

#### **Initial Route Destination**

#### Possible Settings: **AutoRoute, COM, PVCname** Default Setting: **AutoRoute**

Specifies the initial route used to reach the specified Trap Manager. When proprietary RIP is active, only one unit in the network needs to specify an interface or management link as the initial destination. All other units can use the default setting.

Display Conditions – This option appears for each trap manager specified in the Number of Trap Managers configuration option.

**AutoRoute** – Uses proprietary RIP from other FrameSaver devices to learn the route for sending traps to the specified Trap Manage[r, or the Default IP Destination w](#page-77-0)hen no route is available in the routing table (see Table 3-11, Node IP Options).

**COM** – Uses the COM port. This selection is only available when Port Use is set to Net Link (see Tab[le 3-17, Communication Port Options\).](#page-91-0)

**PVCname** – Uses the defined management linkname (the name given the Management PVC). This selection only appears when at least one Management PVC is defined for the node.

#### **General Traps**

Possible Settings: **Disable, Warm, AuthFail, Both** Default Setting: **Both**

Determines whether SNMP trap messages for warmStart and/or authenticationFailure events are sent to the currently configured trap manager(s).

**Disable** – Does not send trap messages for these events.

**Warm** – Sends trap messages for warmStart events only.

**AuthFail** – Sends trap messages for authenticationFailure events only.

**Both** – Sends trap messages for both warmStart and authenticationFailure events.

#### **Enterprise Specific Traps**

Possible Settings: **Enable, Disable** Default Setting: **Disable**

Determines whether trap messages for enterpriseSpecific events are sent to the currently configured trap manager(s).

**Enable** – Sends trap messages for enterpriseSpecific events.

**Disable** – Does not send trap messages for enterpriseSpecific events.

**Link Traps**

Possible Settings: **Disable, Up, Down, Both** Default Setting: **Both**

Determines whether SNMP linkDown or linkUp traps are sent to the currently configured trap manager(s). A linkDown trap indicates that the unit recognizes a failure in one of the interfaces. A linkUp trap indicates that the unit recognizes that one of its interfaces is active.

Use the Link Traps Interface and the DLCI Traps on Interface configuration options to specify which interface will monitor linkUp and linkDown traps messages.

**Disable** – Does not send linkDown or linkUp trap messages.

**Up** – Sends trap messages for linkUp events only.

**Down** – Sends trap messages for linkDown events only.

**Both** – Sends trap messages for linkUp and linkDown events.

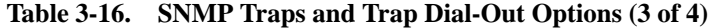

#### **Link Traps Interfaces**

Possible Settings: **Network, DSX-1, T1s, Ports, All** Default Setting: **All**

Specifies which interfaces will generate linkUp, linkDown, and enterpriseSpecific trap messages. These traps are not supported on the COM port.

**Network** – Generates these trap messages on the network interface only.

**DSX-1** – For applicable T1 FrameSaver units, generates these trap messages on the DSX-1 interface only.

**T1s** – For applicable T1 FrameSaver units, generates these trap messages for linkUp, linkDown, and enterpriseSpecific events on both the T1 network and DSX-1 interfaces.

**Ports** – Generates these trap messages for linkUp, linkDown, and enterpriseSpecific events on the user data port only.

**All** – Generates these trap messages for linkUp and enterpriseSpecific events on all interfaces, except for the COM port, that are applicable to the FrameSaver model.

**DLCI Traps on Interfaces**

Possible Settings: **Network, Ports, All** Default Setting: **All**

Specifies which interfaces will generate linkUp and linkDown trap messages for individual DLCIs. These traps are only supported on the frame relay interfaces.

**Network** – Generates these trap messages on DLCIs for the network interface only.

**Ports** – Generates these trap messages for DLCIs on a user data port only.

**All** – Generates these trap messages on all frame relay interfaces.

**RMON Traps**

Possible Settings: **Enable, Disable**

Default Setting: **Enable**

Specifies whether remote monitoring traps are sent to the currently configured trap manager(s). RMON traps are typically sent as a result of the Alarms and Events Groups of RMON1 when a selected variable's configured threshold is exceeded.

**Enable** – Sends trap messages when set thresholds are exceeded.

**Disable** – Does not send trap messages when set thresholds are exceeded.

**Trap Dial-Out**

Possible Settings: **Enable, Disable** Default Setting: **Disable**

Controls whether SNMP trap messages initiate a call automatically. If the call cannot be completed and the Call Retry option is set to Enable, the SNMP trap message is held (queued) until the call completes to either the Alarm or alternate directory.

**Enable** – Automatically calls the phone number contained in the Control menu's Modem Call Directories, Directory Number A (Alarm).

**Disable** – Automatic calls will not be initiated. Traps sent to the modem are held until a dial-in connection is established.

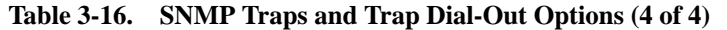

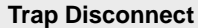

#### Possible Settings: **Enable, Disable**

Default Setting: **Enable**

Determines whether the COM port-connected modem disconnects after the SNMP trap message has been sent. This configuration option only applies to modem connections initiated as a result of sending the SNMP trap message.

**Enable** – Disconnects the call after sending an SNMP trap message(s).

**Disable** – Does not disconnect the call and holds the line until it is disconnected manually or by the remote modem. This allows the NMS to poll the FrameSaver unit for more information after receiving an SNMP trap.

#### **Call Retry**

Possible Settings: **Enable, Disable** Default Setting: **Disable**

Controls whether an incomplete call (busy, no answer, etc.) is retried when an SNMP trap message is sent to the COM port-connected external device.

If an Alternate Dial-Out Directory is specified, the alarm directory's telephone number is called first. If the call cannot be completed, then the alternate directory's telephone number is called (see the Control menu's Modem Call Directories).

**Enable** – Attempts to retry the call, up to one time per SNMP trap message, with a delay between the retry. The delay is specified by the Dial-Out Delay Time (Min) configuration option.

**Disable** – Does not retry an incomplete call.

**Dial-Out Delay TIme (Min)**

Possible Settings: **1 – 10** Default Setting: **5**

Specifies the amount of time between call retries when an SNMP trap message is sent; the wait between call attempts (see Call Retry).

**1 – 10** – Sets the number of minutes for the delay between call retry attempts (inclusive).

#### **Alternate Dial-Out Directory**

Possible Settings: **None, 1 – 5** Default Setting: **None**

Specifies whether an incomplete call (busy, or no answer, etc.) resulting from an attempt to send an SNMP trap message is retried using an alternate telephone number. Up to 5 alternate call directories can be set up, but only one at a time can be used.

When Call Retry is enabled, the alarm directory's telephone number is called first. If the call cannot be completed after one additional try, then the specified alternate directory's telephone number is called.

**None** – Does not dial-out using one of the alternate directory telephone numbers.

**1 – 5** – Specifies the call directory containing the telephone number to call if a call cannot be completed using the telephone number in the alarm directory (Directory Number A in the Control menu's Modem Call Directories).

#### <span id="page-91-0"></span>**Configuring the Communication Port**

Select Communication Port from the Management and Communication menu to display or change the communication port configuration options (see Table 3-17).

Main Menu  $\rightarrow$  Configuration  $\rightarrow$  Management and Communication  $\rightarrow$ Communication Port

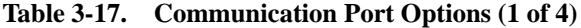

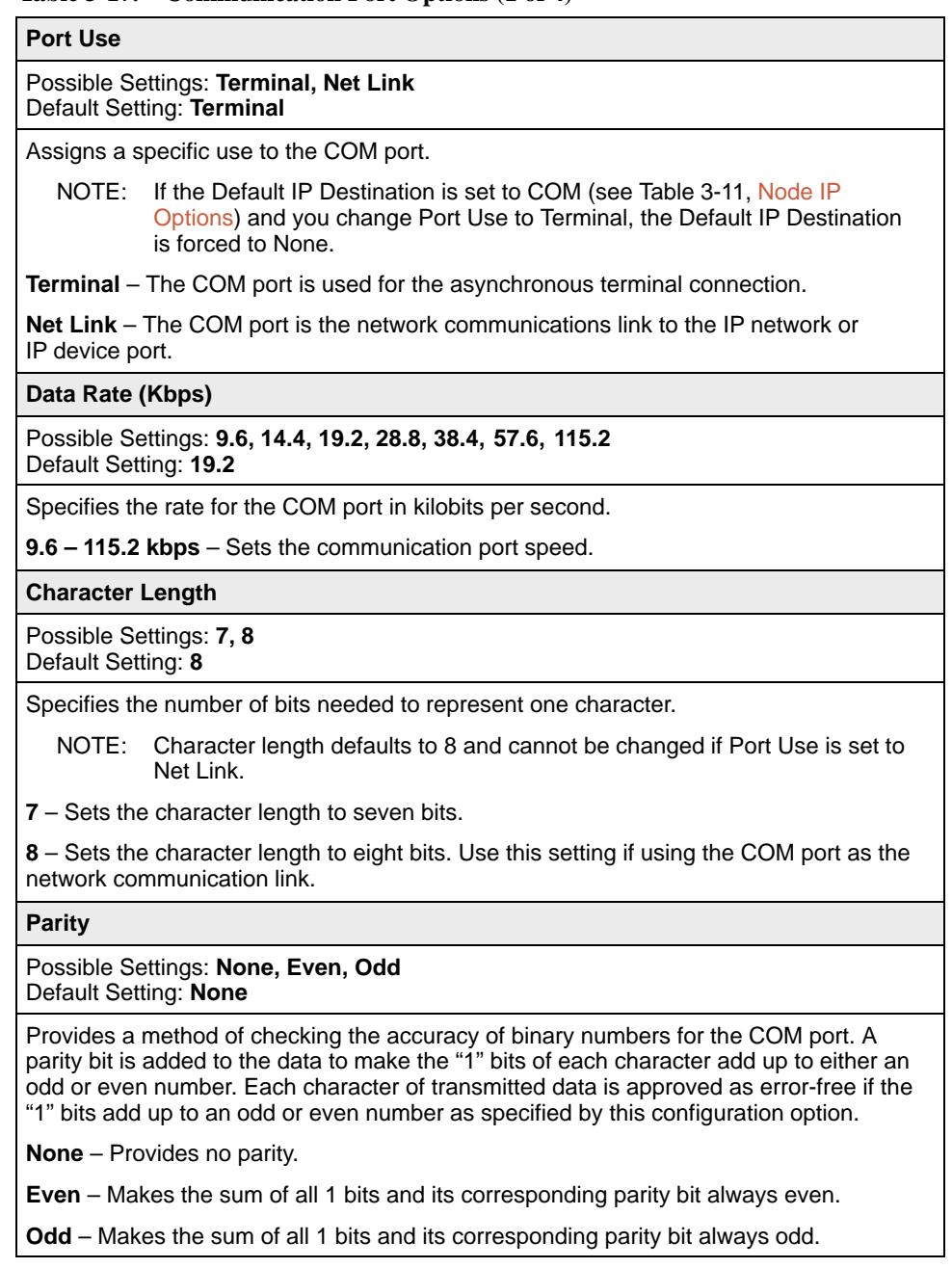

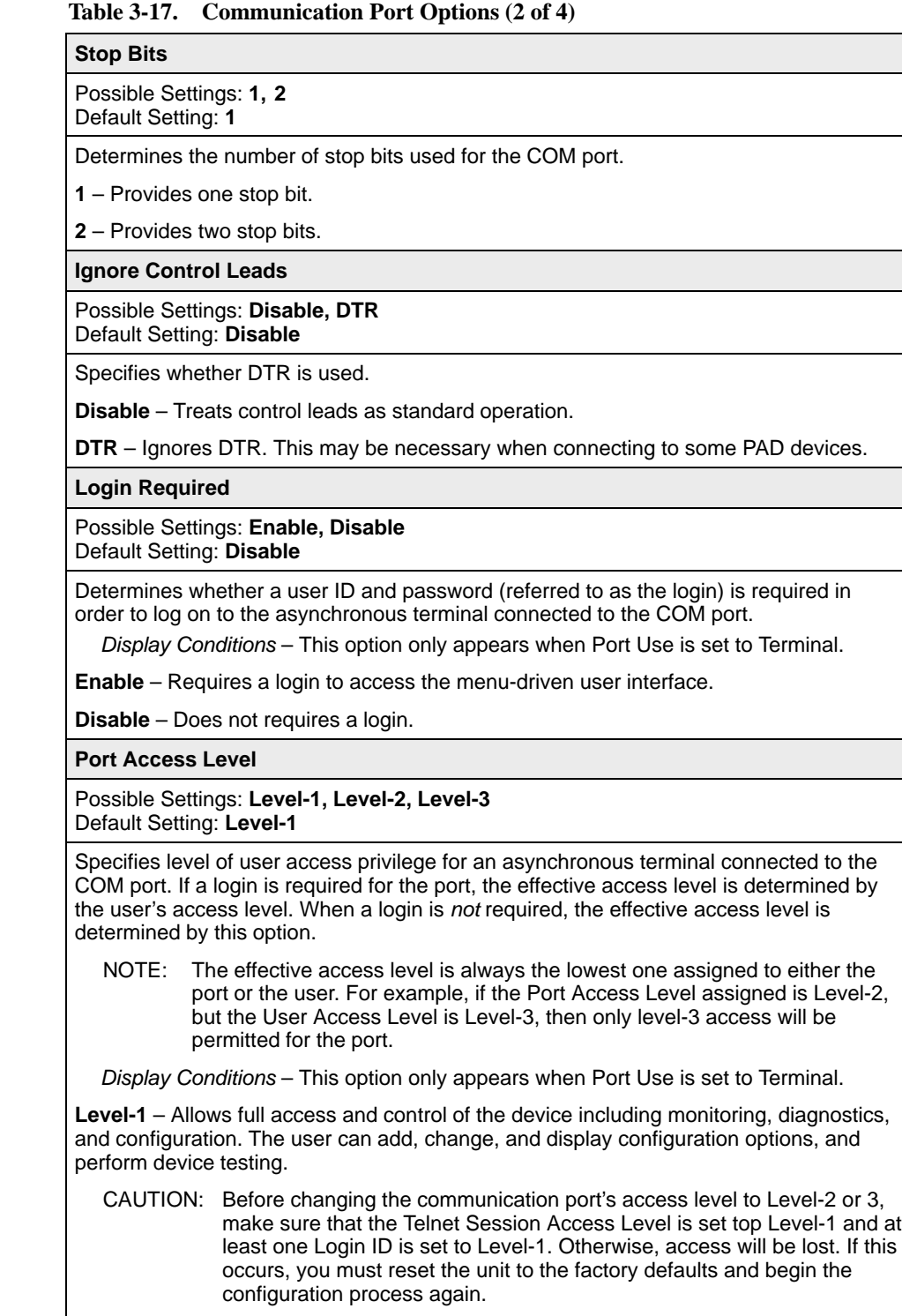

**Level-2** – Allows limited access and control of the device. The user can monitor and perform diagnostics, display status and configuration option information.

**Level-3** – Allows limited access with monitoring control only. The user can monitor and display status and configuration screens only.

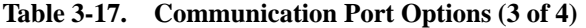

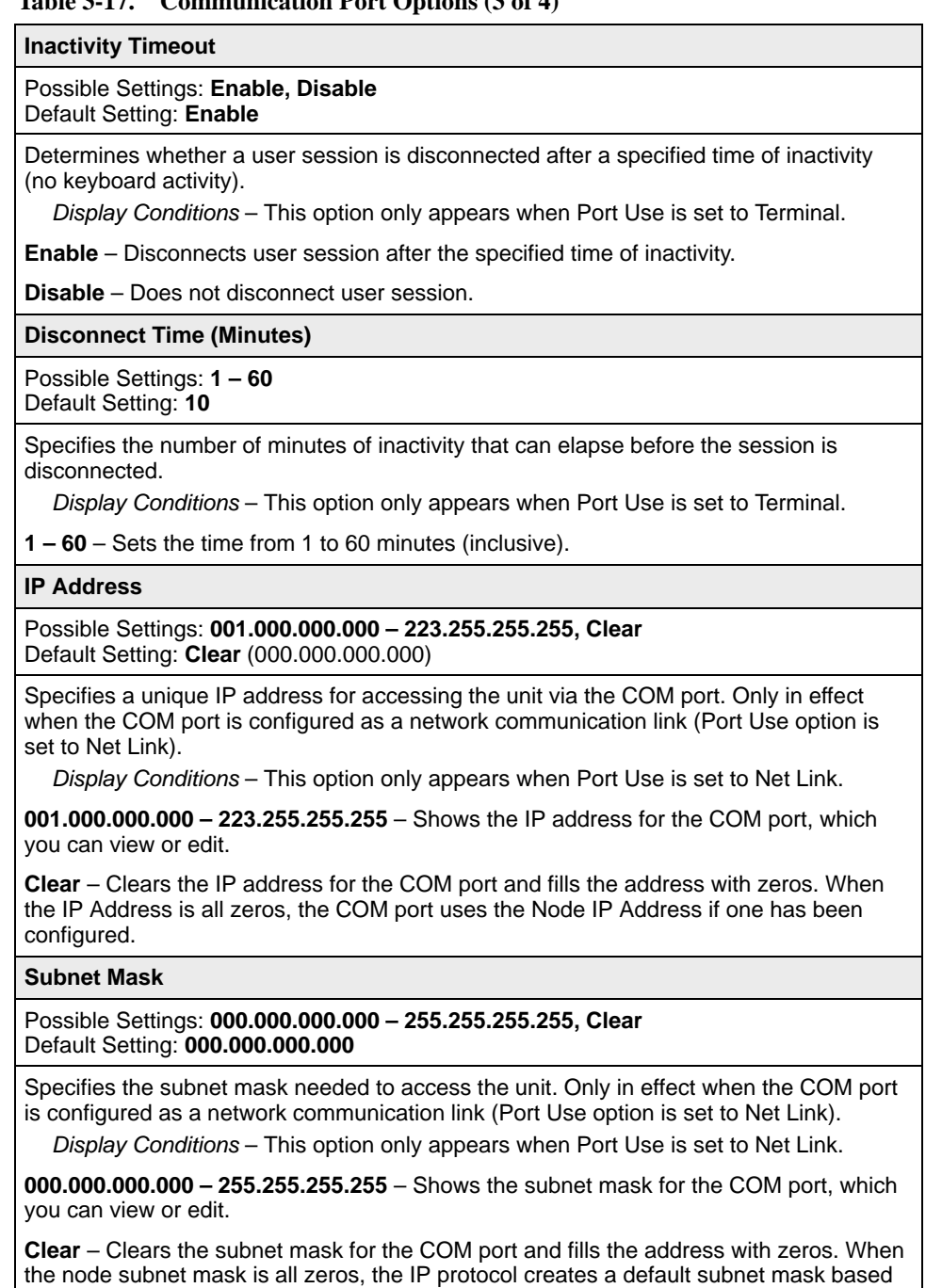

upon the class of the IP address: Class A: 255.000.000.000, Class B: 255.255.000.000,

or Class C: 255.255.255.000.

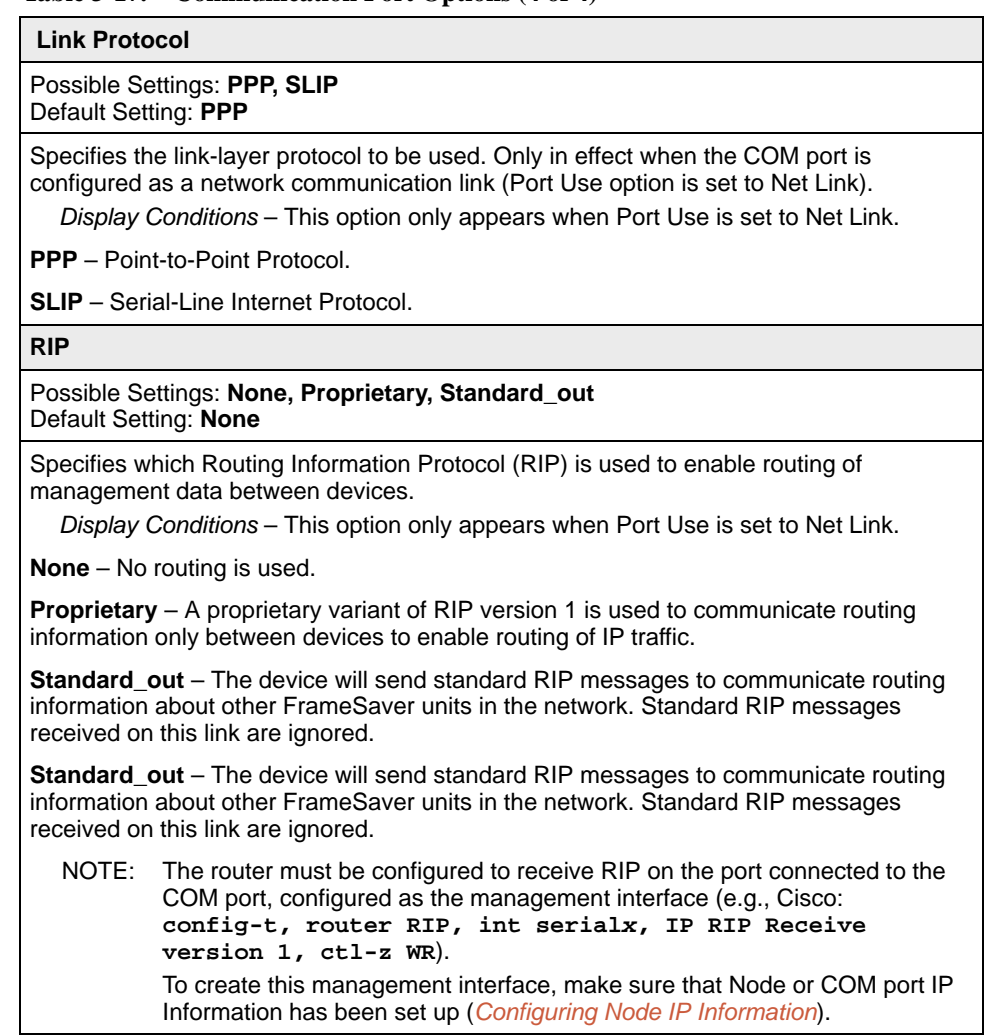

#### **Table 3-17. Communication Port Options (4 of 4)**

#### <span id="page-95-0"></span>**Configuring the COM Port to Support an External Modem**

Select External Modem (Com Port) to display or change the configuration options that control call processing for an external device attached to the COM port (see Table 3-18).

Main Menu → Configuration → Management and Communication → External Modem (Com Port)

#### **NOTE:**

[A standard EIA-232 crossover cable is required when connecting an external](#page-250-0) modem to the FrameSaver unit's COM port. See Standard EIA-232-D Crossover Cable in Appendix C, Connectors, Cables, and Pin Assignments, for cable pin assignments.

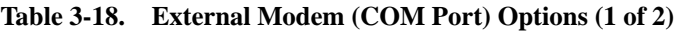

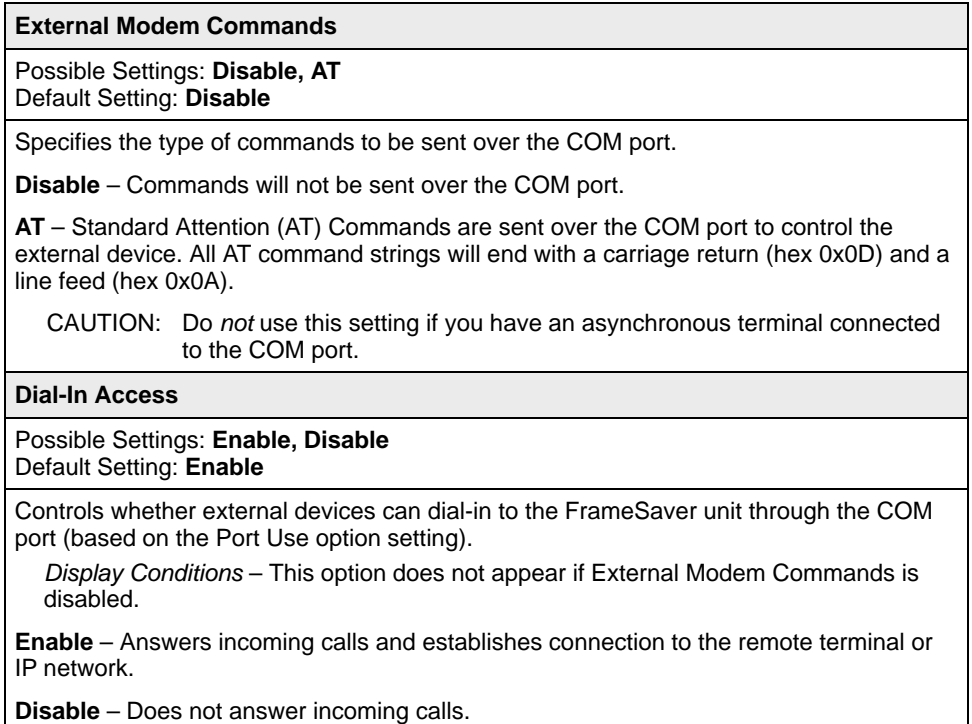

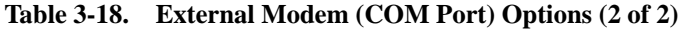

#### **Alternate IP Address**

Possible Settings: **001.000.000.000 – 223.255.255.255, Clear** Default Setting: **Clear** (000.000.000.000)

Specifies the Alternate IP Address for the COM port when the alternate phone directory is used. If this configuration option is not configured (i.e., it is zero), the COM port's primary IP Address is used when the alternate telephone directory is used.

Display Conditions – This option does not appear if External Modem Commands is set to AT. Only in effect when the COM port is configured as a network [communication link \(Port Use is set to Net Link, see Table 3-17, Communication Port](#page-91-0) Options).

**001.000.000.000 – 223.255.255.255** – Shows the COM port's Alternate IP Address, which you can view or edit. The first byte (i.e., nnn.255.255.255) can be any number from 001 through 223, excluding 127. Remaining bytes (i.e., 223.nnn.nnn.nnn) can be any number from 000 through 255. Leading zeros are required.

**Clear** – Clears the Alternate IP Address for the COM port and fills the address with zeros (i.e., 000.000.000.000).

#### **Alternate Subnet Mask**

Possible Settings: **000.000.000.000 – 255.255.255.255, Clear** Default Setting: **000.000.000.000**

Specifies the Alternate Subnet Mask for the COM port when the alternate phone directory is used.

Display Conditions – This option does not appear if External Modem Commands is set to AT. Only in effect when the COM port is configured as a network [communication link \(Port Use is set to Net Link, see Table 3-17, Communication Port](#page-91-0) Options).

**000.000.000.000 – 255.255.255.255** – Shows the subnet mask for the COM port, which you can view or edit.

**Clear** – Clears the subnet mask for the COM port and fills the address with zeros (i.e., 000.000.000.000). When the node subnet mask is all zeros, the IP protocol creates a default subnet mask based upon the class of the IP address: Class A: 255.000.000.000, Class B: 255.255.000.000, or Class C: 255.255.255.000.

# **Security and Logins**

# **4**

This chapter includes the following:

- $\blacksquare$ [Limiting Access](#page-98-0)
- $\overline{a}$ [Controlling Asynchronous Terminal Access](#page-98-0)
- $\overline{a}$ [Controlling External COM Port Device Access](#page-100-0)
- $\blacksquare$  [Controlling Telnet or FTP Access](#page-100-0)
	- [Limiting Telnet Access](#page-101-0)
	- [Limiting FTP Access](#page-102-0)
	- [Limiting Telnet or FTP Access Over the TS Management Link](#page-103-0)
- [Controlling SNMP Access](#page-104-0)
	- [Disabling SNMP Access](#page-104-0)
	- [Assigning SNMP Community Names and Access Levels](#page-105-0)
	- [Limiting SNMP Access Through IP Addresses](#page-106-0)
- $\overline{a}$ [Creating a Login](#page-107-0)
- $\overline{a}$ [Modifying a Login](#page-108-0)
- $\overline{a}$ [Deleting a Login](#page-108-0)

## <span id="page-98-0"></span>**Limiting Access**

The FrameSaver unit provides access security on the following interfaces:

- $\blacksquare$ Asynchronous (async) terminal
- $\overline{a}$ **Telnet**
- $\overline{a}$ FTP
- SNMP

Up to two direct or Telnet sessions can be active at any given time; that is, you can have two simultaneous Telnet sessions, or one Telnet session and one active asynchronous terminal session, or two simultaneous asynchronous terminal sessions.

## **Controlling Asynchronous Terminal Access**

Direct asynchronous terminal access to the menu-driven user interface can be limited by:

- $\blacksquare$ Requiring a login.
- Assigning an access level to the port or interface.

See Configuring the Communication Port in Chapter 3**,** Configuration, for [more information about communication \(COM\) port configur](#page-91-0)ation options.

# **Procedure**

To limit asynchronous terminal access to the menu-driven user interface:

1. Select the Communication Port options.

Main Menu → Configuration → Management and Communication → Communication Port

2. Set the following configuration options, as appropriate.

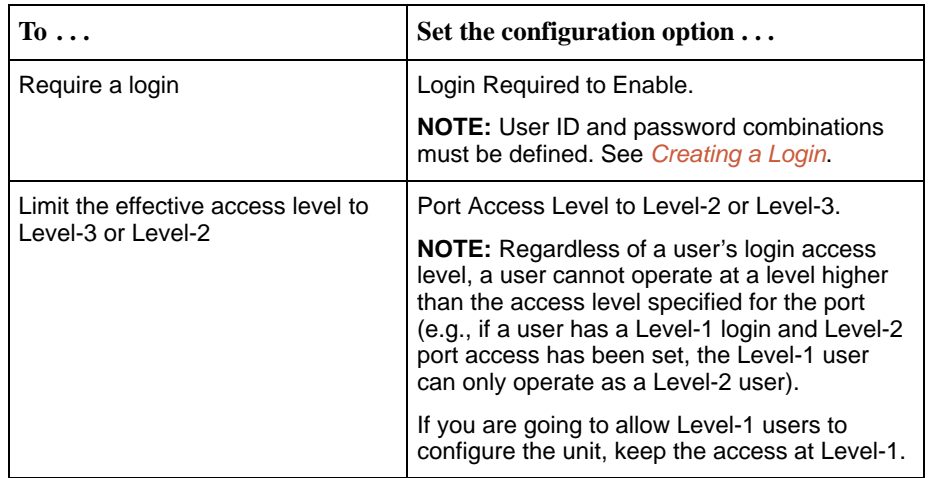

#### **NOTE:**

See [Resetting the Unit and Restoring Communication](#page-153-0) in Chapter 6 , Troubleshooting, should you be locked out inadvertently.

3. Save your changes.

## <span id="page-100-0"></span>**Controlling External COM Port Device Access**

Dial-in access can be controlled when an external device (modem) is connected to the unit's communication (COM) port. The External Device Commands option must be set to AT or Other.

# **Procedure**

To control dial-in access:

1. Select the External Modem options.

Main Menu  $\rightarrow$  Configuration  $\rightarrow$  Management and Communication  $\rightarrow$ External Modem (Com Port)

2. Enable the Dial-In Access configuration option.

This option only appears when the External Device Commands option is set to AT or Other.

3. Save your change.

See [Configuring the COM Port to Support an External Modem](#page-95-0) in Chapter 3**,** Configuration, for more information about external device communication port configuration options.

### **Controlling Telnet or FTP Access**

The FrameSaver unit provides several methods for limiting access via a Telnet or FTP session. Telnet or FTP access can be on a standard management link or on a service provider's troubleshooting (TS) management link.

#### <span id="page-101-0"></span>**Limiting Telnet Access**

Telnet access can be limited by:

- $\blacksquare$ Disabling Telnet access completely.
- $\blacksquare$  Requiring a login for Telnet sessions that are not on the TS Management Link.
- $\overline{a}$ Assigning an access level for Telnet sessions.
- $\overline{a}$ Disabling TS Management Link access.

To limit Telnet access via a service provider's troubleshooting management link, see [Limiting Telnet or FTP Access Over the TS Management Link](#page-103-0).

# **Procedure**

To limit Telnet access when the session is **not on** the TS Management Link:

1. Select the Telnet and FTP Session options.

Main Menu  $\rightarrow$  Configuration  $\rightarrow$  Management and Communication  $\rightarrow$ Telnet and FTP Sessions

2. Set the following configuration options, as appropriate.

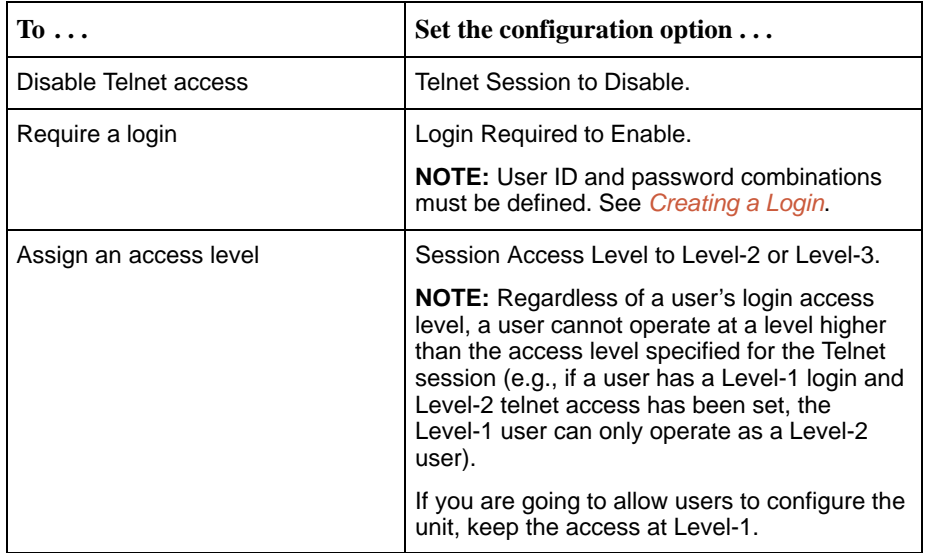

#### 3. Save your changes.

See Configuring Telnet and/or FTP Session Support in Chapter 3**,** Configuration, [for more information about setting Telnet configuration options.](#page-83-0)

#### <span id="page-102-0"></span>**Limiting FTP Access**

FTP access can be limited by:

- Disabling FTP access completely.
- Requiring a user ID and password to login.
- $\blacksquare$ Limiting FTP bandwidth.

# **Procedure**

To limit FTP access when the session is **not on** the TS Management Link:

1. Select the Telnet and FTP Session options.

Main Menu → Configuration → Management and Communication → Telnet and FTP Sessions

2. Set the following configuration options, as appropriate.

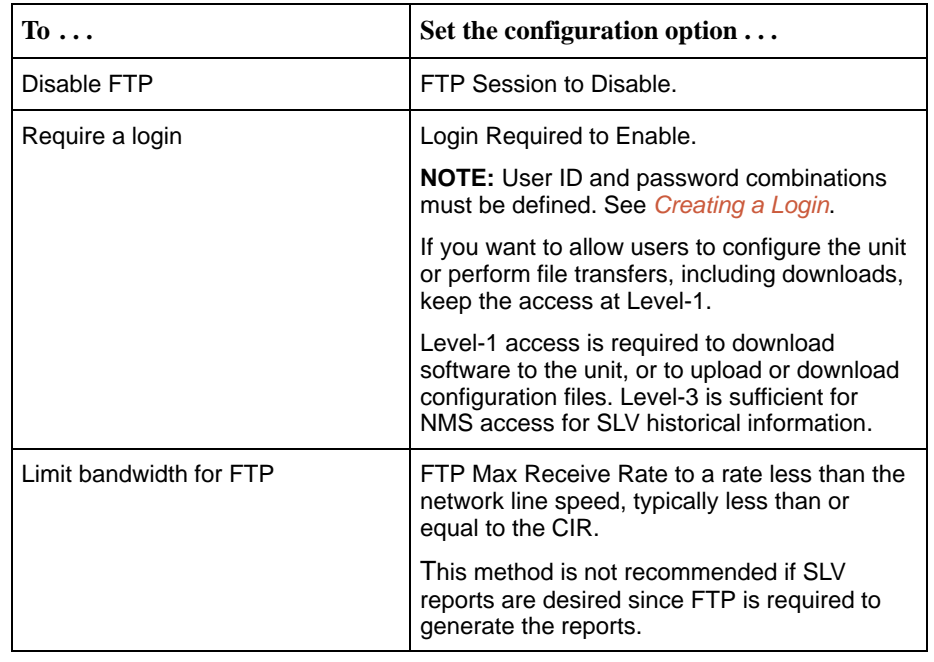

#### 3. Save your changes.

See [Configuring Telnet and/or FTP Session Support](#page-83-0) in Chapter 3**,** Configuration, for more information about setting FTP configuration options.

#### <span id="page-103-0"></span>**Limiting Telnet or FTP Access Over the TS Management Link**

# **Procedure**

To limit Telnet or FTP access when the session is **on** the TS Management Link:

1. Select the Telnet and FTP Session options.

Main Menu  $\rightarrow$  Configuration  $\rightarrow$  Management and Communication  $\rightarrow$ Telnet and FTP Sessions

- 2. Disable Telnet Session and/or FTP Session, as appropriate.
- 3. Return to the Management and Communication menu, and select Node IP.
- 4. Set the following configuration options, as appropriate.

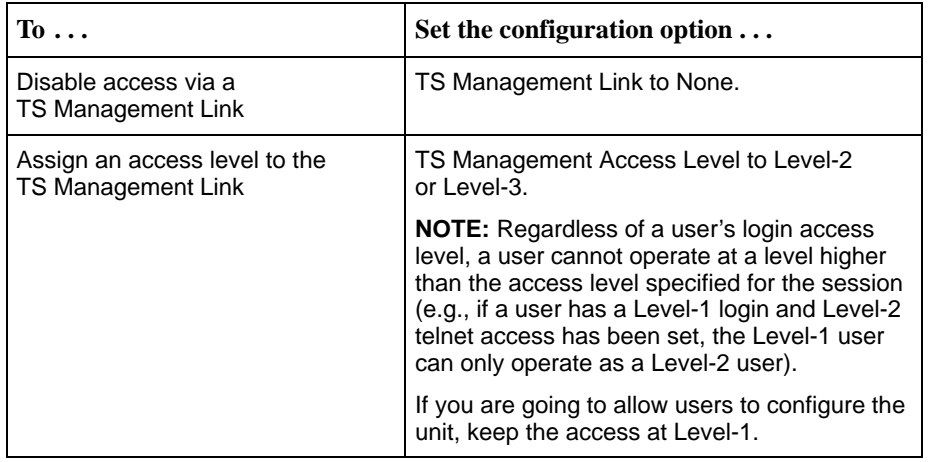

5. Save your changes.

See [Configuring Telnet and/or FTP Session Support](#page-83-0) or [Configuring Node IP](#page-76-0) Information in Chapter 3**,** Configuration, for more information about these [configuration option](#page-76-0)s.

## <span id="page-104-0"></span>**Controlling SNMP Access**

The FrameSaver unit supports SNMP Version 1, which provides limited security through the use of community names. There are three methods for limiting SNMP access:

- $\blacksquare$ Disabling SNMP access.
- $\blacksquare$ Assigning SNMP community names and the access type.
- Assigning IP addresses of those NMSs that can access the unit.

#### **Disabling SNMP Access**

When the SNMP access is disabled, the FrameSaver unit will not respond to SNMP messages.

# **Procedure**

To disable SNMP access:

1. Select the General SNMP Management options.

Main Menu  $\rightarrow$  Configuration  $\rightarrow$  Management and Communication  $\rightarrow$ General SNMP Management

- 2. Disable the SNMP Management option.
- 3. Save your change.

See [Configuring SNMP Management](#page-82-0) in Chapter 3**,** Configuration, for more information about General SNMP Management configuration options.

#### <span id="page-105-0"></span>**Assigning SNMP Community Names and Access Levels**

The FrameSaver unit supports the SNMP protocol and can be managed by an SNMP manager. SNMP manager access can be limited by:

- Assigning the SNMP community names that are allowed to access the FrameSaver unit's Management Information Base (MIB).
- Specifying the type of access allowed for each SNMP community name.

Whenever an SNMP manager attempts to access an object in the MIB, the community name must be supplied.

# **Procedure**

To assign SNMP community names and access types:

- 1. Select the General SNMP Management options.
	- Main Menu  $\rightarrow$  Configuration  $\rightarrow$  Management and Communication  $\rightarrow$ General SNMP Management
- 2. Set the following configuration options, as appropriate.

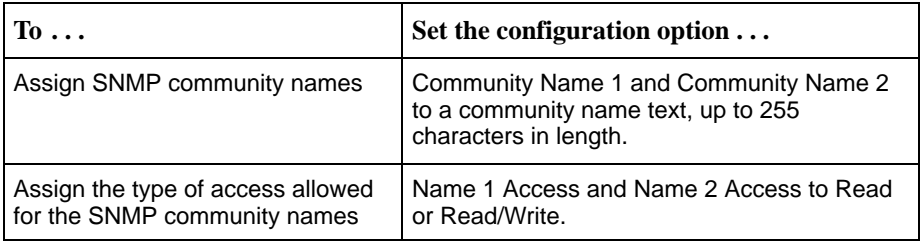

3. Save your changes.

See [Configuring General SNMP Management](#page-82-0) in Chapter 3**,** Configuration, for more information about General SNMP Management configuration options.

#### <span id="page-106-0"></span>**Limiting SNMP Access Through IP Addresses**

An additional level of security is provided by:

- Limiting the IP addresses of NMSs that can access the FrameSaver unit.
- Performing validation checks on the IP address of SNMP management systems attempting to access the FrameSaver unit.
- $\overline{a}$  Specifying the access allowed for the authorized NMS when IP address validation is performed.

The SNMP NMS Security Options screen provides the configuration options that determine whether security checking is performed on the IP address of SNMP management systems attempting to communicate with the unit.

Make sure that SNMP Management is set to Enable.

Menu selection sequence: Main Menu  $\rightarrow$  Configuration  $\rightarrow$  Management and Communication  $\rightarrow$ General SNMP Management  $\rightarrow$  SNMP Management: Enable

See Configuring General SNMP Management in Chapter 3**,** Configuration, for [more information about SNMP management configuration](#page-82-0) options.

# **Procedure**

To limit SNMP access through IP addresses:

1. Select the SNMP NMS Security options:

Main Menu  $\rightarrow$  Configuration  $\rightarrow$  Management and Communication  $\rightarrow$ SNMP NMS Security

2. Select and set the following configuration options, as appropriate.

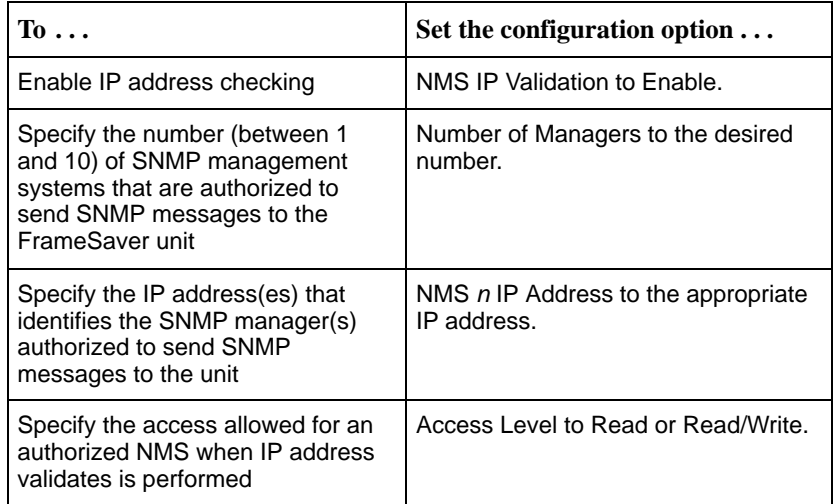

3. Save your changes.

See [Configuring SNMP NMS Security Options](#page-86-0) in Chapter 3**,** Configuration, for more information about SNMP NMS Security configuration options.

## <span id="page-107-0"></span>**Creating a Login**

A login is required if security is enabled.**\*** Up to six login ID/password combinations can be created using ASCII text, and each login must have a specified access level. Logins must be unique and they are case-sensitive.

# **Procedure**

To create a login record:

1. Select Administer Logins.

Main Menu  $\rightarrow$  Control  $\rightarrow$  Administer Logins

2. Select New, and set the following configuration options, as appropriate.

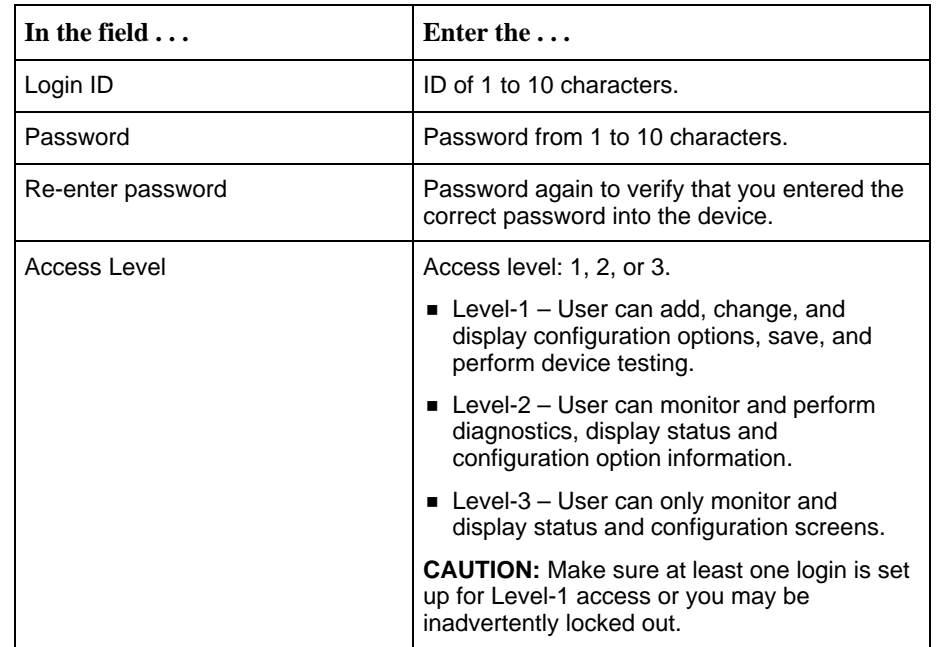

#### **NOTE:**

See [Resetting the Unit and Restoring Communication](#page-153-0) in Chapter 6, Troubleshooting, should you be locked out inadvertently.

3. Save your changes.

When Save is complete, the cursor is repositioned at the Login ID field, ready for another entry.

<sup>\*</sup> Security is enabled by the configuration options Login Required for the communication port, modem port, and Telnet Login Required or FTP Login Required for a Telnet or FTP Session.
See [Configuring SNMP NMS Security Options](#page-86-0) in Chapter 3**,** Configuration, for more information about security configuration options.

# **Modifying a Login**

Logins are modified by deleting the incorrect login and creating a new one.

# **Deleting a Login**

# **Procedure**

To delete a login record:

1. Select Administer Logins.

Main Menu → Control → Administer Logins

- 2. Page through login pages/records using the PgUp or PgDn function keys until the login to be deleted is displayed.
- 3. Select Delete.
- 4. Save your deletion.

When the deletion is complete, the number of login pages/records reflects one less record, and the record before the deleted record reappears. Example: Page 2 of 4 is changed to Page 2 of 3.

# **Operation and Maintenance**

# **5**

This chapter includes the following information:

- $\overline{a}$ [Displaying System Information](#page-110-0)
- $\overline{a}$  [Viewing LEDs and Control Leads](#page-111-0)
	- [LED Descriptions](#page-112-0)
	- [Control Lead Descriptions](#page-114-0)
- $\overline{a}$ [Device Messages](#page-115-0)
- $\overline{a}$ **[Status Information](#page-120-0)** 
	- [System and Test Status Messages](#page-121-0), which includes: [Self-Test Results Messages](#page-121-0) [Health and Status Messages](#page-122-0) [Test Status Messages](#page-125-0)
	- [Network LMI-Reported DLCIs Status](#page-127-0)
	- [PVC Connection Status](#page-129-0)
	- [Time Slot Assignment Status](#page-131-0), which includes: [Displaying Network Time Slot Assignments](#page-131-0) [Displaying DSX-1 Time Slot Assignments](#page-132-0)
- $\overline{a}$  [Performance Statistics](#page-133-0)
	- [Clearing Performance Statistics](#page-134-0)
	- [Service Level Verification Performance Statistics](#page-135-0)
	- [DLCI Performance Statistics](#page-137-0)
	- [Frame Relay Performance Statistics](#page-139-0)
	- [ESF Line Performance Statistics](#page-142-0)
- <span id="page-110-0"></span>**[FTP File Transfers](#page-145-0)** 
	- [Upgrading System Software](#page-147-0)
	- [Determining Whether a Download is Completed](#page-148-0)
	- [Changing Software](#page-148-0)
	- [Transferring Collected Data](#page-149-0)

# **Displaying System Information**

Use the Identity screen to view identification information about the FrameSaver unit. This information is useful if you are purchasing additional or replacement units and/or making firmware upgrades.

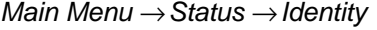

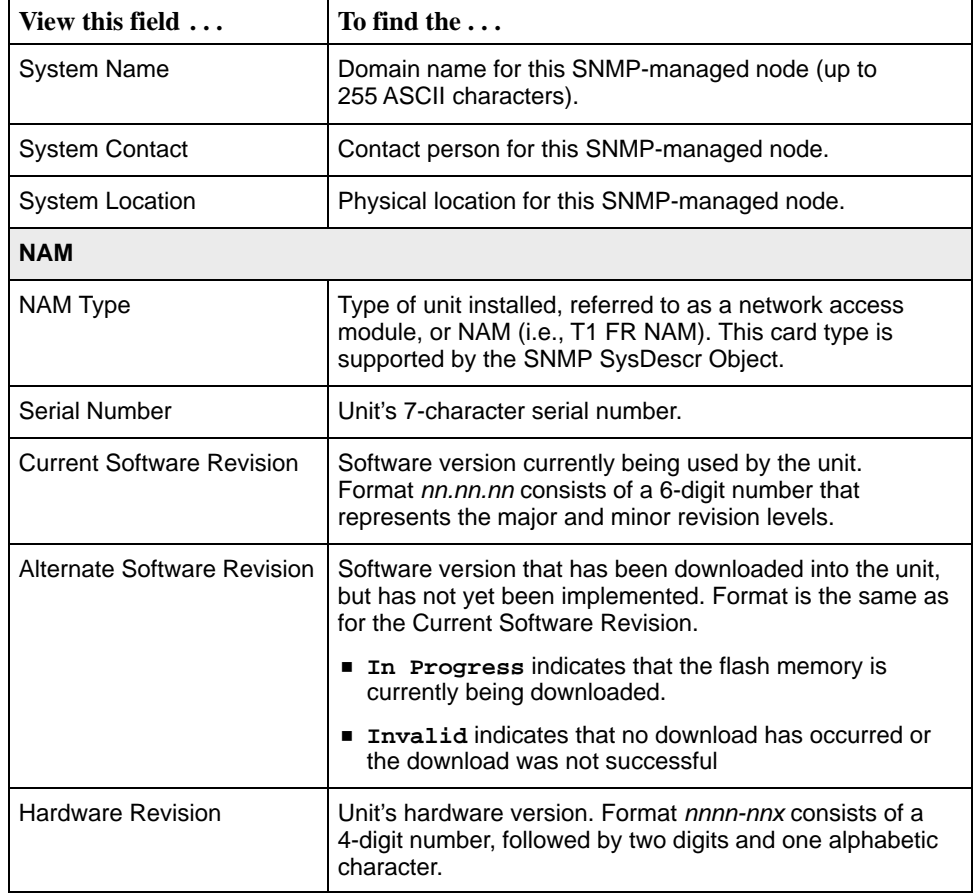

## <span id="page-111-0"></span>**Viewing LEDs and Control Leads**

The FrameSaver 9124 unit's faceplate includes LEDs (light-emitting diodes) that provide status on the unit and its interfaces.

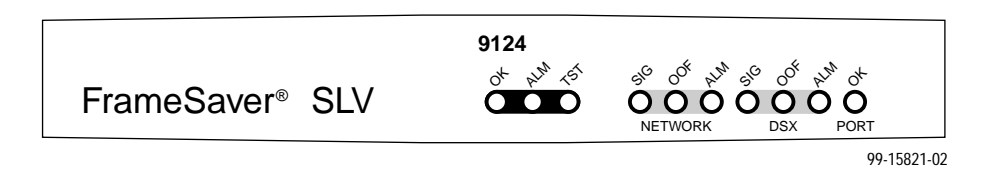

The Display LEDs and Control Leads screen allows you to monitor a remote unit and is useful when troubleshooting control lead problems. The appropriate interfaces are shown on this screen, with the appropriate status highlighted.

Main Menu  $\rightarrow$  Status  $\rightarrow$  Display LEDs and Control Leads

#### **Display LEDs & Control Leads Screen**

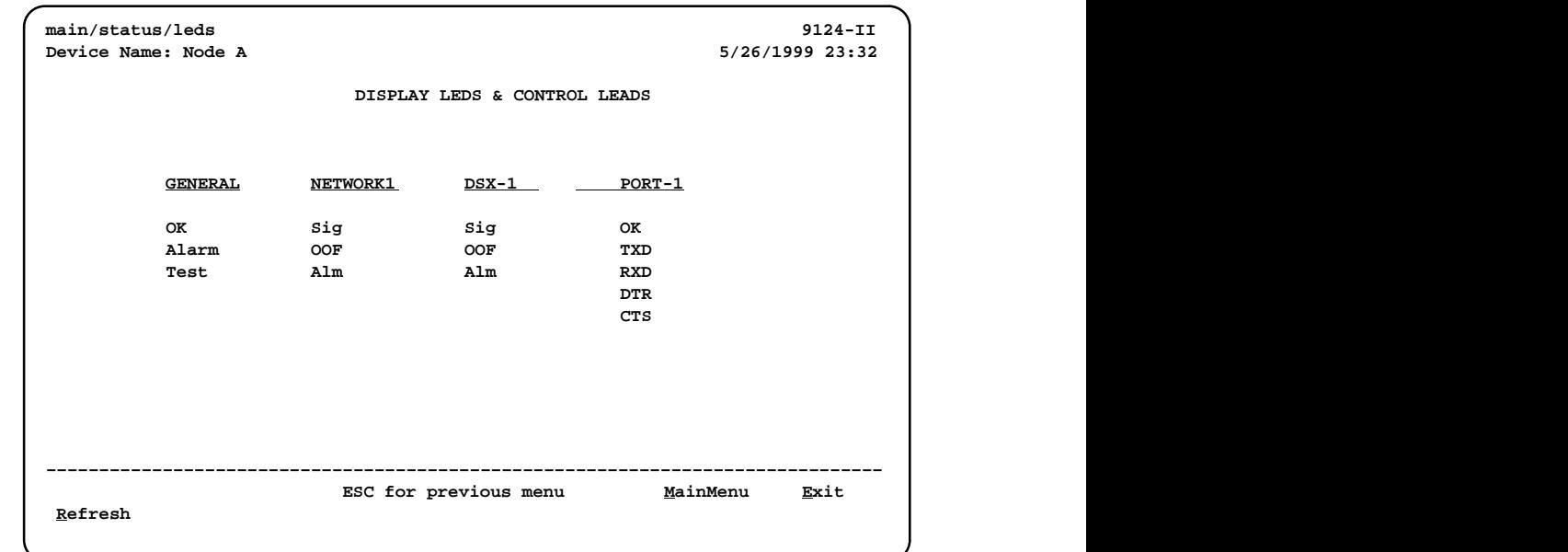

Refresh the screen to view control lead transitions. LED and control lead descriptions are in the sections that follow.

## <span id="page-112-0"></span>**LED Descriptions**

[The followin](#page-113-0)g [table identifies the alarms](#page-113-0) that cause the Alarm LED to light. See Table 5-2 and Table 5-3 for network, DSX-1, and user data port interface LED information.

**Table 5-1. General Status LEDs**

| Label      | <b>Indication</b>           | <b>Color</b> | <b>What It Means</b>                                                                                                    |
|------------|-----------------------------|--------------|----------------------------------------------------------------------------------------------------|
| OK         | Power and<br>Operational    | Green        | ON -<br>FrameSaver unit has power and it is<br>operational.                                                                |
|            | Status                      |              | OFF- FrameSaver unit is in a power-on<br>self-test, or there is a failure.                                                 |
| <b>ALM</b> | Operational<br>Alarm (Fail) | Red          | ON -<br>FrameSaver unit has just been reset,<br>or an error or fault has been detected.                                    |
|            |                             |              | Error/fault/alarm conditions:                                                                                              |
|            |                             |              | Alarm Indication Signal (AIS)                                                                                              |
|            |                             |              | ■ CTS Down                                                                                                    |
|            |                             |              | ■ DLCI Down                                                                                                    |
|            |                             |              | ■ DTR Down                                                                                                    |
|            |                             |              | ■ Exceeded Error Rate (EER)                                                                                                |
|            |                             |              | LMI Down                                                                                                    |
|            |                             |              | ■ Loss of Signal (LOS)                                                                                                    |
|            |                             |              | ■ Network Communication Link Down                                                                                          |
|            |                             |              | ■ Out of Frame (OOF)                                                                                                    |
|            |                             |              | Power Supply Failure                                                                                                    |
|            |                             |              | Primary or Secondary Clock Failed                                                                                          |
|            |                             |              | ■ Self-Test Failed                                                                                                    |
|            |                             |              | ■ SLV Timeout                                                                                                    |
|            |                             |              | ■ Two Level-1 Users Accessing<br>Device                                                                                    |
|            |                             |              | ■ Yellow Alarm Signal                                                                                                    |
|            |                             |              | $OFF-$<br>No failures have been detected.                                                                                  |
|            |                             |              | These alarms appear on the System and<br>Test Status screen. See Health and Status<br>Messages for additional information. |
| TST        | <b>Test Mode</b>            | Yellow       | ON -<br>Loopback or test pattern is in progress,<br>initiated locally, remotely, or from the<br>network.                   |
|            |                             |              | OFF- No tests are active.                                                                                                  |

| Label      | <b>Indication</b> | Color  | <b>What It Means</b>                                                                                |
|------------|-------------------|--------|----------------------------------------------------------------------------------------------------|
| <b>SIG</b> | Signal            | Green  | $ON - A$ recoverable signal is present on the<br>Network/DSX interface.                             |
|            |                   |        | OFF - The signal cannot be recovered from<br>the Network/DSX interface. An LOS<br>condition exists. |
| <b>OOF</b> | Out of Frame      | Yellow | $ON - At least one OOF was detected during$<br>the sampling period.                                 |
|            |                   |        | $OFF - No OOFs$ were detected during the<br>sampling period.                                        |
| ALM        | Alarm             | Yellow | $ON - An alarm condition is present on the$<br>network/DSX interface.                               |
|            |                   |        | Current alarm conditions:                                                                           |
|            |                   |        | ■ Alarm Indication Signal (AIS)                                                                     |
|            |                   |        | ■ Excessive Error Rate (EER)                                                                        |
|            |                   |        | Loss of Signal (LOS)                                                                                |
|            |                   |        | ■ Loss of Frame (LOF)                                                                               |
|            |                   |        | ■ Out of Frame (OOF)                                                                                |
|            |                   |        | ■ Yellow Alarm Signal                                                                               |
|            |                   |        | $OFF - No$ alarm condition is present on the<br>Network/DSX interface.                              |

<span id="page-113-0"></span>**Table 5-2. Network and DSX-1 Interface LEDs**

**Table 5-3. User Data Port LED**

| Label | <b>Indication</b>            | <b>Color</b> | <b>What It Means</b>                                                                                                    |
|-------|------------------------------|--------------|----------------------------------------------------------------------------------------------------|
| OK    | Operational<br><b>Status</b> | Green        | $ON - The interchange circuits for the port$<br>are in the correct state to transmit and<br>receive data.                                                  |
|       |                              |              | $OFF - The port is idle. Occurs if the port is$<br>disabled, or if the port is configured to<br>monitor DTR and/or RTS and the<br>lead(s) is not asserted. |

## <span id="page-114-0"></span>**Control Lead Descriptions**

For the network and DSX-1 interfaces, see Table 5-2, Network and DSX-1 [Interface LEDs, for descriptions of these leads. The LED descriptions and control](#page-113-0) lead descriptions are the same.

For Port-1, see Table 5-4, User Data Port LED. These indicators show the current state of each control lead and what they indicate when they are highlighted; that is, in the On state.

| Label      | <b>Indication</b>         | <b>What It Means</b>                                                                    |
|------------|---------------------------|-----------------------------------------------------------------------------------------|
| OK         | <b>Operational Status</b> | The user data port is operational, able to<br>transmit and receive data.                |
| <b>TXD</b> | Transmit Data             | Data is being sent to the far end device.                                               |
| <b>RXD</b> | Receive Data              | Data is being received from the far end device.                                         |
| <b>DTR</b> | Data Terminal Ready       | Shows the current state of the DTR control<br>lead. This indicator should always be on. |
| CTS        | Clear to Send             | Shows the current state of the CTS control<br>lead. This indicator should always be on. |

**Table 5-4. User Data Port Control Leads**

# <span id="page-115-0"></span>**Device Messages**

These messages appear in the messages area at the bottom of the screens. All device messages are listed in alphabetical order.

| <b>Message</b>                                                 | <b>What It Indicates</b>                                                                                                    | What To Do                                                                      |
|----------------------------------------------------------------|----------------------------------------------------------------------------------------------------|---------------------------------------------------------------------------------|
| Access level is n,<br>Read-only.                               | User's access level is 2<br>or 3; user is not authorized<br>to change configurations.                                        | No action needed.                                                               |
| <b>Already Active</b>                                          | Test selected is already<br>running.                                                                                         | Allow test to continue.<br>■ Select another test.<br>Stop the test.             |
| <b>Blank Entries</b><br>Removed                                | New had been selected<br>from the Administer Logins<br>screen, no entry was made,<br>then Save was selected.                 | • No action needed.<br>■ Reenter the Login ID,<br>Password, and Access Level.   |
| Cannot delete Trap<br>Manager                                  | Delete was selected from<br>the Management PVCs<br>Options screen, but the<br>PVC had been defined as a<br>trap destination. | No action needed, or configure<br>another path for traps and try<br>again.      |
| <b>Command Complete</b>                                        | Configuration has been<br>saved or all tests have<br>been aborted.                                                           | No action needed.                                                               |
| <b>Connection Refused</b><br>(Seen at an FTP<br>terminal.)     | Two menu-driven user<br>interface sessions are<br>already in use when a<br>Telnet session was<br>attempted.                  | Wait and try again.                                                             |
| <b>Destination Not</b><br>Unique                               | Destination entered is<br>already being used.                                                                                | Enter another destination<br>indicator.                                         |
| DLCI in connection.<br>Delete connection first                 | User tried to delete a DLCI<br>that was part of a<br>connection.                                                             | ■ No action needed, or<br>Delete the connection, then<br>delete the DLCI.       |
| Duplicate DLCI<br>Number                                       | DLCI number entered is not<br>unique for the frame relay<br>link.                                                            | No action needed; previous<br>contents of the DLCI number<br>field is restored. |
| <b>File Transfer Complete</b><br>(Seen at an FTP<br>terminal.) | A file transfer was<br>performed successfully.                                                                               | Switch to the newly downloaded<br>software.<br>See Changing Software.           |

**Table 5-5. Device Messages (1 of 5)**

| <b>Message</b>                                                          | <b>What It Indicates</b>                                                                                                    | <b>What To Do</b>                                                                                                    |
|-------------------------------------------------------------------------|----------------------------------------------------------------------------------------------------|----------------------------------------------------------------------------------------------------|
| File Transfer Failed -<br>Invalid file<br>(Seen at an FTP<br>terminal.) | A file transfer was<br>attempted, but it was not<br>successful.                                                                                                    | Try again, making sure you<br>type the filename correctly.<br>Exit the FTP session, or<br>download another file.<br>See Changing Software.                                                  |
| Invalid Character $(x)$                                                 | A non-valid printable ASCII<br>character has been<br>entered.                                                                                                    | Reenter information using valid<br>characters.                                                                                                    |
| Invalid date: must be<br>mm/dd/yyyy                                     | A non-valid date was<br>entered on the System<br>Information screen.                                                                                                    | Reenter the date in the<br>month/day/4-digit year format.                                                                                                    |
| Invalid date and/or<br>time                                             | A non-valid date or time<br>was entered on the System<br>Information screen. The<br>date does not exist (e.g.,<br>February 30th).                                                               | Reenter the date in the<br>month/day/4-digit year format<br>and/or time in the<br>hour:minutes:seconds format.                                                                              |
| Invalid time: must be<br>hh:mm:ss                                       | A non-valid system time<br>was entered on the System<br>Information screen.                                                                                                    | Reenter the time in the<br>hour:minutes:seconds format.                                                                                                    |
| Invalid - Already<br>Active                                             | A test was already in<br>progress when it was<br>selected.                                                                                                    | No action needed.                                                                                                    |
| <b>Invalid Password</b>                                                 | Login is required and an<br>incorrect password was<br>entered; access is denied.                                                                                                    | ■ Try again.<br>Contact your system<br>administrator to verify your<br>password.                                                                                                    |
| <b>Invalid Test</b><br>Combination                                      | A conflicting loopback or<br>pattern test was in progress<br>when Start was selected to<br>start another test, or was<br>active on the same or<br>another interface when<br>Start was selected. | ■ Wait until other test ends and<br>message clears.<br>■ Cancel all tests from the Test<br>screen (Path: main/test).<br>Stop the test from the same<br>screen the test was started<br>from. |
| Limit of six Login IDs<br>reached                                       | An attempt to enter a new<br>login ID was made, and the<br>limit of six login/password<br>combinations has been<br>reached.                                                                     | Delete another login/password<br>combination.<br>Reenter the new login ID.                                                                                                    |
| Limit of Mgmt PVCs<br>reached                                           | New was selected from the<br>PVC Connection Table and<br>the maximum number of<br>management PVCs has<br>already been created.                                                                  | • Do not create the<br>management PVC.<br>Delete another management<br>PVC, and try again.                                                                                                  |

**Table 5-5. Device Messages (2 of 5)**

| <b>Message</b>                                | <b>What It Indicates</b>                                                                                                    | <b>What To Do</b>                                                                            |
|-----------------------------------------------|----------------------------------------------------------------------------------------------------|----------------------------------------------------------------------------------------------|
| Limit of PVC<br>Connections reached           | New was selected from the<br><b>PVC Connection Table and</b><br>the maximum number of<br>PVCs has already been<br>created.                                                                                                    | ■ Do not create the PVC<br>connection.<br>■ Delete another PVC<br>connection, and try again. |
| Name Must be Unique                           | Name entered for a<br>management PVC has<br>been used previously.                                                                                                    | Enter another 4-character name<br>for the logical/management link.                           |
| No Destination Link<br><b>DLCIs Available</b> | New was selected from the<br><b>PVC Connection Table, but</b><br>even though DLCIs are<br>available to form a<br>connection, no DLCIs are<br>available on the network<br>link, which is a suitable<br><b>PVC Destination.</b> | Configure additional DLCIs for<br>the network link and try again.                            |
| No DLCIs available for<br>connection          | New was selected from the<br>PVC Connection Table, but<br>all configured DLCIs have<br>been connected.                                                                                                    | No action needed, or configure<br>more DLCIs and try again.                                  |
| No DLCIs available for<br>connection          | New was selected from the<br>Management PVCs option<br>screen, but all Link/DLCI<br>pairs have been connected.                                                                                                    | Configure more network and/or<br>Port-1 Links/DLCIs pairs and try<br>again.                  |
| No DLCIs Available for<br>Mgmt PVC            | New was selected from the<br>Management PVCs option<br>screen, but all configured<br>DLCIs have been<br>connected.                                                                                                    | Configure more network and/or<br>Port-1 DLCIs and try again.                                 |
| No DLCIs Defined                              | <b>DLCI Records was selected</b><br>from an interface's<br><b>Configuration Edit/Display</b><br>menu, and no DLCI<br>Records have been created<br>for this interface.                                                         | Select New and create a DLCI<br>record.                                                      |
| No more DLCIs<br>allowed                      | New or CopyFrom was<br>selected from an interface's<br><b>DLCI</b> Records configuration<br>screen, and the maximum<br>number of DLCI Records<br>had already been reached.                                                    | Delete a DLCI, then create the<br>new DLCI Record.                                           |

**Table 5-5. Device Messages (3 of 5)**

| <b>Message</b>                                           | <b>What It Indicates</b>                                                                     | <b>What To Do</b>                                                                                                    |
|----------------------------------------------------------|----------------------------------------------------------------------------------------------|----------------------------------------------------------------------------------------------------|
| No Primary<br>Destination Link<br><b>DLCIs Available</b> | New or Modify was<br>selected from the PVC<br>Connection Table, but even                     | Configure additional DLCIs for<br>the network link and try again.                                                                      |
|                                                          | though DLCIs are available<br>to form a connection, no                                       | If a network DLCI has been<br>entered as a Source DLCI:                                                                                |
|                                                          | DLCIs are available on the<br>network link, which is a<br>suitable Primary PVC               | 1. Change the Source DLCI to a<br>user data port DLCI.                                                                                 |
|                                                          | Destination.                                                                                 | 2. Enter the network DLCI as the<br>PVC's Primary Destination.                                                                         |
| No Security Records<br>to Delete                         | Delete was selected from<br>the Administer Login                                             | No action needed.                                                                                                    |
|                                                          | screen, and no security<br>records had been defined.                                         | ■ Enter a security record.                                                                                                    |
| Password Matching<br>Error - Re-enter                    | Password entered in the<br>Re-enter Password field of                                        | $\blacksquare$ Try again.                                                                                                    |
| Password                                                 | the Administer Logins<br>screen does not match<br>what was entered in the<br>Password field. | Contact your system<br>administrator to verify your<br>password.                                                                       |
| Permission Denied<br>(Seen at an FTP                     | A file transfer was<br>attempted, but the:                                                   |                                                                                                    |
| terminal.)                                               | User did not have<br>Level 1 security.                                                       | ■ See your system administrator<br>to get your security level<br>changed.                                                              |
|                                                          | ■ Wrong file was specified<br>when the put command<br>was entered.                           | Try again, entering the correct<br>file with the put command.                                                                          |
|                                                          | User attempted to<br>upload a program file<br>from the unit.                                 | Enter the put command<br>instead of a get command;<br>you can only transfer files to<br>the unit. not from it.<br>See Upgrading System |
|                                                          |                                                                                              | Software.                                                                                                    |
| Please Wait                                              | Command takes longer<br>than 5 seconds.                                                      | Wait until message clears.                                                                                                    |
| Resetting Device,<br>Please Wait                         | Yes (or y) was entered in<br>the Reset COM Port usage<br>field of the System Paused<br>menu. | No action needed.                                                                                                    |

**Table 5-5. Device Messages (4 of 5)**

| <b>Message</b>      | <b>What It Indicates</b>                                                                                          | <b>What To Do</b>                                                       |
|---------------------|----------------------------------------------------------------------------------------------------|-------------------------------------------------------------------------|
| <b>Test Active</b>  | No higher priority health<br>and status messages exist,                                                           | Contact service provider if test<br>initiated by the network.           |
|                     | and a test is running.                                                                                            | ■ Wait until the test ends and<br>message clears.                       |
|                     |                                                                                                    | ■ Cancel all tests from the Test<br>screen (Path: main/test).           |
|                     |                                                                                                    | Stop the test from the same<br>screen the test was started<br>from.     |
| User Interface      | Two Telnet sessions are                                                                                           | ■ Wait and try again.                                                   |
| Already in Use      | already in use when an<br>attempt to access the<br>menu-driven user interface<br>through the COM port is<br>made. | Contact one of the IP address<br>user and request that they log<br>off. |
|                     | IP addresses and logins of<br>the users currently<br>accessing the interface are<br>also provided.                |                                                                         |
| User Interface Idle | Previously active session is<br>now closed/ended, and<br>access via the COM port is<br>now available.             | Log on to the FrameSaver unit.                                          |
|                     | Session has been ended<br>due to timeout.                                                                         | No action needed.                                                       |
| Value Out of Range  | CIR entered for the DLCI is<br>a number greater than the<br>maximum allowed.                                      | Enter a valid CIR $(0 - 1536000)$ .                                     |
|                     | Excess Burst Size entered<br>for the DLCI is a number<br>greater than the maximum<br>allowed.                     | Enter a valid Excess Burst Size<br>$(0 - 1536000)$ .                    |
|                     | <b>DLCI</b> Number entered is<br>less than 16 or greater<br>than 1007.                                            | Enter a valid number<br>$(16 - 1007)$ .                                 |

**Table 5-5. Device Messages (5 of 5)**

# <span id="page-120-0"></span>**Status Information**

Status information is useful when monitoring the FrameSaver unit. The following illustration shows the Status menu for the FrameSaver 9124 unit.

#### **Status Menu**

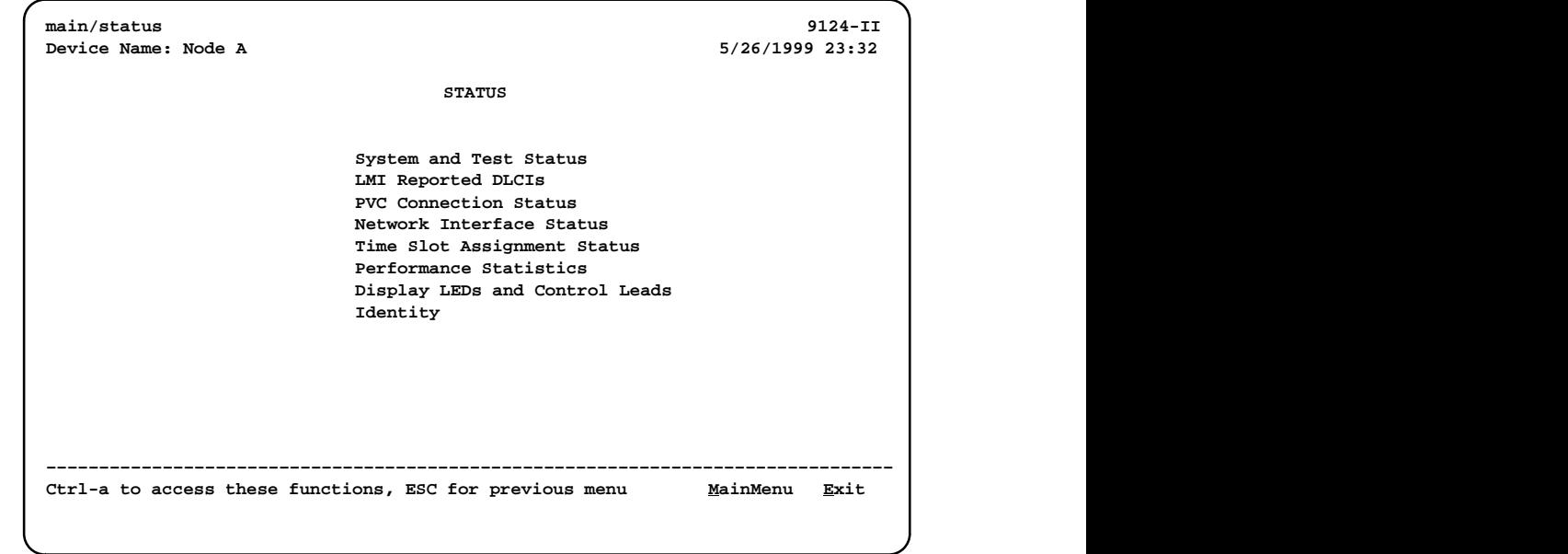

## **NOTE:**

Status messages contained in the following sections are in alphabetical order.

#### <span id="page-121-0"></span>**System and Test Status Messages**

System and test status information is selected from the Status menu.

Main Menu  $\rightarrow$  Status  $\rightarrow$  System and Test Status

The following information is included on this screen:

- $\blacksquare$ Self-Test Results Messages
- $\blacksquare$ **[Health and Status Messages](#page-122-0)**
- $\blacksquare$ [Test Status Messages](#page-125-0)

#### **Self-Test Results Messages**

These self-test result messages appear in the Self-Test Results field at the top of the System and Test Status screen.

| <b>Message</b>   | <b>What It Indicates</b>                                                                                                    | What To Do                                                                                      |
|------------------|----------------------------------------------------------------------------------------------------|-------------------------------------------------------------------------------------------------|
| Failure xxxxxxxx | An internal failure occurred<br><i>(xxxxxxx</i> represents an<br>8-digit hexadecimal failure<br>code used by service<br>personnel).<br>Record the failure code<br>before resetting the unit;<br>otherwise, the error<br>information will be lost. | 1. Record the failure code.<br>2. Reset the unit.<br>3. Contact your service<br>representative. |
| Passed           | No problems were found<br>during power-on or reset.                                                                                                    | No action needed.                                                                               |

**Table 5-6. Self-Test Results Messages**

#### <span id="page-122-0"></span>**Health and Status Messages**

The following table provides Health and Status messages that apply to the FrameSaver 9124 unit.

| <b>Message</b>                                                                                             | <b>What It Indicates</b>                                                                                                    |
|----------------------------------------------------------------------------------------------------|----------------------------------------------------------------------------------------------------|
| AIS at DSX-1                                                                                               | An Alarm Indication Signal (AIS) is received by the<br>DSX-1 interface. AIS is an unframed, all ones<br>signal.                                         |
| AIS at Network 1                                                                                           | An Alarm Indication Signal (AIS) is received by the<br>network interface. AIS is an unframed, all ones<br>signal. Possible reasons include:             |
|                                                                                                    | Upstream FrameSaver unit is transmitting AIS<br>(keep-alive signal).                                                                                    |
|                                                                                                    | • The network is transmitting an AIS.                                                                                                    |
| Auto-Configuration Active                                                                                  | Auto-Configuration feature is active, which allows<br>automatic configuration and cross-connection of<br>DLCIs as they are reported by the network LMI. |
| Back-to-Back Mode Active                                                                                   | The operating mode has been configured for<br>back-to-back operation (Main Menu $\rightarrow$ Control $\rightarrow$<br>Change Operating Mode).          |
|                                                                                                    | The FrameSaver unit can be connected to another<br>FrameSaver unit without a frame relay switch<br>between them.                                        |
|                                                                                                    | This feature is useful for product demonstrations<br>or for a point-to-point configuration using a leased<br>line.                                      |
| CTS down to Port-1 Device                                                                                  | The user data port CTS control lead on the<br>FrameSaver unit is off.                                                                                   |
| DLCI nnnn Down,<br>frame relay link $1,2$                                                                  | The DLCI for the specified frame relay link is down.                                                                                                    |
| DTR Down from Port-1 Device                                                                                | The DTR control lead from the device connected to<br>the user data port is deasserted.                                                                  |
| nnnn indicates a DLCI number of 16 through 1007.<br><sup>2</sup> frame relay link is one of the following: |                                                                                                    |

**Table 5-7. Health and Status Messages (1 of 4)**

– Net1-FR1. The frame relay link specified for the network interface, Network 1.

– Port-1. The frame relay link associated with the user data port.

| <b>EER at Network 1</b>                                      | The error rate of the received network signal<br>exceeds the currently configured threshold. This<br>condition only occurs if the network interface is                                       |
|--------------------------------------------------------------|----------------------------------------------------------------------------------------------------|
|                                                              | configured for ESF framing.                                                                                                    |
|                                                              | This condition clears when the error rate falls<br>below the threshold value, which may take up to<br>15 minutes.                                                                            |
| Link Down Administratively,<br>frame relay link <sup>2</sup> | The specified frame relay link has been disabled<br>by the unit due to LMI Behavior conditions or LMI<br>Protocol on another link is in a failed state.                                      |
|                                                              | This is not an alarm condition so system<br>Operational appears, as well.                                                                                                    |
| LMI Discovery in Progress,<br>frame relay link <sup>2</sup>  | Local Management Interface protocol discovery is<br>in progress to determine which protocol will be<br>used on the specified frame relay link.                                               |
| LMI Down, frame relay link <sup>2</sup>                      | The Local Management Interface(s) has been<br>declared down for the specified frame relay link.                                                                                              |
| LOS at DSX-1                                                 | A Loss of Signal (LOS) condition is detected on the<br>DSX-1 interface. Clears when the ratio of ones to<br>zeros received is greater than or equal to 12.5%.<br>Possible reasons include:   |
|                                                              | DSX-1 cable problem.                                                                                                    |
|                                                              | No signal being transmitted from the DTE.                                                                                                    |
| LOS at Network 1                                             | A Loss of Signal (LOS) condition is detected on the<br>network interface. Clears when the ratio of ones to<br>zeros received is greater than or equal to 12.5%.<br>Possible reasons include: |
|                                                              | Network cable problem.                                                                                                    |
|                                                              | No signal is being transmitted at the far-end<br>FrameSaver unit.                                                                                                    |
|                                                              | ■ T1 facility problem.                                                                                                    |
| Network Com Link Down                                        | The communication link for the COM port is down,<br>and the COM port is configured for Net Link.                                                                                             |
| OOF at DSX-1                                                 | An Out of Frame (OOF) condition is detected on<br>the DSX-1 interface. Possible reasons include:                                                                                             |
|                                                              | Incompatible framing format between the DTE<br>and the FrameSaver unit.                                                                                                    |
|                                                              | ■ DSX-1 cabling problem.                                                                                                    |

**Table 5-7. Health and Status Messages (2 of 4)**

| <b>Message</b>                                                                   | <b>What It Indicates</b>                                                                                                    |  |
|----------------------------------------------------------------------------------|----------------------------------------------------------------------------------------------------|--|
| OOF at Network 1                                                                 | An Out of Frame (OOF) condition is detected on<br>the network interface. Possible reasons include:                                                                                                  |  |
|                                                                                  | Incompatible framing format between the<br>network and the FrameSaver unit.                                                                                                    |  |
|                                                                                  | ■ Network cabling problem.                                                                                                    |  |
|                                                                                  | T1 facility problem.                                                                                                    |  |
| Primary Clock Failed                                                             | A failure of the primary clock source configured for<br>the unit is detected and the secondary clock is<br>providing the timing for the unit.                                                       |  |
|                                                                                  | This condition clears when the configured primary<br>clock is restored.                                                                                                    |  |
| Primary & Secondary Clocks<br>Failed                                             | A failure of the primary and secondary clock<br>sources configured for the unit are detected and<br>the internal clock is providing timing for the unit.                                            |  |
|                                                                                  | The clock source will not automatically switch from<br>internal until the primary clock source returns.                                                                                             |  |
| Secondary Clock Failed                                                           | A failure of the secondary clock source configured<br>for the unit is detected and the internal clock is<br>providing the timing for the unit.                                                      |  |
|                                                                                  | The clock source will not automatically switch from<br>internal until the primary clock source returns.                                                                                             |  |
| SLV Timeout, DLCI nnnn,<br>frame relay link 1, 2, 3                              | An excessive number of SLV communication<br>responses from the remote FrameSaver SLV unit<br>have been missed on the specified multiplexed<br>DLCI; the DLCI is not suitable for user data.         |  |
|                                                                                  | When a hardware bypass capable device has<br>been detected at the other end of the PVC and this<br>condition occurs, only user data for EDLCI 0 will be<br>transmitted while this condition exists. |  |
| Two Level-1 Users Accessing<br>Device                                            | Two Level 1 users are already using the menu-<br>driven user interface; only two sessions can be<br>active at one time.                                                                             |  |
| <sup>1</sup> nnnn indicates a DLCI number of 16 through 1007.                    |                                                                                                    |  |
| <sup>2</sup> frame relay link is one of the following:                           |                                                                                                    |  |
| - Net1-FR1. The frame relay link specified for the network interface, Network 1. |                                                                                                    |  |
| - Port-1. The frame relay link associated with the user data port.               |                                                                                                    |  |

**Table 5-7. Health and Status Messages (3 of 4)**

<sup>3</sup> Does not apply to a TS Management Link DLCI.

| <b>Message</b>                                | <b>What It Indicates</b>                                                                                                    |
|-----------------------------------------------|----------------------------------------------------------------------------------------------------|
| Time Slot Discovery in Progress,<br>Network 1 | Time slot discovery is currently taking place to<br>determine the time slots that will be used for frame<br>relay traffic on the network interface.                                                                                                    |
|                                               | This message only appears when the Time Slot<br>Discovery option is enabled (Main Menu $\rightarrow$<br>Configuration $\rightarrow$ Time Slot Assignment $\rightarrow$ Frame<br>Relay Network Assignments) and an LMI failure is<br>detected on the network interface's frame relay<br>link. |
| Yellow at DSX-1                               | A yellow alarm signal is received on the DSX-1<br>interface. DTE has detected a LOS or OOF<br>condition.                                                                                                    |
| <b>Yellow at Network 1</b>                    | A yellow alarm signal is received on the network<br>interface. Possible reasons include:                                                                                                    |
|                                               | • Network cable problem.                                                                                                    |
|                                               | T1 facility problem.                                                                                                    |

<span id="page-125-0"></span>**Table 5-7. Health and Status Messages (4 of 4)**

#### **Test Status Messages**

These test messages appear in the right column of the System and Test Status screen. You [have the option of allowing the](#page-151-0) test to continue or aborting the test. See Chapter 6, *Troubleshooting*, for more information on tests, including how to start and stop them.

**Table 5-8. Test Status Messages (1 of 2)**

| <b>Message</b>                                          | <b>What It Indicates</b>                                                                                                    |  |
|---------------------------------------------------------|----------------------------------------------------------------------------------------------------|--|
| DCLB Active, [Net1-FR1/Port-1]                          | A Data Channel V.54 Loopback (DCLB) is active<br>on the T1 network frame relay link, or on the data<br>for the user data port. |  |
| DTE External LB Active, Port-1                          | An external DTE Loopback is running on the user<br>data port.                                                                  |  |
| DTE Init. Ext LB Active, Port-1                         | The DTE has initiated an external DTE Loopback<br>on the user data port.                                                       |  |
| DTPLB Active, Port-1                                    | A Data Terminal Payload Loopback (DTPLB) is<br>active for the specified slot and port.                                         |  |
| Lamp Test Active                                        | The Lamp Test is active, causing the LEDs on the<br>faceplate to flash on and off.                                             |  |
| <i>nnnn</i> indicates a DLCI number of 16 through 1007. |                                                                                                    |  |

<sup>2</sup> frame relay link is one of the following:

– Net1-FR1. The frame relay link specified for the network interface, Network 1.

– Port-1. The frame relay link associated with the user data port.

| <b>Message</b>                                                   | <b>What It Indicates</b>                                                                          |  |
|------------------------------------------------------------------|---------------------------------------------------------------------------------------------------|--|
| LLB Active, [Network 1/DSX-1]                                    | A network Line Loopback (LLB) is active on the<br>specified interface.                            |  |
| Monitor <i>Pttn</i> Active, DLCI nnnn,<br>frame_relay_link $1,2$ | The unit is monitoring a test pattern on the<br>specified DLCI on the specified frame relay link. |  |
| Monitor Pttn Active, [Interface]                                 | A Monitor Pattern test is active on the specified<br>interface.                                   |  |
|                                                                  | This test cannot be activated on user data ports<br>that have Port Use set to Frame Relay.        |  |
| No Test Active                                                   | No tests are currently running.                                                                   |  |
| PLB Active, [Network 1/DSX-1]                                    | A Payload Loopback (PLB) is active on the<br>specified interface.                                 |  |
| PVC Loopback Active, DLCI nnnn,<br>frame relay link $1,2$        | A PVC Loopback is active on the specified DLCI<br>on the frame relay link.                        |  |
| RLB Active, [Network 1/DSX-1]                                    | A network Repeater Loopback (RLB) is active on<br>the specified interface.                        |  |
| Send Pttn Active, DLCI nnnn,<br>frame_relay_link <sup>1,2</sup>  | The unit is monitoring the selected test pattern on<br>the specified DLCI for the interface.      |  |
| Send Pttn Active, [Interface]                                    | A Send Pattern test is active on the specified<br>interface.                                      |  |
|                                                                  | This test cannot be activated on user data ports<br>that have Port Use set to Frame Relay.        |  |
| nnnn indicates a DLCI number of 16 through 1007.                 |                                                                                                   |  |

**Table 5-8. Test Status Messages (2 of 2)**

<sup>2</sup> frame relay link is one of the following:

– Net1-FR1. The frame relay link specified for the network interface, Network 1.

– Port-1. The frame relay link associated with the user data port.

#### <span id="page-127-0"></span>**Network LMI-Reported DLCIs Status**

Network LMI-reported DLCI statuses are selected from the Status menu.

Main Menu → Status → LMI Reported DLCIs

The LMI Reported DLCIs screen displays the status and CIR (if supported by the switch) for each DLCI, whether the DLCI is configured or not.

**LMI-Reported DLCIs Status Screen Example**

|        |      | Device Name: Node A |                                                 |         |      |               | 05/26/1999 23:32 |
|--------|------|---------------------|-------------------------------------------------|---------|------|---------------|------------------|
|        |      |                     | frame relay link LMI REPORTED DLCIs Page 1 of 2 |         |      |               |                  |
|        | DLCI | <b>STATUS</b>       | CIR (bps)                                       |         | DLCI | <b>STATUS</b> | CIR (bps)        |
| $\ast$ | 300  | Active              | 16000                                           | $\star$ | 622  | Active        | 32000            |
| $\ast$ | 305  | Inactive            |                                                 | $\star$ | 624  | Active        | 32000            |
| $\ast$ | 400  | Deleted             |                                                 | $\star$ | 625  | Deleted       |                  |
| $\ast$ | 410  | Inactive            |                                                 | $\star$ | 713  | Active        | 32000            |
|        | 411  | Inactive            |                                                 | $\star$ | 822  | Active        | 32000            |
|        | 420  | Inactive            | 32000                                           | $\star$ | 1002 | Active        | 32000            |
|        | 430  | Active              |                                                 |         |      |               |                  |
|        | 501  | Inactive            |                                                 |         |      |               |                  |
|        | 511  | Active              | 256000                                          |         |      |               |                  |
|        | 520  | Active              | 64000                                           |         |      |               |                  |

An asterisk (\*) next to the DLCI indicates that the DLCI has been configured for the link.

DLCIs without an asterisk have not been configured in the unit. These DLCIs pass through the unit transparently, without being monitored and with no demultiplexing/multiplexing of management diagnostics or user data being performed. Only DLCIs on the Net1-FR1 and Port-1 frame relay links appear on this screen; nonconfigured DLCIs on other links are discarded.

| <b>Field</b>       | <b>Status</b>        | <b>What It Indicates</b>                                                                                                    |
|--------------------|----------------------|----------------------------------------------------------------------------------------------------|
| <b>DLCI</b>        | 16 through 1007      | Identifies the Local Management<br>Interface-reported DLCI numbers<br>assigned to the selected interface - the<br>identifying number assigned to the path<br>between two frame relay FrameSaver<br>units' ports. |
|                    |                      | DLCI statuses are listed in ascending<br>order (i.e., lowest number first).                                                                                                    |
| <b>Status</b>      |                      | LMI-reported status of the DLCI:                                                                                                    |
|                    | Active               | ■ Whether the DLCI is active (capable<br>of carrying data) in the frame relay<br>network.                                                                                                    |
|                    | Inactive             | $\blacksquare$ Whether it is inactive in the frame<br>relay network,                                                                                                    |
|                    | Deleted <sup>1</sup> | ■ Whether it has been deleted by the<br>frame relay network, or                                                                                                    |
|                    | New <sup>1</sup>     | ■ Whether it has been created by the<br>frame relay network.                                                                                                    |
| CIR (bps)          | 0-1536000            | Displays the committed information rate<br>reported by the Stratacom switch. CIR<br>information only appears in this column<br>when LMI Protocol is set to Standard.                                             |
|                    |                      | If blank, the switch does not support this<br>feature.                                                                                                    |
| and New to Active. |                      | Appears for 10 seconds only, before the network changes Deleted to Inactive                                                                                                    |

**Table 5-9. Network LMI-Reported DLCIs Status**

## <span id="page-129-0"></span>**PVC Connection Status**

PVC connection statuses are selected from the Status menu.

Main Menu → Status → PVC Connection Status

Only PVC connections with Source DLCIs configured to be Active are shown.

#### **PVC Connection Status Screen Example**

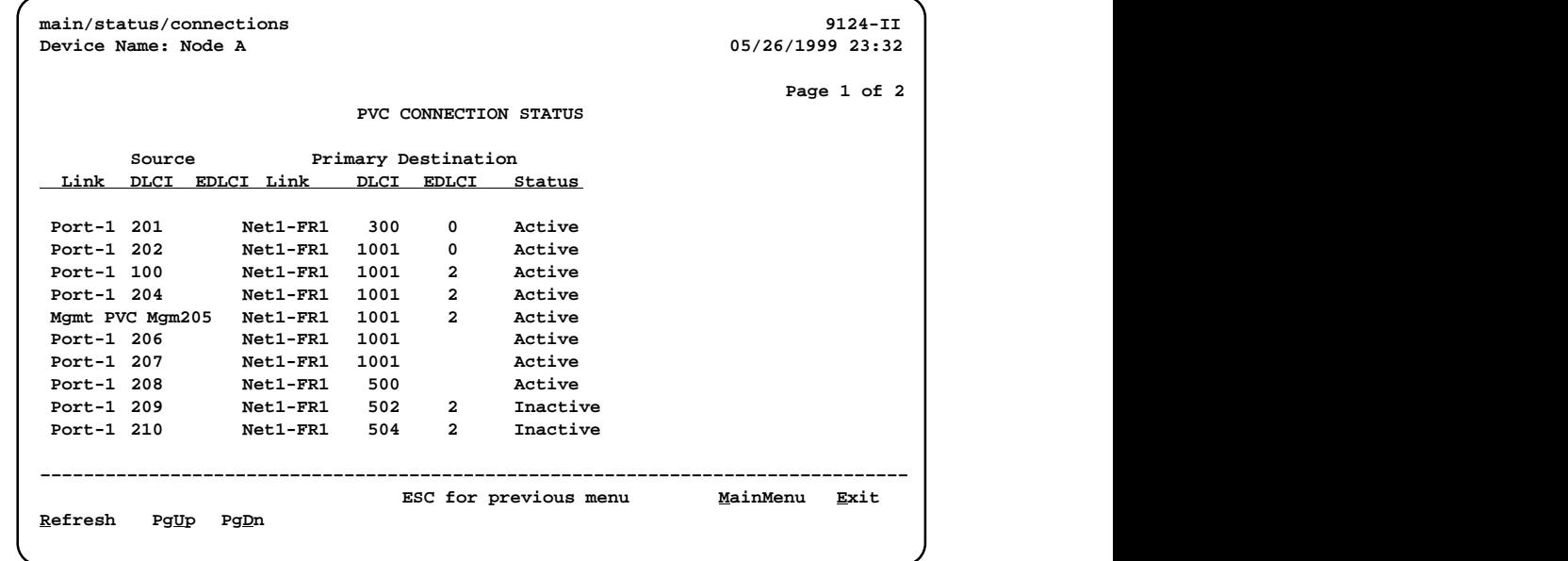

If the **No PVC Connections** message appears instead of a list of PVC connections, no PVC connections have been configured yet.

**Table 5-10. PVC Connection Status (1 of 2)**

| Field       | <b>Status</b> | <b>What It Indicates</b>                                                                              |
|-------------|---------------|----------------------------------------------------------------------------------------------------|
| Link        |               | Identifies the cross-connection of<br>DLCIs configured for the unit.                                  |
|             | Net1-FR1      | Source/destination is frame relay<br>link 1 on Network 1                                              |
|             | Port-1        | ■ User data port – Port-1                                                                             |
|             | Mgmt PVC Name | ■ Virtual circuit is a management<br>link that terminates in the unit,<br>where Name is the link name |
| <b>DLCI</b> | 16 to 1007    | For standard DLCIs.                                                                                   |
|             |               | Identifies an individual link/<br>connection embedded within a<br>DLCI.                               |

| Field                                                                                           | <b>Status</b>       | <b>What It Indicates</b>                                                                                                    |
|-------------------------------------------------------------------------------------------------|---------------------|----------------------------------------------------------------------------------------------------|
| <b>EDLCI</b>                                                                                    | 0 to 62             | For multiplexed DLCIs only.                                                                                                    |
|                                                                                                 |                     | Identifies an individual link/<br>connection embedded within a<br>DLCI.                                                                                   |
| <b>Status</b>                                                                                   |                     | Identifies whether the physical<br>interfaces, LMIs, and DLCIs are all<br>enabled and active for this PVC<br>connection.                                  |
|                                                                                                 | Active <sup>1</sup> | The PVC is currently active.                                                                                                    |
|                                                                                                 | Inactive            | ■ The PVC is inactive because:                                                                                                    |
|                                                                                                 |                     | - Alarm conditions and network<br>and SLV communication<br>status indicate that data<br>cannot be successfully<br>passed.                                 |
|                                                                                                 |                     | - The unit has disabled the<br>interface or frame relay link<br>due to internal operating<br>conventions.                                                 |
|                                                                                                 |                     | - Activation of an alternate<br>virtual circuit is not warranted;<br>that is, no alarm condition on<br>the primary destination link<br>has been detected. |
|                                                                                                 | <b>Disabled</b>     | ■ The PVC cannot be activated<br>and is essentially disabled as a<br>result of how the unit was<br>configured. Possible causes:                           |
|                                                                                                 |                     | - The physical interface at one<br>or both ends of the PVC is/are<br>disabled.                                                                            |
|                                                                                                 |                     | - The frame relay link on one or<br>both ends of the PVC is/are<br>disabled.                                                                              |
|                                                                                                 | Invalid             | Some portion of the PVC<br>connection is not fully configured.                                                                                            |
| <sup>1</sup> For the circuit to be active, both Source and Destination Statuses must be Active. |                     |                                                                                                    |

**Table 5-10. PVC Connection Status (2 of 2)**

#### <span id="page-131-0"></span>**Time Slot Assignment Status**

Time Slot assignments are made using the Time Slot Assignment configuration option. See Assigning Time Slots/Cross Connections in Chapter 3, Configuration, fo[r making time slot assignments. Use the Timeslot Assignment Statu](#page-60-0)s screen to display time slot assignments for the network channels and the DSX-1 channels.

#### **Displaying Network Time Slot Assignments**

Use the Network Timeslot Assignment Status screen to display DS0 assignments for each DS0 on the network interface.

```
Main Menu \rightarrow Status \rightarrow Timeslot Assignment Status \rightarrow Network
```
The Network Timeslot Assignment Status screen displays 24 two-field entries in three rows. Together, each two-field entry defines the assignment for one network interface time slot. The top field represents the time slot of the network interface. The bottom field represents the cross-connect status of the associated (top field) network time slot.

#### **Network Timeslot Assignment Status Screen Example**

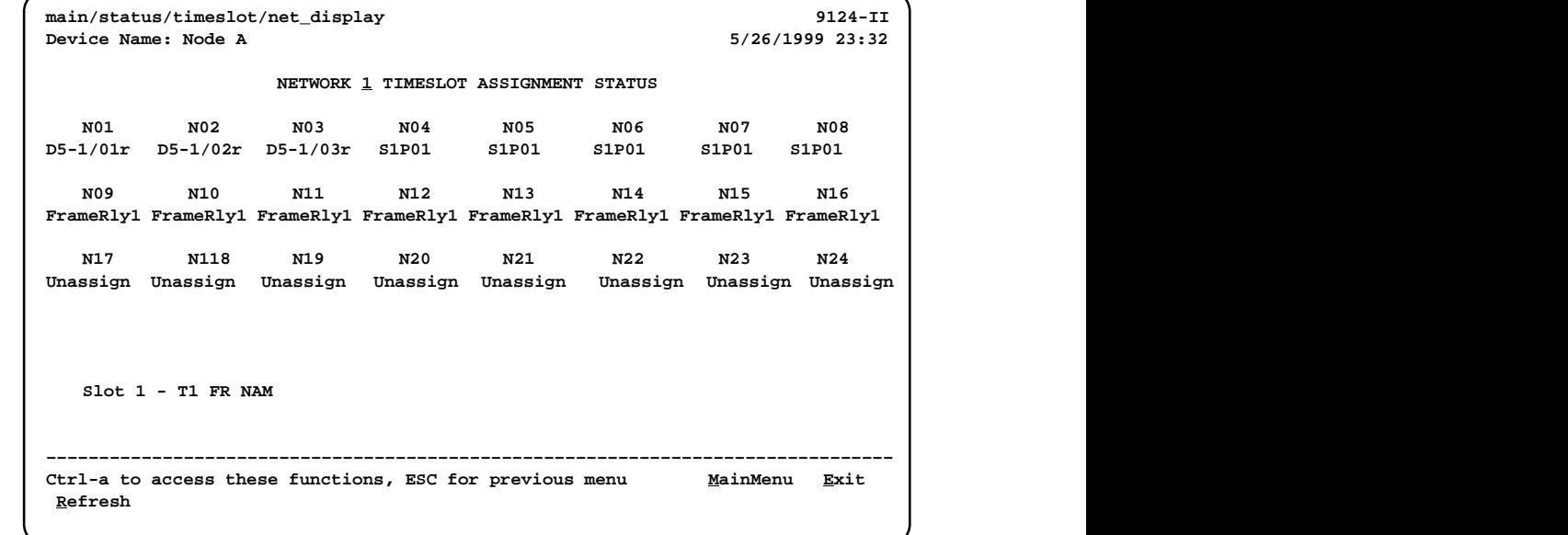

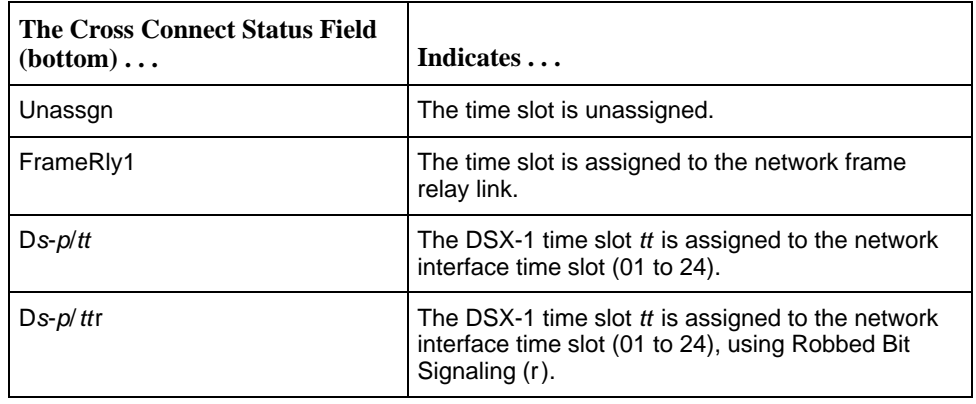

<span id="page-132-0"></span>The following information is available for network interface time slots (N01– N24):

### **Displaying DSX-1 Time Slot Assignments**

Use the DSX-1 Timeslot Assignment Status screen to display all of the DS0 assignments for each DS0 on the DSX-1 interface.

Main Menu  $\rightarrow$  Status  $\rightarrow$  Timeslot Assignment Status  $\rightarrow$  DSX-1

The DSX-1 Timeslot Assignment Status screen displays 24 two-field entries in three rows. Together, each two-field entry defines the assignment for one DSX-1 interface time slot. The top field represents the time slot of the DSX-1 Interface. The bottom field represents the cross-connect status of the associated (top field) DSX-1 time slot.

#### **DSX-1 Timeslot Assignment Status Screen Example**

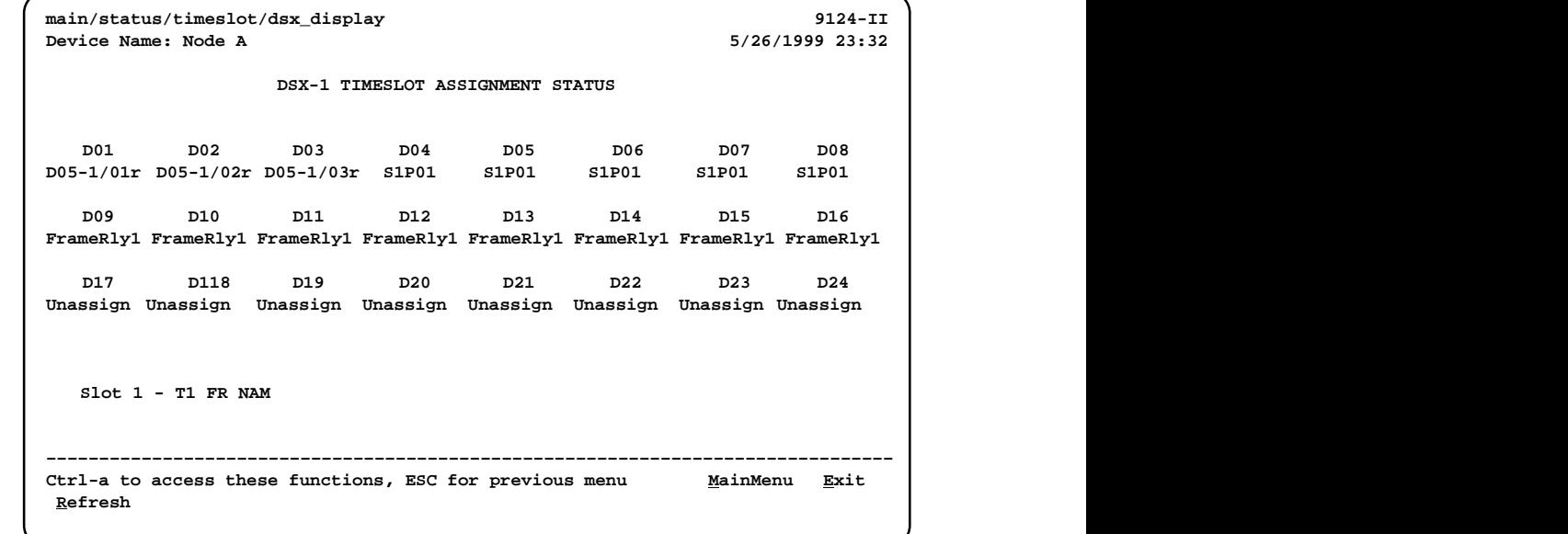

<span id="page-133-0"></span>The following information is available for DSX-1 interface time slots (D01-D24):

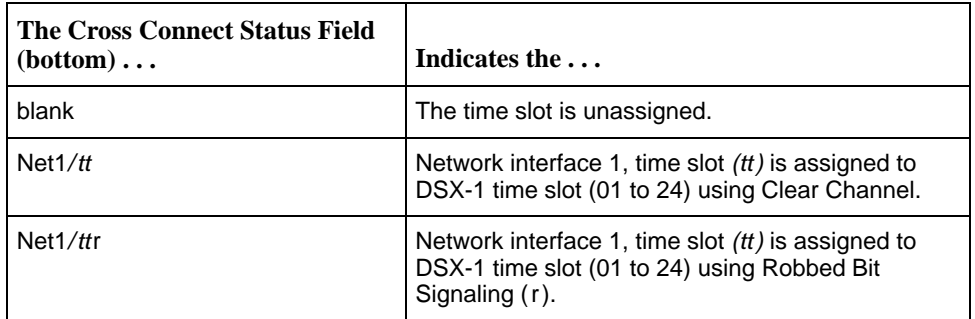

## **Performance Statistics**

Use the Performance Statistics menu to display statistical information for a selected interface. Statistical information is useful when trying to determine the severity and frequency or duration of a condition.

Main Menu  $\rightarrow$  Status  $\rightarrow$  Performance Statistics

Physical and link layer statistics (Layers 1 and 2) are collected on the port. The following menu shows the performance statistics that can be selected.

#### **Performance Statistics Menu**

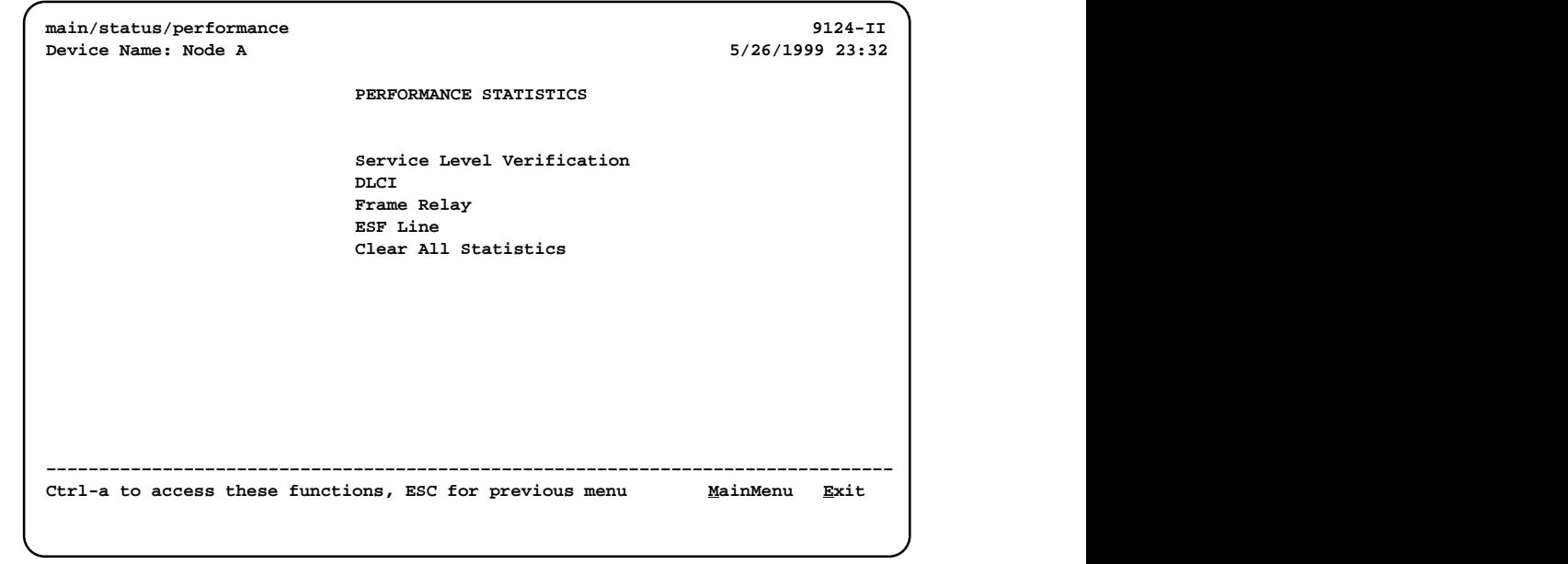

## <span id="page-134-0"></span>**Clearing Performance Statistics**

Performance statistics counters can be reset to the baseline when using a directly-connected asynchronous terminal and your security Access Level is Level-1. This feature is useful when troubleshooting problems.

Statistic counters are not actually cleared using this feature. True statistic counts are always maintained so SLAs can be verified, and they can be viewed from an SNMP NMS. However, since statistics can be cleared locally, the statistics viewed via the menu-driven user interface may be different from those viewed from the NMS.

# **Procedure**

To clear all statistics:

Performance Statistics → Clear All Statistics

# **Procedure**

To clear specific sets of statistics:

 $\overline{a}$  Use the ClrSLV&DLCIStats function key to reset the SLV and DLCI performance statistic counters for the currently displayed DLCI from one of the following screens:

> Performance Statistics →Service Level Verification Performance Statistics  $\rightarrow$  DLCI

■ Use the ClrLinkStats function key to reset the frame relay link performance statistics.

Performance Statistics  $\rightarrow$  Frame Relay

 $\overline{a}$ Use the CIrNearStats or CIrEarStats function key to reset all near-end or all far-end Extended SuperFrame (ESF) line performance statistics.

Performance Statistics → ESF Line

## <span id="page-135-0"></span>**Service Level Verification Performance Statistics**

These statistics appear when Service Level Verification (SLV) is selected from the Performance Statistics menu.

Main Menu  $\rightarrow$  Status  $\rightarrow$  Performance Statistics  $\rightarrow$  Service Level Verification

They only appear for the network interface and only if DLCIs are multiplexed.

**Table 5-11. Service Level Verification Performance Statistics (1 of 2)**

| <b>Statistic</b>                 | <b>What It Indicates</b>                                                                                                    |  |
|----------------------------------|----------------------------------------------------------------------------------------------------|--|
| <b>Far End Circuit</b>           | Number of the multiplexed DLCI or VPI/VCI (Virtual Path<br>Identifier/Virtual Channel Identifier) at the other end of the<br>connection.                                                                   |  |
|                                  | If the far-end circuit is a DLCI, the DLCI number $(16-1007)$<br>appears. If a VPI/VCI, the number is displayed as xx, yyy,<br>xx being the VPI number $(0-15)$ and yyy being the VCI<br>number (32-2047). |  |
|                                  | None appears if the unit has not communicated with the other<br>end.                                                                                                    |  |
| Far End IP Addr                  | IP Address of the device at the other end of the multiplexed<br>DLCI connection.                                                                                                    |  |
|                                  | None appears if the FrameSaver unit has not communicated<br>with the other end, or if the device at the other end of the<br>multiplexed DLCI does not have an IP Address configured.                       |  |
| Dropped SLV<br>Responses         | The number of SLV inband sample messages sent for which a<br>response from the far-end device has not been received.                                                                                       |  |
| Inbound Dropped<br><b>Frames</b> | Total number of frames transmitted by the far-end device that<br>were dropped in transit.                                                                                                    |  |
|                                  | The counts continue to increment until the maximum value is<br>reached $(2^{32}-2)$ , then the count starts over.                                                                                          |  |
|                                  | The SLV Delivery Ratio option (see Table 3-2, Service Level<br>Verification Options) must be enabled for these statistics to<br>appear.                                                                    |  |
| ■ Above CIR                      | The number of frames transmitted by the far-end device that<br>were above the committed information rate and were<br>dropped in transit.                                                                   |  |
| ■ Within CIR                     | The number of frames transmitted by the far-end device that<br>were within the committed information rate, but were<br>dropped in transit.                                                                 |  |
| ■ Between CIR&EIR                | The number of frames transmitted by the far-end device that<br>were between the committed information rate and excess<br>information rate, and were dropped in transit.                                    |  |
| Above FIR                        | The number of frames transmitted by the far-end device that<br>were above the excess information rate and were dropped<br>in transit.                                                                      |  |

| <b>Statistic</b>              | <b>What It Indicates</b>                                                                                                    |
|-------------------------------|----------------------------------------------------------------------------------------------------|
| Inbound Dropped<br>Characters | Total number of bytes transmitted by the far-end device that<br>were dropped in transit.                                                                                                    |
|                               | The counts continue to increment until the maximum value is<br>reached $(2^{32}-2)$ , then the count starts over.                                                                                                    |
|                               | The SLV Delivery Ratio option (see Table 3-2, Service Level<br>Verification Options) must be enabled for these statistics to<br>appear. NA appears instead of a statistical count if FDR/DDR<br>(Frame Delivery Ratio/Data Delivery Ratio) information is not<br>being received from the far-end device.                                                         |
| ■ Above CIR                   | The number of bytes transmitted by the far-end device that<br>were above the committed information rate and were<br>dropped in transit.                                                                                                    |
| ■ Within CIR                  | The number of bytes transmitted by the far-end device that<br>were within within the committed information rate, but were<br>dropped in transit.                                                                                                    |
| ■ Between CIR&EIR             | The number of bytes transmitted by the far-end device that<br>were between the committed information rate and excess<br>information rate, and were dropped in transit.                                                                                                    |
| ■ Above EIR                   | The number of bytes transmitted by the far-end device that<br>were above the excess information rate and were dropped<br>in transit.                                                                                                    |
| Latest RdTrip Latency         | Current round trip latency, measured in milliseconds, between<br>the FrameSaver unit and the device at the other end of the<br>multiplexed DLCI connection.                                                                                                    |
|                               | Unknown appears if communication with the far-end device is<br>not successful.                                                                                                    |
| Avg RdTrip Latency            | Average round trip latency, measured in milliseconds, between<br>the FrameSaver unit and the device at the other end of the<br>multiplexed DLCI connection.                                                                                                    |
|                               | Average round trip latency is measured every SLV sampling<br>interval and the average is computed (using packets with the<br>configured SLV Packet Size (bytes), Table 3-2, Service Level<br>Verification Options) over the previous 15-minute period. If<br>SLV Packet Size is changed, a new average is not available<br>until a new sample has been received. |
|                               | Unknown appears if communication with the far-end device<br>over the last 15 minutes has not been successful.                                                                                                    |
| Max RdTrip Latency            | Same as average (Avg RdTrip Latency), but storing the<br>maximum value of latency over the previous 15-minute<br>interval.                                                                                                    |
|                               | Unknown appears if communication with the far-end device<br>over the last 15 minutes has not been successful.                                                                                                    |

**Table 5-11. Service Level Verification Performance Statistics (2 of 2)**

The statistics collected by the unit depend upon the device at the far end of the connection. If the far-end device is a FrameSaver SLV unit, frame relay, latency, and FDR/DDR\* performance statistics are collected. If the far-end device is a non-FrameSaver device, or a FrameSaver 9120 or 9620, only frame relay statistics are collected.

#### <span id="page-137-0"></span>**DLCI Performance Statistics**

These statistics appear when DLCI is selected from the Performance Statistics menu.

Main Menu  $\rightarrow$  Status  $\rightarrow$  Performance Statistics  $\rightarrow$  DLCI

| <b>Statistic</b>                                     | <b>What It Indicates</b>                                                                                                    |
|------------------------------------------------------|----------------------------------------------------------------------------------------------------|
| DLCI Up Since <sup>1</sup>                           | Date and time that the DLCI was last declared Active after a<br>period of inactivity. Down is displayed if the DLCI is inactive.                                                               |
|                                                      | If the DLCI was Down, this is the time that the DLCI recovered.                                                                                                    |
|                                                      | If the DLCI was never Down, this is the first time the unit<br>discovered that the DLCI was active in the network.                                                                             |
| DLCI Up Time 1                                       | Days, hours, minutes, and seconds since the DLCI was last<br>declared Active after a period of inactivity. Down is displayed if<br>the DLCI is inactive.                                       |
|                                                      | If the DLCI was Down, this is the amount of time since the<br>DLCI recovered.                                                                                                    |
|                                                      | If the DLCI was never Down, this is the amount of time since<br>the unit discovered that the DLCI was active in the network.                                                                   |
| Total Tx Frames/<br><b>Tx Octets</b>                 | Total number of data frames and octets (8-bit bytes)<br>transmitted for the selected DLCI on the frame relay link.                                                                             |
| ■ Within CIR                                         | The number of frames and octets sent by the far-end device<br>for on the selected DLCI of the frame relay link that were<br>within the committed information rate.                             |
| ■ Between CIR&EIR                                    | The number of frames and octets sent by the far-end device<br>on the selected DLCI of the frame relay link that were<br>between the committed information rate and excess<br>information rate. |
| Above FIR                                            | • The number of frames and octets sent by the far-end device<br>on the selected DLCI of the frame relay link that were above<br>the excess information rate.                                   |
| ■ With DE Set                                        | The number of frames and octets sent on the selected DLCI<br>of the frame relay link with the discard eligible bit set.                                                                        |
| <sup>1</sup> Only appears for the network interface. |                                                                                                    |

**Table 5-12. DLCI Performance Statistics (1 of 2)**

<sup>\*</sup> Frame Relay Delivery Ratio (delivered frames/offered frames); Data Delivery Ratio (delivered octets/offered octets)

| <b>Statistic</b>                     | <b>What It Indicates</b>                                                                                                    |
|--------------------------------------|----------------------------------------------------------------------------------------------------|
| ■ With BECN Set                      | ■ The number of frames and octets sent on the selected DLCI<br>of the frame relay link with backward explicit congestion<br>notifications.<br>BECNs are sent to notify users of data traffic congestion in<br>the opposite direction of the frame carrying the BECN<br>indicator.                     |
| Total Rx Frames/<br><b>Rx Octets</b> | Total number of data frames and octets (8-bit bytes) received<br>for the selected DLCI on the frame relay link.                                                                                                    |
| ■ Within CIR                         | The number of frames and octets received on the selected<br>DLCI of the frame relay link that were within the committed<br>information rate.                                                                                                    |
| <b>Between CIR&amp;EIR</b>           | • The number of frames and octets received on the selected<br>DLCI of the frame relay link that were between the<br>committed information rate and excess information rate.                                                                                                    |
| $\blacksquare$ Above FIR             | • The number of frames and octets received on the selected<br>DLCI of the frame relay link that were above the excess<br>information rate.                                                                                                    |
| ■ With DE Set                        | ■ The number of frames and octets received on the selected<br>DLCI of the frame relay link with the discard eligible bit set.                                                                                                    |
| ■ With BECN Set                      | • The number of frames and octets received on the selected<br>DLCI of the frame relay link with backward explicit<br>congestion notifications.<br>BECNs are sent to notify users of data traffic congestion in<br>the opposite direction of the frame carrying the BECN                               |
| ■ With FECN Set                      | indicator.<br>The number of frames and octets received on the selected<br>DLCI of the frame relay link with forward explicit congestion<br>notifications.<br>The network sends FECNs to notify users of data traffic<br>congestion in the same direction of the frame carrying the<br>FECN indicator. |

**Table 5-12. DLCI Performance Statistics (2 of 2)**

## <span id="page-139-0"></span>**Frame Relay Performance Statistics**

The following statistics appear when Frame Relay is selected from the Performance Statistics menu.

Main Menu  $\rightarrow$  Status  $\rightarrow$  Performance Statistics  $\rightarrow$  Frame Relay

All counts continue to increment until the maximum value is reached  $(2^{32}-2)$ , then the count starts over. The NextLink and PrevLink function keys only appear when multiple frame relay links have been configured.

| <b>Statistic</b>           | <b>What It Indicates</b>                                                                                                    |  |
|----------------------------|----------------------------------------------------------------------------------------------------|--|
| <b>Frame Relay Link</b>    |                                                                                                    |  |
| <b>Frames Sent</b>         | The number of frames sent over the interface.                                                                                                    |  |
| <b>Frames Received</b>     | The number of frames received over the interface.                                                                                                    |  |
| <b>Characters Sent</b>     | The number of data octets (bytes) sent over the interface.                                                                                                    |  |
| <b>Characters Received</b> | The number of data octets (bytes) received over the interface.                                                                                                    |  |
| <b>FECNs Received</b>      | The number of foreward explicit congestion notifications<br>received over the interface.                                                                                            |  |
|                            | The network sends FECNs to notify users of data traffic<br>congestion in the same direction of the frame carrying the<br>FECN indicator.                                            |  |
| <b>BECNs Received</b>      | The number of backward explicit congestion notifications<br>received over the interface.                                                                                            |  |
|                            | The network sends BECNs to notify users of data traffic<br>congestion in the opposite direction of the frame carrying the<br><b>BECN</b> indicator.                                 |  |
| <b>Frame Relay Errors</b>  |                                                                                                    |  |
| <b>Total Errors</b>        | The number of total frame relay errors, excluding LMI errors.<br>Short frames, long frames, invalid DLCIs, unknown DLCIs, and<br>unknown errors are included in this total.         |  |
|                            | Indicates that there may be a non-frame relay device on the<br>other end of the link, or the units at either the far-end or both<br>ends of the link may be configured incorrectly. |  |
| Invalid Rx Frames          | The number of invalid frames received over the Network or<br>Port-1 interface.                                                                                                    |  |
|                            | There is a non-frame relay device on the other end of the link.                                                                                                    |  |

**Table 5-13. Frame Relay Performance Statistics (1 of 3)**

| <b>Statistic</b>            | <b>What It Indicates</b>                                                                                                    |  |
|-----------------------------|----------------------------------------------------------------------------------------------------|--|
| Frame Relay Errors (cont'd) |                                                                                                    |  |
| <b>Short Rx Frames</b>      | The number of frames received over the Network or Port-1<br>interface that were less than 5-octets (five 8-bit bytes) in<br>length.                                                               |  |
|                             | There may be a non-frame relay device on the other end of<br>the link.                                                                                                    |  |
| Long Rx Frames              | The number of frames received over the Network or Port-1<br>interface that were more than 8192-octets in length.                                                                                  |  |
|                             | The device on the far end of the link may be configured<br>incorrectly.                                                                                                    |  |
| <b>Invalid DLCI</b>         | The number of frames received over the interface that were<br>addressed to DLCIs outside the valid range; that is, a number<br>less than 16 or greater than 1007.                                 |  |
|                             | The device on the far end of the circuit may have been<br>configured incorrectly, or the DLCIs configured for the<br>FrameSaver unit may not match the DLCIs supplied by the<br>service provider. |  |
| Unknown DLCI                | The number of frames received over the interface that were<br>addressed to unknown DLCIs.                                                                                                    |  |
|                             | The DLCI may not have been configured, or it has been<br>configured to be Inactive.                                                                                                    |  |
|                             | Indicates that the FrameSaver units or devices at both or<br>either end of the circuit have been configured incorrectly.                                                                          |  |
| Unknown Error               | The number of frames received over the interface that do not<br>fall into one of the other statistic categories.                                                                                  |  |
|                             | Indicates that the error is not one that the unit can recognize.                                                                                                    |  |
| <b>Frame Relay LMI</b>      |                                                                                                    |  |
| <b>LMI Protocol</b>         | The LMI protocol configured for the frame relay link.                                                                                                    |  |
|                             | Normal condition.                                                                                                    |  |
| <b>Status Msg Received</b>  | The number of LMI status messages received over the<br>interface.                                                                                                    |  |
|                             | Normal condition.                                                                                                    |  |
| <b>Total LMI Errors</b>     | The number of LMI errors. Reliability errors, protocol errors,<br>unknown report types, unknown information elements, and<br>sequence errors are included in this total.                          |  |
|                             | Network problems.                                                                                                    |  |
| Number of Inactives         | The number of times the LMI has declared the frame relay link<br>Inactive.                                                                                                    |  |
|                             | Network problems.                                                                                                    |  |

**Table 5-13. Frame Relay Performance Statistics (2 of 3)**

| <b>Statistic</b>               | <b>What It Indicates</b>                                                                                     |  |
|--------------------------------|----------------------------------------------------------------------------------------------------|--|
| <b>Frame Relay HDLC Errors</b> |                                                                                                    |  |
| <b>Rx Total Errors</b>         | The number of receiver errors on the interface. The following<br>are included in this count:                 |  |
|                                | Receive invalid frames (short frames, long frames, invalid<br>DLCIs, unknown DLCIs, and unknown errors)      |  |
|                                | ■ Rx Total Discards                                                                                          |  |
|                                | Receive errors (non-octet aligned frames, frames with CRC<br>errors, and Rx Overruns)                        |  |
| <b>Rx Total Discards</b>       | The number of receiver discards on the interface. The<br>following are included in this count:               |  |
|                                | ■ Resource errors                                                                                            |  |
|                                | ■ Rx Overruns                                                                                                |  |
|                                | $\blacksquare$ Frames received when the link was down                                                        |  |
|                                | Inactive and disconnected DLCIs                                                                              |  |
|                                | Inactive destination DLCIs                                                                                   |  |
|                                | Unknown EDLCIS                                                                                               |  |
| <b>Rx Overruns</b>             | The number of receiver overruns (too many bits) on the<br>interface.                                         |  |
| <b>Rx Non-Octet Frames</b>     | The number of non-octet frames received on the interface.                                                    |  |
| <b>Rx CRC Errors</b>           | The number of received CRC (cycle redundancy check) errors.                                                  |  |
| <b>Tx Total Errors</b>         | The total number of transmit errors on the interface, including<br>transmits discards and transmit overruns. |  |
| <b>Tx Total Discards</b>       | The total number of transmit discards on the interface,<br>including underrun flushes.                       |  |
| <b>Tx Underruns</b>            | The number of transmitter underruns (too few bits) on the<br>interface.                                      |  |

**Table 5-13. Frame Relay Performance Statistics (3 of 3)**

## <span id="page-142-0"></span>**ESF Line Performance Statistics**

These statistics appear when ESF Line is selected from the Performance Statistics menu for the network interface.

Main Menu  $\rightarrow$  Status  $\rightarrow$  Performance Statistics  $\rightarrow$  ESF Line

Only seven T1 network statistical intervals appear on the screen at any one time. You can choose which intervals to display on your screen by entering:

■ Interval Number (01–96)

 $-$  or  $-$ 

■ Time (Hours and Minutes)

## **NOTES:**

Interval 01 is the interval occurring just prior to the current one; Interval 02 is 2 intervals prior to the current one, etc.

Selecting a specific time is useful when the approximate time at which a specific event occurred is known.

Edit any of the interval or time fields on lines 10, 13, or 16. When Enter is pressed, the values change to the selected range.

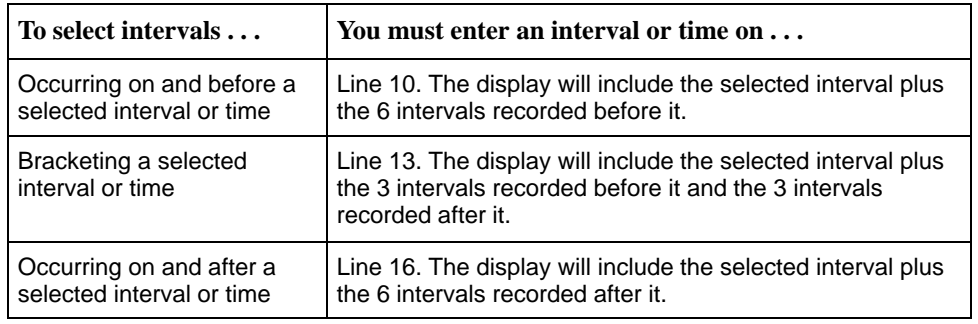

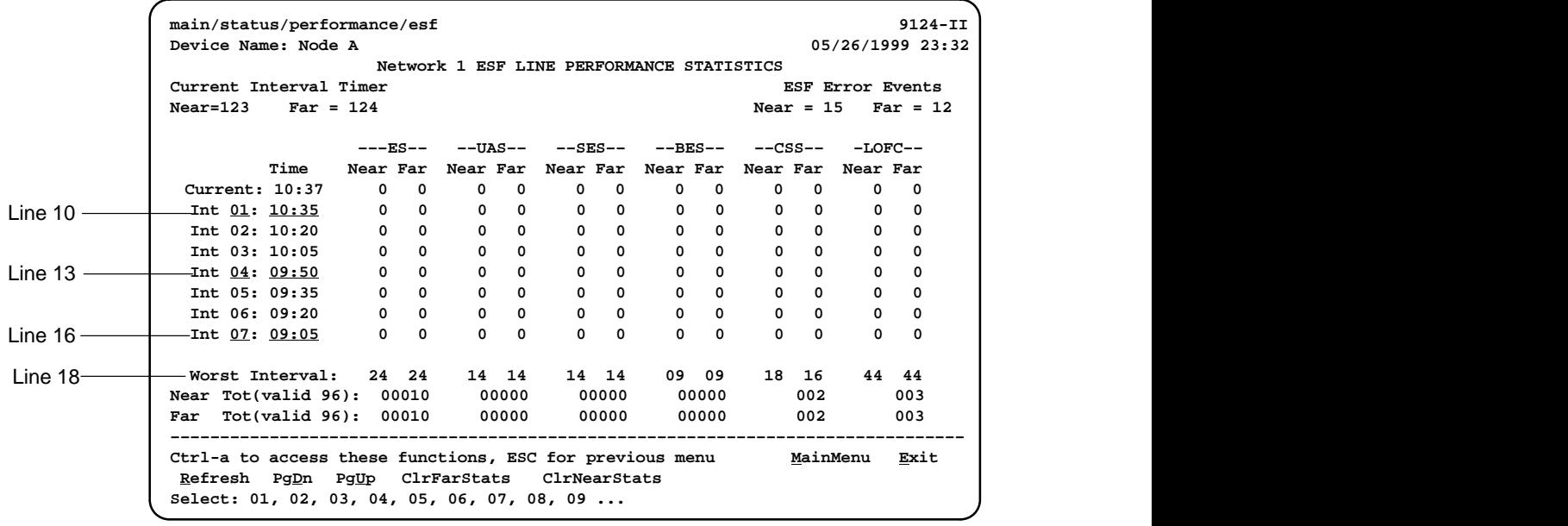

#### **ESF Line Performance Statistics Screen Example**

For the ESF line performance statistics, the following performance statistics are kept for each 15-minute interval over the past 24-hour period. A Near set and a Far set are kept for each statistic. The Far set is based on information kept by the unit at the other end of the local loop and is only available when ANSI performance report messages are enabled in the unit.

Summary information that appears near the top of the screen includes:

- **Near/Far Current Interval Timer** Contains the number of seconds that have elapsed in the current 15-minute interval for the near or far information, which can show a value up to 900 seconds.
- **Near/Far ESF Error Events** Maintains a count of ESF error events, as specified by AT&T TR 54016, which counts CRC and OOF events. A maximum of 65,535 error events can be counted. Once 65535 is reached, it stays at that number until the network issues a reset command.
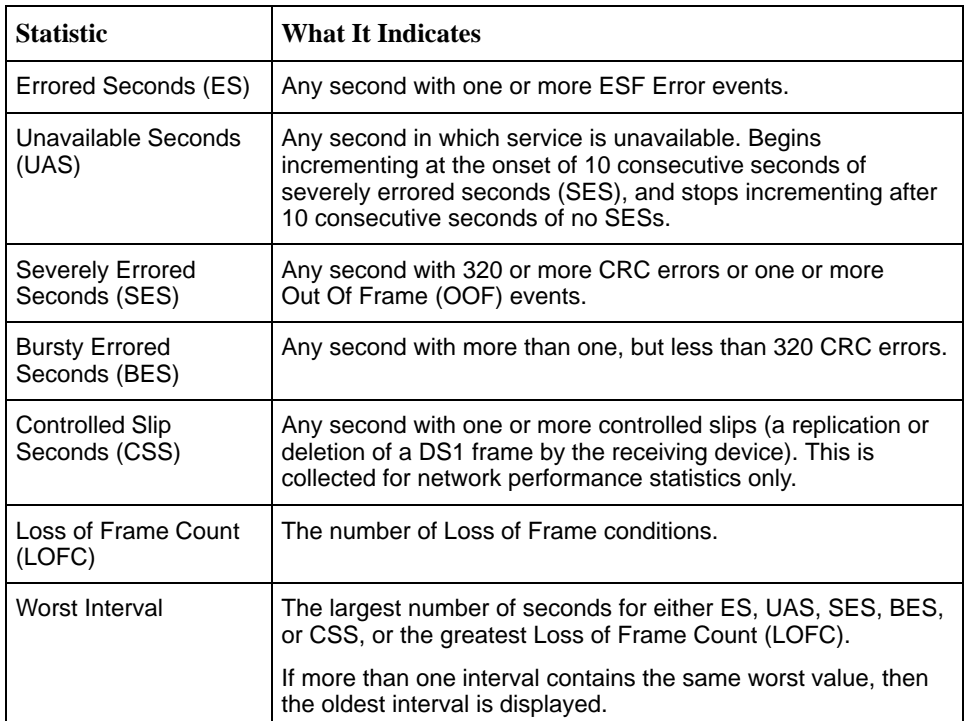

The following performance statistics are collected for ESF line conditions:

# **FTP File Transfers**

The FrameSaver unit supports a standard File Transfer Protocol (FTP) server over Transmission Control Protocol (TCP). A complete binary image of the configuration files can be copied to a host to provide a backup. To use this feature, the unit must be configured to support Telnet and FTP Sessions.

Using this feature, you can transfer configuration files to/from a FrameSaver node, program files to a FrameSaver node, and User History data from a FrameSaver node through a user data port or the network interface using a management PVC, or through the COM port.

Be aware of the following rules when doing a file transfer:

- You must have Access Level 1 permission to use the **put** and **get** commands. However, you can retrieve the data file for the user history reports regardless of access level.
- $\overline{a}$  You cannot **put** a configuration file to the factory.cfg or current.cfg files under the system directory. Configuration files should be put to a customer file (cust1.cfg or cust2.cfg), then loaded into the downloaded unit's Current Configuration via the menu-driven user interface.
- You can only **put** a NAM program file (nam.ocd) into a FrameSaver unit. You cannot **get** a program file from the FrameSaver unit to a host.
- Before putting a download file, you must use the **bin** binary command to place the data connection in binary transfer mode.
- When transferring SLV user history information to the NMS, you can only **get** a uhbcfull.dat [file. It is recommended that you use the NM](#page-149-0)S application to get this information (see Transferring Collected Data).
- A data file (uhbcfull.dat or lmitrace.syc) cannot be **put** into a FrameSaver node.
- $\overline{a}$  LMI packet capture data (lmitrace.syc) is not readable when the LMI Packet Capture Utility is active.

FrameSaver SLV units provide an additional feature that allows new software to be downloaded in the background, using the selected bandwidth and without interfering with normal operation. Downloads can be performed quickly, using the full line speed, or at a slower rate over an extended period of time.

You initiate an FTP session to a FrameSaver node in the same way as you would initiate an FTP to any other IP-addressable device.

# **NOTE:**

Loading a configuration with many DLCIs from a unit's Customer Configuration 1 or 2 option area into its Current Configuration area may take time. Allow a minute or more for the downloaded file to be put into the unit's currently active configuration.

# **Procedure**

To initiate an FTP session:

- 1. Start the FTP client program on your host. For example, on a UNIX host, type **ftp**, followed by the FrameSaver unit's IP address.
- 2. If a login and password are required (see [Creating a Login](#page-107-0) in Chapter 4, Security and Logins), you are prompted to enter them. If not, press Enter.

The FTP prompt appears.

The starting directory is the root directory (/). Use standard FTP commands during the FTP session, as well as the following remote FTP commands.

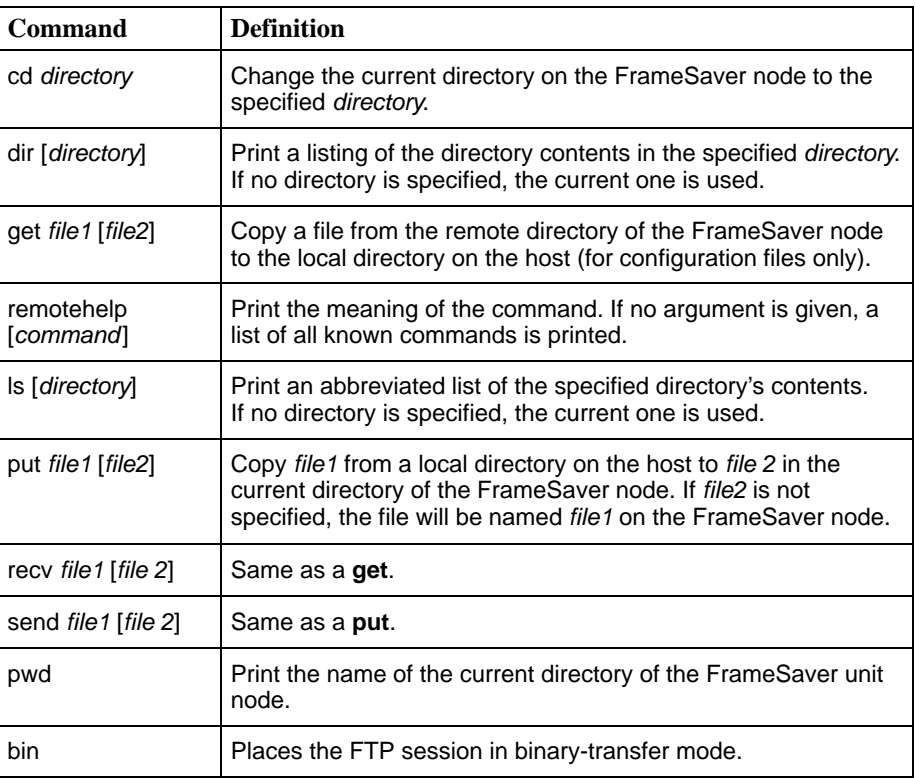

#### <span id="page-147-0"></span>**Upgrading System Software**

If you need to upgrade the FrameSaver unit's program code, you must transfer the upgrade of the **nam.ocd** file in the system memory directory using the **put** command.

# **NOTE:**

Upgrades can be performed through the network using a Management PVC, [or through the COM port if Port Use is se](#page-91-0)t to Net Link (see Table 3-17, Communication Port Options).

# **Procedure**

To download software:

- 1. Initiate an FTP session to the device that you are upgrading.
- 2. Type **bin** to enter binary transfer mode.
- 3. Type **hash** to enter hash mode if you want to monitor the progress of the upgrade, provided this function is supported by your equipment.
- 4. Type **cd system** to change to the system directory.
- 5. Perform a **put** of Rxxxxxx.ocd (xxxxxx being the software release number) to the nam.ocd file to start the upgrade.

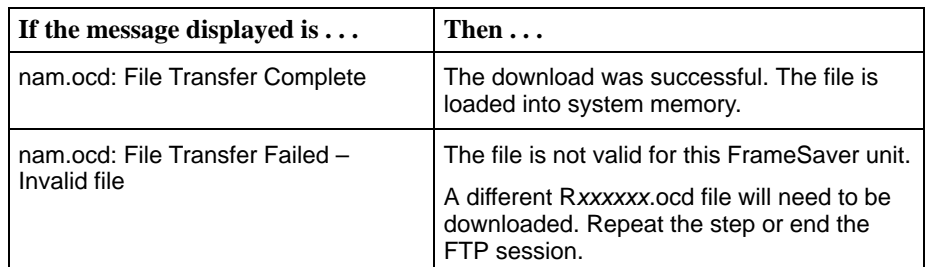

# **NOTE:**

During the download, a series of hash marks (#) appear. When the hash marks stop appearing, there is a pause of about 30 seconds before the **nam.ocd: File Transfer Complete** message appears. Please be patient. Do not exit from FTP at this time.

See *[Changing Software](#page-148-0)* to activate the newly downloaded software.

## <span id="page-148-0"></span>**Determining Whether a Download Is Completed**

To see whether a download has completed, check the Identity screen.

Main Menu  $\rightarrow$  Status  $\rightarrow$  Identity

Check Alternate Software Rev. under the NAM Identity column.

- If a software revision number appears, the file transfer is complete.
- $\overline{a}$ If **In Progress** appears, the file is still being transferred.
- If **Invalid** appears, no download has occurred or the download was not successful.

## **Changing Software**

Once a software upgrade is downloaded, it needs to be activated. When activated, the unit resets, then executes the downloaded software. With this feature, you control when the upgrade software is implemented.

# **Procedure**

To switch to the new software:

1. Go to the Control menu, and select Select Software Release.

Main Menu  $\rightarrow$  Control  $\rightarrow$  Select Software Release

The currently loaded software version and the new release that was just transferred are shown.

If the download failed, **Invalid** appears in the Alternate Release field [instead of the new release number. Repeat the procedure in](#page-147-0)  $U$ *pgrading* System Software if this occurs.

- 2. Select Switch&Reset.
- 3. Enter Yes to the **Are you sure?** prompt. The unit resets and begins installing the newly transferred software.
- 4. Verify that the new software release was successfully installed as the Current Software Revision.

Main Menu  $\rightarrow$  Status  $\rightarrow$  Identity

## **NOTE:**

If someone opens a Telnet session and accesses the unit's Identity screen while the unit is downloading software, the **In Progress...** message appears in the Alternate Software Revision field.

See *[Displaying System Information](#page-110-0)* to see what is included on the unit's Identity screen.

## <span id="page-149-0"></span>**Transferring Collected Data**

SLV user history statistics and LMI packet capture data can be uploaded to an NMS or a Network Associates Sniffer using FTP, which is faster than other methods. The rate at which the data file is transferred is the rate set by the [FTP Max Receive Rate \(Kbps\) option \(see Table 3-14, Telnet and FTP Session](#page-83-0) Options in Chapter 3, Configuration).

# **NOTE:**

Use your NMS application to FTP and view transferred statistics and packet [data; the data files are not in user-readable format. LMI packet capture data](#page-156-0) can also be viewed via the LMI Trace Log (see Viewing Captured Packets from the Menu-Driven User Interface in Chapter 6, Troubleshooting, for additional information).

# **Procedure**

To retrieve data:

- 1. Initiate an FTP session to the device from which SLV statistics or packet data will be retrieved.
- 2. Type **bin** to enter binary transfer mode.
- 3. Type **hash** to enter hash mode if you want to monitor the progress of the upgrade, provided this function is supported by your equipment.
- 4. Type **cd data** to change to the data directory.

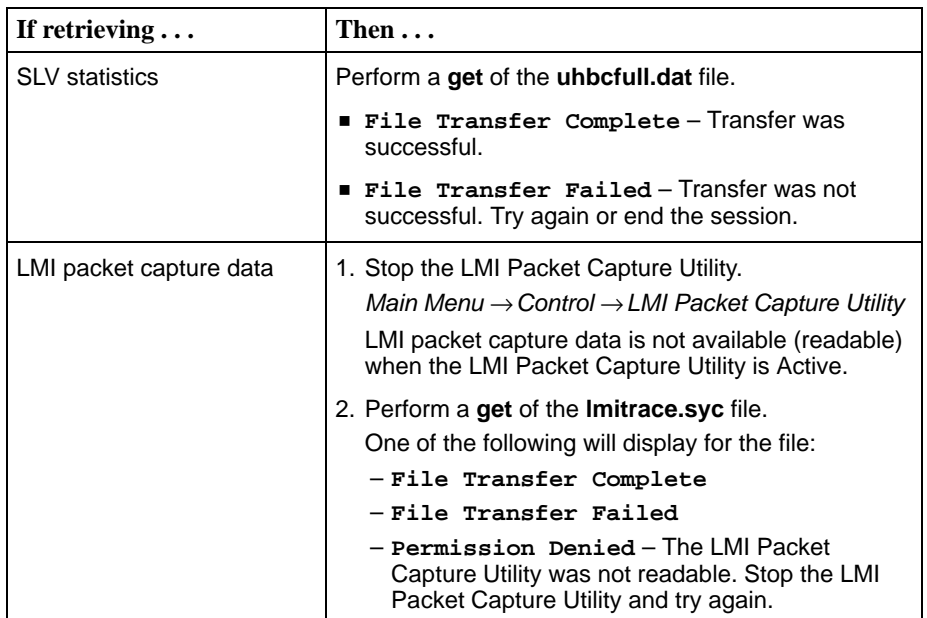

3. Close the FTP session.

SLV statistics and/or LMI Packet Capture data are now available for reporting.

# **Troubleshooting**

# **6**

This chapter includes the following:

- $\overline{a}$ [Problem Indicators](#page-152-0)
- $\overline{a}$  [Resetting the Unit and Restoring Communication](#page-153-0)
	- [Resetting the Unit from the Control Menu](#page-153-0)
	- [Resetting the Unit By Cycling the Power](#page-153-0)
	- [Restoring Communication with a Misconfigured Unit](#page-154-0)
- $\overline{a}$ [Troubleshooting Management Link Feature](#page-155-0)
- **[LMI Packet Capture Utility Feature](#page-155-0)** 
	- [Viewing Captured Packets from the Menu-Driven User Interface](#page-156-0)
- $\overline{a}$ [Alarms](#page-157-0)
- $\overline{a}$  [Troubleshooting Tables](#page-163-0)
	- [Device Problems](#page-163-0)
	- [Frame Relay PVC Problems](#page-165-0)
- . [Tests Available](#page-166-0)
	- [Test Timeout Feature](#page-166-0)
- $\overline{a}$  [Starting and Stopping a Test](#page-167-0)
	- [Aborting All Tests](#page-168-0)
- $PVC$  Tests
	- [PVC Loopback](#page-170-0)
	- [Send Pattern](#page-170-0)
	- [Monitor Pattern](#page-171-0)
	- [Connectivity](#page-171-0)
- <span id="page-152-0"></span>**[Physical Tests](#page-172-0)** 
	- [Line Loopback](#page-173-0)
	- [Payload Loopback](#page-174-0)
	- [Repeater Loopback](#page-175-0)
	- [DTE Loopback](#page-176-0)
	- [Send Line Loopback](#page-177-0)
	- [Data Channel Loopbacks on a Frame Relay Link](#page-178-0)
	- [Send Remote Line Loopback](#page-179-0)
	- [Send and Monitor Pattern Tests](#page-180-0)
- $\overline{a}$ [IP Ping Test](#page-181-0)
- . [Lamp Test](#page-182-0)

# **Problem Indicators**

The unit provides a number of indicators to alert you to possible problems:

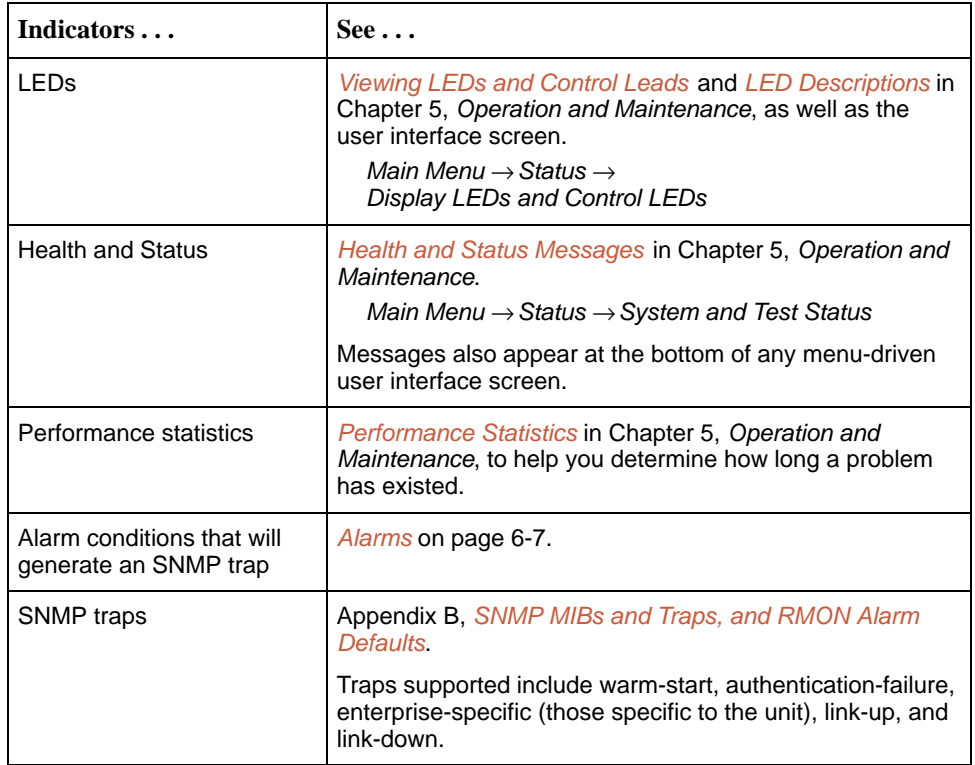

# <span id="page-153-0"></span>**Resetting the Unit and Restoring Communication**

You can reset the unit in one of four ways:

- $\blacksquare$ Reset it from the Control menu.
- $\mathcal{L}_{\rm{max}}$ Cycle the power.
- Reset the configuration options for the COM port, or reload the factory default settings.
- Set the appropriate MIB object from NMS (see your NMS documentation).

The unit performs a self-test when it is reset.

## **Resetting the Unit from the Control Menu**

Use this procedure to initiate a reset and power-on self-test of the unit.

# **Procedure**

To reset the unit from the Control menu:

- 1. From the Main Menu screen, select Control.
- 2. Select Reset Device and press Enter. The **Are You Sure?** prompt appears.
- 3. Type **y** (Yes) and press Enter. The unit reinitializes itself, performing a self-test.

## **Resetting the Unit By Cycling the Power**

Disconnecting, then reconnecting the power cord resets the unit.

# <span id="page-154-0"></span>**Restoring Communication with a Misconfigured Unit**

Misconfiguring the unit could render the menu-driven user interface inaccessible. If this occurs, connectivity to the unit can be restored via a directly connected asynchronous terminal.

# **Procedure**

To reset COM port settings:

- 1. Configure the asynchronous terminal to operate at 19.2 kbps, using character length of 8 bits, with one stop-bit, and no parity. In addition, set Flow Control to None.
- 2. Reset th[e unit, then hold the Enter key down until the System Paused screen](#page-153-0) appears. (See Resetting the Unit and Restoring Communication for other methods of resetting the unit.)
- 3. Tab to the desired prompt, and type **y** (Yes) at one of the prompts.

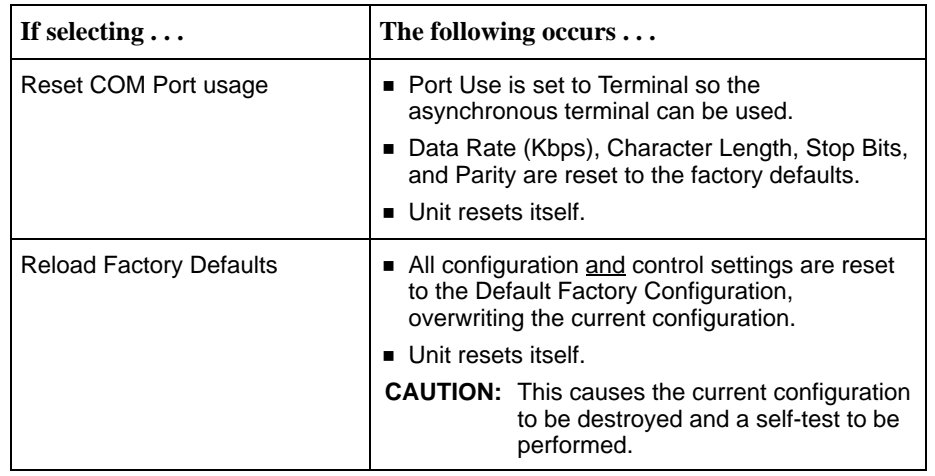

If no selection is made within 30 seconds, or if No (**n**) is entered, the unit resets itself and no configuration changes are made.

Once the unit resets itself, connectivity is restored and the Main Menu screen appears.

# <span id="page-155-0"></span>**Troubleshooting Management Link Feature**

A dedicated troubleshooting management link is available to help service providers isolate device problems within their networks. This feature allows Telnet or FTP access to the unit on this link and troubleshooting over this link is essentially transparent to customer operations. No alarms or SNMP traps are g[enerated to create nuisance alarms for the cus](#page-76-0)tomer.

See Configuring Node IP Information in Chapter 3, Configuration, for additional information about this feature.

# **LMI Packet Capture Utility Feature**

A packet capture utility has been provided to aid with problem isolation when LMI errors are detected. Using this utility, any enabled frame relay link on the user data port or network interface can be selected. The utility captures any LMI packets sent or received and writes them to a data file called lmitrace.syc in the system's data directory so the data can be uploaded and transferred to a Network Associates Sniffer for analysis.

[The LMI Trace Log also provides access to captured packet information. See](#page-156-0) Viewing Captured Packets from the Menu-Driven User Interface for additional information on this feature.

# **Procedure**

To use this utility:

1. Select the LMI Packet Capture Utility.

Main Menu  $\rightarrow$  Control  $\rightarrow$  LMI Packet Capture Utility

- 2. Select an enabled frame relay link, or Capture Interface, either Net1-FR1 or Port-1.
- 3. Start packet capture.

While capturing data, the status is Active. Packets in Buffer indicates the number of packets that have been captured. Up to 8000 packets can be held. When the buffer is full, the oldest packets will be overwritten.

- 4. To stop the utility, press Enter. The field toggles back to Start.
- 5. Upload the data file holding the collected packets to a diskette so the information can be transferred to a Network Associates Sniffer for debugging/decoding.

See [Transferring Collected Data](#page-149-0) in Chapter 5, Operation and Maintenance, for additional information about this feature.

# <span id="page-156-0"></span>**Viewing Captured Packets from the Menu-Driven User Interface**

The twelve most recent LMI events are stored in the trace log. Once the capture buffer or trace log is full, the oldest packets are overwritten. To view the most recently captured packets using the menu-driven user interface:

LMI Packet Capture Utility  $\rightarrow$  Display LMI Trace Log

#### **LMI Trace Log Example**

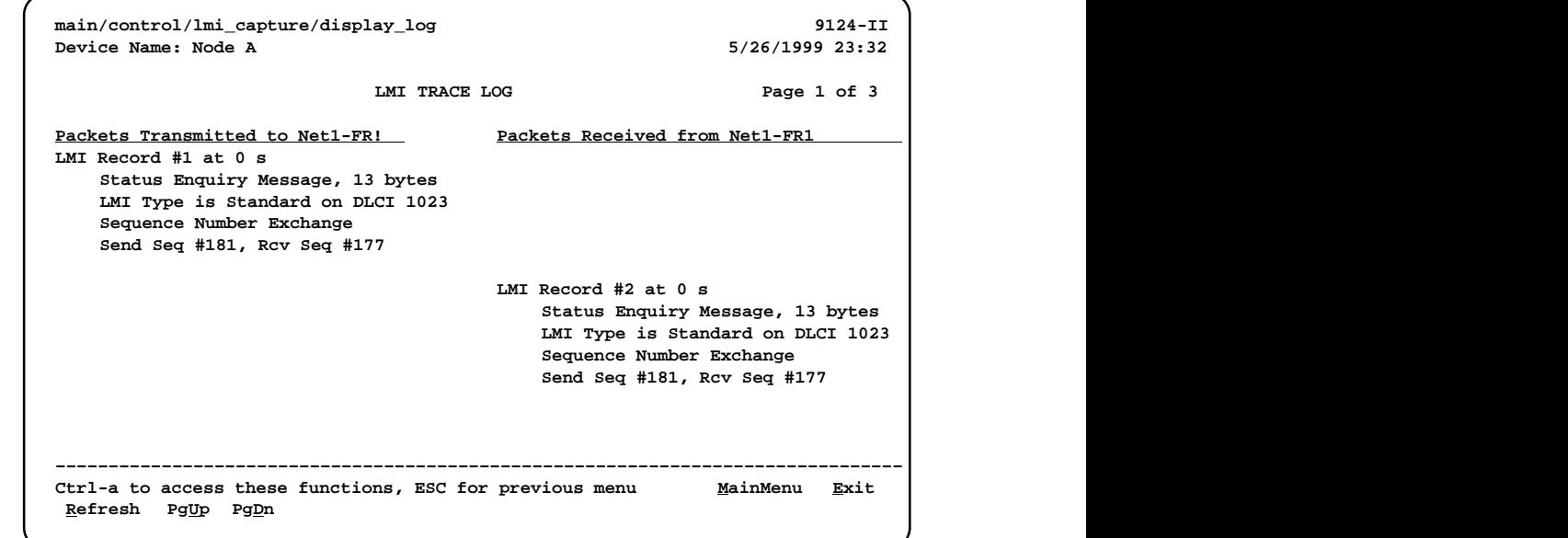

Select Refresh to update the screen with the twelve most recently collected LMI messages.

The following information is provided:

 $\blacksquare$  The internal LMI record number assigned to the packet (1–8000), and the amount of time the utility was running when the packet was captured.

The maximum amount of time displayed is 4,294,967 seconds (s), which is reset to 1 second when this amount of time is exceeded.

- The type of message, either Status or Status Enquiry, from the captured packet, and the number of bytes in the packet.
- The LMI Type identified in the Protocol Discriminator portion of the captured packet, and the DLCI number for the packet.
- $\overline{a}$  The type of information contained in the captured packet, either Sequence Number Exchange or Full Status Report.
- The send and receive (rcv) sequence numbers from the captured packet  $(0-255)$ .
- On the Packets Received side of the screen, PVC status for up to ten DLCIs can be shown. It shows the DLCI number, its active bit status, and if Standard LMI is running, the DLCI's CIR value.

# <span id="page-157-0"></span>**Alarms**

The following table describes the alarm conditions that will generate an SNMP trap for a physical interface, and the frame relay LMIs and DLCIs. These alarm conditions also generate Health and Status messages seen on the System and Test Status screen.

Main Menu  $\rightarrow$  Status  $\rightarrow$  System and Test Status

**Table 6-1. Alarm Conditions (1 of 6)**

| <b>Alarm Condition</b>       | <b>What It Indicates</b>                                                                                                    | <b>What To Do</b>                                                                                                    |
|------------------------------|----------------------------------------------------------------------------------------------------|----------------------------------------------------------------------------------------------------|
| AIS at Network 1             | An Alarm Indication Signal<br>(AIS) is being received by<br>the interface. AIS is an<br>unframed, all ones signal.                                                                                                    | For the network interface, report<br>the problem to your T1 service<br>provider.                                       |
| AIS at DSX-1                 | For the DSX-1 interface,<br>the attached DTE is<br>transmitting an AIS.                                                                                                    | For the DSX-1 interface, check<br>the DTE attached to the<br>interface.                                                |
| <b>EER at Network 1</b>      | The error rate of the<br>received network signal<br>exceeds the currently<br>configured threshold. This<br>condition only occurs if the<br>network interface is<br>configured for ESF framing.<br>This condition clears when<br>the error rate falls below the<br>threshold value, which may<br>take up to 15 minutes. | ■ Verify that the network cable is<br>securely attached at the<br>network interface.<br>Contact your network provider. |
| CTS down to<br>Port-1 Device | The CTS control lead on<br>the device's interface is off.                                                                                                    | Check DTR and RTS from<br>$Port-1$ .<br>■ Verify that the port is enabled.                                             |
|                              |                                                                                                    | ■ Check DTR from the user data<br>port.                                                                                |

| <b>Alarm Condition</b>                                                                                                    | <b>What It Indicates</b>                                                                                                    | What To Do                                                                                                    |
|----------------------------------------------------------------------------------------------------|----------------------------------------------------------------------------------------------------|----------------------------------------------------------------------------------------------------|
| DLCI nnnn Down,<br>frame relay link 1,2                                                                                                    | The DLCI for the specified<br>frame relay link is down.                                                                                                    | Verify that the network LMI is up.<br>If it is, contact your network<br>service provider.                                                                                                    |
| DTR Down from<br>Port-1 Device                                                                                                    | The DTR control lead on<br>the device connected to the<br>specified port is off. This<br>message applies to data<br>ports that act as DCEs.                      | Examine the attached DTE and<br>cable connected to the system's<br>port.<br>■ Check that the port cable is<br>securely attached at both<br>ends.<br>Check the status of the<br>▪<br>attached equipment. |
| Link Down<br>Administratively,<br>frame relay link <sup>2</sup>                                                                                                    | The specified frame relay<br>link has been disabled by<br>the unit due to LMI<br>Behavior conditions or LMI<br>Protocol on another link is<br>in a failed state. | Verify that the network LMI is up.<br>If it is, contact your network<br>provider.                                                                                                    |
|                                                                                                    | This is not an alarm<br>condition so system<br>Operational appears,<br>as well.                                                                                  |                                                                                                    |
| <sup>1</sup> nnnn indicates a DLCI number of 16 through 1007.<br><sup>2</sup> frame relay link is one of the following:<br>- Net1-FR1. The frame relay link specified for the network interface, Network 1.<br>the contract of the contract of the contract of the contract of the contract of the contract of the contract of |                                                                                                    |                                                                                                    |

**Table 6-1. Alarm Conditions (2 of 6)**

– Port-1. The frame relay link associated with the user data port.

| For the network interface:                                                                                                    |
|----------------------------------------------------------------------------------------------------|
|                                                                                                    |
| If LMI was never up, verify<br>that the LMI Protocol setting<br>reflects the LMI type being<br>used.                                                                   |
| If LMI was never up:<br>- Verify that the proper time<br>slots have been configured.<br>- Verify that the LMI Protocol<br>setting reflects the LMI type<br>being used. |
| ■ Verify that Frame Relay<br>Performance Statistics show<br>LMI frames being transmitted.                                                                              |
| If all of the above have been<br>verified and the physical link is<br>not in Alarm, contact your<br>network provider.                                                  |
| For user data port:                                                                                                    |
| • Check that the DTE cable is<br>securely attached at both<br>ends.                                                                                                    |
| ■ Verify that Transmit Clock<br>Source and Invert Transmit<br>Clock options are properly<br>configured.                                                                |
| ■ Verify that Frame Relay<br>Performance Statistics show<br>LMI frames being received. If<br>no frames are being received:                                             |
| - Check the attached device.                                                                                                    |
| - Verify that the LMI Protocol<br>setting reflects the LMI type<br>being used.                                                                                         |
|                                                                                                    |

**Table 6-1. Alarm Conditions (3 of 6)**

– Net1-FR1. The frame relay link specified for the network port, Network 1.

– Port-1. The frame relay link associated with the user data port.

| <b>Alarm Condition</b>   | <b>What It Indicates</b>                                                                                                    | What To Do                                                                      |
|--------------------------|----------------------------------------------------------------------------------------------------|---------------------------------------------------------------------------------|
| LOS at DSX-1             | A Loss of Signal (LOS)<br>condition is detected on the<br>DSX-1 interface, Clears<br>when the ratio of ones to<br>zeros received is greater<br>than or equal to 12.5%.   |                                                                                 |
|                          | ■ DSX-1 cable problem.                                                                                                    | ■ Check that the DSX-1 cable is<br>securely attached at both<br>ends.           |
|                          | No signal being<br>transmitted from the<br>DTE.                                                                                                    | ■ Check the DTE status.                                                         |
| LOS at Network 1         | A Loss of Signal (LOS)<br>condition is detected on the<br>network interface. Clears<br>when the ratio of ones to<br>zeros received is greater<br>than or equal to 12.5%. |                                                                                 |
|                          | Network cable problem.                                                                                                    | ■ Check that the network cable<br>is securely attached at both<br>ends.         |
|                          | ■ No signal is being<br>transmitted at the far-end<br>FrameSaver unit.                                                                                                   | ■ Check far-end FrameSaver<br>unit status.                                      |
|                          | T1 facility problem.                                                                                                    | Contact your network provider.                                                  |
| Network Com Link<br>Down | The communication link for<br>the COM port is down and<br>the COM port is configured<br>for Net Link.                                                                    | Check the router connected to<br>the COM port.                                  |
| OOF at DSX-1             | An Out of Frame (OOF)<br>condition is detected on the<br>DSX-1 interface.                                                                                                |                                                                                 |
|                          | Incompatible framing<br>format between the DTE<br>and the FrameSaver<br>unit.                                                                                            | • Check that the framing format<br>for the DSX-1 (DTE) interface<br>is correct. |
|                          | DSX-1 cabling problem.                                                                                                    | ■ Check that the DSX-1 cable is<br>securely attached at both<br>ends.           |

**Table 6-1. Alarm Conditions (4 of 6)**

| <b>Alarm Condition</b>               | <b>What It Indicates</b>                                                                                                    | <b>What To Do</b>                                                           |
|--------------------------------------|----------------------------------------------------------------------------------------------------|-----------------------------------------------------------------------------|
| OOF at Network 1                     | An Out of Frame (OOF)<br>condition is detected on the<br>network interface.                                                                              |                                                                             |
|                                      | ■ Incompatible framing<br>format between the<br>network and the<br>FrameSaver unit.                                                                      | ■ Check that the framing format<br>for the network interface is<br>correct. |
|                                      | ■ Network cabling<br>problem.                                                                                                    | ■ Check that the network cable<br>is securely attached at both<br>ends.     |
|                                      | ■ T1 facility problem.                                                                                                    | ■ Contact your network provider.                                            |
| <b>Primary Clock Failed</b>          | A failure of the configured<br>primary clock source for the<br>unit was detected and the                                                                 | ■ Check that the network cable<br>is securely attached at both<br>ends.     |
|                                      | secondary clock is<br>providing the timing for the<br>unit.                                                                                              | ■ Contact your network provider.                                            |
|                                      | This condition clears when<br>the configured primary<br>clock is restored.                                                                               |                                                                             |
| Primary & Secondary<br>Clocks Failed | A failure of both clock<br>sources configured for the<br>unit was detected.                                                                              |                                                                             |
|                                      | This condition only applies<br>to T1 network and DSX-1<br>interfaces. It clears when<br>the configured primary<br>clock is restored.                     |                                                                             |
| <b>Secondary Clock</b><br>Failed     | A failure of the configured<br>secondary clock source for<br>the unit was detected and<br>the internal clock is<br>providing the timing for the<br>unit. |                                                                             |
|                                      | The clock source will not<br>automatically switch from<br>internal until the primary<br>clock source returns.                                            |                                                                             |

**Table 6-1. Alarm Conditions (5 of 6)**

| <b>Alarm Condition</b>                                                                                                    | <b>What It Indicates</b>                                                                                                    | <b>What To Do</b>                                                                                                    |
|----------------------------------------------------------------------------------------------------|----------------------------------------------------------------------------------------------------|----------------------------------------------------------------------------------------------------|
| Self-Test Failure                                                                                                    | The unit did not pass its<br>basic verification tests<br>when it was powered on or<br>reset.                                                                                                    | ■ Reset the unit.<br>■ Contact your service<br>representative.                                                            |
| SLV Timeout.<br>DLCI nnnn,<br>frame relay link 1,2                                                                                                    | An excessive number of<br>SLV communication<br>responses from the remote<br>system have been missed<br>on the specified multiplexed<br>DLCI and link.                                                                | Verify that the network LMI is up.<br>If it is, contact your network<br>service provider.                                 |
|                                                                                                    | If the frame relay link is<br>Net1-FR1, the timeout is on<br>the network FrameRly1<br>timeslot assignment.                                                                                                    |                                                                                                    |
|                                                                                                    | When a hardware bypass-<br>capable device has been<br>detected at the other end of<br>the PVC and this condition<br>occurs, only user data for<br>EDLCI 0 will be transmitted<br>as long as the condition<br>exists. |                                                                                                    |
| Yellow at DSX-1                                                                                                    | A yellow alarm signal is<br>received on the DSX-1<br>interface. DTE has<br>detected a LOS or OOF<br>condition.                                                                                                    | ■ Check that the DSX-1 cable is<br>securely attached at both<br>ends.<br>■ Check the status of the<br>attached equipment. |
| <b>Yellow at Network 1</b>                                                                                                    | A yellow alarm signal is<br>received on the network<br>interface.                                                                                                    |                                                                                                    |
|                                                                                                    | Network cable problem.                                                                                                    | ■ Check that your network cable<br>is securely attached at both<br>ends.                                                  |
|                                                                                                    | T1 facility problem.                                                                                                    | Contact your network provider.                                                                                            |
| <sup>1</sup> nnnn indicates a DLCI number of 16 through 1007.<br><sup>2</sup> frame relay link is one of the following:<br>- Net1-FR1. The frame relay link specified for the network interface, Network 1.<br>- Port-1. The frame relay link associated with the user data port. |                                                                                                    |                                                                                                    |

**Table 6-1. Alarm Conditions (6 of 6)**

# <span id="page-163-0"></span>**Troubleshooting Tables**

The unit is designed to provide many years of trouble-free service. However, if a problem occurs, refer to the appropriate table in the following sections for possible solutions.

# **Device Problems**

| <b>Symptom</b>                                                       | <b>Possible Cause</b>                                                                              | <b>Solutions</b>                                                                                    |
|----------------------------------------------------------------------|----------------------------------------------------------------------------------------------------|----------------------------------------------------------------------------------------------------|
| No power, or the LEDs<br>are not lit.                                | The power cord is not<br>securely plugged into the<br>wall receptacle to rear<br>panel connection. | Check that the power cord is<br>securely attached at both ends.                                     |
|                                                                      | The wall receptacle has no<br>power.                                                               | Check the wall receptacle<br>power by plugging in some<br>equipment that is known to be<br>working. |
|                                                                      |                                                                                                    | Check the circuit breaker.                                                                          |
|                                                                      |                                                                                                    | ■ Verify that your site is not on<br>an energy management<br>program.                               |
| Power-On Self-Test<br>fails. Only Alarm LED<br>is on after power-up. | The unit has detected an<br>internal hardware failure.                                             | Reset the unit and try again.                                                                       |
|                                                                      |                                                                                                    | Contact your service<br>representative.                                                             |
|                                                                      |                                                                                                    | Return the unit to the factory.                                                                     |

**Table 6-2. Device Problems (1 of 2)**

| <b>Symptom</b>                                                                                              | <b>Possible Cause</b>                                                                                                    | <b>Solutions</b>                                                                                                    |
|----------------------------------------------------------------------------------------------------|----------------------------------------------------------------------------------------------------|----------------------------------------------------------------------------------------------------|
| Cannot access the<br>unit or the<br>menu-driven user<br>interface.                                          | Login or password is<br>incorrect, COM port is<br>misconfigured, or the unit is<br>otherwise configured so it<br>prevents access. | ■ Reset the unit (see<br><b>Restoring Communication</b><br>with a Misconfigured Unit.)<br>Contact your service<br>п<br>representative.                                                           |
| Failure xxxxxxxx<br>appears at the top of<br>the System and Test<br>Status screen, at<br>Self-Test Results. | The unit has detected an<br>internal software failure.                                                                            | Record the 8-digit code from<br>the System and Test Status<br>screen.<br>Reset the unit and try again.<br>п<br>■ Contact your service<br>representative and provide the<br>8-digit failure code. |
| An LED appears<br>dysfunctional.                                                                            | LED is burned out.                                                                                                    | Run the Lamp Test. If the LED in<br>question does not flash with the<br>other LEDs, then contact your<br>service representative.                                                                 |
| Not receiving data.                                                                                         | Network cable loose or<br>broken.                                                                                                 | Reconnect or repair the cable.                                                                                                    |
|                                                                                                    |                                                                                                    | ■ Call the network service<br>provider.                                                                                                    |
| Receiving data errors<br>on a multiplexed DLCI,<br>but frame relay is<br>okay.                              | Frame Relay Discovery is<br>being used for automatic<br><b>DLCI and PVC</b><br>configuration.                                     | Change the DLCI Type for each<br>network DLCI from Multiplexed to<br>Standard, turning off<br>multiplexing.                                                                                      |
|                                                                                                    | The equipment at the other<br>end is not frame relay<br>RFC 1490-compliant.                                                       |                                                                                                    |

**Table 6-2. Device Problems (2 of 2)**

# <span id="page-165-0"></span>**Frame Relay PVC Problems**

| <b>Symptom</b>                        | <b>Possible Cause</b>                                                                                                    | <b>Solutions</b>                                                                                                    |
|---------------------------------------|----------------------------------------------------------------------------------------------------|----------------------------------------------------------------------------------------------------|
| No receipt or<br>transmission of data | Cross Connection of the<br>DLCIs are configured<br>incorrectly.                                                          | Verify the PVC connections<br>and DLCIs by checking the<br>network-discovered DLCIs on<br>the LMI Reported DLCIs screen.                                            |
|                                       | DLCI is inactive on the<br>frame relay network.                                                                          | $\blacksquare$ Verify that the DLCI(s) is<br>active on the LMI Reported<br>DLCIs screen. If the DLCI(s) is<br>not active, contact the service<br>provider.          |
|                                       |                                                                                                    | ■ Verify the LMI Reported DLCI<br>field on the Interface Status<br>screen.                                                                                          |
|                                       | DTE is configured<br>incorrectly.                                                                                        | Check the DTE's configuration.                                                                                                    |
|                                       | LMI is not configured<br>properly for the DTE or<br>network.                                                             | Configure LMI characteristics to<br>match those of the DTE or<br>network.                                                                                           |
|                                       | LMI link is inactive.                                                                                                    | Verify that the LMI link is active<br>on the network; the Status Msg<br>Received counter on the Network<br>Frame Relay Performance<br>Statistics screen increments. |
| Losing Data                           | Frame relay network is<br>experiencing problems.                                                                         | Run PVC Loopback and Pattern<br>tests to isolate the problem, then<br>contact the service provider.                                                                 |
| Out of Sync                           | If Monitor Pattern was<br>selected, it means the test<br>pattern generator and<br>receiver have not yet<br>synchronized. | ■ Verify that the unit at the<br>other end is configured to<br>Send Pattern.<br>Correct unit configurations.                                                        |
|                                       | CIR settings for the units at<br>each end are mismatched.                                                                | Correct the CIR setting so<br>both units are configured the<br>same.                                                                                                |
|                                       | If the message persists, it<br>means that 5 packets out of<br>25 are missing or are out of<br>sequence.                  | $\blacksquare$ Check the line's error rate $-$<br>the physical line quality.<br>Contact the service provider.                                                       |

**Table 6-3. Frame Relay PVC Problems**

# <span id="page-166-0"></span>**Tests Available**

The following tests are available to a FrameSaver SLV 9124.

#### **Test Menu Example**

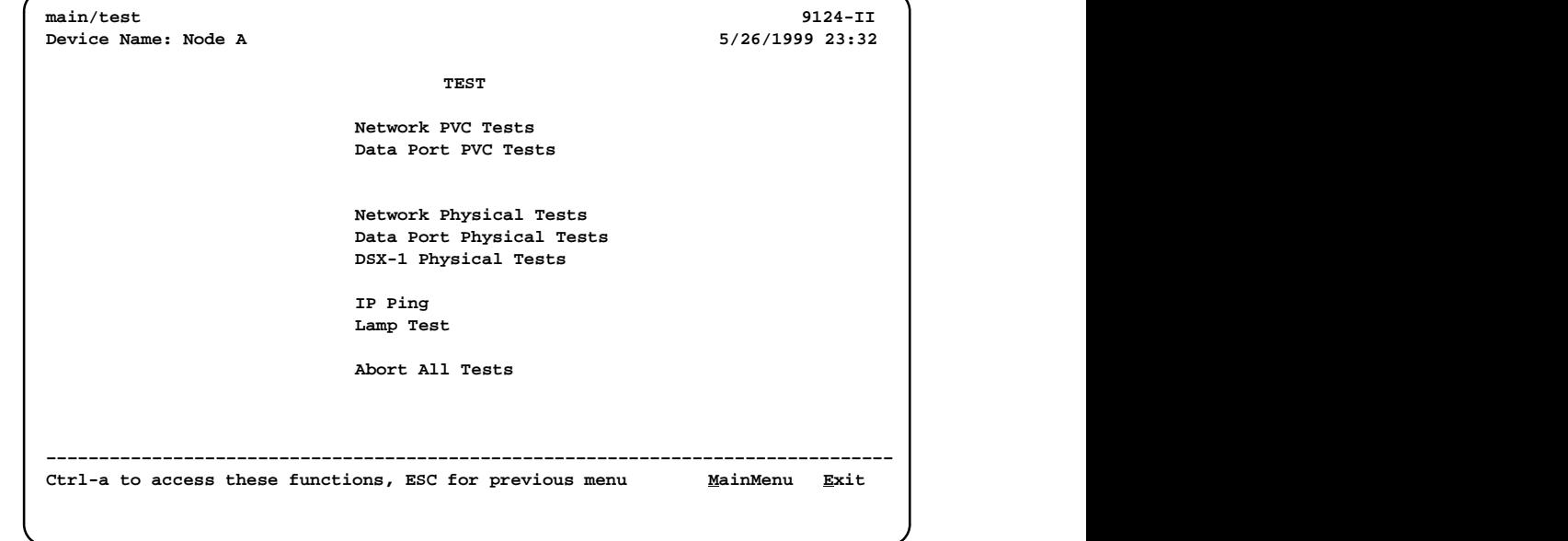

PVC Tests menu selections are suppressed when no PVCs have been configured on the interface. Check that both ends of the cables are properly seated and secured.

Tests can be commanded from the OpenLane 5.x management solution using its Diagnostic Troubleshooting graphical interface, as well as from the menu-driven user interface.

#### **Test Timeout Feature**

A Test Timeout feature is available to automatically terminate a test (as opposed to manually terminating a test) after it has been running a specified period of time.

It is recommended that this feature be used when the FrameSaver unit is remotely managed through an inband data stream (PVC). If a test is accidently commanded to execute on the interface providing management access, control is regained when the specified time period expires, automatically terminating the test.

[To use this feature, enable the Test Timeout config](#page-50-0)uration option, and set a duration for the test to run in the Test Duration (min) configuration option (see Configuring General System Options in Chapter 3, Configuration).

# **NOTE:**

These configuration options do not pertain to tests commanded by the DTE, like a DTE-initiated External Loopback.

# <span id="page-167-0"></span>**Starting and Stopping a Test**

Use this procedure t[o start, monitor, or abort specific t](#page-168-0)ests. To abort all active tests on all interfaces, see Aborting All Tests.

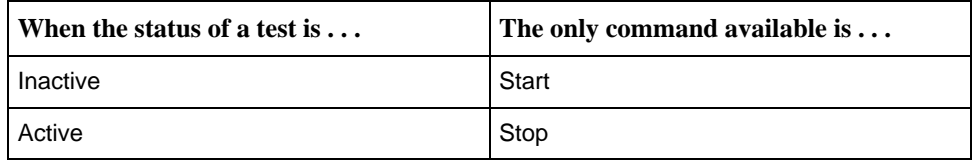

Start or stop an individual test using the same procedure.

# **Procedure**

To start and stop a loopback or a set-pattern test:

1. Follow this menu selection sequence:

Main Menu  $\rightarrow$  Test

2. Select an interface and test (e.g., Network or Data Port PVC Tests) and press Enter.

The selected test screen appears. **Start** appears in the Command column. **Inactive** appears in the Status column.

- 3. Select the Port number and press Enter.
- 4. Select the DLCI number and press Enter if a PVC test has been selected. The cursor is positioned at Start in the Command column of the first available test. Start is highlighted.
- 5. Highlight the Start command for the test you want to start and press Enter. Stop now appears and is highlighted, and the status of the test changes to Active.
- 6. Press Enter to stop the test.

Start reappears and the status of the test changes back to Inactive.

7. View the length of time that the test has been running in the Result column.

# <span id="page-168-0"></span>**Aborting All Tests**

Use the Abort All Tests selection from the Test menu to abort all tests running on all interface[s, with exception to DTE-initiated loopbacks. To](#page-167-0) abort individual tests that are active, see Starting and Stopping a Test.

# **Procedure**

To abort all tests on all interfaces:

1. Follow this menu selection sequence:

Main Menu  $\rightarrow$  Test

2. Select Abort All Tests and press Enter.

**Command Complete** appears when all tests on all interfaces have been stopped.

## **NOTE:**

Abort All Tests does not interrupt DTE-initiated loopbacks.

# <span id="page-169-0"></span>**PVC Tests**

PVC tests can be run on a requested DLCI for a selected interface.

- When PVC tests are on a multiplexed DLCI between FrameSaver devices, they are nondisruptive to data, so user data can continue to be sent during a test.
- If the device at one end of the circuit is not a FrameSaver device, PVC tests are on a standard DLCI and are disruptive to data. Also, the Connectivity test would not appear.

Loopback, and send/monitor pattern tests are available for each interface on the selected DLCI. FrameSaver devices should be at each end of the circuit. If a PVC Loopback is started at one end of the circuit, the other end can send and monitor pattern tests.

The example below shows a PVC Test screen for a FrameSaver unit with the multiplexed DLCI 550 selected. If a standard DLCI was selected, (**Disruptive**), rather than (**Non-Disruptive**), would be displayed after Test. Also, the Connectivity test would not appear.

#### **PVC Tests Screen Example**

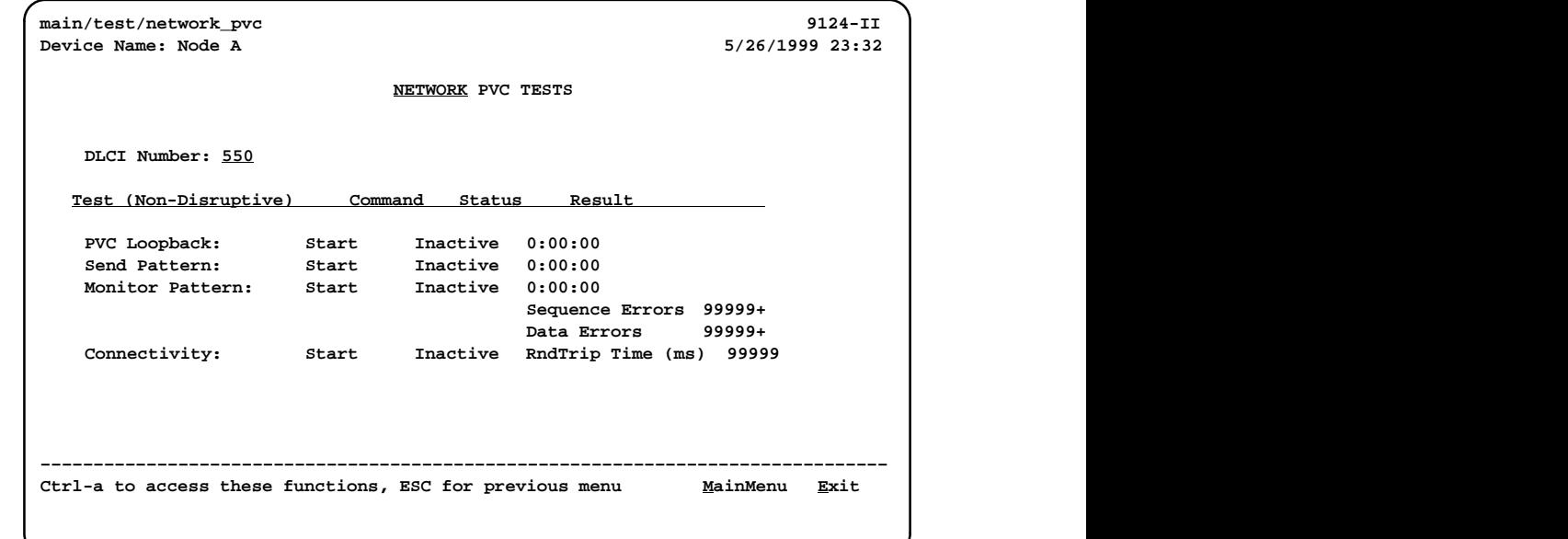

## **NOTE:**

Errors encountered during these tests may be caused by mismatched CIRs in the two FrameSaver units. If errors are detected, verify the CIR configuration and retest.

# <span id="page-170-0"></span>**PVC Loopback**

The PVC Loopback loops frames back to the selected interface on a per-PVC basis. This test logically (not physically) loops back frames received from another FrameSaver device through the selected frame relay PVC to the same device.

Main Menu  $\rightarrow$  Test  $\rightarrow$  Network PVC Tests  $\rightarrow$  PVC Loopback

#### **Network PVC Loopback**

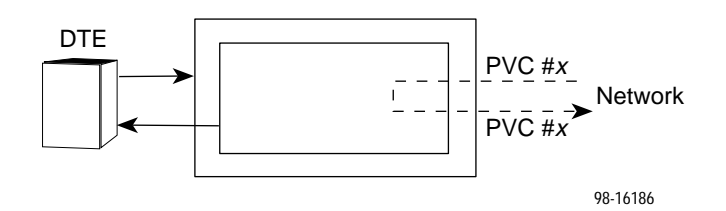

Main Menu → Test → Data Port PVC Tests → PVC Loopback

#### **Port PVC Loopback**

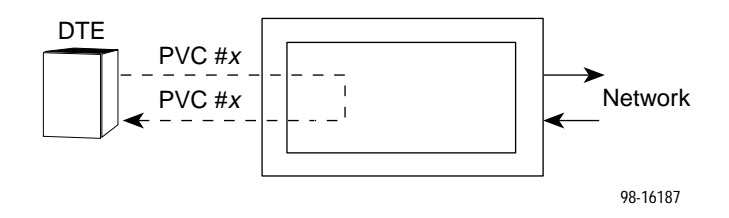

## **Send Pattern**

This test sends packets filled with a hexadecimal 55 test pattern and sequence number over the selected interface and DLCI to another FrameSaver device.

To send a pattern test on a link:

Main Menu  $\rightarrow$  Test  $\rightarrow$  [Network PVC Tests/Data Port PVC Tests]  $\rightarrow$ Send Pattern

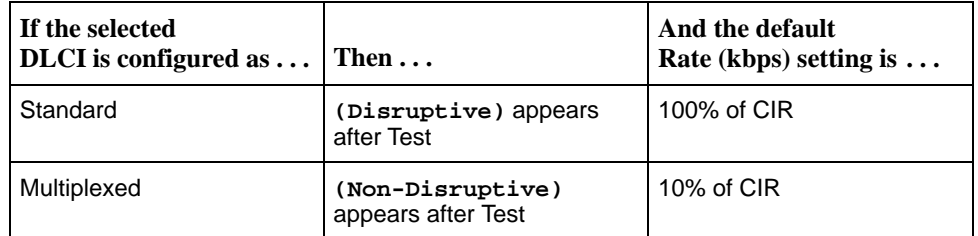

If the CIR is zero, the pattern will be sent at a rate of 1000 bps.

# <span id="page-171-0"></span>**Monitor Pattern**

This test monitors packets filled with a hexadecimal 55 test pattern and sequence number over the selected interface and DLCI to another FrameSaver device.

To monitor a pattern test on a link:

Main Menu  $\rightarrow$  Test  $\rightarrow$  [Network PVC Tests/Data Port PVC Tests]  $\rightarrow$ Monitor Pattern

The current number of sequence and data errors are shown under the Result column when the FrameSaver unit is in sync. An **Out of Sync** message appears when 5 frames out of 25 are missing or out of sequence.

These error counts are updated every second. If the maximum count is reached, **99999+** appears in these fields.

## **Connectivity**

Connectivity is a proprietary method that determines whether the FrameSaver device at the other end of the frame relay PVC is active. This test stops automatically and can only be executed for circuit multiplexed PVCs.

To run a connectivity test on a link:

Main Menu  $\rightarrow$  Test  $\rightarrow$  [Network PVC Tests/Data Port PVC Tests]  $\rightarrow$ **Connectivity** 

Selecting Connectivity sends a frame to the FrameSaver unit at the other end of the PVC. A **RndTrip Time(ms)** message appears in the Result column when a response is received within 5 seconds, indicating that the FrameSaver unit at the remote end is alive (operational and connected), and the round trip (RT) time is shown in milliseconds (ms), with a resolution of 1 ms. If a response is not received within 5 seconds, **No Response** appears in the Result column.

# <span id="page-172-0"></span>**Physical Tests**

A FrameSaver 9124 unit's physical tests screen for the network interface is shown below.

Main Menu → Test → [Network Physical Tests/Data Port Physical Tests/ DSX-1 Physical Tests]

#### **Physical Tests Screen Example**

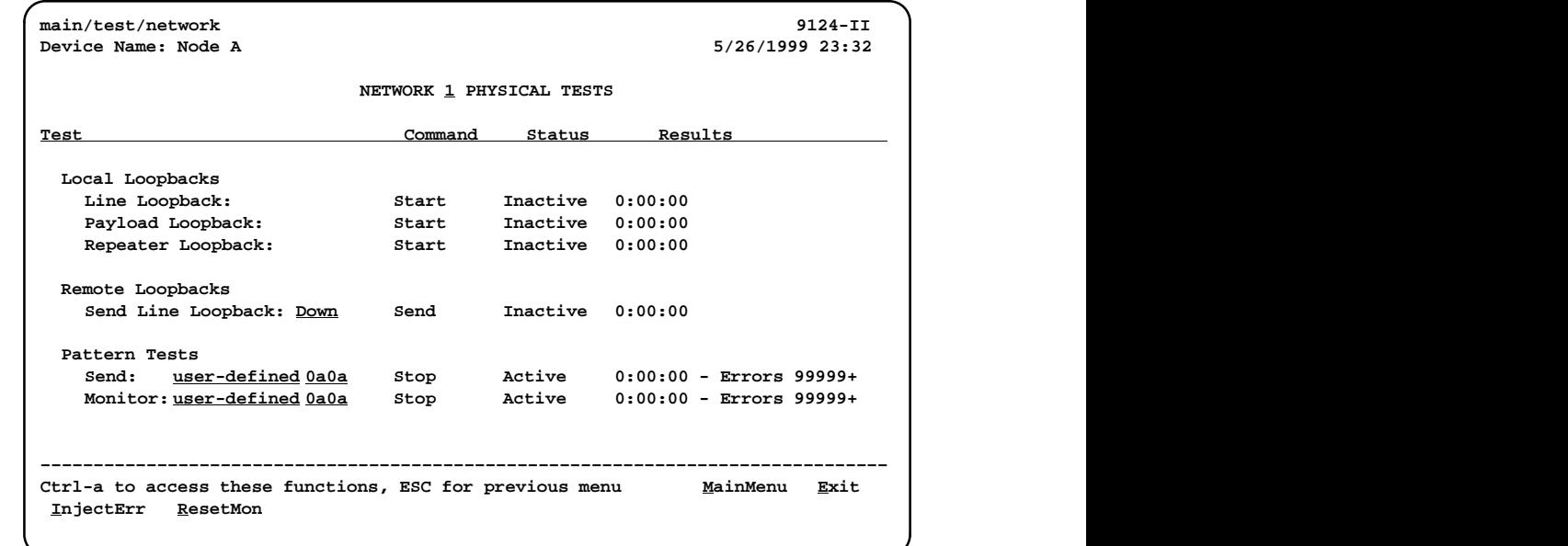

The ResetMon function key at the bottom of the screen only appears when a Monitor 511 test pattern is Active. Select ResetMon to reset the monitor pattern error counter.

## **CAUTION:**

**You should not run these tests with frame relay equipment attached; you must disconnect the frame relay equipment and use external test equipment.**

## <span id="page-173-0"></span>**Line Loopback**

The Line Loopback (LLB) loops the information received on the selected interface back to the source of the loopback. When used with a pattern test at the remote node, LLB determines whether the problem is with the sending device or the T1 facility.

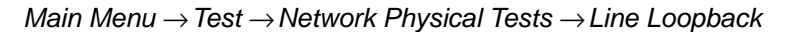

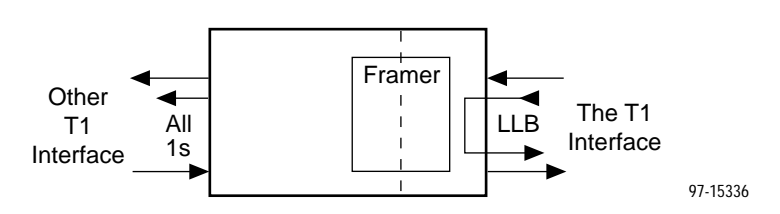

# **CAUTION:**

**This test may affect the operation of the frame relay PVCs assigned to the selected port. While in loopback, the frame relay link will be down so any IP data being sent while this test is active will be disrupted.**

An LLB cannot be started when one of the following tests is active:

- $\blacksquare$  Payload Loopback, Send Remote Line Loopback, or an active Monitor Pattern on this network interface.
- Repeater Loopback on any other T1 interface with DS0s assigned to this network interface.
- $\overline{a}$  Send FT1 Loopback or Data Channel Loopback on the synchronous data port.

# <span id="page-174-0"></span>**Payload Loopback**

The Payload Loopback (PLB) loops the information received on the selected interface back to the network after it has passed through the receive and transmit framing section of the device. Use the PLB to determine whether the problem is with the T1 facility or in the circuitry of the remote device.

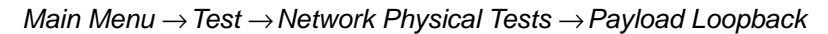

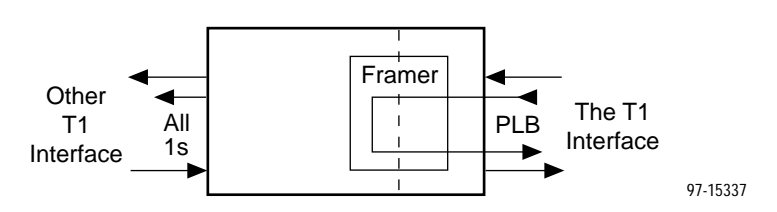

# **CAUTION:**

**This test may affect the operation of the frame relay PVCs assigned to the selected port. While in loopback, the frame relay link will be down so any IP data being sent while this test is active will be disrupted.**

A PLB cannot be started when one of the following tests is active:

- $\blacksquare$  Line Loopback, Repeater Loopback, Send Remote Line Loopback, or an active Monitor Pattern on this network interface.
- Payload or Repeater Loopback on any other T1 interface with DS0s assigned to this network interface.
- $\overline{a}$  Send FT1 Loopback or Data Channel Loopback on the synchronous data port.

## <span id="page-175-0"></span>**Repeater Loopback**

The Repeater Loopback (RLB) loops data received from the data ports and the DSX-1 interface after the signal has passed through the framing circuitry. Use RLB to ensure that all of the data is correct up to the point where it is sent over the interface. This helps to indicate that the FrameSaver unit is operational.

Main Menu  $\rightarrow$  Test  $\rightarrow$  Network Physical Tests  $\rightarrow$  Repeater Loopback

An attached device or test equipment should generate and monitor data to be looped back.

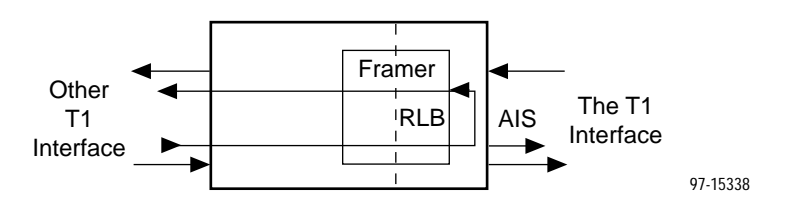

The T1 NAM will not respond to any messages from the network during this test.

# **CAUTION:**

**This test may affect the operation of the frame relay PVCs assigned to the selected port. While in loopback, the frame relay link will be down so any IP data being sent while this test is active will be disrupted.**

An RLB cannot be started when one of the following tests is active:

- $\overline{a}$  Payload Loopback, Send Remote Line Loopback, or an active Monitor Pattern on this network interface.
- $\overline{a}$ All loopbacks on the DSX-1 interface.
- Send FT1 Loopback or Data Channel Loopback on the synchronous data port.

# <span id="page-176-0"></span>**DTE Loopback**

The DTE external Loopback (DTLB) test loops the received signal on a DTE interface back to the DTE without affecting the operation of the remaining ports. Use this test for isolating problems on the DTE interface.

An attached device or test equipment must generate data to be looped back.

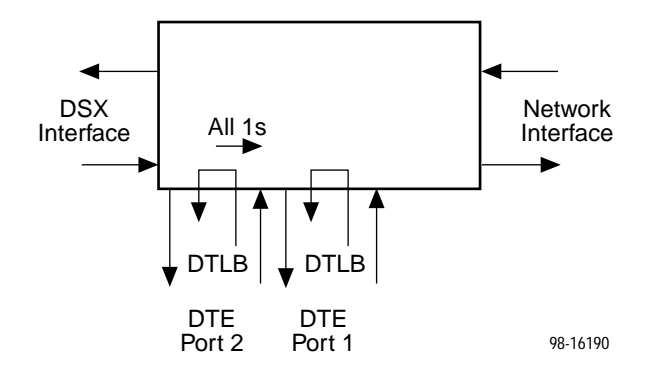

**This test may affect the operation of the frame relay PVCs assigned to the selected port. Any IP data being sent while this test is active will be disrupted.**

## <span id="page-177-0"></span>**Send Line Loopback**

The remote Line Loopback (LLB) up and down codes are in-band codes that allow control of a remote device. The LLB Up code invokes a line loopback in the remote unit while the LLB Down code terminates the remote line loopback. Network loopbacks are defined in AT&T TR 62411.

Main Menu  $\rightarrow$  Test  $\rightarrow$  Network Physical Tests  $\rightarrow$  Send Line Loopback

A remote LLB cannot be started when one of the following tests is active:

- Any Loopback on the same interface.
- $\overline{a}$  Send FT1 Loopback or Data Channel Loopback on the synchronous data port.
- Data Channel Loopback on the frame relay link on this network interface.

# **Procedure**

To start and stop a Remote Line Loopback:

1. Follow this menu selection sequence:

Main Menu  $\rightarrow$  Test  $\rightarrow$  Network Physical Tests

- 2. Select the code Up or Down in the Send Line Loopback field.
	- **Up**  Puts a remote device in loopback.
	- **Down**  Takes the remote device out of loopback.
- 3. Highlight Send and press Enter to start the test. The code is sent for 10 seconds.
- 4. View the length of time that the test has been running in the Result column.

# <span id="page-178-0"></span>**Data Channel Loopbacks on a Frame Relay Link**

A network-initiated Data Channel Loopback (DCLB) that loops data over the frame relay link (DS0s) received on the network interface through the FrameSaver unit's framing circuitry and back to the same interface.

A DCLB can be controlled over the frame relay link using one of the following in-band methods:

- $\blacksquare$ V.54 Loopback.
- $\blacksquare$ ANSI T1.403 Annex B Fractional T1 (FT1) Channel Loopback.

The frame relay service provider can use DCLB to verify the integrity of the frame relay circuit.

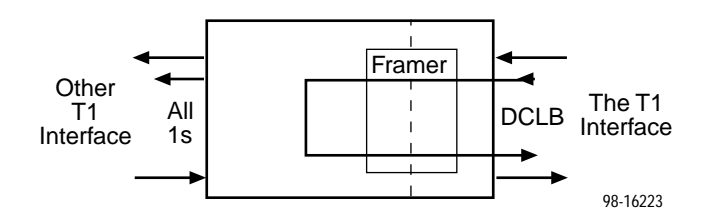

# **CAUTION:**

**V.54 and FT1 Loopbacks may affect the operation of the frame relay PVCs assigned to the selected port. While in loopback, the frame relay link will be down so any IP data being sent while this test is active will be disrupted.**

#### <span id="page-179-0"></span>**Send Remote Line Loopback**

The remote Line Loopback (LLB) up and down codes are in-band codes that allow control of a remote device. The LLB Up code invokes a line loopback in the remote unit while the LLB Down code terminates the remote line loopback. Network loopbacks are defined in AT&T TR 62411.

A remote LLB cannot be started when one of the following tests is active:

- $\overline{a}$ Any Loopback on the same interface.
- Send Pattern Test on this network interface or any synchronous data port (Port Use set to Synchronous) assigned to this interface.
- Send V.54 or FT1 Loopback, or Data Channel Loopback on any synchronous data port (Port Use set to Synchronous) and assigned to this network interface.
- Data Channel Loopback on the frame relay link on this network interface.

# **Procedure**

To start and stop a Remote Line Loopback:

1. Follow this menu selection sequence:

Main Menu  $\rightarrow$  Test  $\rightarrow$  Network Physical Tests

- 2. Select the desired Network interface (shown in the screen title).
- 3. Select the code Up or Down in the Send Line Loopback field.
	- **Up**  Puts a remote device in loopback.
	- **Down**  Takes the remote device out of loopback.
- 4. Highlight Send and press Enter to start the test. The code is sent for 10 seconds.
- 5. View the length of time that the test has been running in the Result column.
#### **Send and Monitor Pattern Tests**

The pattern tests enable a FrameSaver unit to either send or monitor a known bit pattern. These tests generate industry-standard bit patterns that can be used to determine whether information is being correctly transmitted across a circuit.

The following test patterns are available:

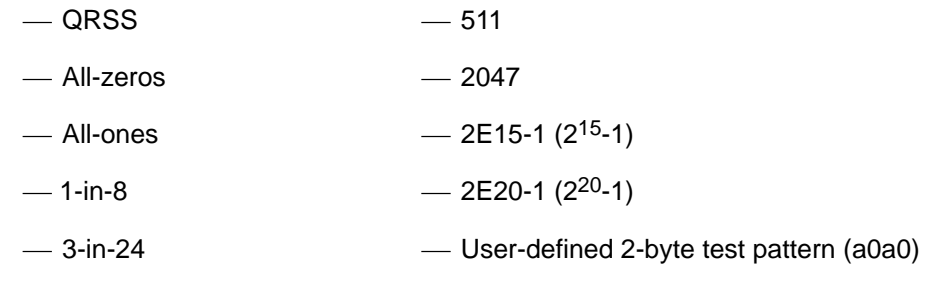

— 63

A Send Pattern test cannot be started when the following tests are running:

- Any Loopback on the same interface.
- $\overline{a}$  Send FT1 Loopback or Data Channel Loopback on the synchronous data port.

# **Procedure**

To send and monitor a Pattern Test:

1. Follow this menu selection sequence:

Main Menu  $\rightarrow$  Test  $\rightarrow$  [Network Physical Tests/DSX-1 Physical Tests]

2. Select the desired pattern in the Send or Monitor field. If sending/monitoring a user-defined pattern, enter the the desired 2-byte hexadecimal value in the field next to Send or Monitor.

When sending a pattern, the Inject ERR function key appears. Use Inject ERR if you want to inject a bit error in the transmitted bit pattern.

- 3. Highlight the Send command to send a pattern, or the Start command to monitor a pattern, and press Enter to start the test or start monitoring it.
- 4. View the length of time that the test has been running in the Results column. An error count is also displayed. When monitoring a pattern, the ResetMon virtual function key appears. ResetMon resets the error count to zero.
- 5. Highlight Stop and press Enter to stop the test.
- 6. View the length of time that the test has been running in the Result column.

## **IP Ping Test**

An IP Ping test can be run to test connectivity between the FrameSaver unit and any FrameSaver unit, router, or NMS to which it has a route.

Times when you might want to run an IP Ping test are:

- $\overline{a}$  To test connectivity between the FrameSaver unit and any FrameSaver unit in the network to verify that the path is operational. Select Procedure 1 to Ping any far-end FrameSaver unit.
- $\overline{a}$  To verify the entire path between a newly installed remote site FrameSaver unit and the central site NMS. During a remote site installation, an IP Ping test is typically run from the remote site to Ping the NMS at the central site. The remote FrameSaver unit must have SNMP trap managers configured, and one of those trap managers must be the central site NMS. Select Procedure 2 to Ping the NMS at the central site.
- $\overline{a}$  To test the path to the NMS trap managers during installation of the central [site FrameSaver unit. The remote FrameSaver unit must have configured th](#page-182-0)e SNMP trap managers to be sent the Ping. Select Procedure 2 to Ping the SNMP trap managers.

# **Procedure 1**

To Ping any far-end FrameSaver unit:

1. Select the IP Ping test.

Main Menu  $\rightarrow$  Test  $\rightarrow$  IP Ping

2. Enter the IP Address of the device the Ping is being sent to, then select Start.

#### **NOTE:**

If the FrameSaver unit has just initialized, or the far-end unit has just initialized, it may take about a minute for the units to learn the routes via the proprietary RIP.

- 3. Verify the results of the IP Ping test.
	- While the test is running, **In Progress...** is displayed in the Status field.
	- When the test is finished, **Alive. Latency = nn ms** should appear as the Status (nn being the amount of time the test took in milliseconds).

If any other message is displayed, additional testing will be required.

# <span id="page-182-0"></span>**Procedure 2**

To Ping the NMS at the central site:

- 1. Verify that the central site NMS has the FrameSaver unit's IP address in its routing table so it can communicate with the FrameSaver unit.
- 2. Verify that the central site NMS's router has the FrameSaver unit's IP address in its routing table so it can communicate with the FrameSaver unit.
- 3. Verify that the central site NMS has been configured as an SNMP Trap Manager if the router is to route data, so a route has been configured within the FrameSaver unit.

Main Menu  $\rightarrow$  Configuration  $\rightarrow$  Management and Communication  $\rightarrow$ SNMP Traps

Or, for a local DLCI between the central site FrameSaver unit and its router, verify that a Default IP Destination route has been configured.

Main Menu  $\rightarrow$  Configuration  $\rightarrow$  Management and Communication  $\rightarrow$ Node  $IP \rightarrow$  Default IP Destination

Configure both SNMP Traps and a Default IP Destination when PVC Multiplexing is used, as when using the Auto-Configuration feature.

4. Select the IP Ping test.

Main Menu  $\rightarrow$  Test  $\rightarrow$  IP Ping

- 5. Enter the IP Address of the central-site NMS, then select Start.
- 6. Verify the results of the IP Ping test.
	- While the test is running, **In Progress...** is displayed in the Status field.
	- When the test is finished, **Alive. Latency = nn ms** should appear as the Status (nn being the amount of time the test took in milliseconds).

If any other message is displayed, additional testing will be required.

## **Lamp Test**

The FrameSaver unit supports a Lamp Test to verify that all LEDs are lighting and functioning properly. All LEDs flash or blink on and off at the same time every 1/2 second during execution of the test. When the test is stopped, the LEDs are restored to their normal condition.

Main Menu  $\rightarrow$  Test  $\rightarrow$  Lamp Test

If the Test Timeout configuration option is enable[d and a Test Duration is set, the](#page-166-0) Lamp Test stops when the test duration expires. See Test Timeout Feature for additional information.

# **Setting Up OpenLane for FrameSaver Devices**

# **7**

This chapter includes:

- $\overline{a}$ OpenLane Support of FrameSaver Devices
- $\overline{a}$ [Setting Up the OpenLane SLM System](#page-184-0)
- $\overline{a}$ **[Setting Up FrameSaver SLV Support](#page-184-0)**

## **OpenLane Support of FrameSaver Devices**

Paradyne's OpenLane Service Level Management (SLM) system supports all FrameSaver and FrameSaver SLV devices with the following features:

- $\overline{a}$ Web and database services
- $\overline{a}$ Web access to health and status information
- $\overline{a}$ Web access to real-time, as well as historical graphs and reports
- $\overline{a}$ Web access to SLV reports
- $\overline{a}$ On-demand polling of FrameSaver devices
- $\overline{a}$ SNMP polling and reporting
- Web-based diagnostic tests: end-to-end, PVC loopbacks, connectivity, and physical interface tests
- Basic device configuration, including RMON alarm and threshold configuration
- Automatic SLV device and PVC discovery of SLV devices with their SLV Delivery Ratio configuration option enabled
- Easy firmware downloads to an entire network or parts of the network
- $\overline{a}$ Device reset capability
- HP OpenView adapters for integrating OpenLane with the OpenView Web interface

## <span id="page-184-0"></span>**Setting Up the OpenLane SLM System**

Instructions for installing Paradyne's OpenLane Service Level Management (SLM) System can be found in the following documents:

- $\overline{a}$  OpenLane 5.x Service Level Management for UNIX Quick Start Installation Instructions
- $\overline{a}$  OpenLane 5.x Service Level Management for Windows NT Quick Start Installation Instructions

See Product-Related Documents in About This Guide for document numbers. [Select the appropriate document. In addition to installation instru](#page-11-0)ctions, these documents include instructions for:

- $\overline{a}$ Starting and stopping the OpenLane Web and database services.
- $\overline{a}$ Accessing the OpenLane application.
- Adding a FrameSaver device.
- $\overline{a}$ Adding a Customer ID.

The OpenLane SLM System has an extensive Help system. For additional information refer to the following sources:

- $\overline{a}$  **For UNIX users** – Refer to the readme.txt file for distributed infrastructure details, and the online Help for operational details.
- $\overline{a}$ **For Windows NT users** – Refer to the online Help.

## **Setting Up FrameSaver SLV Support**

With the OpenLane SLM system's extensive online Help system, the application is self-documenting and you have access to the most current system information.

# **Procedure**

To set up FrameSaver SLV support:

- 1. Start the OpenLane services, then access the application.
- 2. Enter a Customer ID for access to customer profiles, frame relay access facilities components, and PVC components.
- 3. Add FrameSaver devices.
- 4. Create customer profiles.
- 5. Set up historical data collection.
- 6. Set up SLV report filters for Web access to report data.

See the Quick Start Installation Instructions to learn how to perform these steps and for additional information.

# **Setting Up NetScout Manager Plus for FrameSaver Devices**

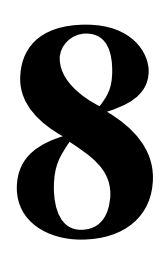

This chapter includes NetScout Manager Plus information as it relates to FrameSaver SLV devices. It includes the following:

- $\blacksquare$ [Before Getting Started](#page-186-0)
- $\overline{a}$  [Configuring NetScout Manager Plus](#page-187-0)
	- [Adding FrameSaver SLV Units to the NetScout Manager Plus Network](#page-188-0)
	- [Verifying Domains and Groups](#page-189-0)
	- [Correcting Domains and Groups](#page-190-0)
	- [Adding SLV Alarms Using a Template](#page-192-0)
	- [Editing Alarms](#page-193-0)
	- [Adding SLV Alarms Manually](#page-195-0)
	- [Creating History Files](#page-197-0)
	- [Installing the User-Defined History Files](#page-199-0)
- $\overline{a}$ **[Monitoring a DLCI's History Data](#page-200-0)**
- $\overline{a}$ [Monitoring the Agent Using NetScout Manager Plus](#page-202-0)
- $\overline{a}$ [Statistical Windows Supported](#page-204-0)

Release 5.5 or higher of the NetScout Manager Plus software provides FrameSaver SLV-specific support.

## <span id="page-186-0"></span>**Before Getting Started**

Before getting started, you need to copy some OpenLane directories to a NetScout Manager Plus user directory. OpenLane provides these directories as a starting point for loading new alarms and creating history files. A template of alarms and values for configuring alarms and several templates for creating history files specific to the FrameSaver unit are available.

OpenLane paradyne directories include the following:

- **Properties: paradyne.fsd** file found in **OpenLane/netscout/alarms/directory**
- **Properties: paradyne.fst** file found in **OpenLane/netscout/alarms/directory**
- **Alarms: slvtemplate.fct** file found in **OpenLane/netscout/alarms/directory**
- **User history: pd\*.udh** files found in **OpenLane/netscout/userHistory/directory**

These files should be moved to **\$NSHOME/usr** so they can be used.

See [Adding SLV Alarms Using a Template](#page-192-0) and [Creating History Files](#page-197-0) for additional information.

## <span id="page-187-0"></span>**Configuring NetScout Manager Plus**

For the NetScout Manager Plus main window to appear, make sure your environment is set up exactly as specified in your NetScout Readme file. You need to:

- $\blacksquare$ Copy the OpenLane directory to a user directory.
- $\blacksquare$ Add frame relay agents to the NetScout Manager.
- $\blacksquare$ Configure agent properties.
- $\overline{a}$ Verify and correct domains and groups.
- $\overline{a}$ Monitor the agent and DLCIs.

Refer to the NetScout documentation for additional information about accessing and managing the FrameSaver SLV unit through NetScout Manager Plus, refer to the:

- NetScout Manager/Plus User Guide to help you install the application, monitor traffic, and diagnose emerging problems on network segments.
- NetScout Manager/Plus & NetScout Server Administrator Guide to help you configure agents, remote servers, and report templates using the various NetScout products.
- $\blacksquare$  NetScout Probe User Guide to help you install the NetScout Probe between the FrameSaver unit and its router, and configure the probe on network segments you want to monitor.

#### <span id="page-188-0"></span>**Adding FrameSaver SLV Units to the NetScout Manager Plus Network**

# **Procedure**

- 1. Bring up the NetScout Manager Plus main window.
- 2. Select the FrameRelay radio button from the agent type selection bar (on the left side of the window).

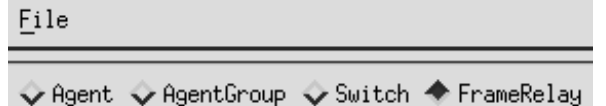

A list of configured frame relay agents appear in the list box below the Name and IP Address headings. If this is a new NetScout Manager Plus installation, the list box below the selection bar is blank since no agents are configured yet.

3. Select the Admin radio button from the application selection bar (to the far right of the screen). Applicable configuration and administration icons appear in the box below the application bar.

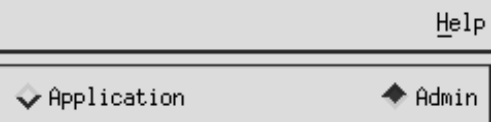

- 4. Click on the Config Manager icon to open the Configuration Manager main window.
- 5. Select the Add... button (down the center of the screen).
- 6. Minimally, enter the following:
	- Agent name
	- IP address
	- Properties File: Select paradyne.
- 7. Select the OK button at the bottom of the screen to add the agent, discover its DLCIs, and return to the Configuration Manager main window.

The frame relay agent just entered appears in the agent list box, with its DLCIs in the DLCI list box at the bottom of the screen.

8. Select the Test button (fourth button down, center of the screen) to make sure you can communicate with the agent.

Refer to Adding Frame Relay Agents in the NetScout Manager/Plus & NetScout Server Administrator Guide for additional information.

#### <span id="page-189-0"></span>**Verifying Domains and Groups**

# **Procedure**

1. From the NetScout Manager Plus main window, with the FrameRelay and Admin radio buttons still selected, click on the Config Manager icon to open the Configuration Manager main window.

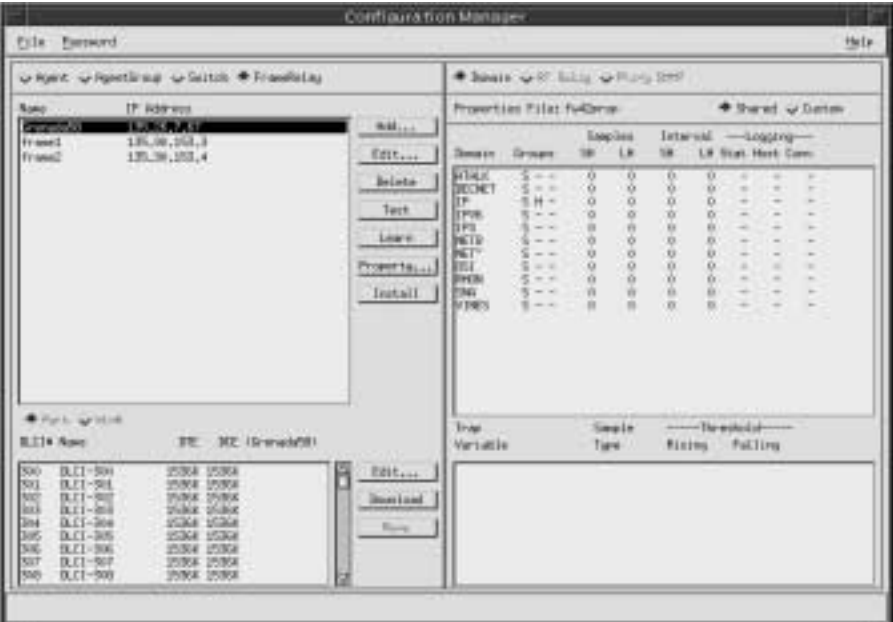

2. Verify that only FrameSaver SLV-supported domains appear listed in the Domain column. FrameSaver SLV-supported domains include:

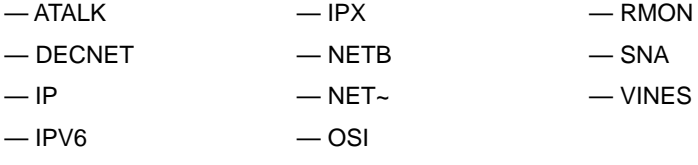

- 3. Verify that:
	- S (statistics collection) appears for each domain listed in the Group column.
	- H (hosts) appears for the IP domain only.
	- Dashes occupy all other positions under the Group column.
	- Zeros appear under the Samples and Interval SH and LH columns.
	- Dashes appear under all Logging columns: Stat, Host, Conv.
- 4. If all these requirements are met, no further action is required. Close the Configuration Manager window.

If all these requirements are not met, a FrameSaver SLV-supported domain needs to be added, or if an unsupported domain needs to be deleted, the Properties File must be edited.

#### <span id="page-190-0"></span>**Correcting Domains and Groups**

Properties need to be edited when not using the Paradyne-provided file and when:

- An unsupported domain needs to be deleted.
- $\blacksquare$ A missing domain needs to be added.
- $\blacksquare$  Groups, Samples, Interval, and Logging are not configured as specified in Step 3 of [Verifying Domains and Groups](#page-189-0).

# **Procedure**

1. Select the the Property... button (down the center of the Configuration Manager main window). The Property Editor window opens.

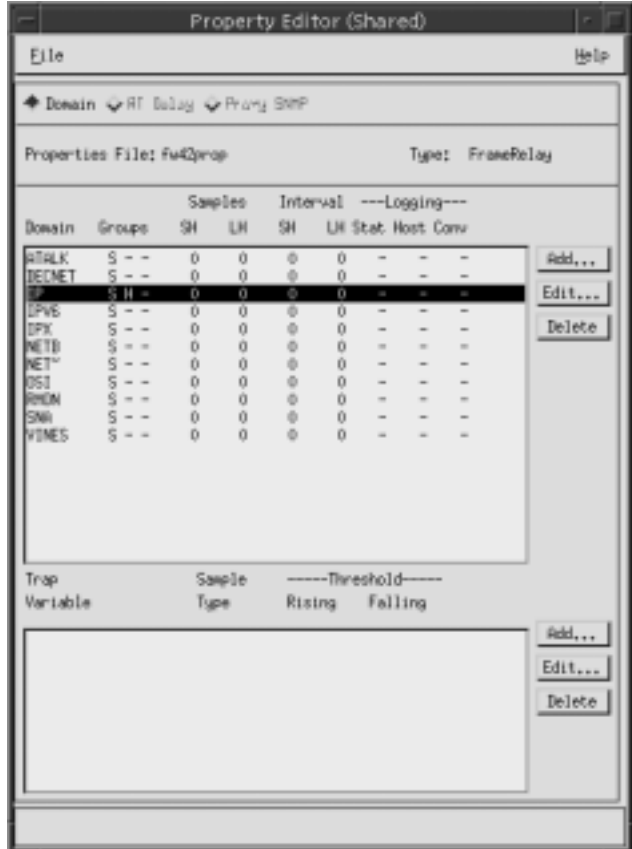

2. To delete an unsupported domain, click on the domain from the Domains list, then select the Delete button.

The **Are you sure?** prompt appears. Select Yes. The unsupported domain disappears from the list.

3. To add a FrameSaver SLV-supported domain or correct property settings, select the Edit... button (to the right of the Domain section of the Property Editor window). The Edit Domain window opens.

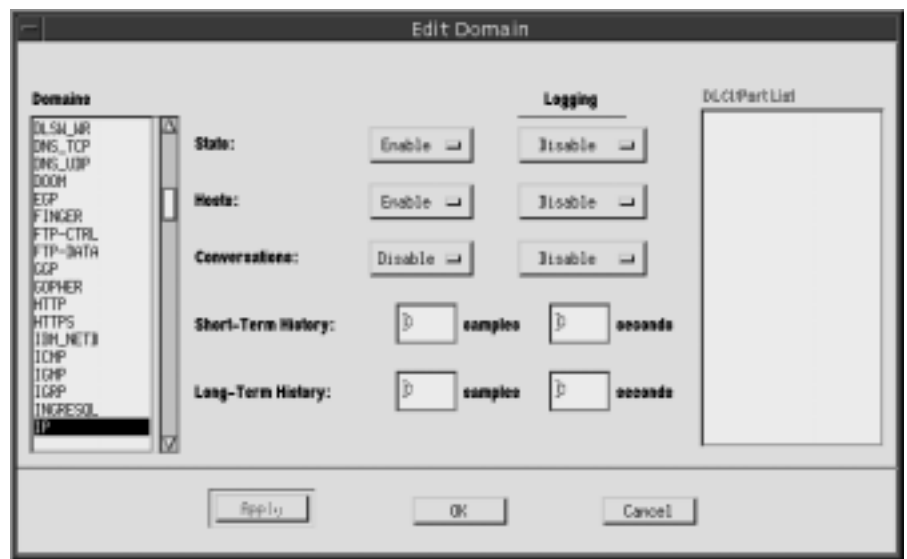

4. Click on the domain from the Domains list and configure the following:

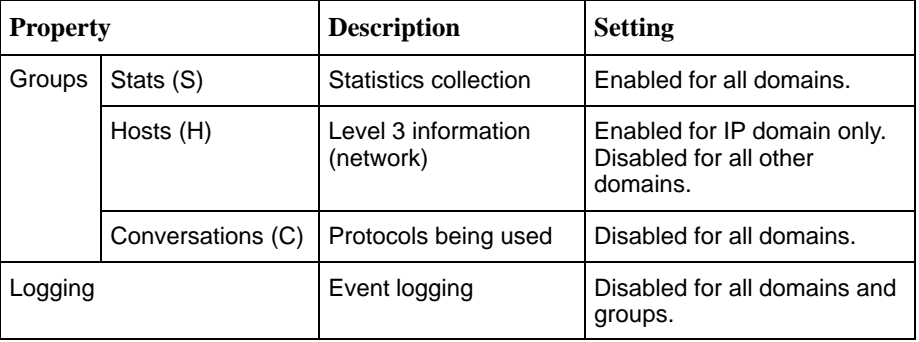

5. Select the OK button (at the bottom of the screen) to apply the changes.

Refer to Configuring Domains in Properties Files in the NetScout Manager/Plus & NetScout Server Administrator Guide for additional information.

#### <span id="page-192-0"></span>**Adding SLV Alarms Using a Template**

Once DLCIs have been discovered, SLV alarms should be configured and assigned to each DLCI. OpenLane provides a template for configuring alarms. DLCI alarms can be configured manually, but using the Paradyne alarm defaults template greatly reduces configuration time.

The following alarms are configured for each DLCI included in the Paradyne MIB:

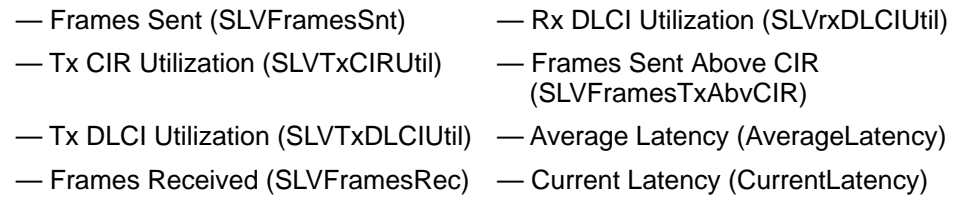

These alarms and current values can be found in \$NSHOME/usr/slvtemplate.fct, which is used as a starting point for loading new alarms. This file can be copied and edited so the alarm threshold values match service level agreement values. The copied .fct file can then be used to replicate alarm threshold values for all DLCIs on the unit using the eztrap utility. All .fct files must be in \$NSHOME/usr.

To configure alarms manually, see Adding SLV Alarms Manually.

#### **NOTE:**

Perl must be installed in your system to use the eztrap utility in the procedure below. If you have an NT system, please install Perl before proceeding.

# **Procedure**

- 1. Open a terminal window and go to **\$NSHOME/usr**.
- 2. Type **eztrap -i** filename**.fct -o** agentname**.fct** agentname and press Enter to run the eztrap utility to create alarm threshold values across all DLCIs for the copied .fct file.

The message **eztrap done** appears when the .fct file is transferred.

- 3. From the NetScout Manager Plus main window, with the FrameRelay and Admin radio buttons still selected, click on the Config Manager icon to open the Configuration Manager main window.
- 4. Edit any alarm values that need to be changed.
- 5. Select the Install button (down the center of the Configuration Manager main window) to load alarms for the unit. This may take some time, so please be patient.

See *[Editing Alarms](#page-193-0)* if any default settings need to be changed.

#### <span id="page-193-0"></span>**Editing Alarms**

# **Procedure**

- 1. From the NetScout Manager Plus main window, with the FrameRelay and Admin radio buttons still selected, click on the Config Manager icon to open the Configuration Manager main window.
- 2. Select the Custom radio button from the Properties File area (in the upper right of the window), then Property... (down the center of the screen).

The Custom Property Editor window opens.

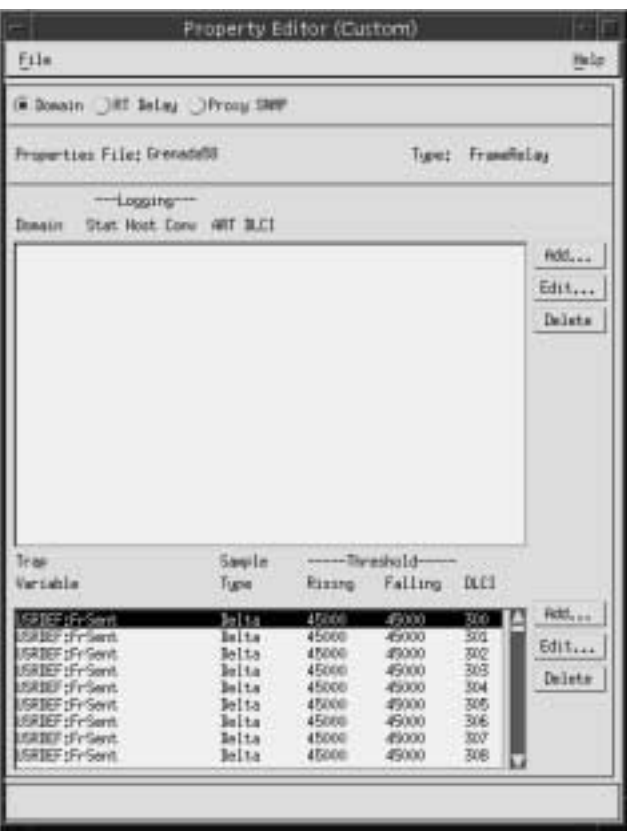

3. Select a DLCI from the Trap list, and select the Edit... button (to the right of the list).

The Edit Trap window opens.

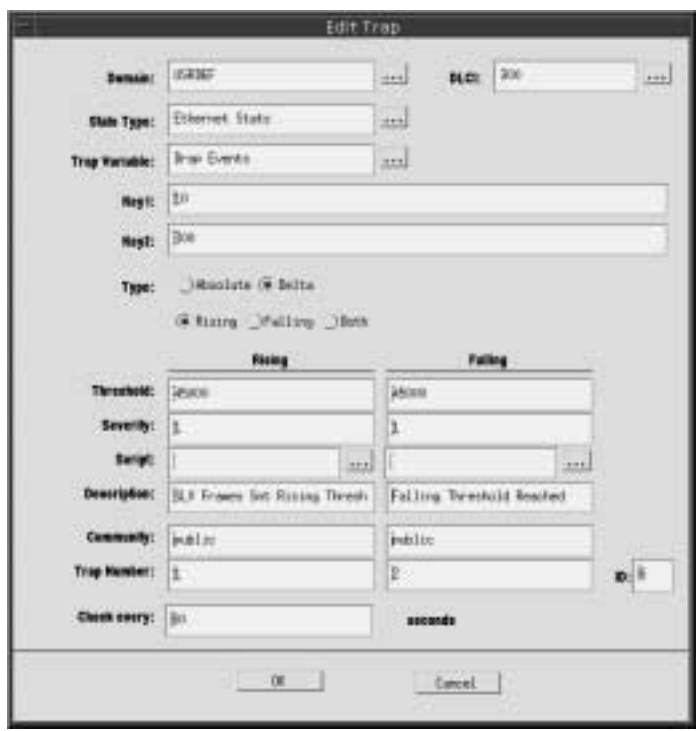

- 4. Edit any trap defaults that may be required. See Step 4 of Adding SLV Alarms Manually for field setting[s you may want to change.](#page-196-0)
- 5. Select the OK button (at the bottom of the screen) to apply your changes. The window closes and the Configuration Manager main window reappears.
- 6. Select the Install button (down the center of the Configuration Manager main window) to apply your changes.

Refer to Editing Alarms in the NetScout Manager/Plus & NetScout Server Administrator Guide to change alarm thresholds.

#### <span id="page-195-0"></span>**Adding SLV Alarms Manually**

Once DLCIs have been discovered, SLV alarms should be defined and assigned to each DLCI.

When configuring alarms manually, every alarm must be configured for each DLCI; that is, if there are eight alarms and 20 DLCIs, 160 trap configurations must be created (8 x 20). For this reason, it is recommended that the OpenLane [defaults be used. Follow the procedure below to configure alarms manually.](#page-192-0)

To load OpenLane default settings for alarms, see Adding SLV Alarms Using a Template.

# **Procedure**

- 1. From the NetScout Manager Plus main window, with the FrameRelay and Admin radio buttons still selected, click on the Config Manager icon to open the Configuration Manager main window.
- 2. Select the Custom radio button from the Properties File area (in the upper right of the window), then Property... (down the center of the screen).

[The Custom Property Editor window opens \(see the window in](#page-193-0) *Editing* Alarms).

3. Select a DLCI from the Trap list, and select the Add... button (to the right of the list). The Add Trap window opens.

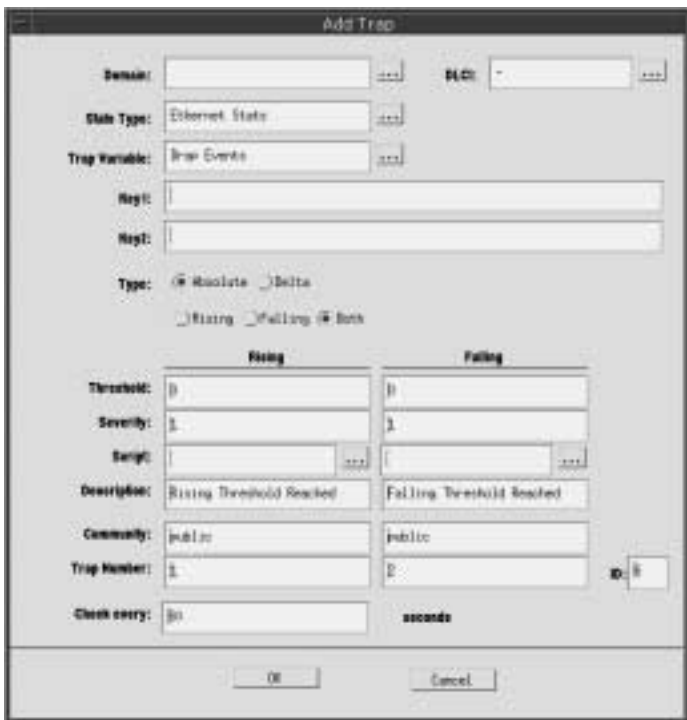

<span id="page-196-0"></span>4. Click on the ... button to the right of indicated fields for a drop-down list from which selections can be made. Minimally, configure the following fields:

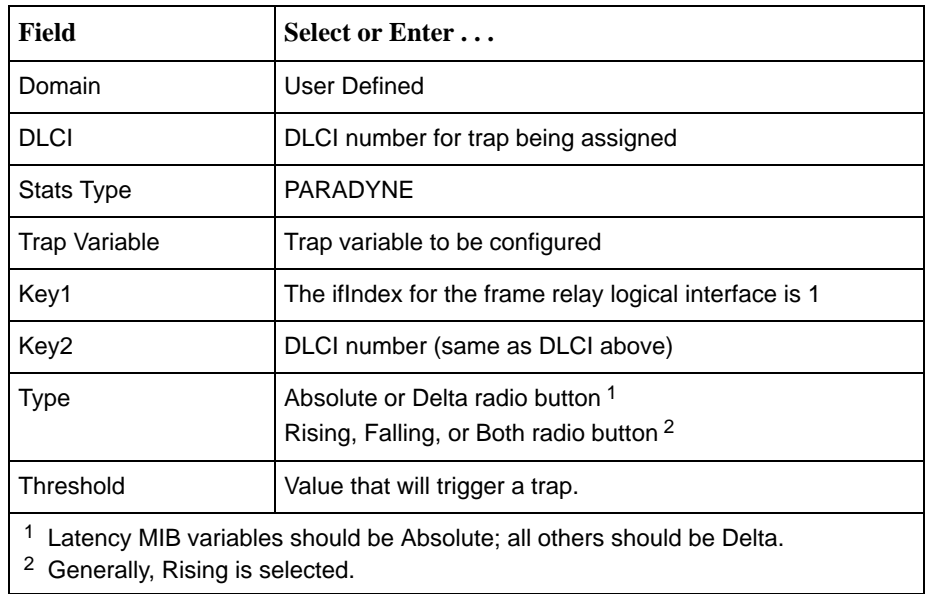

- 5. Select the OK button (at the bottom of the screen) to add this alarm.
- 6. Repeat Steps 3 through 5 until all traps are configured for all DLCIs.

Refer to Configuring Alarms in the NetScout Manager/Plus & NetScout Server Administrator Guide for additional information.

#### <span id="page-197-0"></span>**Creating History Files**

Up to 14 additional user history tables can be created in the FrameSaver unit for each interface. An interface is a specific DLCI or the entire frame relay interface. A table must be created for each DLCI or frame relay link to be monitored. Additional user history tables are created using the command-line prompt in NetScout Manager Plus to load a file that contains the OIDs (Object IDs) to be monitored into the unit.

OpenLane provides several useful examples, including three files containing a complete set of OIDs appropriate to the interface to be monitored: one for a DLCI, one for a frame relay link, and one containing system-type OIDs. Any of these files can be used as a template when creating customized history files specific to the FrameSaver unit.

These files have a **pdn\*.udh** (user-defined history) format and are found in the **OpenLane/netscout/userHistory** directory. The userHistory files should be moved to **\$NSHOME/usr** so they can be used.

A separate \*.udh file must be created and loaded for each DLCI or link that will be monitored before a customized user history table can be loaded. Use a text editor to create these \*.udh files by:

- $\overline{a}$  Copying one of the interface-specific files (DLCI or link) and editing it using one of the examples provided as a guide.
- Copying one of the examples provided and editing the extensions to fit the FrameSaver unit.

#### **CAUTION:**

**Two user history table files are already configured and installed in the unit, UserHistory1 and UserHistory2. These files must not be modified. These two tables are used to keep SLV data for reports.**

It is always a good idea to rediscover agents and their DLCIs before starting to be sure your agent and DLCI lists are current. To rediscover agents and their DLCIs, select the Learn button on the NetScout Manager Plus main window (the FrameRelay and Admin radio buttons still selected).

# **Procedure**

- 1. Open a terminal window and go to **\$NSHOME/usr**.
- 2. Copy an example or interface-specific file to a new file that contains the user history table number.
- 3. Open the new file using a text editor.

The variables in the file are listed with their OIDs (Object IDs). The frame relay interface number 101015001 must replace @IFN, and the DLCI number to be monitored must replace @DLCI.

Example: frCircuitSentFrames Change "**1.3.6.1.2.1.10.32.2.1.6.@IFN.@DLCI**" to "**1.3.6.1.2.1.10.32.2.1.6.101015001.301**"

The only valid interface number for a FrameSaver 9124 model is 101015001.

4. Edit the new file, as needed.

Refer to Creating .UDH Files and Using Custom History in the NetScout Manager Plus User Guide for additional information.

See Appendix B, [SNMP MIBs and Traps, and RMON Alarm Default](#page-219-0), for OID information for an interface.

#### <span id="page-199-0"></span>**Installing the User-Defined History Files**

Once the user-defined history files have been created, the files need to be installed. History files are installed from the command-line prompt in NetScout Manager Plus. Should the FrameSaver unit be reset, these files will need to be reinstalled. The command used to install a new user history table is located in \$NSHOME/bin.

#### **CAUTION:**

**Do not use user\_history\_table\_1 or 2. UserHistory1 and UserHistory2 are the default user history files used to keep SLV data for reports. Editing either of these files will destroy SLV reporting capability.**

# **Procedure**

1. Type **dvuhist -f** agentname user\_history\_table\_number **config** number of buckets interval download file.udh to load user-defined history files for the frame relay link.

Example: **dvuhist -f Dallas51 3 config 30 60 Dallas51k.udh**

The interval must be entered in seconds.

2. Type **dvuhist -f "**agentname DLCI\_number**"** user\_history\_table\_number **config** number\_of\_buckets interval download\_file**.udh** to load user-defined history files for a specific DLCI.

Example: **dvuhist -f "Dallas51 301" 3 config 30 60 Dallas301.udh**

The same user history table number can be used for both the link and DLCI. For these examples, user history table number 3 will appear as UserHistory3 on the History List.

See Step 5 in Monitoring a DLCI's History Data to verify that the user-defined [history files have been load](#page-200-0)ed.

Refer to Installing .UDH Files in Using Custom History of the NetScout Manager Plus User Guide for additional information.

## <span id="page-200-0"></span>**Monitoring a DLCI's History Data**

Once the monitoring variables have been defined, a problem DLCI can monitored.

# **Procedure**

To monitor user history data:

1. From the NetScout Manager Plus main window, with the FrameRelay radio button still selected, select the Traffic radio button.

The appropriate icons appear.

- 2. Highlight an agent in the agent list box so that its DLCIs appear in the DLCI list box (under the agent list box).
- 3. Highlight the DLCI to be monitored.
- 4. Click on the Custom History icon. The NetScout Custom History window opens.

Adjust the size of the window so the entire report can be viewed.

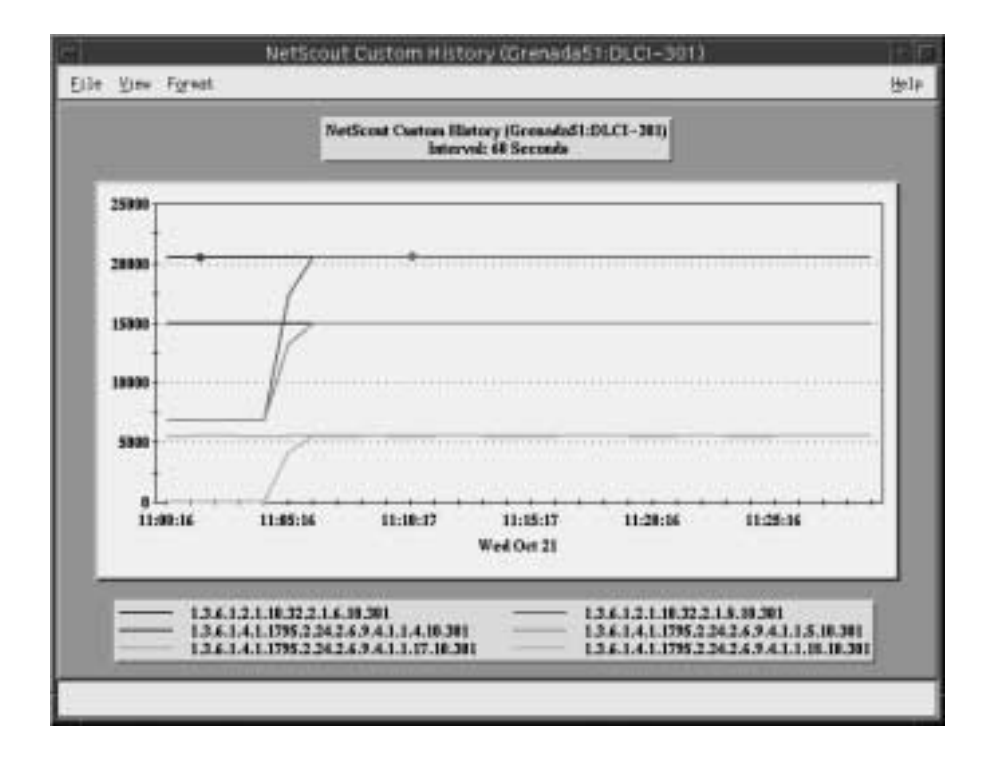

5. Select History List from the View menu. The History List window opens. The newly defined user history variables should appear on this list.

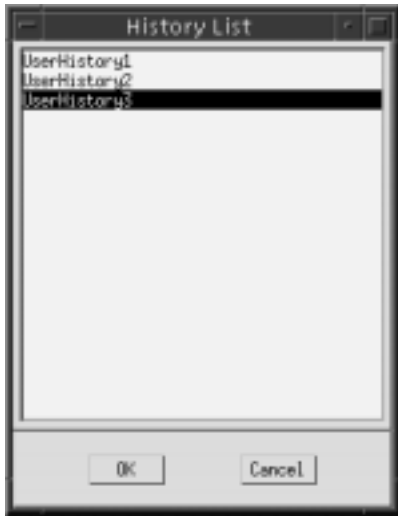

6. Highlight the desired set of user history variables, and select the OK button. Data is gathered based upon the configured user history variables. This may take some time, so please be patient.

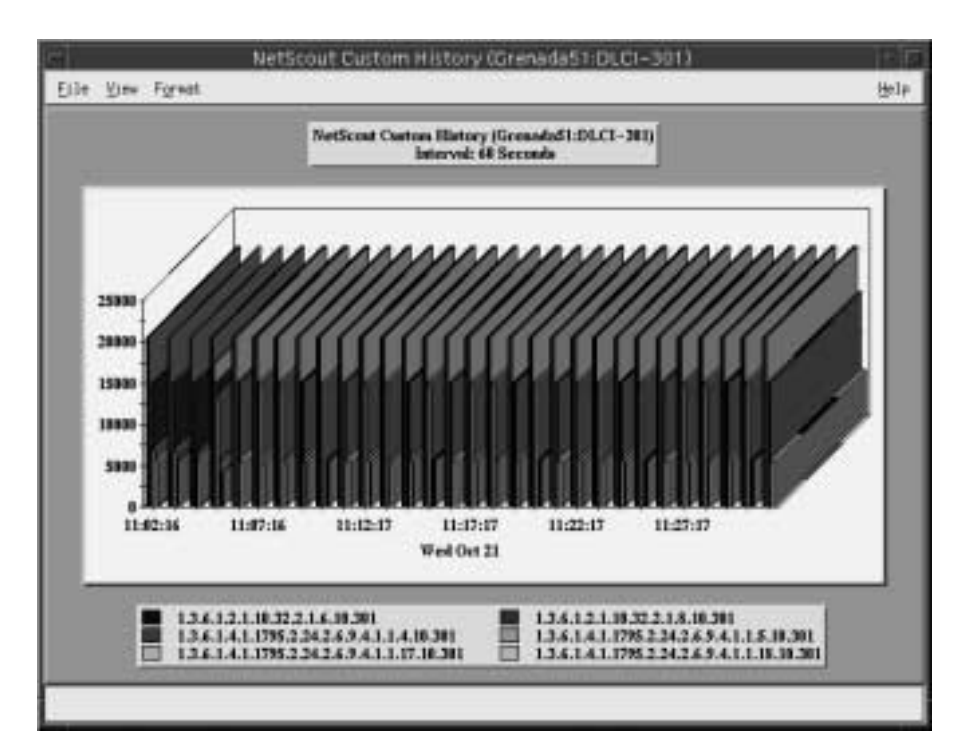

7. Select 2D or 3D Bar from the Format menu, if desired (3D Bar is shown).

<span id="page-202-0"></span>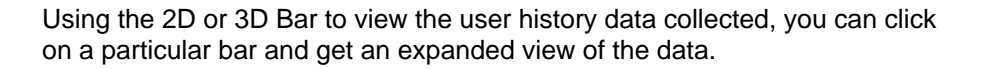

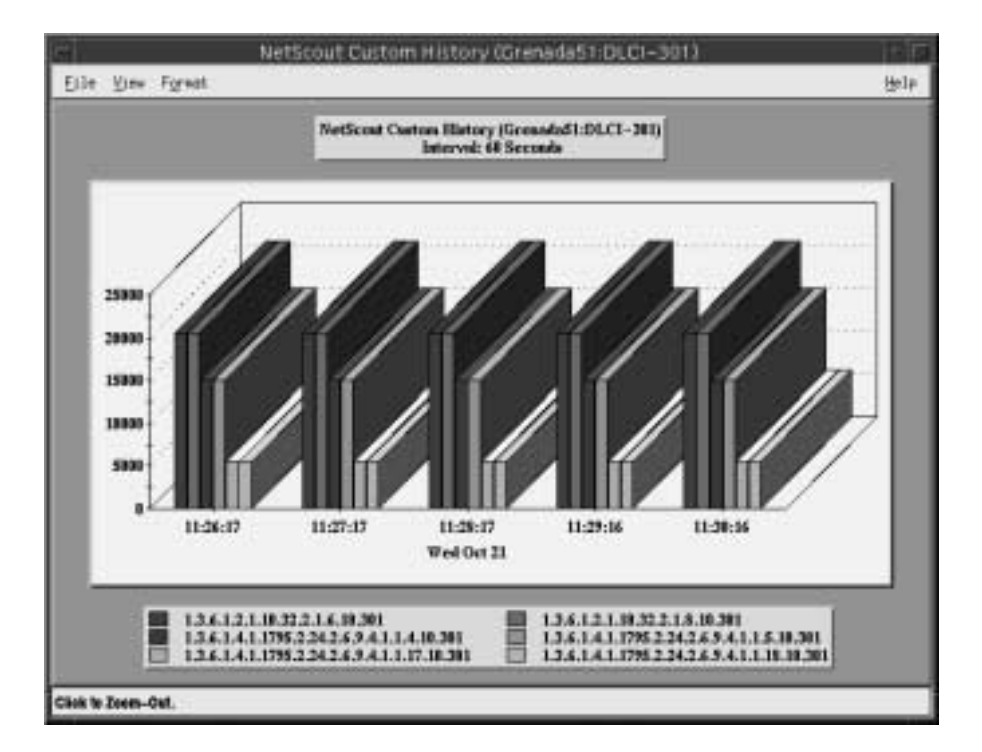

8. Click anywhere on this window to return to the previous window view (see Step 7 of this procedure).

Refer to Launching User History and Understanding Custom History Display in Using Custom History of the NetScout Manager Plus User Guide for additional information.

See [Object ID Cross-References \(Numeric Order\)](#page-240-0) in Appendix B, SNMP MIBs and Traps, and RMON Alarm Default, to identify OID information being shown.

## **Monitoring the Agent Using NetScout Manager Plus**

Once the FrameSaver SLV agent has been added to NetScout Manager Plus, select either the Traffic or Protocol radio button to monitor the newly added agent, or one of its DLCIs.

#### **NOTE:**

Only the Traffic and Protocol radio buttons on the application selection bar are supported for FrameSaver SLV agents.

The procedure below describes how to monitor an agent's traffic. The procedure is the same for protocol monitoring, but you may be prompted to select a Domain Group as well as an agent or DLCI.

# **Procedure**

- 1. Select the Traffic radio button to monitor the newly added agent, or one of its DLCIs.
- 2. Highlight an agent in the agent list box so that its DLCIs appear in the DLCI list box (under the agent list box).
- 3. If you want to monitor one of the agent's DLCIs, highlight the DLCI to be monitored.
- 4. Click on an applicable icon. The selected graphical report should open.

Traffic icons that would be of particular interest are Traffic Monitor and Domain History. In the example below, the Domain History icon was selected, which is actually a real-time report.

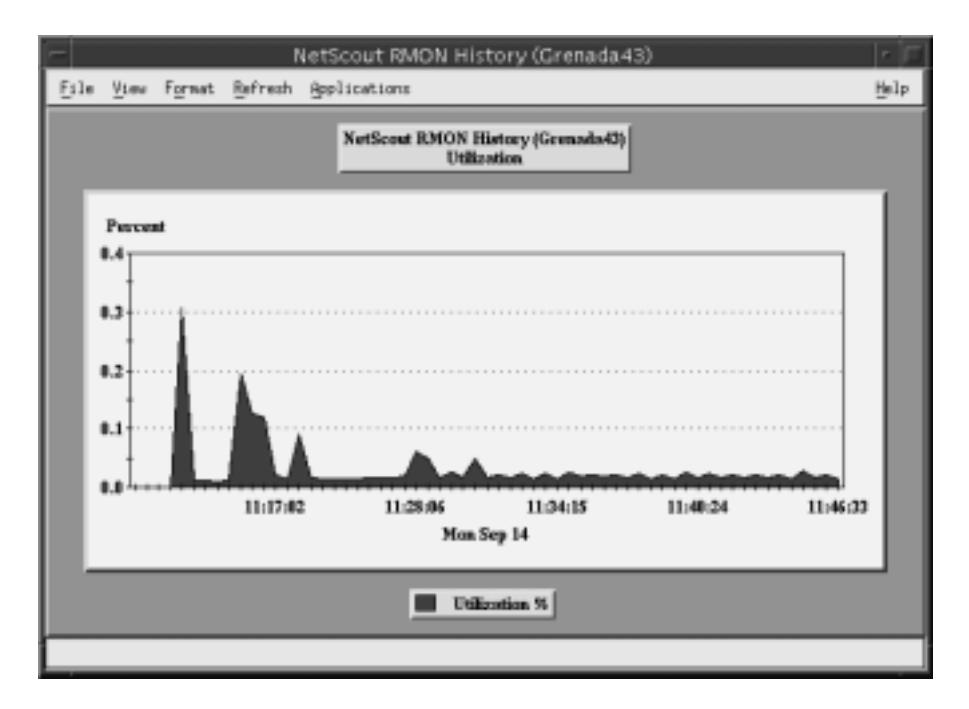

#### **NOTE:**

If Size Distribution is the selected  $V$ iew and distribution size has been</u> changed via OpenLane, the values shown for the distribution will not be accurate. Only default size distributions are tracked.

## <span id="page-204-0"></span>**Statistical Windows Supported**

Not all icons that appear on the NetScout Manager Plus main window are supported for FrameSaver units. For example, All Convs (conversations) and TopNConv icons appear when the Protocol radio button is selected, but conversations are not supported.

Of the icons that appear on the NetScout Manager Plus main window, the following are supported:

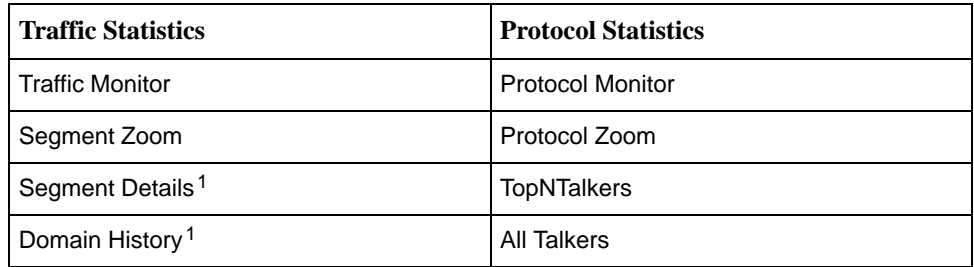

 $1$  Size distribution statistics are provided for a DLCI only, not a link. If a link is selected, all size distribution statistics on the table or graph will be zero.

When a DLCI is selected, the first and last size distribution statistics are ignored for FrameSaver units and the statistics for those buckets appear in the next valid bucket (i.e., bucket size <64 and 64 statistics appear in the 65..127 bucket, and >1518 statistics appear in the 1024..1518 bucket).

Conversations and Long-Term and Short-Term Histories are not supported in this release. As a result, no data will appear on windows that include these panes.

# **Setting Up Network Health for FrameSaver Devices**

# **9**

FrameSaver units are compatible with Concord Communication's Network Health software. In addition, Network Health has released the first in a series of software modules that integrate FrameSaver SLV enhanced performance statistics into its reporting packag[e \(see the FrameSaver SLV report example o](#page-213-0)n page 9-9). To get this report, you need Network Health R4.01 or higher.

This chapter includes Network Health information as it relates to FrameSaver SLV devices. It includes the following:

- $\blacksquare$ [Installation and Setup of Network Health](#page-206-0) and reports
- $\blacksquare$ [Discovering FrameSaver Elements](#page-207-0)
- $\overline{a}$ [Configuring the Discovered Elements](#page-208-0)
- $\overline{a}$ [Grouping Elements for Reports](#page-209-0)
- $\overline{a}$  [Generating Reports for a Group](#page-210-0)
	- [About Service Level Reports](#page-210-0)
	- [About At-a-Glance Reports](#page-210-0)
	- [About Trend Reports](#page-211-0)
	- [Printed Reports](#page-211-0)
- $\overline{a}$ [Reports Applicable to SLV Devices](#page-211-0)

<span id="page-206-0"></span>For additional information about installing, accessing, and managing FrameSaver SLV devices through Concord's Network Health, and for information about applicable reports, refer to:

- $\overline{a}$ Network Health Installation Guide to help you install the application.
- $\overline{a}$ Network Health User Guide to help you get started using the application.
- $\frac{1}{2}$  Network Health Reports Guide to help you understand and use Frame Relay reports.
- $\overline{a}$  Network Health – Traffic Accountant Reports Guide to help you understand and use Traffic Accountant reports.

## **Installation and Setup of Network Health**

Refer to the Network Health Installation Guide for installation instructions, and follow the instructions applicable to your network platform. Once Network Health is installed, you need to set up the application so it will support FrameSaver units.

Each Network Health application provides a different set of functions, called a module. Each module used requires a separate license to gain access to those features and functions. Make sure you license the Poller application so you can poll SLV units and collect data.

To use this application:

- 1. Discover network elements, units, and interfaces in the network.
- 2. Configure the Network Health applications, then save them.
- 3. Organize elements into groups for reporting purposes.
- 4. Set up and run reports.

Setup and operation information is contained in the Network Health User Guide. The sections that follow address only the minimal procedural steps needed once you have access to the applications.

See the Network Health User and Reports Guides for additional startup information and a full discussion of the application's features and how to use them.

### <span id="page-207-0"></span>**Discovering FrameSaver Elements**

Once licenses are entered and you have access to the applications, the Discover dialog box opens. Use this dialog box to search for SLV units in your network and discover their DLCIs. Saving the results of the search creates definitions in the Poller Configuration, which are used to poll the units.

IP addresses and the Community String for the FrameSaver units must be entered for Network Health to find the SLV units on the network and discover their elements. These elements are resources that can be polled (e.g., LAN/WAN interfaces, frame relay circuits, routers, and servers).

The two types of elements that can be polled are:

- $\overline{a}$  **Statistics elements** – Provide counters and other gauges for information gathered about your network for statistical and trend analysis.
- **Conversation elements** Provide RMON2 and similar data for information gathered about network traffic between nodes.

# **Procedure**

To find SLV device elements in your network:

- 1. Select the LAN/WAN radio button to specify the element type to be found. Network Health treats frame relay element discovery as a WAN element type.
- 2. Enter the IP Addresses of the SLV units to be located, and the Community String (Community Name in the FrameSaver unit). The Community String is case-sensitive.
- 3. Select the Discover button.

The Discover dialog box closes and the Discovering dialog box opens, showing the results of the discovery process.

A message indicates the number of elements discovered and the number of existing elements updated when the discovery process is complete. Depending upon the number of units entered and the size of your network, it could take anywhere from a few minutes to an hour or longer to discover all elements in the network.

See Discovering Elements in the Network Health User Guide for additional information and to learn how to schedule automatic element discovery updates to the database.

## <span id="page-208-0"></span>**Configuring the Discovered Elements**

Network Health sets the speed for discovered elements when it polls the unit for the first time. For a FrameSaver SLV unit, the speed set would be the unit's CIR. No additional configuration should be required. However, you should verify that all appropriate information has been retrieved.

#### **NOTE:**

If an SLV unit does not have CIR configured, or if it is not configured correctly, Network Health sets the unit's CIR to 0 kbps. For this reason, you should reconfigure the unit's CIR before Network Health polls it. If 0 kbps is the speed setting, you will need to edit the unit's CIR from Network Health.

Additional information that can be edited, as well. See Discovering Elements in the Network Health User Guide for additional information.

# **Procedure**

To change the CIR for FrameSaver SLV unit elements from Network Health:

1. Select the Edit Before Saving button at the bottom of the Discovering dialog box once the discovery process is completed.

The Poller Configuration window opens.

- 2. Double-click on the first element discovered. The Modify Element dialog box opens.
- 3. In the Speed box, select the Override radio button and enter the CIR for the unit in the text box.

Letters **k** and **m** can be used as shortcuts (e.g., enter 56 k for 56 kilobits per second, or 16 m for 16 Mbits per second).

- 4. Apply your changes:
	- Select the Apply/Next button to save your change and bring up the next element to be edited. Continue until all newly discovered frame relay elements have been modified before selecting the OK button.
	- Select the the OK button.

The Modify Element dialog box closes.

5. Select the OK button at the bottom of the Poller Configuration window. The modified elements are saved to the database, and the units are polled.

Allow Network Health to continue polling for about a half an hour to allow time for data to be gathered before running any reports.

## <span id="page-209-0"></span>**Grouping Elements for Reports**

Once the discovery process is completed and required changes are made, the newly discovered elements (DLCIs) should be organized into a group for Health reporting. Grouping makes for easier monitoring and management of similar node types (e.g., all SLV elements). Once grouped, you can then run reports on all DLCIs in the network, as well as reports on individual DLCIs.

# **Procedure**

To group elements:

- 1. From the console, select Edit Groups from the Reports menu. The Add Groups dialog box opens.
- 2. Enter a name in the Group Name field. Up to 64 characters can be entered. A through Z, a through z, 0 through 9, dashes (–), periods (.), and underscores (\_ ) can be used. No spaces can be included, and the word All cannot be used.
- 3. Select the WAN radio button (above the Available Elements list).
- 4. Highlight all the DLCIs listed on the Available Elements list, or select specific DLCIs, then select the left arrow button.

The highlighted DLCIs move from the Available Elements list to the Group Members list.

5. Select the OK button when all appropriate DLCIs have been moved to the Group Members list.

The Add Groups dialog box closes and the newly created group appears on the Groups dialog box.

See Managing Groups and Group Lists in the Network Health Reports Guide for additional information. That chapter also tells you how to customize reports.

## <span id="page-210-0"></span>**Generating Reports for a Group**

Once Network Health has had sufficient time to gather data from the polled DLCIs and the DLCIs have been grouped, you can start generating reports. When selecting a report Section, select WAN from the drop-down list. See Running Reports from the Console in the Network Health Reports Guide for additional information. That section also tells you how to schedule automatic report generation.

#### **NOTE:**

Network Health provides information with each chart or table, generally referred to as a report. Click on the hyperlink (Explanation of...) for an explanation of the report and its features. You can also refer to the Network Health Reports Guide.

#### **About Service Level Reports**

For long-term analysis and reporting, you will want to license the Service Level Reports application. This application analyzes data collected over months, or by quarters, and provides service level information about an enterprise, a region, department, or business process. Executive, IT Manager, and Customer Service Level reports are provided.

Using these reports, you can measure service performance against goals and agreements. Ranges for service level goals can be set for up to five variables: availability, bandwidth, bytes, health exceptions, and latency. These ranges need to be set before reports are scheduled.

#### **About At-a-Glance Reports**

At-a-Glance Reports consolidate various important DLCI and network performance indicators onto a single page. Up to ten DLCIs can be included in an At-a-Glance Report.

[Using the FrameSaver SLV](#page-213-0) report on page 9-9, you can compare a DLCI's volume with the network's performance over a specified period of time. Ranges for service level goals can be set for up to five variables: availability, bandwidth, bytes, health exceptions, and latency. These ranges need to be set before reports are scheduled. In addition, all the enhanced network statistics that only an SLV device can accurately collect is provided so you can truly monitor the health of the frame relay network and see the effects of the customer's utilization on network efficiency.

#### <span id="page-211-0"></span>**About Trend Reports**

By specifying specific variables like bandwidth, trend analysis can be performed and shown on Trend Reports. Up to ten variables for a DLCI, or ten DLCIs on one variable can be generated on a single trend report. Information can be presented in a line graph, pie chart, bar chart, or table format. Any amount of time can be specified for the reporting period.

These reports can help identify the reasons a DLCI has acquired a poor Health Index rating. See the Exceptions Report for information about Health Index ratings.

#### **Printed Reports**

All of the charts and tables seen online can also be provided on printed reports.

### **Reports Applicable to SLV Devices**

The following frame relay reports support FrameSaver SLV units:

 $\overline{a}$  **Exception Reports** – Provide summary and detail information that identifies DLCIs with the highest incidence of errors, high bandwidth utilization, and trends.

These reports identify those DLCIs that have exceeded a specified number of accumulated exception points. It is a good idea to run this report daily so that DLCIs having the most problems can be attended to first. DLCIs contained on this report need immediate attention.

If a DLCI suddenly shows up on these reports, check whether any new equipment has been added to the network and whether it is properly configured. If its configuration is correct, the equipment could be faulty.

- $\overline{a}$  **Summary Reports** – Provide summary information for the network, volume and error leaders, and DLCI traffic.
	- **Network Summary Report** Provides an overall view of the network. Use this report for planning and to predict when a DLCI might run into problems.
	- **Leaders Summary Report** Identifies DLCIs having the highest volume and errors. High traffic volume may be increasing latency, and the high Health Index rating indicates problems. It is a good idea to run these reports daily so a norm can be established. The same DLCIs should appear.

Use this chart and table to alert you to possible problems. Problems to look for include: a normally high-volume DLCI is dropped from the list, a new DLCI appears on the list (check Element Summaries), a DLCI has a high Health Index rating, but low volume, significant differences between a DLCI's average and peak Health Index rating.

— **Elements Summary Report** – Compares DLCI traffic with volume and the baseline, bandwidth utilization, and errors.

Use this report for DLCI detail information and comparison, to identify DLCIs with above or below average volume so they can be investigated when there are any significant changes.

- $\overline{a}$  **Supplemental Report** – Shows DLCI availability and latency. The information shown in this report is also on other Health reports. However, these charts show more than ten DLCIs at a time so you have a broader view of the service provided by the network.
- **Service Level Reports** Provide summary information for a group list for a longer reporting period than other reports.
	- **Executive Service Level Report** Provides service level performance for an enterprise on a single page. Use this report to assess whether IT service levels are meeting availability and service goals.
	- **IT Manager Service Level Report** Provides service level information for various groups. Using this report, you can compare service level performance of various groups. The report summarizes service levels for a group of DLCIs, along with details on individual DLCIs within that group.
	- **Customer Service Level Report** Provides service level information for customers. This report is used to provide service level information to service customers to help them determine optimum service levels needed based upon their own traffic data, as well as provide documented evidence for increasing CIR. It combines daily volume, daily Health exceptions, bandwidth distribution, average Health Index ratings and availability for each DLCI onto a single page.
- $\overline{a}$  **At-a-Glance Reports** – Provides consolidated DLCI and network performance information onto a single page.
	- **At-a-Glance Report** Consolidates bandwidth utilization, network traffic, events occurring over the reporting period, and availability and latency levels information. Variables other than bandwidth can be selected for a trend report (e.g., burst octets), but a bandwidth trend report should be generated when investigating problems that appear on Exceptions Reports, Supplemental Reports, and Health reports.

Use trend reports to view individual variables for DLCIs having a high Health Index rating to help locate which variable is causing a problem leading to a DLCI's poor Health Index rating.

— **[FrameSaver SLV Plus At-a-Glance Report](#page-213-0)** – Performs trend analysis on up to ten specified variables for D[LCIs \(see page 9-9 for an](#page-213-0) example). This is the first Network Health report to integrate the FrameSaver SLV's unique monitoring capabilities, using the unit's SLV-enhanced network statistics.

<span id="page-213-0"></span>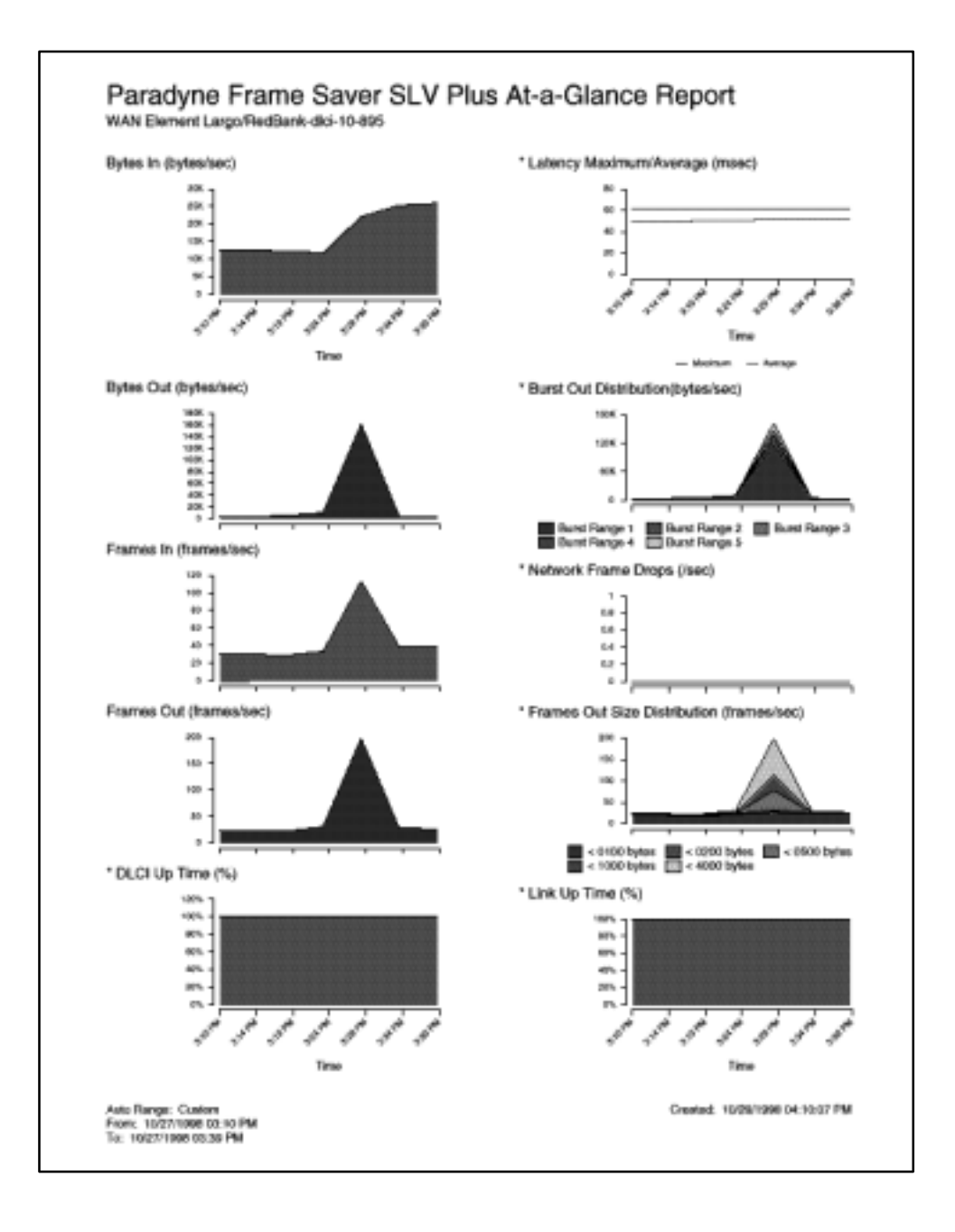

 $\blacksquare$  **Trend Reports** – Perform trend analysis on up to ten specified variables for DLCIs. Variables other than bandwidth can be selected for a trend report (e.g., burst octets), but a bandwidth trend report should be generated when investigating problems that appear on Exceptions Reports, Supplemental Reports, and Health reports.

Use trend reports to view individual variables for DLCIs having a high Health Index rating to help locate which variable is causing a problem leading to a DLCI's poor Health Index rating.

See the Network Health Reports Guide for more information about these reports.

# **Menu Hierarchy**

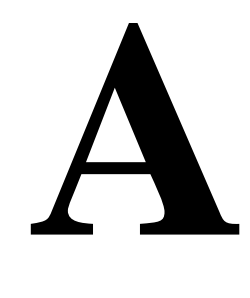

## **Menus**

The following is a graphical representation of the FrameSaver SLV 9124 unit's menu organization.
#### **Menu Hierarchy**

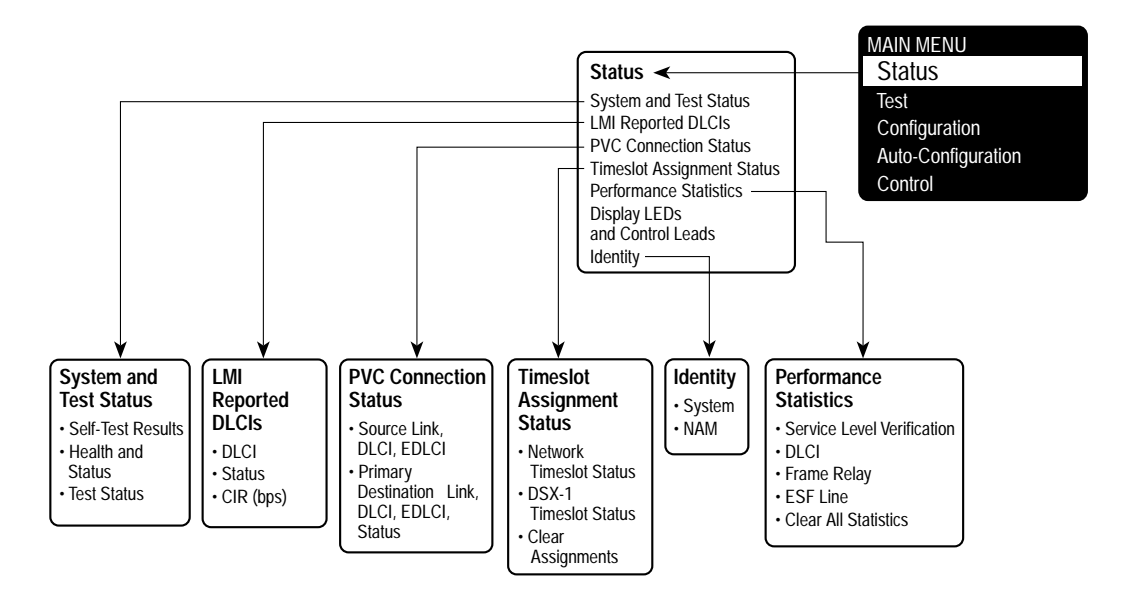

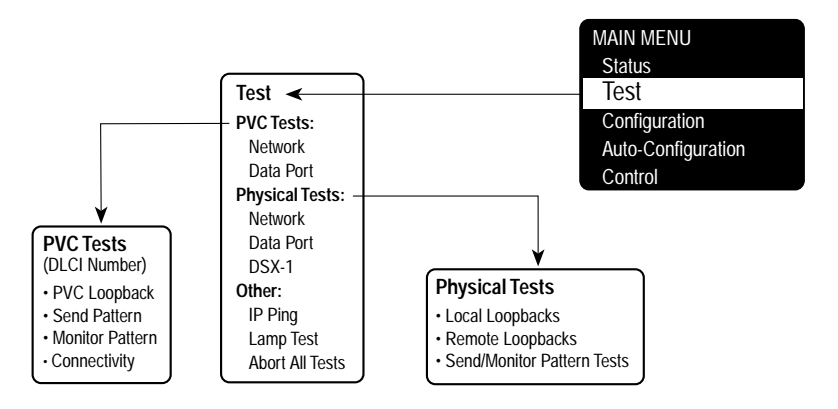

99-16345a

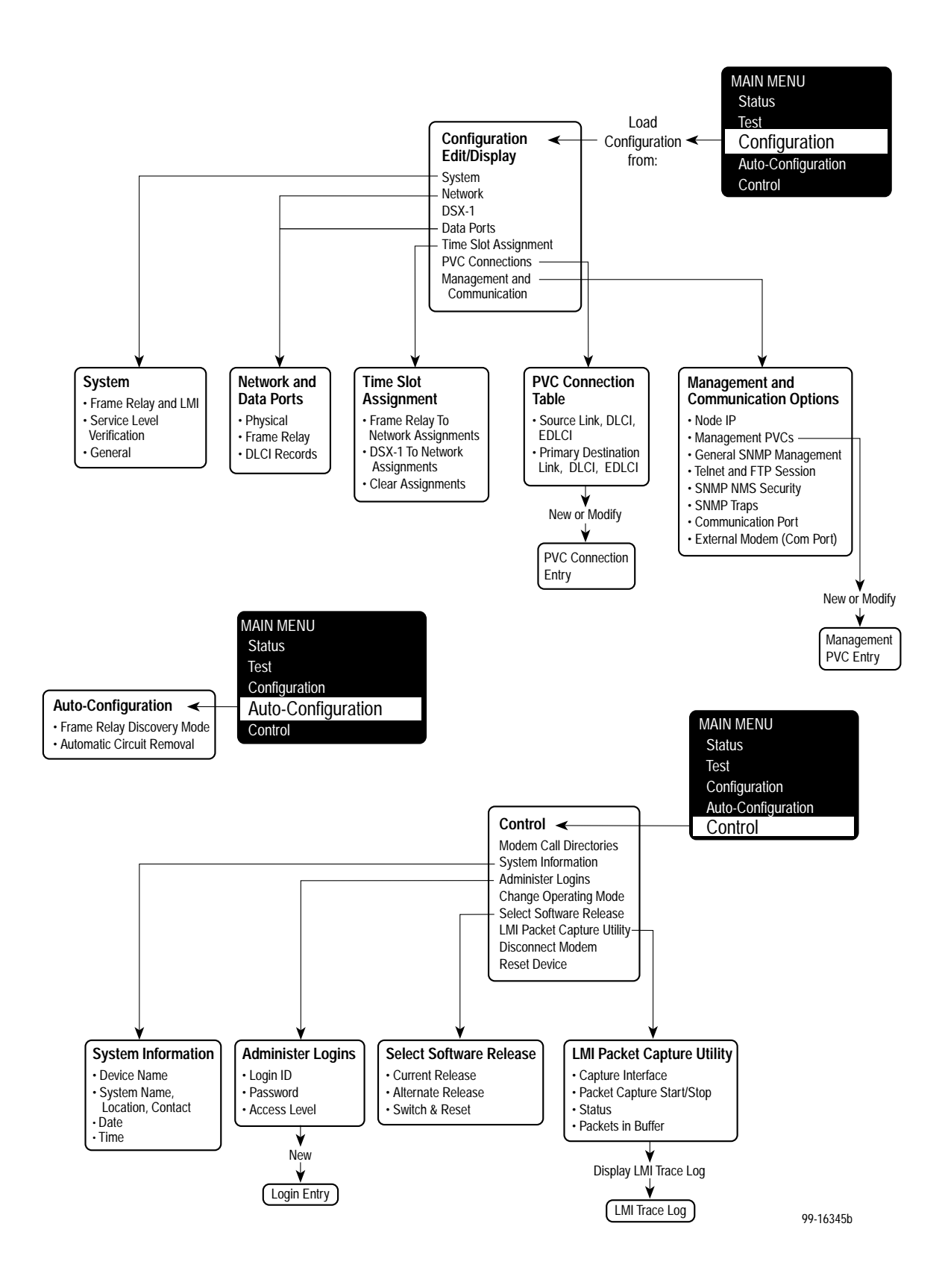

# **SNMP MIBs and Traps, and RMON Alarm Defaults**

# **B**

This appendix contains the following:

- $\overline{a}$ MIB Support
- $\overline{a}$ [Downloading MIBs and SNMP Traps](#page-220-0)
- $\overline{a}$  [System Group \(mib-2\)](#page-221-0)
	- [FrameSaver Unit's sysDescr \(system 1\)](#page-221-0)
	- [FrameSaver Unit's sysObjectID \(system 2\)](#page-221-0)
- [Interfaces Group \(mib-2\)](#page-222-0)
	- [Paradyne Indexes to the Interface Table \(ifTable\)](#page-222-0)
	- [NetScout Indexes to the Interface Table \(ifTable\)](#page-223-0)
- $\overline{a}$  [Standards Compliance for SNMP Traps](#page-224-0)
	- [Trap: warmStart](#page-225-0)
	- [Trap: authenticationFailure](#page-225-0)
	- [Traps: linkUp and linkDown](#page-226-0)
	- [Traps: enterprise-Specific](#page-229-0)
	- [Traps: RMON-Specific](#page-232-0)
- $\overline{a}$  [RMON Alarm and Event Defaults](#page-233-0)
	- [Physical Interface Alarm Defaults](#page-234-0)
	- [Frame Relay Link Alarm Defaults](#page-235-0)
	- [DLCI Alarm Defaults Paradyne Area](#page-237-0)
	- [DLCI Alarm Defaults NetScout Area](#page-238-0)
- $\overline{a}$ [Object ID Cross-References \(Numeric Order\)](#page-240-0)

## <span id="page-220-0"></span>**MIB Support**

The FrameSaver unit supports the SNMP Version 1, and has the capability of being managed by any industry-standard SNMP manager and accessed by external SNMP managers using the SNMP protocol.

The following MIBs are supported:

- $\blacksquare$  MIB II (RFC 1213 and RFC 1573)
- Frame Relay DTEs MIB (RFC 2115)
- DS1/E1 MIB (RFC 1406)
- RS-232-Like MIB (RFC 1659)
- Frame Relay Service MIB (RFC 1604)
- Enterprise MIB
- RMON Version 1 MIB (RFC 1757)
- RMON Version 2 MIB (RFC 2021)

## **Downloading MIBs and SNMP Traps**

Paradyne standard and enterprise MIBs are available from the Paradyne World Wide Web site.

# **Procedure**

To access Paradyne MIBs:

- 1. Access the Paradyne World Wide Web site at **www.paradyne.com**.
- 2. Select Technical Support.
- 3. Select Management Information Base (MIBs).

The download procedure may vary depending upon your browser or NMS application software. Refer to your browser or NMS manual for additional download information.

## <span id="page-221-0"></span>**System Group (mib-2)**

This section provides the system description and system object identifier for the System Group for the FrameSaver 9124 unit, which is an SNMPv1 MIB.

#### **FrameSaver Unit's sysDescr (system 1)**

The following is the system description (sysDescr [system 1]) for the NMS subsystem in the FrameSaver 9124 unit:

PARADYNE T1 FrameSaver SLV; Model: 9124-II; S/W Release: (MM.mm.bb [MM=Major.mm=minor.bb=build] format); NAM CCA number: (hardware version in hhhh-hhh format); Serial number: sssssss

#### **FrameSaver Unit's sysObjectID (system 2)**

The following is the system object identifier (sysObjectID [system 2]), or OID, for the NMS subsystem in the FrameSaver 9124 unit:

1.3.6.1.4.1.1795.1.14.2.4.4.9

## <span id="page-222-0"></span>**Interfaces Group (mib-2)**

Clarification for objects in the Interfaces Group, as defined in RFC 1573 and RFC 1213, which is an SNMPv1 MIB, is provided in this section.

## **Paradyne Indexes to the Interface Table (ifTable)**

The following table provides the ifName for each interface type, the ifDescr, and the ifIndex that Paradyne has assigned to each.

| ifName                           | <b>Description</b>                                               | ifDescr (ifEntry 2)                                                                                                    | ifIndex   |
|----------------------------------|------------------------------------------------------------------|----------------------------------------------------------------------------------------------------|-----------|
| <b>Physical Layer</b>            |                                                                  |                                                                                                    |           |
| Network T1                       | T1 network interface                                             | Network T1; T1 FR NAM;<br>Hardware Version: hhhh-hhh                                                                           | 101001001 |
| <b>DSX-1 T1</b>                  | DSX-1 interface                                                  | DSX-1 T1; T1 FR NAM;<br>Hardware Version: hhhh-hhh                                                                             | 101002001 |
| Sync Data Port<br>S01P1          | Synchronous Data<br>Port-1                                       | Synchronous Data Port, Slot: 1,<br>Port: 1; T1 FR NAM; Hardware<br>Version: hhhh-hhh                                           | 101003001 |
| <b>COM</b>                       | Communications port                                              | COM Port; T1 FR NAM;<br>Hardware Version: hhhh-hhh                                                                             | 101004001 |
| <b>Frame Relay Logical Layer</b> |                                                                  |                                                                                                    |           |
| FR UNI                           | Frame relay logical<br>link on the T1 network<br>interface       | For the DTE side:<br>Network T1 of FR DTE;<br>T1 FR NAM; Hardware Version:<br>hhhh-hhh                                         | 101015001 |
|                                  |                                                                  | For the DCE side:<br>Network T1 of FR SERVICE:<br>T1 FR NAM; Hardware Version:<br>hhhh-hhh                                     |           |
|                                  | Frame relay logical<br>link on the<br>Synchronous Data<br>Port-1 | For the user side:<br>Synchronous Data Port of<br>FR DTE, Slot: 1, Port: 1;<br>T1 FR NAM; Hardware Version:<br>hhhh-hhh        | 101016001 |
|                                  |                                                                  | For the network side:<br>Synchronous Data Port of<br>FR SERVICE, Slot: 1, Port: 1;<br>T1 FR NAM; Hardware Version:<br>hhhh-hhh |           |

**Table B-1. Paradyne Interface Objects Information**

## <span id="page-223-0"></span>**NetScout Indexes to the Interface Table (ifTable)**

For remote monitoring at sites where FrameSaver units are operating with NetScout Probes, use the following ifName, ifDescr, and ifIndex.

| <b>ifName</b>                                    | <b>Description</b>                                                                                         | ifDescr (ifEntry 2)                                                                                                    | ifIndex    |  |
|--------------------------------------------------|----------------------------------------------------------------------------------------------------|----------------------------------------------------------------------------------------------------|------------|--|
| <b>Frame Relay Logical Layer</b>                 |                                                                                                    |                                                                                                    |            |  |
| Frame Relay 1<br><b>Network</b>                  | Frame relay logical<br>link on the network<br>interface                                                    | For the DTE side:<br>RMON (IN/OUT); Network T1<br>of FR DTE; T1 FR NAM;<br>Hardware Version: hhhh-hhh                                         | 1          |  |
|                                                  |                                                                                                    | For the DCE side:<br>RMON (IN/OUT); Network T1<br>of FR SERVICE; T1 FR NAM;<br>Hardware Version: hhhh-hhh                                     |            |  |
| Frame Relay 3<br>Sync Data<br>Port 1             | Synchronous Data<br>Port-1                                                                                 | For the user side:<br>RMON (IN/OUT); Synchronous<br>Data Port of FR DTE, Slot: 1,<br>Port: 1; T1 FR NAM; Hardware<br>Version: hhhh-hhh        | 3          |  |
|                                                  |                                                                                                    | For the network side:<br>RMON (IN/OUT); Synchronous<br>Data Port of FR SERVICE,<br>Slot: 1, Port: 1; T1 FR NAM;<br>Hardware Version: hhhh-hhh |            |  |
| <b>RMON Logical Layer</b>                        |                                                                                                    |                                                                                                    |            |  |
| <b>RMON Frame</b><br>Relay Logical<br>Interfaces | These values are<br>calculated.                                                                            | OUT - RMON (IN);<br>[ifName of the interface]                                                                                                 | $17 - 48$  |  |
|                                                  | ■ For the DTE:<br>$\left(\text{ifIndex} - 1\right) * 2 + 17$                                               | OUT - RMON (OUT);                                                                                                    |            |  |
|                                                  | ■ For the DCE: DTE<br>calculated value +1                                                                  | [ifName of the interface]                                                                                                    |            |  |
| <b>RMON Virtual</b><br>Interfaces                | These values are<br>calculated based on<br>the probe's internal<br>circuit index: circuit<br>index $+65$ . |                                                                                                    | $65 - 512$ |  |
| <b>RMON Virtual</b><br>Logical                   | These values are<br>calculated.                                                                            | IN - VIRTUAL PVC<br>[interface number]                                                                                                    | 513-1023   |  |
| Interfaces                                       | ■ For the DTE:<br>(virtual interface<br>ifIndex $-65$ ) * 2                                                | [DLCI number] DTE                                                                                                    |            |  |
|                                                  | $+513$<br>■ For the DCE:<br><b>DTE</b> calculated<br>value +1                                              | <b>OUT - VIRTUAL PVC</b><br>[interface number]<br>[DLCI number] DCE                                                                           |            |  |

**Table B-2. NetScout Interface Objects Information**

## <span id="page-224-0"></span>**Standards Compliance for SNMP Traps**

This section describes the FrameSaver unit's compliance with SNMP format standards and with its special operational trap features.

All traps have an associated string to help you decipher the meaning of the trap. Strings associated with an interface with a substring containing \$ifString have the following format:

'DLCI \$dlciNumber "\$circuitId" of \$ifName frame relay link "\$linkName".'

- \$dlciNumber is the DLCI number. DLCI \$dlciNumber "\$circuitId" only appears when a DLCI is associated with the trap.
- \$circuitId is the name given to the circuit. It can be an empty string, or a 1– 64 byte string within quotes (e.g., "Chicago to New York"), and only appears when a DLCI with "circuitID" is associated with the trap.
- \$linkName is the name given to the link. Frame relay \$linkName only appears when a frame relay link has been named and is associated with the trap.
- \$ifName is the string returned for the SNMP ifName variable.

#### Example:

'DLCI 100 "Chicago to New York" of Network T1 frame relay link "Net1-FR1"' In this example, a DLCI and a frame relay link are associated with the trap.

The unit supports the following traps:

- $\frac{1}{2}$ [warmStart](#page-225-0)
- $\overline{a}$ [authenticationFailure](#page-225-0)
- [linkUp and linkDown](#page-226-0)
- $\overline{a}$ [enterprise-Specific](#page-229-0)
- [RMON-Specific](#page-232-0)

These traps are listed in alphabetical order within each table.

## <span id="page-225-0"></span>**Trap: warmStart**

This trap indicates that the FrameSaver unit has been reset and has stabilized.

**Table B-3. warmStart Trap**

| <b>Trap</b> | <b>What It Indicates</b>                                            | <b>Possible Cause</b>                      |
|-------------|---------------------------------------------------------------------|--------------------------------------------|
| warmStart   | FrameSaver unit has just<br>reinitialized and stabilized<br>itself. | Reset command sent.<br>• Power disruption. |
|             | Variable-Binding                                                    | String:<br>'Unit reset.'                   |
|             | devLastTrapString<br>(devHealthAndStatus.mib)                       |                                            |

## **Trap: authenticationFailure**

This trap indicates that access to the FrameSaver unit was unsuccessful due to lack of authentication.

**Table B-4. authenticationFailure Trap**

| <b>Trap</b>           | <b>What It Indicates</b>                                      | <b>Possible Cause</b>                                                                                                    |
|-----------------------|---------------------------------------------------------------|----------------------------------------------------------------------------------------------------|
| authenticationFailure | Access to the FrameSaver<br>unit was attempted and<br>failed. | SNMP protocol message not<br>properly authenticated.<br>■ Three unsuccessful attempts<br>were made to enter a correct<br>login user ID/password<br>combination.<br>• IP Address security is enabled<br>and a message was received<br>from the SNMP Manager<br>whose address was not on the<br>lost of approved managers. |
|                       | Variable-Binding                                              | String:<br>'Unauthorized access attempted.'                                                                                                    |
|                       | devLastTrapString<br>(devHealthAndStatus.mib)                 |                                                                                                    |

### <span id="page-226-0"></span>**Traps: linkUp and linkDown**

These traps are supported on the following interfaces:

- $\blacksquare$ Network, DSX-1, and synchronous data ports – Physical sublayer interfaces
- Frame relay logical link layer interfaces

**Table B-5. linkUp and linkDown Traps**

| <b>Trap</b> | <b>What It Indicates</b>                                                | <b>Possible Cause</b>                                                |
|-------------|-------------------------------------------------------------------------|----------------------------------------------------------------------|
| linkDown    | A failure in one of the<br>communication interfaces<br>has occurred.    | A failure in one of the<br>communication interfaces has<br>occurred. |
| linkUp      | One of the failed<br>communication interfaces is<br>up and operational. | One of the failed communication<br>interfaces is up and operational. |

Their linkUp and linkDown variable-bindings a[re in Table B-6.](#page-227-0)

Physical and logical sublayers are represented by the entry in the MIB II Interfaces Table. It is supported by a combination of the Frame Relay Extension MIB and either the Frame Relay Services MIB or the Frame Relay DTEs MIB.

| <b>Interface</b>                                                                    | <b>Variable-Bindings</b>                                                                                                    | <b>Possible Cause</b>                                                                                                    |
|-------------------------------------------------------------------------------------|----------------------------------------------------------------------------------------------------|----------------------------------------------------------------------------------------------------|
| <b>Physical Sublayer</b>                                                            |                                                                                                    |                                                                                                    |
| Network,<br>DSX-1<br>(Supported by the<br>media-specific DS1<br>MIB.)               | $\blacksquare$ if Index (RFC 1573)<br>■ ifAdminStatus<br>(RFC 1573)<br>■ ifOperStatus (RFC 1573)<br>■ devLastTrapString<br>(devHealthAndStatus.-<br>mib)                               | linkDown – One or more alarm<br>conditions are active on the<br>interface.<br>Alarm conditions include:<br>- Loss of Signal (LOS) or<br>far-end loss of signal<br>- Out of Frame (OOF)<br>- Alarm Indication Signal<br>(AIS)<br>- Excessive Error Rate (EER)<br>- Yellow Alarm<br>Strings:<br>'\$ifString down.' No alarms<br>exist. (e.g., 'Network T1 down<br>due to yellow alarm.')<br>'\$ifString administratively<br>shutdown.' (Due to an<br>intentional shutdown.)<br>$\blacksquare$ linkUp - No alarms on the<br>interface.<br>String:<br>'\$ifString up.' |
| Synchronous<br>Data Port<br>(Supported by the<br>media-specific<br>RS232-like MIB.) | $\blacksquare$ if Index (RFC 1573)<br>■ ifAdminStatus<br>(RFC 1573)<br>■ ifOperStatus (RFC 1573)<br>■ devLastTrapString<br>(devHealthAndStatus.-<br>mib)                               | ■ linkDown – One or more alarm<br>conditions are active on the<br>port.<br>Alarm conditions include:<br>$-$ DTR off $1$<br>$-$ RTS off $2$<br>- " - Not DTR or RTS, but<br>link is down.<br>String:<br>'\$ifString \$alarmString down.'<br>(e.g., 'Sync Data Port S01P1<br>DTR and RTS down.')<br>'\$ifString administratively<br>shutdown.' (Due to an<br>intentional shutdown.)<br>$\blacksquare$ linkUp - No alarms on the<br>port.<br>String:<br>'\$ifString up.'                                                                                              |
| supports the DTR lead state.                                                        | <sup>1</sup> The DTR alarm condition will only generate a linkUp/linkDown trap if the DTE<br><sup>2</sup> The RTS alarm condition will only generate a linkUp/linkDown trap if the DTE |                                                                                                    |

<span id="page-227-0"></span>**Table B-6. linkUp and linkDown Variable-Bindings (1 of 2)**

supports the RTS lead state.

| <b>Interface</b>                                                                                                    | <b>Variable-Bindings</b>                                                                                                    | <b>Possible Cause</b>                                                                                                    |  |  |  |
|----------------------------------------------------------------------------------------------------|----------------------------------------------------------------------------------------------------|----------------------------------------------------------------------------------------------------|--|--|--|
| <b>Logical Link Sublayer</b>                                                                                                    |                                                                                                    |                                                                                                    |  |  |  |
| Synchronous<br>Data Port<br>Service Side of the<br><b>Frame Relay UNI</b><br>(Supported by the<br>media-specific Frame<br>Relay Services MIB.)   | $\blacksquare$ ifIndex (RFC 1573)<br>■ ifAdminStatus<br>(RFC 1573)<br>■ ifOperStatus (RFC 1573)<br>■ devLastTrapString<br>(devHealthAndStatus.-<br>mib)       | linkDown $-$ LMI is down for the<br>LMI Protocol configured, 3 or<br>Frame Relay link is disabled.<br>'\$ifString LMI down.' No<br>alarms exist on the link.<br>(e.g., 'Sync Data Port S01P1<br>frame relay link "Port-1"<br>LMI down.')<br>'\$ifString administratively<br>shutdown.' (Due to an<br>intentional shutdown.)<br>linkUp – LMI is up or Frame<br>Relay link is enabled.<br>String:<br>'\$ifString up.' |  |  |  |
| <b>Network</b><br>DTE Side of the<br><b>Frame Relay UNI</b><br>(Supported by the<br>media-specific Frame<br>Relay DTE's MIB.)                    | $\blacksquare$ ifIndex (RFC 1573)<br>■ ifAdminStatus<br>(RFC 1573)<br>ifOperStatus (RFC 1573)<br>п<br>devLastTrapString<br>п<br>(devHealthAndStatus.-<br>mib) | linkDown $-$ LMI is down for the<br>LMI Protocol configured, 3 or<br>Frame Relay link is disabled.<br>Strings:<br>'\$ifString LMI down.'<br>'\$ifString administratively<br>shutdown.' (Due to an<br>intentional shutdown.)<br>linkUp – LMI is up or Frame<br>Relay link is enabled.<br>String:<br>'\$ifString up.'                                                                                                 |  |  |  |
| <sup>3</sup> If the LMI Protocol is not configured, a linkUp/linkDown trap is based solely upon<br>whether the interface is enabled or disabled. |                                                                                                    |                                                                                                    |  |  |  |

**Table B-6. linkUp and linkDown Variable-Bindings (2 of 2)**

## <span id="page-229-0"></span>**Traps: enterprise-Specific**

These traps indicate that an enterprise-specific event has occurred. Supported enterprise-specific traps are listed below.

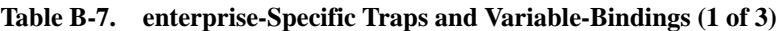

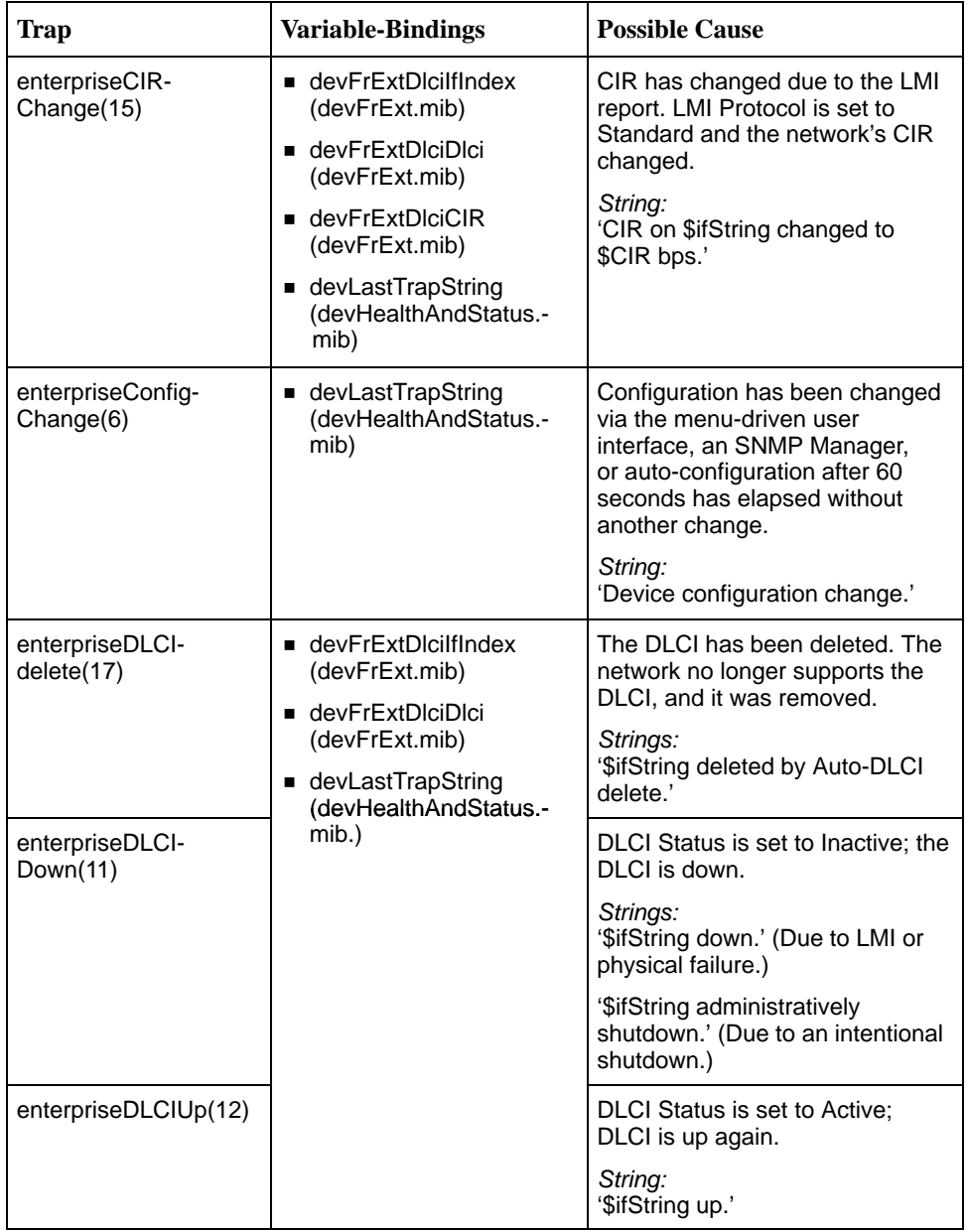

| <b>Trap</b>                               | <b>Variable-Bindings</b>                             | <b>Possible Cause</b>                                                                                                    |  |  |
|-------------------------------------------|------------------------------------------------------|----------------------------------------------------------------------------------------------------|--|--|
| enterpriseMissedSLV-<br>Down(16)          | ■ devFrExtDlcilfIndex<br>(devFrExt.mib)              | <b>SLV Timeout Error Event</b><br>Threshold has been exceeded.                                                                 |  |  |
|                                           | ■ devFrExtDlciDlci<br>(devFrExt.mib)                 | String:<br>'SLV down on \$ifString due to                                                                                      |  |  |
|                                           | ■ devFrExtDlciMissed-<br>SLVs (devFrExt.mib)         | excessive SLV packet loss. Total<br>SLV packets lost is \$numLost.'                                                            |  |  |
| enterpriseMissedSLV-<br>Up(116)           | ■ devLastTrapString<br>(devHealthAndStatus.-         | <b>SLV Timeout Error Event has</b><br>been cleared.                                                                            |  |  |
|                                           | mib.)                                                | String:<br>'SLV up on \$ifString because<br>SLV communication was<br>reestablished. Total SLV packets<br>lost is \$numLost.'   |  |  |
| enterprisePrimary-<br>ClockFail(1)        | ■ devLastTrapString<br>(devHealthAndStatus.-<br>mib) | Operating software has detected<br>that the primary clock source has<br>failed.                                                |  |  |
|                                           |                                                      | String:<br>'Primary clock failed.'                                                                                             |  |  |
| enterprisePrimary-<br>ClockFailClear(101) |                                                      | Operating software has detected<br>that the primary clock source is<br>operational again.                                      |  |  |
|                                           |                                                      | String:<br>'Primary clock restored.'                                                                                           |  |  |
| enterpriseRMON-<br>ResetToDefault(13)     | ■ devLastTrapString<br>(devHealthAndStatus.-<br>mib) | All RMON-related option<br>changes have been reset to their<br>default values.                                                 |  |  |
|                                           |                                                      | Default Factory Configuration<br>settings have been reloaded,<br>returning RMON-related options<br>to their original settings. |  |  |
|                                           |                                                      | String:<br>'RMON database reset to<br>defaults.'                                                                               |  |  |

**Table B-7. enterprise-Specific Traps and Variable-Bindings (2 of 3)**

| <b>Trap</b>                                 | <b>Variable-Bindings</b>                             | <b>Possible Cause</b>                                                                       |  |  |
|---------------------------------------------|------------------------------------------------------|---------------------------------------------------------------------------------------------|--|--|
| enterpriseSecondary-<br>ClockFail(4)        | ■ devLastTrapString<br>(devHealthAndStatus.-<br>mib) | Operating software has detected<br>that the secondary clock source<br>has failed.           |  |  |
|                                             |                                                      | String:<br>'Secondary clock failed.'                                                        |  |  |
| enterpriseSecondary-<br>ClockFailClear(104) |                                                      | Operating software has detected<br>that the secondary clock source<br>is operational again. |  |  |
|                                             |                                                      | String:<br>'Secondary clock restored.'                                                      |  |  |
| enterpriseSelfTest-<br>Fail(2)              | ■ devLastTrapString<br>(devHealthAndStatus.-<br>mib) | Unit has completed<br>(re)initialization and a hardware<br>failure was detected.            |  |  |
|                                             |                                                      | String:<br>'Self test failed: \$s.' (\$s is the<br>contents of devSelfTestResult.)          |  |  |
| enterpriseTest-<br>Start(5)                 | For physical interfaces and<br>frame relay links:    | At least one test has been<br>started on an interface or virtual                            |  |  |
|                                             | $\blacksquare$ ifIndex (RFC 1573)                    | circuit.                                                                                    |  |  |
|                                             | ■ .0.0 (placeholder)                                 | String:<br>'\$testString test started on                                                    |  |  |
|                                             | ■ devLastTrapString<br>(devHealthAndStatus.-<br>mih  | \$ifString.' (e.g., 'DTE Loopback<br>test started on Sync Data Port<br>S01P1.')             |  |  |
|                                             | For virtual circuits (DLCIs):                        | All tests have been halted on an                                                            |  |  |
| enterpriseTest-<br>Stop(105)                | ■ devFrExtDlcilfIndex<br>(devFrExt.mib)              | interface or virtual circuit.<br>String:                                                    |  |  |
|                                             | ■ devFrExtDlciDlci<br>(devFrExt.mib)                 | '\$testString test stopped on<br>\$ifString.' (e.g., 'Disruptive PVC                        |  |  |
|                                             | ■ devLastTrapString<br>(devHealthAndStatus.-<br>mib  | Loopback test stopped on<br>DLCI 100 of Sync Data Port<br>S01P1 frame relay.')              |  |  |

**Table B-7. enterprise-Specific Traps and Variable-Bindings (3 of 3)**

## <span id="page-232-0"></span>**Traps: RMON-Specific**

[Two traps are defined to support the Alarm and Events G](#page-233-0)roups of RMON. See RMON Alarm and Event Defaults for the default values that will generate RMON-specific traps.

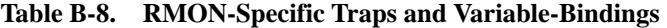

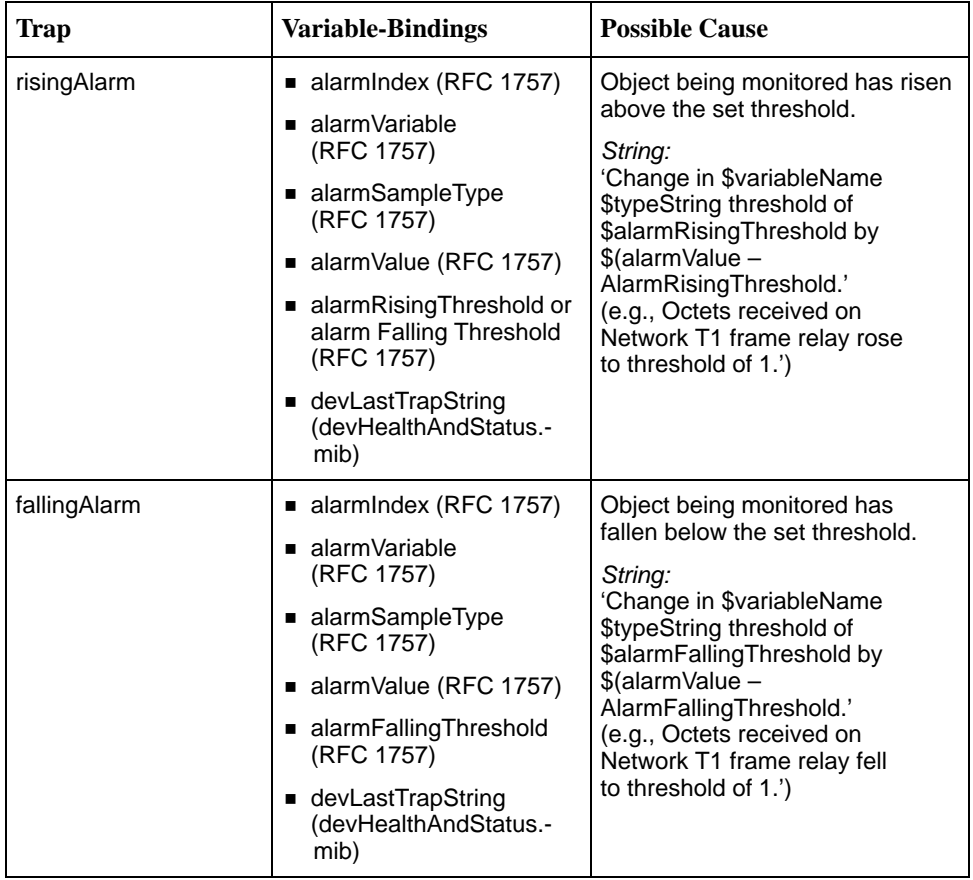

## <span id="page-233-0"></span>**RMON Alarm and Event Defaults**

The FrameSaver unit supports automatic generation of RMON alarm and event information. Each alarm sets an SNMP variable to monitor. When the threshold set for the monitored variable is exceeded, an SNMP trap or a log event is sent.

#### **Event Defaults**

Since all events sent are under the control of the FrameSaver unit, there is no need to define multiple events for each alarm type, so only the following two events need to be generated:

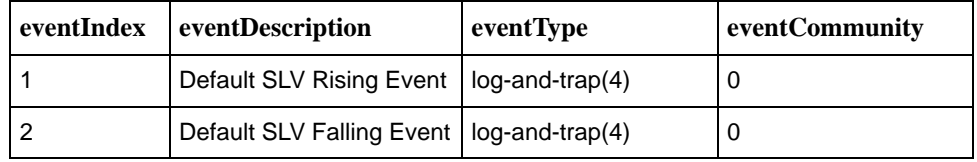

The alarm default tables starting on the next page show how each RMON default alarm is set by the FrameSaver unit, shows the alarm and event types, the interval used when generating alarms, and thresholds.

- $\overline{a}$ [Physical Interface Alarm Defaults](#page-234-0)
- **[Frame Relay Link Alarm Defaults](#page-235-0)**
- **[DLCI Alarm Defaults Paradyne Area](#page-237-0)**
- [DLCI Alarm Defaults NetScout Area](#page-238-0)

See [Standards Compliance for SNMP Traps](#page-224-0) for information about how traps work, and *[Traps: RMON-Specific](#page-232-0)* for traps specific to remote monitoring.

#### **Rising Event Operation**

If a rising threshold is crossed during the interval shown in a table (e.g., frames dropped by the network), the event is armed and an alarm is generated at the end of the interval. Only one alarm per event per interval is generated. The alarm condition persists until the event has been disarmed (reset).

The event is disarmed when a falling threshold has been crossed and the rising threshold has not been crossed during an interval, allowing the event to return to its original disarmed state.

## <span id="page-234-0"></span>**Physical Interface Alarm Defaults**

This alarm only applies to the FrameSaver unit's network interface.

**Table B-9. Network Physical Interface Alarm Defaults**

| <b>Item</b>                                                                                                    | <b>Sample</b><br><b>Type</b> | MIB/Tag/OID <sup>2</sup>                                                                   | <b>Interval</b>                 | <b>Event</b><br><b>Type</b> | <b>Rising</b><br><b>Threshold</b><br><b>Default</b> | Falling<br><b>Threshold</b><br><b>Default</b> |
|----------------------------------------------------------------------------------------------------|------------------------------|--------------------------------------------------------------------------------------------|---------------------------------|-----------------------------|-----------------------------------------------------|-----------------------------------------------|
| Unavailable<br>Seconds                                                                                                    | D                            | <i>MIB:</i> DS1/E1 MIB (RFC 1406)<br>Tag: dsx1TotalUASs<br>OID: .1.3.6.1.2.1.10.18.9.1.5.1 | 900 secs<br>$(15 \text{ mins})$ | Rising                      |                                                     |                                               |
| $D =$ Delta. Indicates that the calculated difference between the current value and the previous value is contained<br>in the MIB.<br><sup>2</sup> I in the OID = Interface ID of the frame relay link. |                              |                                                                                            |                                 |                             |                                                     |                                               |

## <span id="page-235-0"></span>**Frame Relay Link Alarm Defaults**

These alarms apply to the FrameSaver unit's frame relay link interfaces. They are created during RMON initialization.

**Table B-10. Frame Relay Link Alarm Defaults (1 of 2)**

| <b>Item</b>                                                                                                    | <b>Sample</b><br>Type <sup>1</sup> | MIB/Tag/OID $^2$                                                                                         | <b>Interval</b>                 | <b>Event</b><br><b>Type</b> | <b>Rising</b><br><b>Threshold</b><br><b>Default</b> | <b>Falling</b><br><b>Threshold</b><br><b>Default</b> |
|----------------------------------------------------------------------------------------------------|------------------------------------|----------------------------------------------------------------------------------------------------|---------------------------------|-----------------------------|-----------------------------------------------------|------------------------------------------------------|
| <b>Invalid Frames</b>                                                                                                    | D                                  | MIB: pdn_FrExt.mib (E)<br>Tag: devFrExtLinkRxIIFrames<br>OID: .1.3.6.1.4.1.1795.2.24.2.<br>6.9.4.7.1.18. | 900 secs<br>$(15 \text{ mins})$ | Rising                      | $\mathbf{1}$                                        | 1                                                    |
| <b>Short Frames</b>                                                                                                    | D                                  | MIB: pdn_FrExt.mib (E)<br>Tag: devFrExtLinkRxShort<br>OID: .1.3.6.1.4.1.1795.2.24.2.<br>6.9.4.7.1.6.     | 900 secs<br>$(15 \text{ mins})$ | Rising                      | $\mathbf{1}$                                        | $\mathbf{1}$                                         |
| Long Frames                                                                                                    | D                                  | MIB: pdn_FrExt.mib (E)<br>Tag: devFrExtLinkRxLong<br>OID: .1.3.6.1.4.1.1795.2.24.2.<br>6.9.4.7.1.7.      | 900 secs<br>$(15 \text{ mins})$ | Rising                      | $\mathbf{1}$                                        | 1                                                    |
| <b>Rx Discards</b>                                                                                                    | D                                  | MIB: pdn_FrExt.mib (E)<br>Tag: devFrExtLinkRxDiscards<br>OID: .1.3.6.1.4.1.1795.2.24.2.<br>6.9.4.7.1.15. | 900 secs<br>$(15 \text{ mins})$ | Rising                      | $\mathbf{1}$                                        | $\mathbf{1}$                                         |
| <b>Tx Discards</b>                                                                                                    | D                                  | MIB: pdn_FrExt.mib (E)<br>Tag: devFrExtLinkTxDiscards<br>OID: .1.3.6.1.4.1.1795.2.24.2.<br>6.9.4.7.1.14. | 900 secs<br>$(15 \text{ mins})$ | Rising                      | $\mathbf{1}$                                        | $\mathbf{1}$                                         |
| <b>Rx Total Errors</b>                                                                                                    | D                                  | MIB: pdn_FrExt.mib (E)<br>Tag: devFrExtLinkTotRxErrs<br>OID: .1.3.6.1.4.1.1795.2.24.2.<br>6.9.4.7.1.20.  | 900 secs<br>$(15 \text{ mins})$ | Rising                      | $\mathbf{1}$                                        | $\mathbf{1}$                                         |
| $1\text{ D}$ = Delta. Indicates that the calculated difference between the current value and the previous value is contained<br>in the MIB. |                                    |                                                                                                    |                                 |                             |                                                     |                                                      |

<sup>2</sup> **I** in the OID = Interface ID of the frame relay link.

| <b>Item</b>                                                                                                    | <b>Sample</b><br>Type <sup>1</sup> | MIB/Tag/OID $^2$                                | <b>Interval</b>                 | <b>Event</b><br><b>Type</b> | <b>Rising</b><br><b>Threshold</b><br><b>Default</b> | <b>Falling</b><br><b>Threshold</b><br><b>Default</b> |
|----------------------------------------------------------------------------------------------------|------------------------------------|-------------------------------------------------|---------------------------------|-----------------------------|-----------------------------------------------------|------------------------------------------------------|
| <b>Tx Total Errors</b>                                                                                                    | D                                  | MIB: pdn_FrExt.mib (E)                          | 900 secs<br>$(15 \text{ mins})$ | Rising                      | $\mathbf{1}$                                        | 1                                                    |
|                                                                                                    |                                    | Tag: devFrExtLinkTotTxErrs                      |                                 |                             |                                                     |                                                      |
|                                                                                                    |                                    | OID: .1.3.6.1.4.1.1795.2.24.2.<br>6.9.4.7.1.19. |                                 |                             |                                                     |                                                      |
| <b>Rx Overruns</b>                                                                                                    | D                                  | MIB: pdn_FrExt.mib (E)                          | $900$ secs                      | Rising                      | $\mathbf{1}$                                        | 1                                                    |
|                                                                                                    |                                    | Tag: devFrExtLinkRxOverruns                     | $(15 \text{ mins})$             |                             |                                                     |                                                      |
|                                                                                                    |                                    | OID: .1.3.6.1.4.1.1795.2.24.2.<br>6.9.4.7.1.28. |                                 |                             |                                                     |                                                      |
| <b>Tx Underruns</b>                                                                                                    | D                                  | MIB: pdn_FrExt.mib (E)                          | 900 secs                        | Rising                      | $\mathbf{1}$                                        | 1                                                    |
|                                                                                                    |                                    | Tag: devFrExtLinkTx-<br>Underruns               | $(15 \text{ mins})$             |                             |                                                     |                                                      |
|                                                                                                    |                                    | OID: .1.3.6.1.4.1.1795.2.24.2.<br>6.9.4.7.1.29. |                                 |                             |                                                     |                                                      |
| Rx Non-octet Aligns                                                                                                    | D                                  | MIB: pdn_FrExt.mib (E)                          | 900 secs<br>$(15 \text{ mins})$ | Rising                      | 1                                                   | 1                                                    |
|                                                                                                    |                                    | Tag: devFrExtLinkRx-<br><b>NonOctet</b>         |                                 |                             |                                                     |                                                      |
|                                                                                                    |                                    | OID: .1.3.6.1.4.1.1795.2.24.2.<br>6.9.4.7.1.16. |                                 |                             |                                                     |                                                      |
| <b>Rx CRC Errors</b>                                                                                                    | D                                  | MIB: pdn_FrExt.mib (E)                          | 900 secs                        | Rising                      | $\mathbf{1}$                                        | 1                                                    |
|                                                                                                    |                                    | Tag: devFrExtLinkRxCrcErr                       | $(15 \text{ mins})$             |                             |                                                     |                                                      |
|                                                                                                    |                                    | OID: .1.3.6.1.4.1.1795.2.24.2.<br>6.9.4.7.1.17. |                                 |                             |                                                     |                                                      |
| <b>Total LMI Errors</b>                                                                                                    | D                                  | MIB: pdn_FrExt.mib (E)                          | 900 secs                        | Rising                      | $\mathbf{1}$                                        | 1                                                    |
|                                                                                                    |                                    | Tag: devFrExtLinkTotal-<br><b>LMIErrs</b>       | $(15 \text{ mins})$             |                             |                                                     |                                                      |
|                                                                                                    |                                    | OID: .1.3.6.1.4.1.1795.2.24.2.<br>6.9.4.7.1.32. |                                 |                             |                                                     |                                                      |
| $1\text{ D}$ = Delta. Indicates that the calculated difference between the current value and the previous value is contained<br>in the MIB. |                                    |                                                 |                                 |                             |                                                     |                                                      |

**Table B-10. Frame Relay Link Alarm Defaults (2 of 2)**

<sup>2</sup> **I** in the OID = Interface ID of the frame relay link.

## <span id="page-237-0"></span>**DLCI Alarm Defaults – Paradyne Area**

These alarms apply to all DLCIs on the network interface and can be created during RMON initialization or when a DLCI is created. They are put into the Paradyne alarm area.

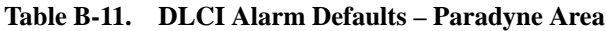

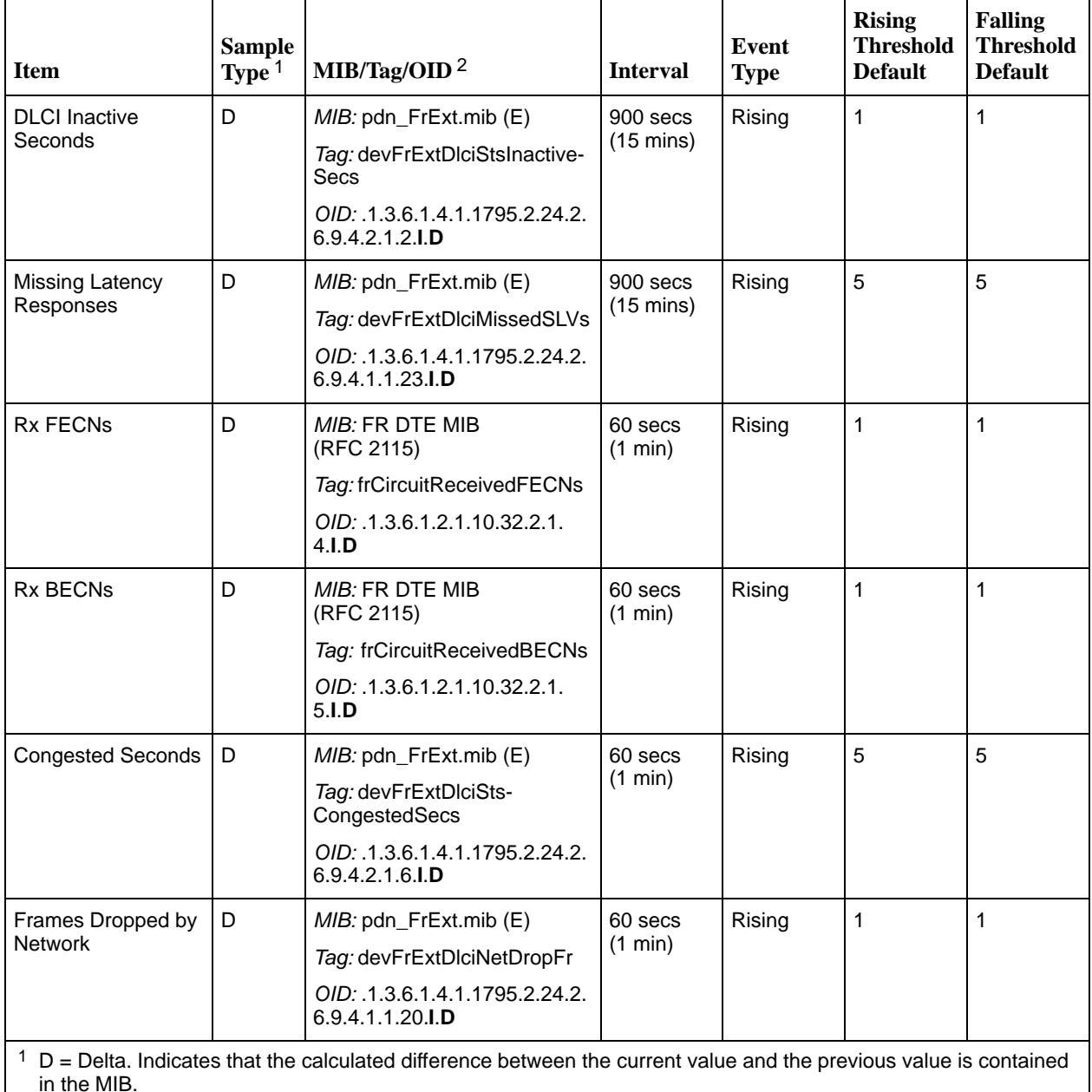

A = Absolute. Indicates that the exact value for the item is contained in the MIB.

<sup>2</sup> **I** in the OID = Interface ID of the frame relay link.

D = DLCI number.

### <span id="page-238-0"></span>**DLCI Alarm Defaults – NetScout Area**

These alarms can be created during RMON initialization or when a DLCI is created. They are put int[o the NetScout alarm area. T](#page-239-0)able B-12 identifies alarm defaults that do not change, and Table B-13 identifies alarm defaults that change when the interface's line speed changes.

The thresholds for these alarms can be edited using NetScout Manager Plus so they match the values in the SLA between the customer and service provider. Up to eight alarms per interface are allowed. Any additional alarms are added to the Paradyne Area alarms and they cannot be changed using NetScout software.

See [Editing Alarms](#page-193-0) in Chapter 8, Setting Up NetScout Manager Plus for FrameSaver Devices.

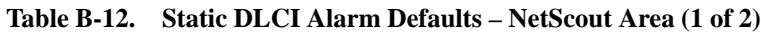

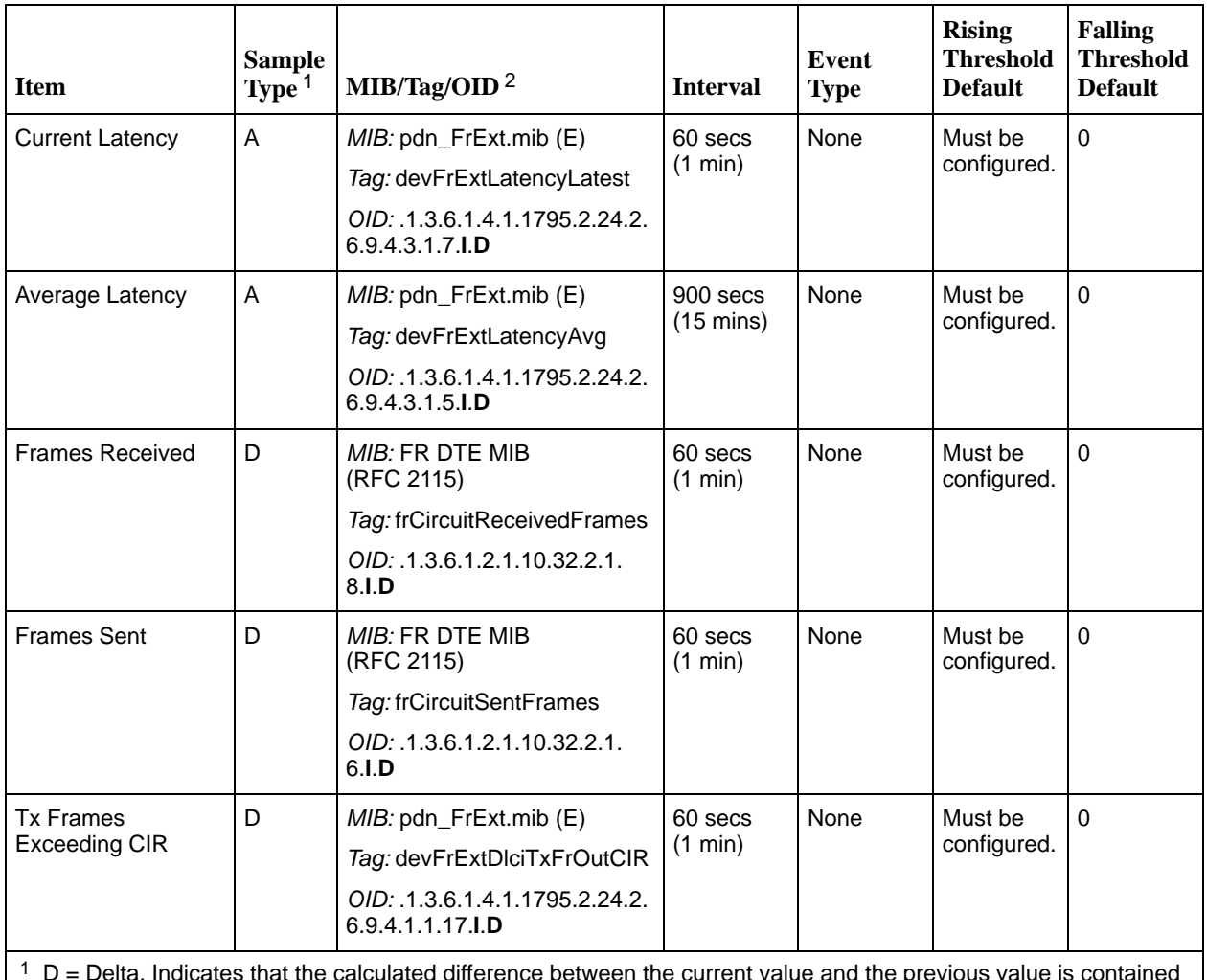

 $1$  D = Delta. Indicates that the calculated difference between the current value and the previous value is contained in the MIB.

A = Absolute. Indicates that the exact value for the item is contained in the MIB.

<sup>2</sup> **I** in the OID = Interface ID of the frame relay link. D = DLCI number.

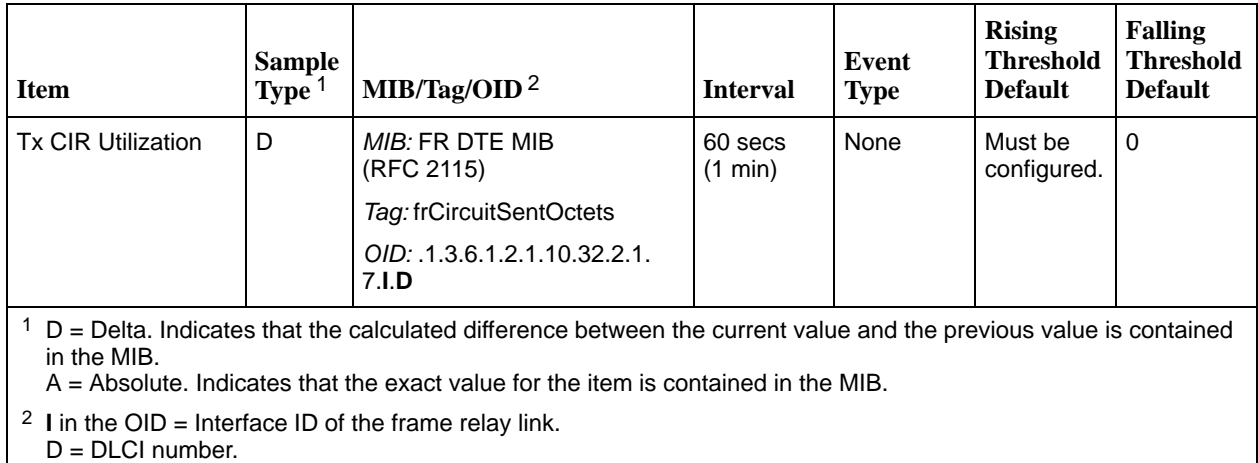

<span id="page-239-0"></span>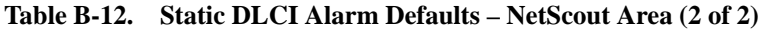

**Table B-13. Dynamic DLCI Alarm Defaults – NetScout Area**

| <b>Item</b>                               | Sample<br>Type $1$ | MIB/Tag/OID <sup>2</sup>              | <b>Interval</b>               | Event<br><b>Type</b> | <b>Rising</b><br><b>Threshold</b><br><b>Default</b> | Falling<br><b>Threshold</b><br><b>Default</b> |
|-------------------------------------------|--------------------|---------------------------------------|-------------------------------|----------------------|-----------------------------------------------------|-----------------------------------------------|
| Rx DLCI Link<br>Utilization               | D                  | MIB: FR DTE MIB<br>(RFC 2115)         | 60 secs.<br>$(1 \text{ min})$ | Rising               | 70% of link<br>capability                           | 65% of link<br>capability                     |
|                                           |                    | Tag: frCircuitReceivedOctets          |                               |                      |                                                     |                                               |
|                                           |                    | OID: .1.3.6.1.2.1.10.32.2.1.<br>9.I.D |                               |                      |                                                     |                                               |
| <b>Tx DLCI Link</b><br><b>Utilization</b> | D                  | MIB: FR DTE MIB<br>(RFC 2115)         | 60 secs.<br>$(1 \text{ min})$ | Rising               | 70% of link<br>capability                           | 65% of link<br>capability                     |
|                                           |                    | Tag: frCircuitSentOctets              |                               |                      |                                                     |                                               |
|                                           |                    | OID: .1.3.6.1.2.1.10.32.2.1.<br>7.I.D |                               |                      |                                                     |                                               |

 $1\text{ D}$  = Delta. Indicates that the calculated difference between the current value and the previous value is contained in the MIB.

A = Absolute. Indicates that the exact value for the item is contained in the MIB.

<sup>2</sup> **I** in the OID = Interface ID of the frame relay link. D = DLCI number.

## <span id="page-240-0"></span>**Object ID Cross-References (Numeric Order)**

The FrameSaver unit supports automatic generation of RMON alarm and event information. Each alarm sets an SNMP variable to monitor. When the threshold set for the monitored variable is exceeded, an SNMP trap is sent and/or a log entry is made.

This table is helpful in identifying alarm conditions being tracked when viewing the NetScout Custom History screen (shown below), which provides the OID instead of the alarm condition.

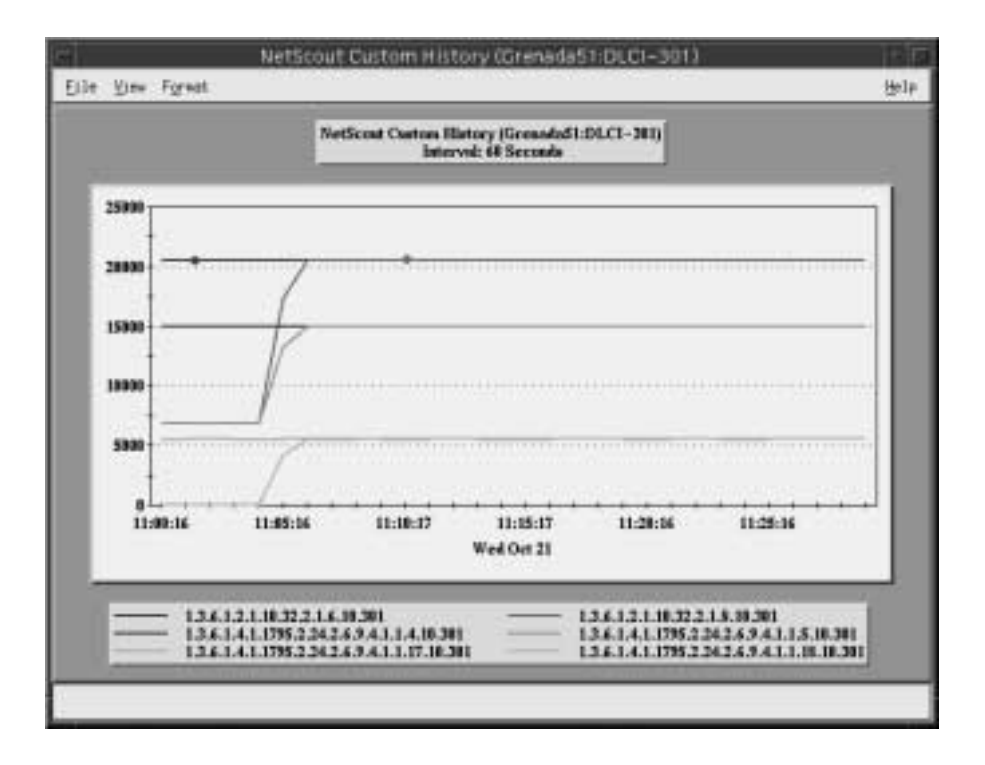

[See Table B-14 for](#page-241-0) an RMON history OID cross-reference [and Table B-15 for an](#page-245-0) RMON alarm OID cross-reference.

| Object ID $(OID)^1$                                                                                                    | <b>Item</b>              | MIB/Tag                       |  |  |  |  |
|----------------------------------------------------------------------------------------------------|--------------------------|-------------------------------|--|--|--|--|
| $.1.3.6.1.2.1.2.2.1.$                                                                                                    |                          |                               |  |  |  |  |
| .1.3.6.1.2.1.2.2.1.5.                                                                                                    | <b>Link Speed</b>        | <i>MIB:</i> MIB II (RFC 1573) |  |  |  |  |
|                                                                                                    |                          | Tag: ifSpeed                  |  |  |  |  |
| .1.3.6.1.2.1.2.2.1.10.1                                                                                                    | All DLCI + LMI Rx Octets | MIB: MIB II (RFC 1573)        |  |  |  |  |
|                                                                                                    |                          | Tag: ifInOctets               |  |  |  |  |
| .1.3.6.1.2.1.2.2.1.16.1                                                                                                    | All DLCI + LMI Tx Octets | MIB: MIB II (RFC 1573)        |  |  |  |  |
|                                                                                                    |                          | Tag: ifOutOctets              |  |  |  |  |
| .1.3.6.1.2.1.2.10.32.2.1                                                                                                    |                          |                               |  |  |  |  |
| $.1.3.6.1.2.1.10.32.2.1.4.1.$ D                                                                                                    | Rx FECNs                 | MIB: FR DTE MIB (RFC 2115)    |  |  |  |  |
|                                                                                                    |                          | Tag: frCircuitReceivedFECNs   |  |  |  |  |
| $.1.3.6.1.2.1.10.32.2.1.5.1.$ D                                                                                                    | <b>Rx BECNs</b>          | MIB: FR DTE MIB (RFC 2115)    |  |  |  |  |
|                                                                                                    |                          | Tag: frCircuitReceivedBECNs   |  |  |  |  |
| $.1.3.6.1.2.1.10.32.2.1.6.1.$ D                                                                                                    | <b>Tx Frames</b>         | MIB: FR DTE MIB (RFC 2115)    |  |  |  |  |
|                                                                                                    |                          | Tag: frCircuitSentFrames      |  |  |  |  |
| $.1.3.6.1.2.1.10.32.2.1.7.1.$ D                                                                                                    | <b>Tx Octets</b>         | MIB: FR DTE MIB (RFC 2115)    |  |  |  |  |
|                                                                                                    |                          | Tag: frCircuitSentOctets      |  |  |  |  |
| .1.3.6.1.2.1.10.32.2.1.8.1.0                                                                                                    | <b>Rx Frames</b>         | MIB: FR DTE MIB (RFC 2115)    |  |  |  |  |
|                                                                                                    |                          | Tag: frCircuitReceivedFrames  |  |  |  |  |
| $.1.3.6.1.2.1.10.32.2.1.9.1.$ D                                                                                                    | <b>Rx Octets</b>         | MIB: FR DTE MIB (RFC 2115)    |  |  |  |  |
|                                                                                                    |                          | Tag: frCircuitReceivedOctets  |  |  |  |  |
| .1.3.6.1.2.1.16.12.2.1                                                                                                    |                          |                               |  |  |  |  |
| .1.3.6.1.2.1.16.12.2.1.2P                                                                                                    | <b>Protocol Octets</b>   | MIB: RMON II (RFC 2021)       |  |  |  |  |
|                                                                                                    | (for 11 protocols)       | Tag: protocolDistStatsOctets  |  |  |  |  |
| $1$ I = Interface ID of the frame relay link<br>$D = DLCI$ number<br>$N =$ Additional numeric index used by tables, like frame or burst size<br>$H = Host control index$<br>$P =$ Protocol index |                          |                               |  |  |  |  |

<span id="page-241-0"></span>**Table B-14. History OID Cross-Reference (1 of 4)**

 $T =$ The time mask

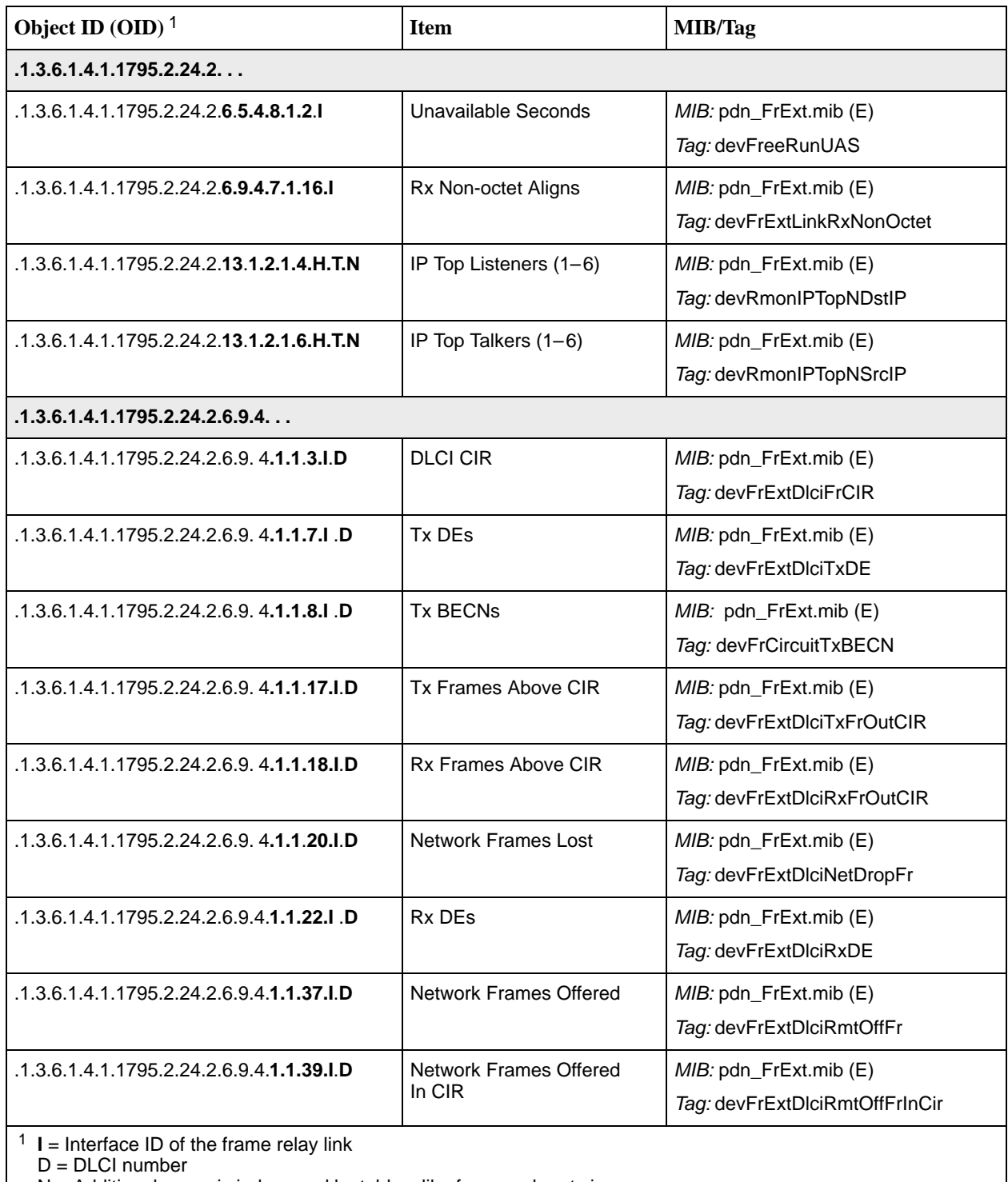

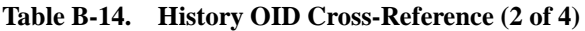

N = Additional numeric index used by tables, like frame or burst size

H = Host control index

P = Protocol index

 $T =$ The time mask

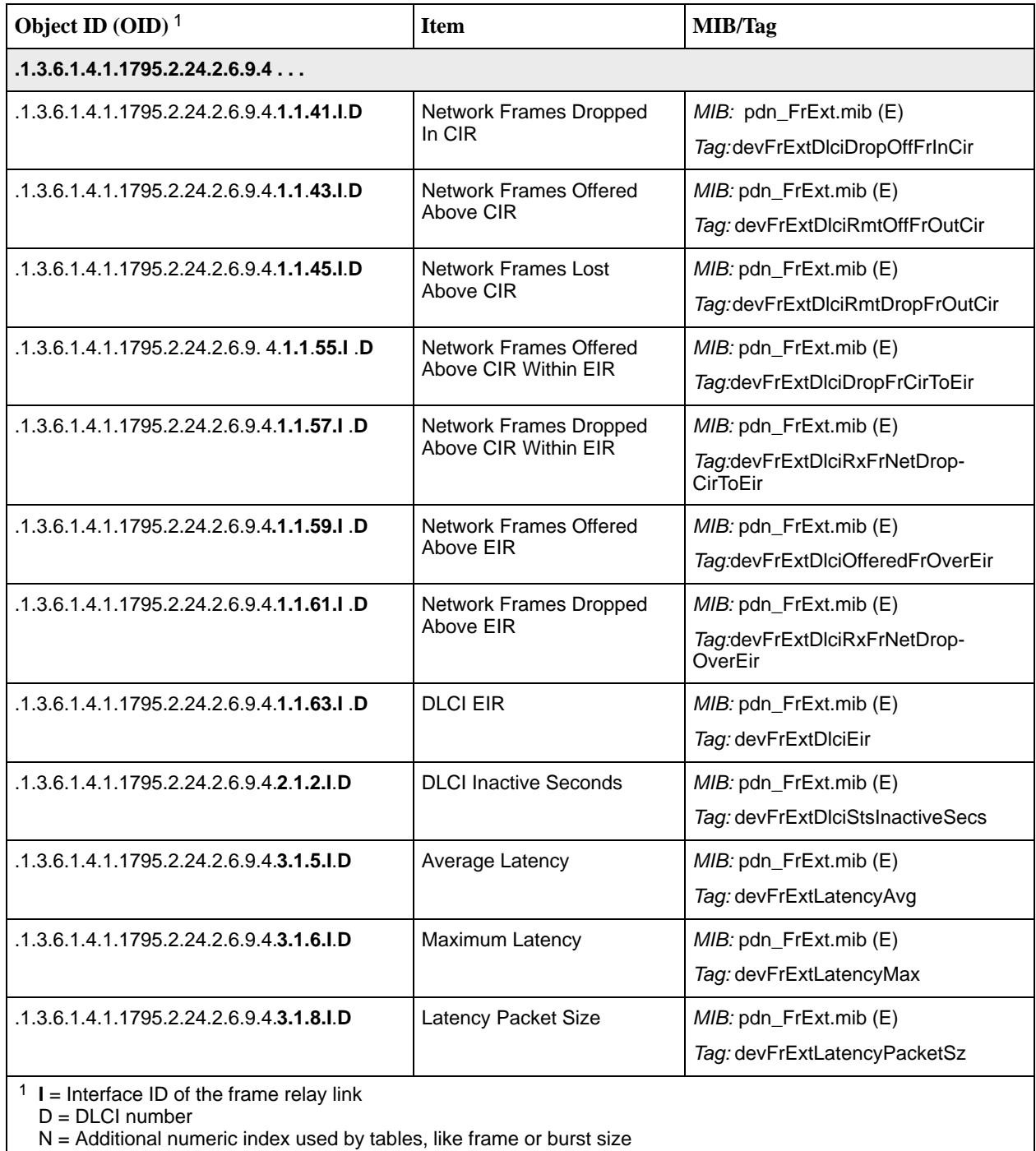

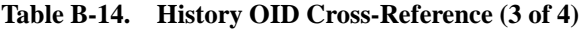

H = Host control index

P = Protocol index

 $T =$ The time mask

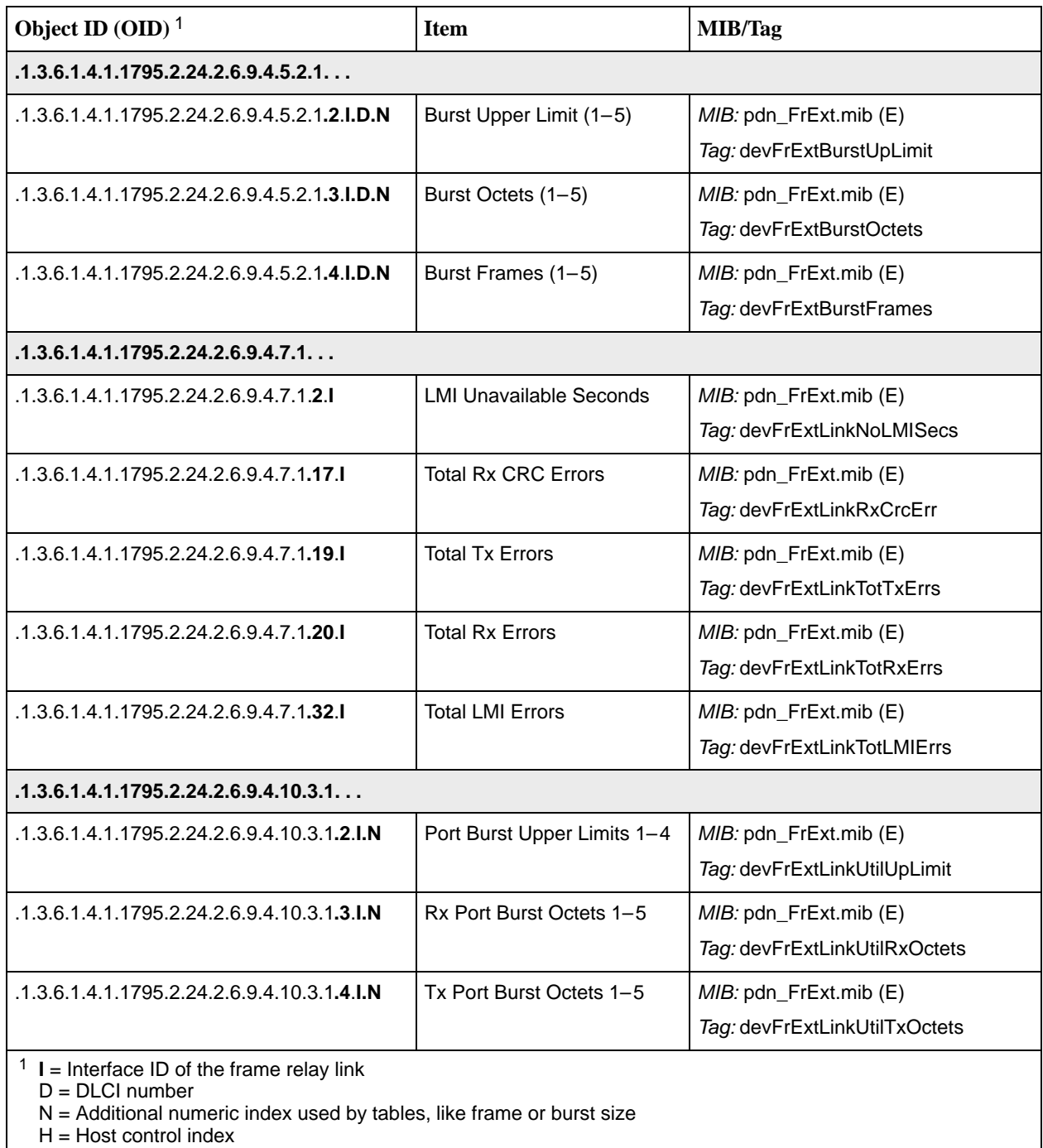

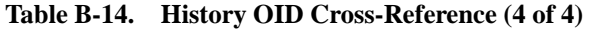

P = Protocol index  $T =$ The time mask

See Table B-15 on page B-27 for an RMON alarm OID cross-reference.

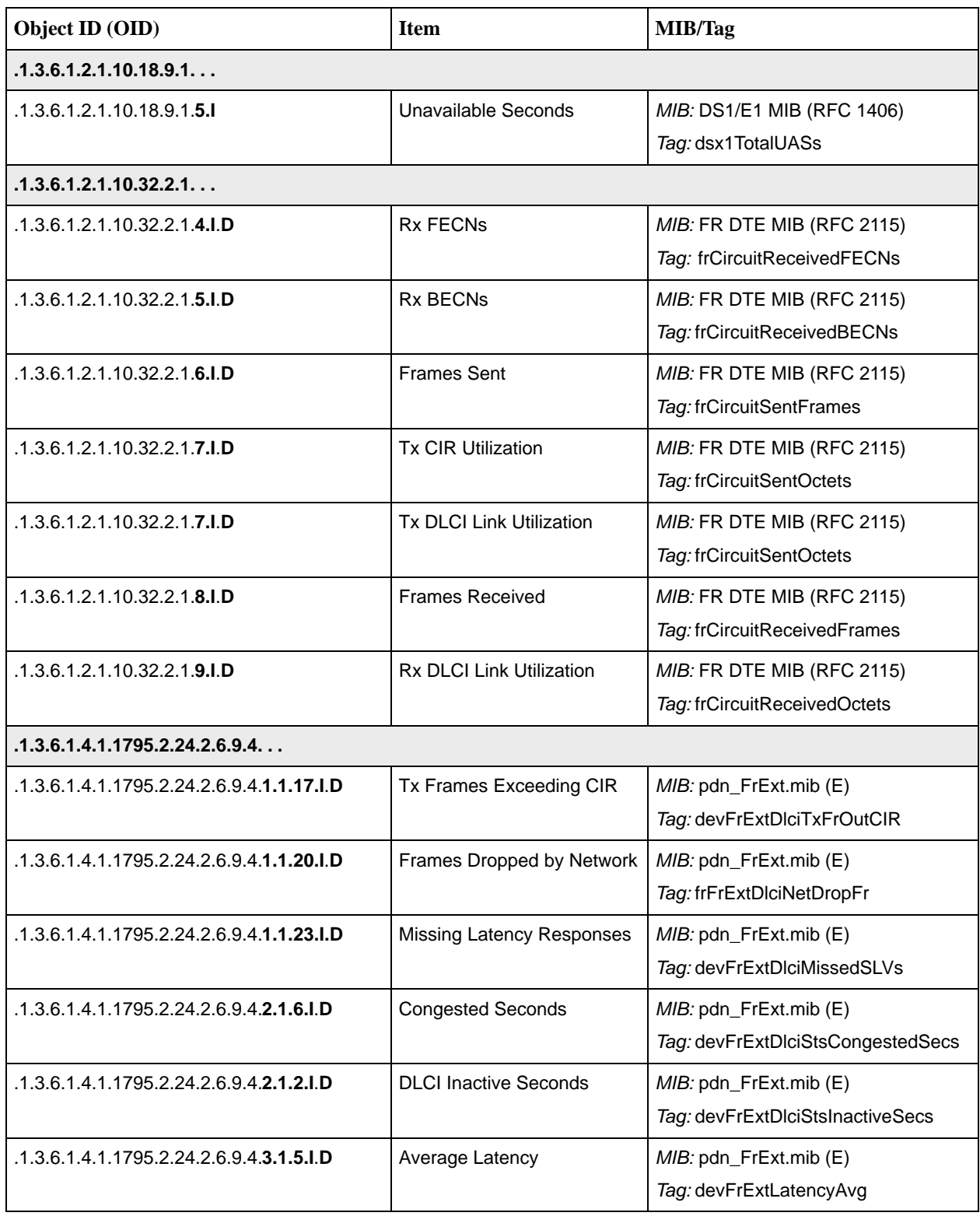

<span id="page-245-0"></span>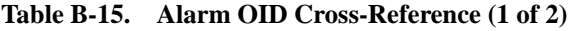

| Object ID (OID)                                 | <b>Item</b>                        | MIB/Tag                                                 |  |  |  |  |
|-------------------------------------------------|------------------------------------|---------------------------------------------------------|--|--|--|--|
| .1.3.6.1.4.1.1795.2.24.2.6.9.4                  |                                    |                                                         |  |  |  |  |
| .1.3.6.1.4.1.1795.2.24.2.6.9.4.3.1.7.I.D        | <b>Current Latency</b>             | MIB: pdn_FrExt.mib (E)<br>Tag: devFrExtLatencyLatest    |  |  |  |  |
| .1.3.6.1.4.1.1795.2.24.2.6.9.4.4.2.1.2.1.N      | Frame Size Upper Limits<br>$1 - 5$ | MIB: pdn_FrExt.mib (E)<br>Tag: devFrExtFrameSzUpLimit   |  |  |  |  |
| .1.3.6.1.4.1.1795.2.24.2.6.9.4.4.2.1.3.1.N      | Frame Size Count 1-5               | MIB: pdn_FrExt.mib (E)<br>Tag: devFrExtFrameSzCount     |  |  |  |  |
| .1.3.6.1.4.1.1795.2.24.2.6.9.4.7.1.6.1          | <b>Rx Short Frames</b>             | MIB: pdn_FrExt.mib (E)<br>Tag: devFrExtLinkRxShort      |  |  |  |  |
| .1.3.6.1.4.1.1795.2.24.2.6.9.4.7.1.7.1          | Rx Long Frames                     | MIB: pdn_FrExt.mib (E)<br>Tag: devFrExtLinkRxLong       |  |  |  |  |
| .1.3.6.1.4.1.1795.2.24.2.6.9.4.7.1.11.1         | <b>LMI Sequence Errors</b>         | MIB: pdn_FrExt.mib (E)<br>Tag: devFrExtLinkSeqErr       |  |  |  |  |
| .1.3.6.1.4.1.1795.2.24.2.6.9.4.7.1.14.1         | <b>Tx Discards</b>                 | MIB: pdn_FrExt.mib (E)<br>Tag: devFrExtLinkTxDiscards   |  |  |  |  |
| .1.3.6.1.4.1.1795.2.24.2.6.9.4.7.1.15.1         | <b>Rx Discards</b>                 | MIB: pdn_FrExt.mib (E)<br>Tag: devFrExtLinkRxDiscards   |  |  |  |  |
| .1.3.6.1.4.1.1795.2.24.2.6.9.4.7.1.16.1         | Rx Nonoctet Aligns                 | MIB: pdn_FrExt.mib (E)<br>Tag: devFrExtLinkRxNonOctet   |  |  |  |  |
| .1.3.6.1.4.1.1795.2.24.2.6.9.4.7.1.17.1         | <b>Rx CRC Errors</b>               | MIB: pdn_FrExt.mib (E)<br>Tag: devFrExtLinkRxCrcErrs    |  |  |  |  |
| .1.3.6.1.4.1.1795.2.24.2.6.9.4.7.1.18.1         | Rx Illegal Frames                  | MIB: pdn_FrExt.mib (E)<br>Tag: devFrExtLinkRxIIFrames   |  |  |  |  |
| .1.3.6.1.4.1.1795.2.24.2.6.9.4. <b>7.1.19.1</b> | <b>Tx Total Errors</b>             | MIB: pdn_FrExt.mib (E)<br>Tag: devFrExtLinkTotTxErrs    |  |  |  |  |
| .1.3.6.1.4.1.1795.2.24.2.6.9.4.7.1.20.1         | <b>Rx Total Errors</b>             | MIB: pdn_FrExt.mib (E)<br>Tag: devFrExtLinkTotRxErrs    |  |  |  |  |
| .1.3.6.1.4.1.1795.2.24.2.6.9.4. <b>7.1.28.I</b> | <b>Rx Overruns</b>                 | MIB: pdn_FrExt.mib (E)<br>Tag: devFrExtLinkRxOverruns   |  |  |  |  |
| .1.3.6.1.4.1.1795.2.24.2.6.9.4. <b>7.1.29.1</b> | <b>Tx Underruns</b>                | MIB: pdn_FrExt.mib (E)<br>Tag: devFrExtLinkTxUnderruns  |  |  |  |  |
| .1.3.6.1.4.1.1795.2.24.2.6.9.4.7.1.32.1         | <b>Total LMI Errors</b>            | MIB: pdn_FrExt.mib (E)<br>Tag: devFrExtLinkTotalLMIErrs |  |  |  |  |

**Table B-15. Alarm OID Cross-Reference (2 of 2)**

# **Connectors, Cables, and Pin Assignments**

# $\begin{pmatrix} 1 \\ 2 \end{pmatrix}$

This appendix shows the FrameSaver unit's rear panel, and the pin assignments for the connectors/interfaces and cables.

## **Rear Panel**

The following illustration shows the FrameSaver 9124 rear panel.

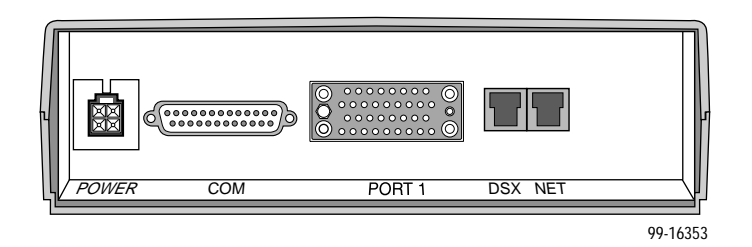

The sections that follow provide pin assignments for each interface.

### **NOTE:**

In the pin assignment tables of this appendix, if the pin number is not shown, it is not being used.

## **COM Port Connector**

The following table provides the pin assignments for the FrameSaver 9626 unit's 25-position EIA-232C communication port connector.

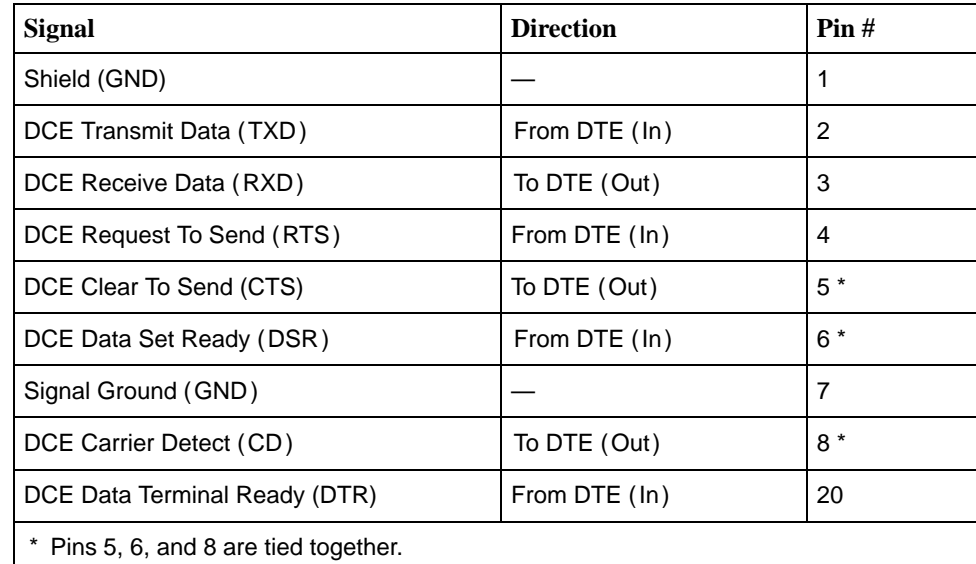

#### **LAN Adapter Converter and Cable**

If connecting to a LAN, order a plug-to-modular jack converter and a LAN Adapter cable. The following shows the pin assignments for the:

- DB25 plug-to-8-position modular jack converter between the COM port and the 8-conductor LAN Adapter cable (Feature No. 3100-F1-920)
- Custom 8-conductor cable (with modular plugs on both ends) between the converter and the LAN Adapter (Feature No. 3100-F2-910)

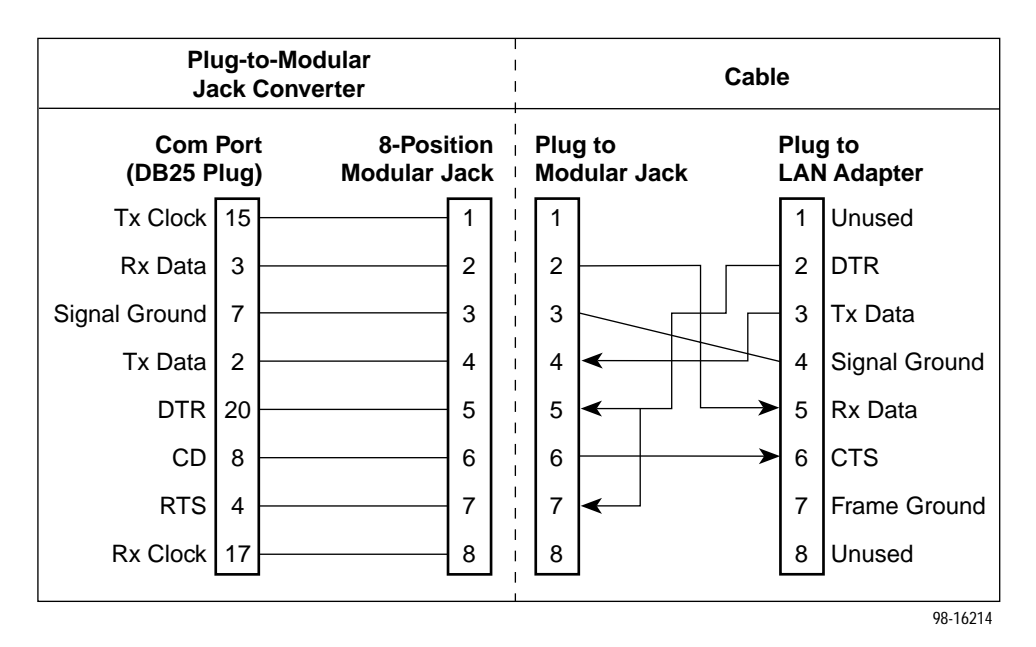

#### <span id="page-250-0"></span>**Standard EIA-232-D Crossover Cable**

A standard crossover cable can be used to connect the COM port to an external modem. The [external modem must be configured so it is compa](#page-251-0)tible with the FrameSaver unit. See page C-5 to configure an external modem.

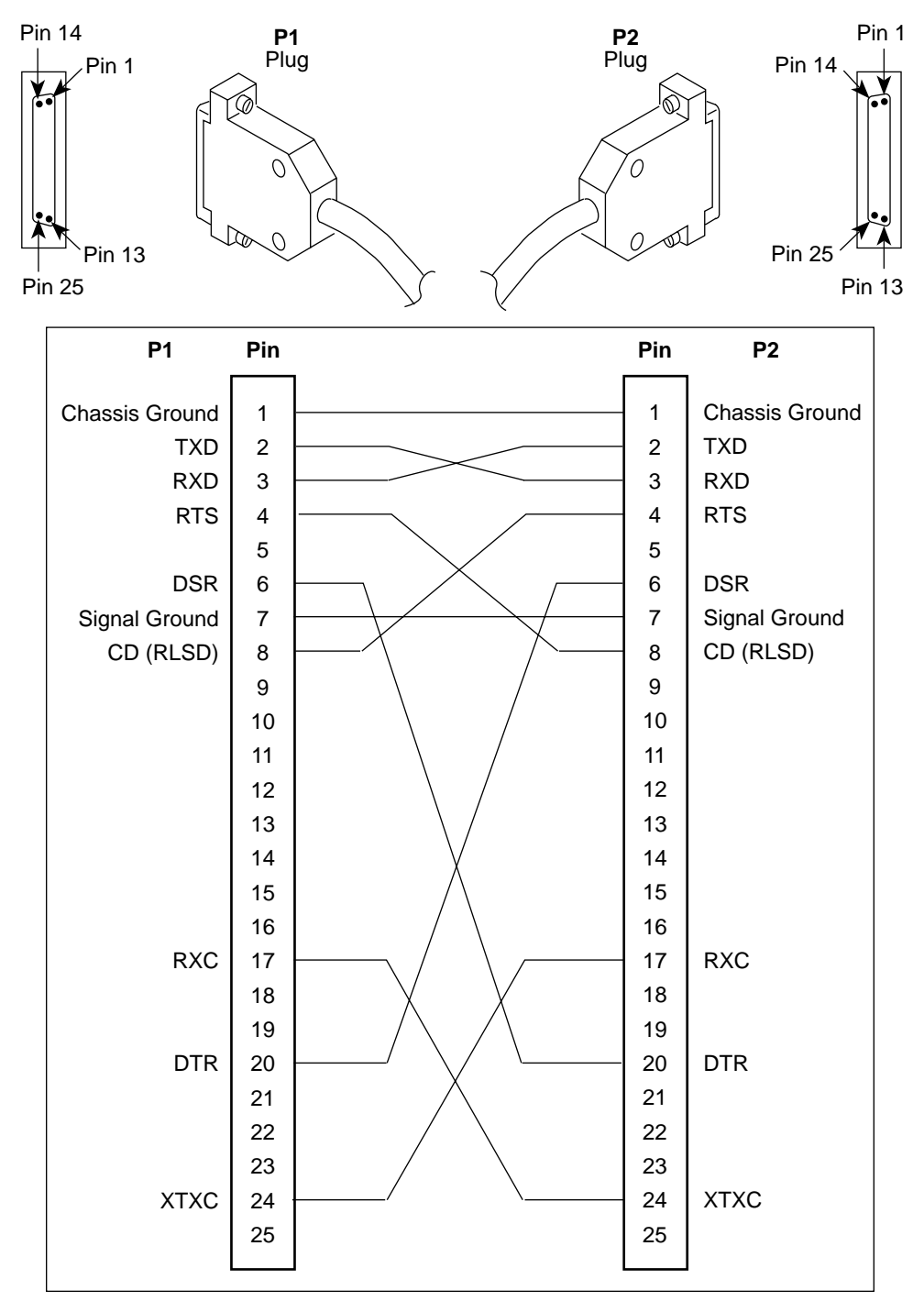

496-15180

# <span id="page-251-0"></span>**Procedure**

To configure an external modem:

- [1. Disconnect the asynchronous terminal from the standard cable. S](#page-250-0)ee page C-4 for an illustration of the COM Port connection.
- 2. Reconnect the crossover cable to the external modem.
- 3. Enable auto-answer on your modem, and configure it to use the following LSD, DSR, CTS, RTS, and DTR control leads.

See the table below for AT D0 command strings. Use the following command string:

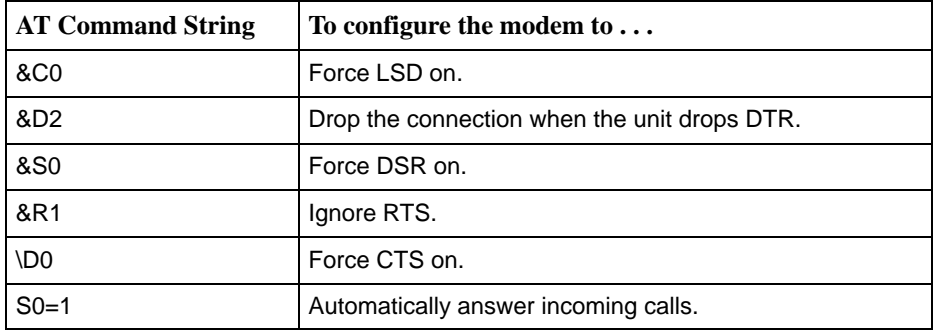

AT &C0 &D2 &S0 &R1 \D0 S0=1
# <span id="page-252-0"></span>**Port 1 Connector**

The following table provides the pin assignments for the 34-position V.35 connector to the DTE.

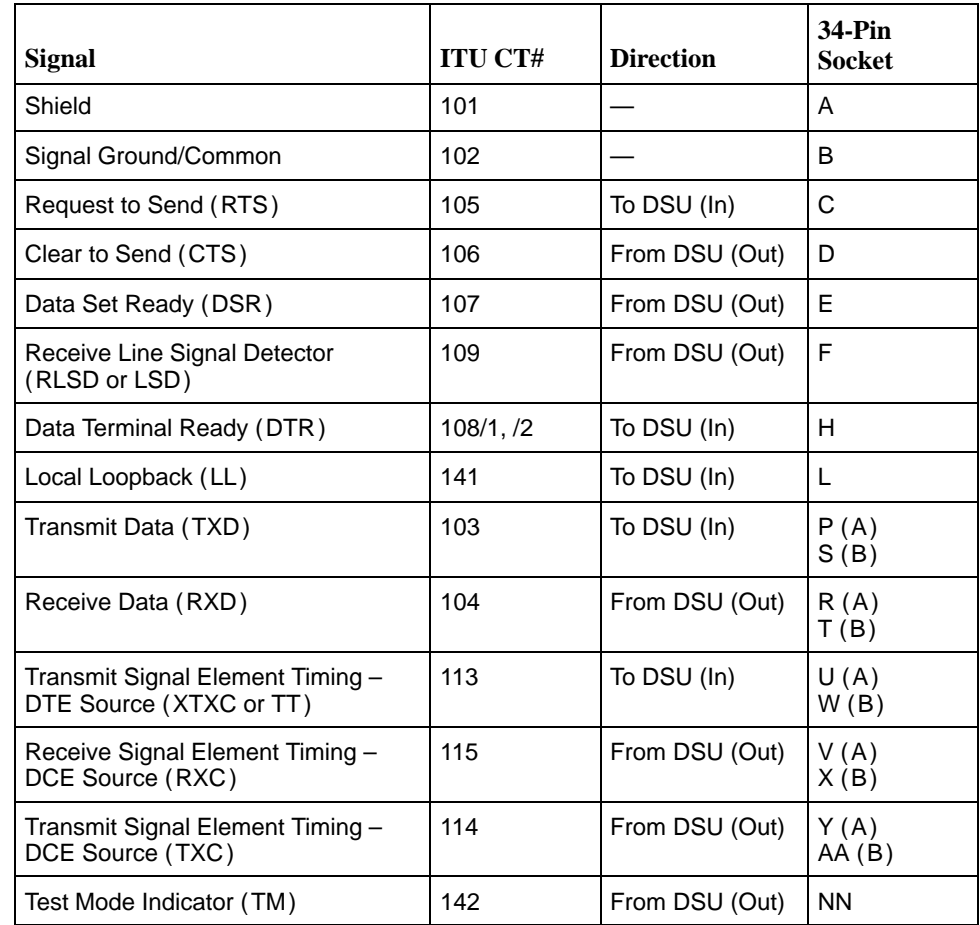

#### <span id="page-253-0"></span>**Standard V.35 Straight-through Cable**

A standard V.35 straight-through cable can be used to connect a DTE port to a DTE, where a 34-pin plug-type connector is needed for the data port and a 34-position socket-type connector is needed for the DTE. No special-order cables are required.

#### **Standard V.35 Crossover Cable**

A standard V.35 crossover cable with a 34-pin plug-type connector on each end of the cable can be used to connect the FrameSaver unit's DTE port to another DCE.

The following illustration provides the pin assignments for the V.35 crossover cable.

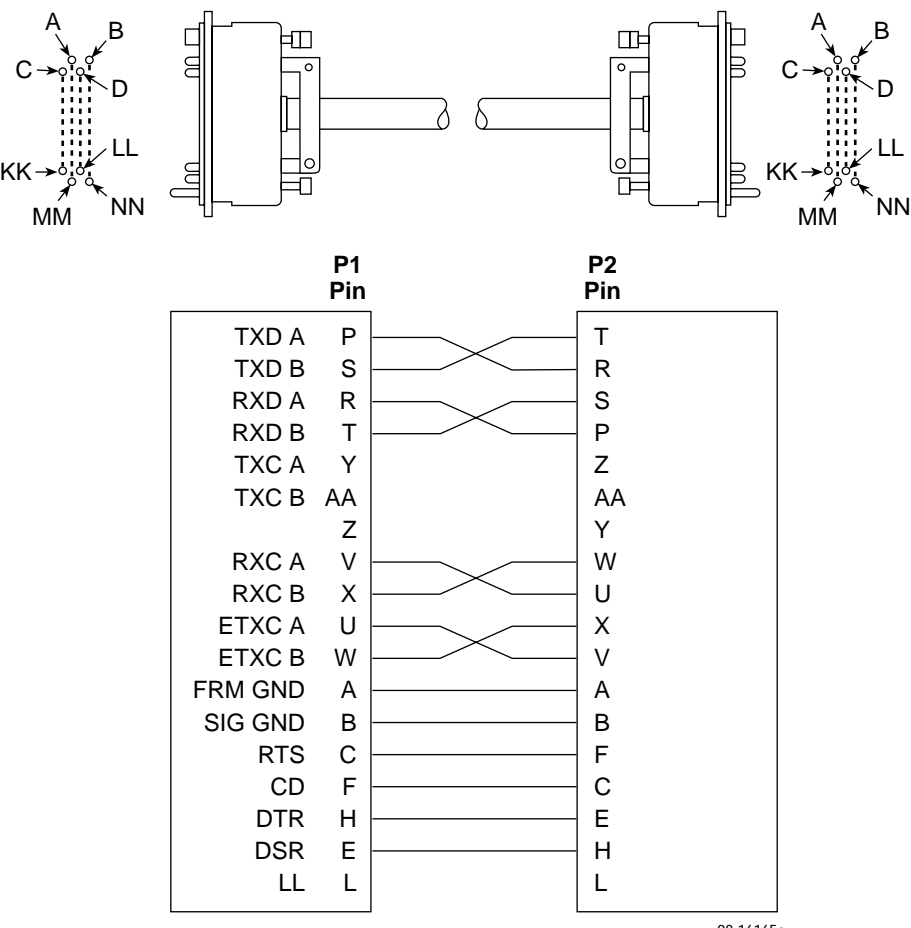

98-16165a

## <span id="page-254-0"></span>**T1 Network Cable (Feature No. 3100-F1-500)**

Network access is via a 20-foot cable with an RJ48C unkeyed plug-type connector on each end. The following table shows pin assignments and the purpose of each.

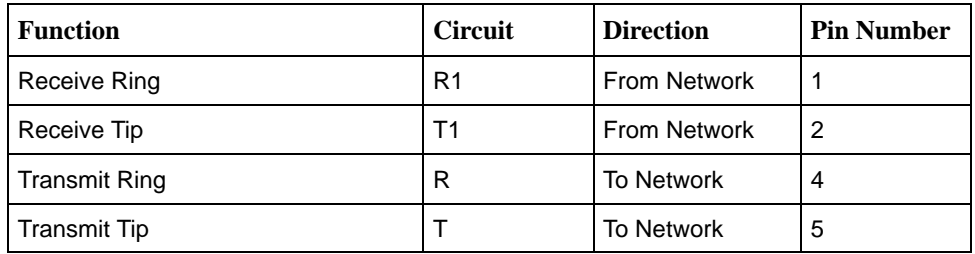

#### **Canadian T1 Line Interface Cable (Feature No. 3100-F1-510)**

The T1 line interface cable is used in Canada as an interface between the FrameSaver unit's network connector and the T1 network interface. The following shows pin assignments and the purpose of each.

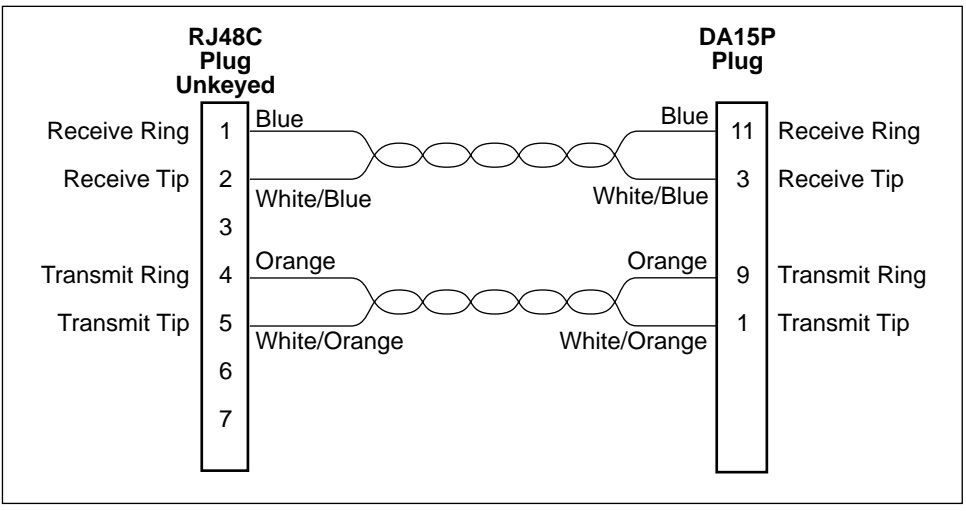

98-16215

#### <span id="page-255-0"></span>**DSX-1 Connector**

If your model includes a DSX-1 interface, the following table shows the signals and pin assignments for the 8-position modular DSX-1 interface. The DSX-1 Adapter is required for this interface.

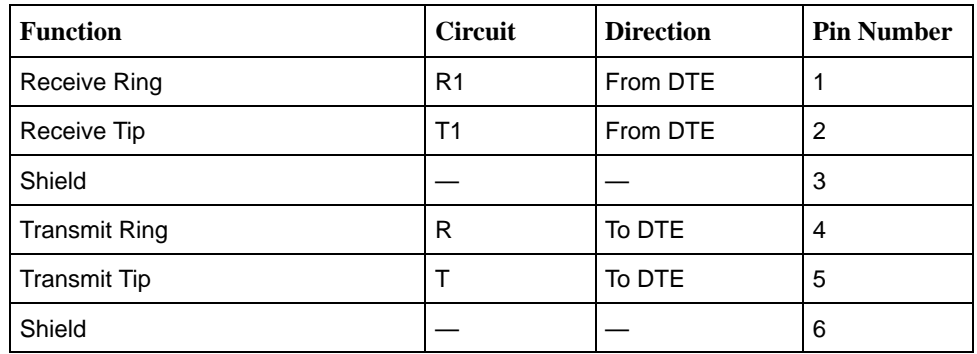

#### **DSX-1 Adapter (Feature No. 9008-F1-560)**

The DSX-1 adapter cable is used as an interface between the unit's DSX-1 connector and the DTE's DB15 interface. The following shows pin assignments and the purpose of each.

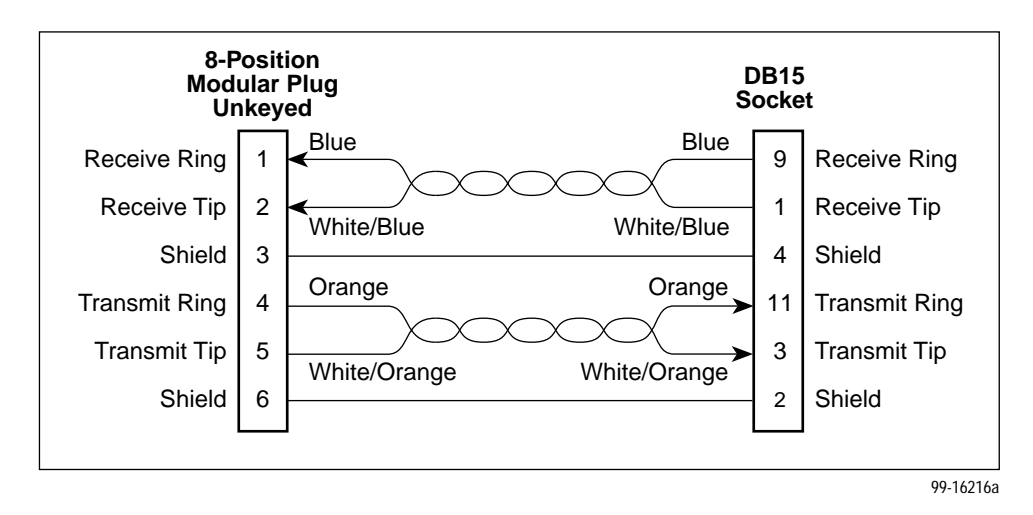

# **Technical Specifications**

# **D**

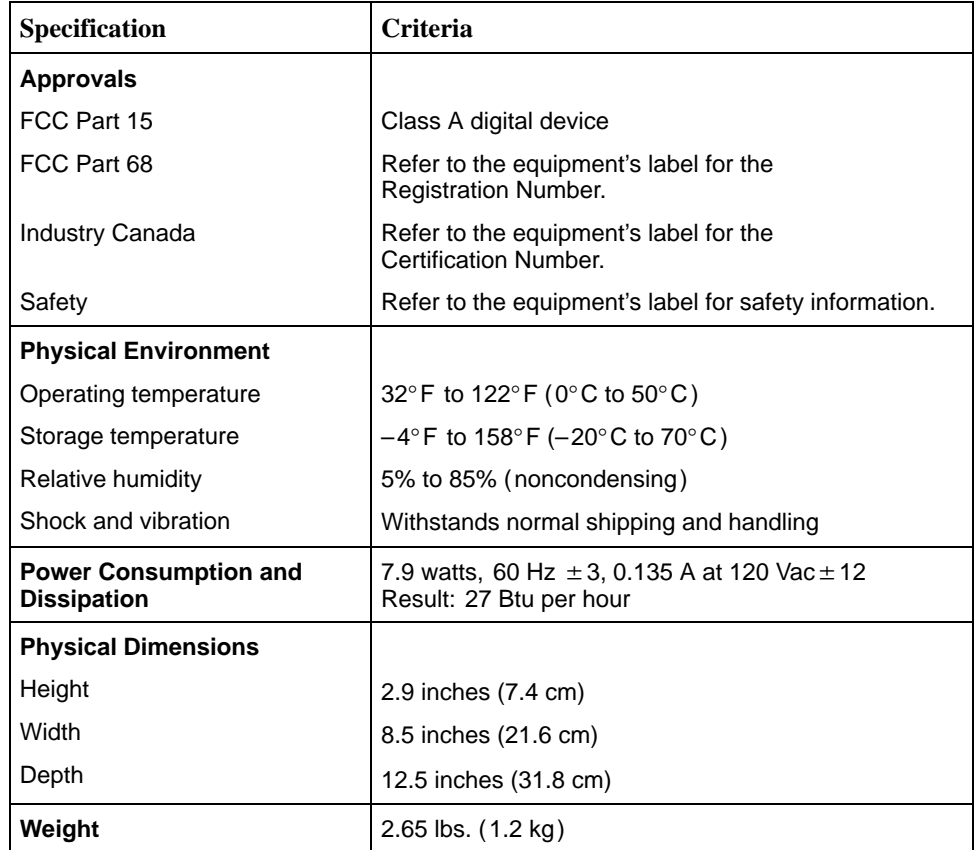

#### **Table D-1. FrameSaver SLV 9124 Technical Specifications (1 of 2)**

| Specification                          | Criteria                                                                                          |
|----------------------------------------|---------------------------------------------------------------------------------------------------|
| <b>COM Port</b>                        | 25-position (DB25) connector                                                                      |
| Standard                               | EIA-232/ITU, V.24 (ISO 2110)                                                                      |
| Data rates                             | 9.6, 14.4, 19.2, 28.8, 38.4, 57.6, and 115.2 kbps                                                 |
| <b>T1 Network Interface</b>            | 8-position modular unkeyed USOC RJ48C jack                                                        |
| Data rates                             | Up to 1.536 Mbps                                                                                  |
| Services supported                     | Fractional T1 service, frame relay service                                                        |
| Physical interface (USA)               | <b>R.I48C</b>                                                                                     |
| Physical interface (Canada)            | CA81A using adapter cable                                                                         |
| Framing format                         | D4, ESF                                                                                           |
| Coding format                          | AMI, B8ZS                                                                                         |
| Line Build-Out (LBO)                   | 0.0 dB, $-7.5$ dB, $-15$ dB, $-22.5$ dB                                                           |
| <b>ANSI PRM</b>                        | Selectable                                                                                        |
| <b>Bit stuffing</b>                    | AT&T TR 62411                                                                                     |
| <b>DSX-1 Interface</b> (if applicable) |                                                                                                   |
| Physical interface                     | 8-position modular connector with optional<br>8-position modular-to-DB15 adapter: D-Sub 15 socket |
| Framing format                         | D4. ESF                                                                                           |
| Coding format                          | AMI. B8ZS                                                                                         |
| DTE line equalization                  | 5 selectable ranges from 0 to 655 feet<br>$(0 - 196.5$ meters)                                    |
| Send AIS                               | Selectable                                                                                        |
| <b>Data Port</b>                       | 34-position V.35 connector                                                                        |
| Standard                               | V.35/ITU (ISO 2593)                                                                               |
| Data rates                             | Variations for T1 rates;<br>automatically set to the network rate.                                |

**Table D-1. FrameSaver SLV 9124 Technical Specifications (2 of 2)**

# <span id="page-259-0"></span>**Equipment List**

# **E**

## **Equipment**

See page [E-2 for cables you can order.](#page-260-0)

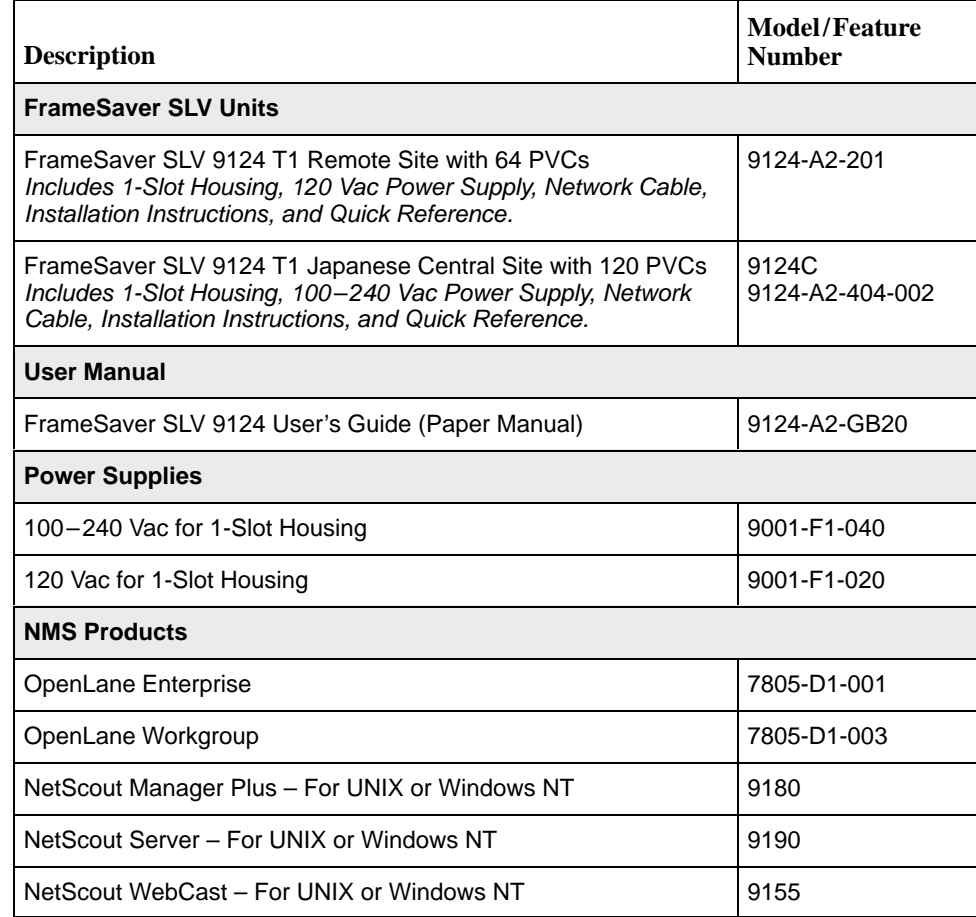

<span id="page-260-0"></span>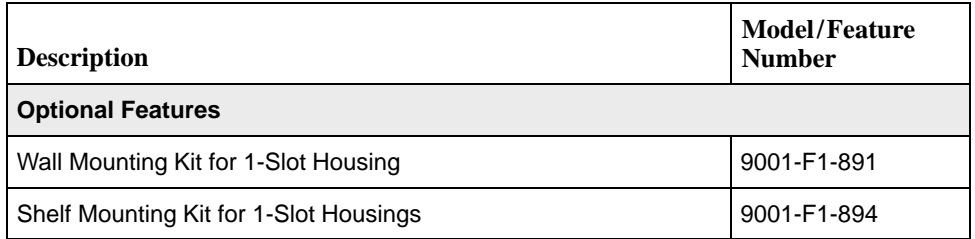

## **Cables**

This table lists cables you can order.

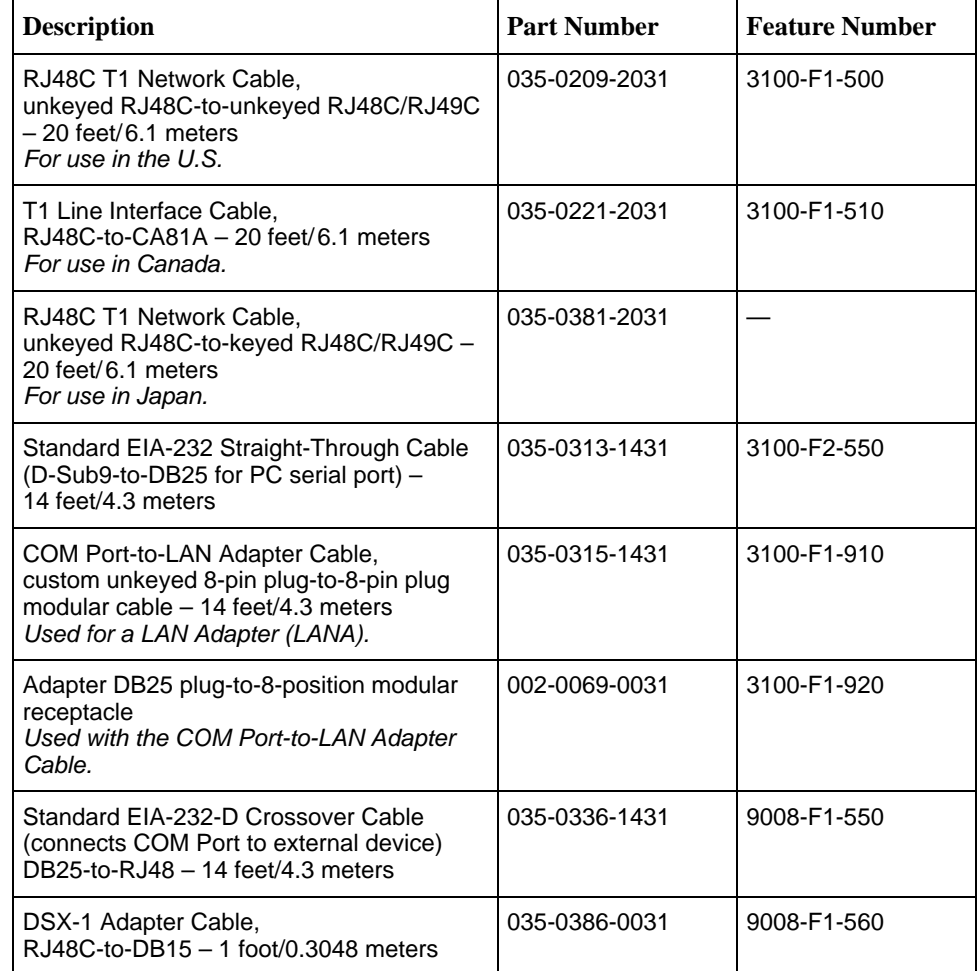

# **Index**

#### **Numbers**

55 hexadecimal, test pattern, [6-20,](#page-170-0) [6-21](#page-171-0)

#### **A**

aborting tests, [6-18](#page-168-0) Access Dial-In, [3-67](#page-95-0) Name, [3-54](#page-82-0) Type, [3-58](#page-86-0) Access Level, [4-10,](#page-106-0) [4-11](#page-107-0) assigning, [4-9](#page-105-0) Port, [3-64](#page-92-0) security, [2-1](#page-19-0) Session, [3-56](#page-84-0) adding, SLV units to network, [9-3](#page-207-0) AIS alarm condition, [6-7](#page-157-0) at DSX-1 or Network, [5-14](#page-122-0) LED, [5-4,](#page-112-0) [5-5](#page-113-0) linkDown trap, [B-9](#page-227-0) Alarm, [6-7](#page-157-0) (Fail), [5-4](#page-112-0) adding manually, [8-11](#page-195-0) conditions, [6-2,](#page-152-0) [6-7](#page-157-0) editing, [8-9](#page-193-0) LED is lit, [6-13](#page-163-0) RMON defaults, [B-15](#page-233-0) using template, [8-8](#page-192-0) ALM, LED, [5-4,](#page-112-0) [5-5](#page-113-0) Alternate Dial-Out Directory, [3-62](#page-90-0) IP Address, [3-68](#page-96-0) software revision, [5-2](#page-110-0) Subnet Mask, [3-68](#page-96-0) Annex A and D, LMI Protocol, [3-40](#page-68-0) ANSI Performance Report Messages, [3-26](#page-54-0) ANSI T1.403 Annex B FT1 Channel Loopback, [6-28](#page-178-0) ARP, inverse, [1-3](#page-15-0) assign DSX-1 timeslots, [3-34](#page-62-0) frame relay timeslots, [3-32](#page-60-0) timeslots and cross connections, [3-32](#page-60-0)

assigning, community names and access levels, [4-9](#page-105-0) AT commands, [3-67](#page-95-0) At-a-Glance report, [9-6](#page-210-0) authentificationFailure trap, [B-7](#page-225-0) Auto-Configuration, [1-2,](#page-14-0) [2-4](#page-22-0) Active, [5-14](#page-122-0) setting up, [3-10](#page-38-0) availability, LMI and PVC, [1-3](#page-15-0)

#### **B**

back door access when locked out, [6-4](#page-154-0) Back-to-Back Mode Active, [5-14](#page-122-0) operation, setting up, [3-16](#page-44-0) Backspace, [2-6](#page-24-0) Bc, [3-44](#page-72-0) Be, [3-44](#page-72-0) Bit Stuffing, [3-25](#page-53-0) blank, field value, [2-9](#page-27-0) branches/menus, [2-4](#page-22-0) bursting, port, [1-3](#page-15-0)

## **C**

Call Directories, [3-9](#page-37-0) Call Retry, [3-62](#page-90-0) central clock, [1-3](#page-15-0) CGA, [3-36](#page-64-0) changing configuration options, [3-6](#page-34-0) domains and groups, [8-6](#page-190-0) operating mode, [3-16](#page-44-0) software release, [5-40](#page-148-0) Channel Loopback, [6-28](#page-178-0) **Character** Length, [3-63](#page-91-0) matching, [2-9](#page-27-0) CIR, statistics, [5-27](#page-135-0) CIR (bps), [3-44](#page-72-0) Circuit Identifier, [3-27](#page-55-0) circuit multiplexed PVCs, [6-21](#page-171-0) Clearing cross connection assignments, [3-32](#page-60-0) Event, LMI, [3-19,](#page-47-0) [3-41](#page-69-0) existing information, [3-8](#page-36-0) clearing statistics, [5-26](#page-134-0) **Clock** Invert Transmit, [3-28](#page-56-0) setting system, [3-8](#page-36-0) Source, [3-22,](#page-50-0) [3-23](#page-51-0) Transmit, [3-28](#page-56-0) COM port, [3-49,](#page-77-0) [3-60,](#page-88-0) [3-67](#page-95-0) connector, [C-2](#page-248-0) set up for trap dial-out, [3-9](#page-37-0) Committed Burst Size Bc (Bits), [3-44](#page-72-0) Committed Information Rate (CIR), [3-44](#page-72-0) Communication, Port, user interface options, [3-63](#page-91-0) Community Name, [3-54](#page-82-0) assigning, [4-9](#page-105-0) Concord Network Health, compatibility, [9-1](#page-205-0) Concord's Network Health, [1-1](#page-13-0) **Configuration** Auto, Active, [5-14](#page-122-0) displaying and changing options, [3-5](#page-33-0) menu, [3-3](#page-31-0) menu/branch, [2-4](#page-22-0) option areas, [3-4](#page-32-0) option tables, [3-17](#page-45-0) saving options, [3-7](#page-35-0) tables, [3-4](#page-32-0) upload/download, [1-4](#page-16-0) configuring added SLV units/elements, [9-4](#page-208-0) DLCI records manually, [3-43](#page-71-0) frame relay options, [3-40](#page-68-0) NetScout Manager Plus, [8-3](#page-187-0) network interface, [3-24](#page-52-0) SLV options, [3-20](#page-48-0) System options, [3-17](#page-45-0) the system, [3-3](#page-31-0) **Connectivity** setting up service provider, [3-15](#page-43-0) test, [6-21](#page-171-0) **Control** keys, [2-6](#page-24-0) lead descriptions, [5-6](#page-114-0) Leads, Ignore, [3-64](#page-92-0) menu/branch, [2-4](#page-22-0)

Control Leads and LEDs, displaying, [5-3](#page-111-0) controlling async terminal access, [4-2](#page-98-0) external device access, [4-4](#page-100-0) FTP access, [4-4](#page-100-0) SNMP access, [4-8](#page-104-0) Telnet access, [4-4](#page-100-0) conversation elements, [9-3](#page-207-0) CRC, [5-33](#page-141-0) creating a login, [4-11](#page-107-0) new PVC connections/management links, [3-6](#page-34-0) user history files, [8-13](#page-197-0) cross connections, [3-32](#page-60-0) crossover EIA-232 cable, [C-4](#page-250-0) CTS, control lead, [5-6](#page-114-0) CTS down, [6-7](#page-157-0) CTS down to Port Device, [5-14](#page-122-0) current software revision, [5-2](#page-110-0)

## **D**

Data Delivery Ratio (DDR), [1-2](#page-14-0) Link Control Identifier (DLCI), [3-53](#page-81-0) Port, physical options, [3-28](#page-56-0) port connector pin assignments, [C-6](#page-252-0) Rate (Kbps), [3-63](#page-91-0) selection criteria, [2-1](#page-19-0) uploading SLV and packet capture, [5-41](#page-149-0) Data Channel Loopback, [3-26,](#page-54-0) [6-28](#page-178-0) Date & Time setting, [3-8](#page-36-0) DBM Health and Status messages, [5-14](#page-122-0) test status messages, [5-17](#page-125-0) DCLB, [6-28](#page-178-0) DDR, [1-2](#page-14-0) DE, Set, [3-52](#page-80-0) Default IP Destination, [3-49](#page-77-0) Delete key, [2-6](#page-24-0) deleting, a login, [4-12](#page-108-0) Destination, [3-60](#page-88-0) Default IP, [3-49](#page-77-0) DLCI, [3-47](#page-75-0) EDLCI, [3-47](#page-75-0) Link, [3-47](#page-75-0) Device messages, [5-7](#page-115-0) troubleshooting problems, [6-13](#page-163-0)

Dial-In Access, [3-67](#page-95-0) Dial-Out Delay Time (Min), [3-62](#page-90-0) Directory, [3-62](#page-90-0) options, [3-9,](#page-37-0) [3-59](#page-87-0) Trap, [3-61](#page-89-0) Directory, Alternate Dial-Out, [3-62](#page-90-0) disabling, SNMP access, [4-8](#page-104-0) Discard Eligible (DE), [3-52](#page-80-0) Disconnect, Time (Minutes), [3-57,](#page-85-0) [3-65](#page-93-0) discovering elements/DLCIs, [9-3](#page-207-0) **Discovery** frame relay (FR), [3-11](#page-39-0) Frame Relay Mode, saving a mode change, [3-13](#page-41-0) displaying configuration options, [3-5](#page-33-0) identity information, [5-2](#page-110-0) LEDs and control leads, [5-3](#page-111-0) DLCI, [3-53](#page-81-0) Destination, [3-47](#page-75-0) Down, [5-14,](#page-122-0) [6-8](#page-158-0) on SLV Timeout, [3-20](#page-48-0) interface status, [5-20](#page-128-0) monitoring user history, [8-16](#page-200-0) Number, [3-43](#page-71-0) Priority, [3-45](#page-73-0) Records, [3-43](#page-71-0) Source, [3-46](#page-74-0) statistics, [5-29](#page-137-0) status, [5-19](#page-127-0) Traps on Interfaces, [3-61](#page-89-0) Type, [3-43](#page-71-0) domains and groups correcting, [8-6](#page-190-0) verifying, [8-5](#page-189-0) download, [5-39](#page-147-0) capability, [1-4](#page-16-0) downloading determining when completed, [5-40](#page-148-0) MIBs and SNMP traps, [B-2](#page-220-0) SLV alarms, [8-8](#page-192-0) software, [5-37](#page-145-0) user history file, [8-13](#page-197-0) DSX-1 adapter pin assignments, [C-9](#page-255-0) assigning timeslots, [3-34](#page-62-0) connector pin assignments, [C-9](#page-255-0) interface LEDs, [5-5](#page-113-0) setting up, [3-30](#page-58-0) signaling assignments, [3-36](#page-64-0) timeslot assignments, [5-24](#page-132-0) trunk conditioning, [3-36](#page-64-0)

DTE Loopback, [6-26](#page-176-0) port connector pin assignments, [C-6](#page-252-0) port-initiated loopbacks, [3-29](#page-57-0) DTLB, [6-26](#page-176-0) DTR control lead, [5-6](#page-114-0) down, [6-8](#page-158-0) down from Port-1 Device, [5-14](#page-122-0) Ignore Control Leads, [3-64](#page-92-0)

#### **E**

EDLCI, [3-53](#page-81-0) Destination, [3-47](#page-75-0) Source, [3-46](#page-74-0) EER at Network, [5-15,](#page-123-0) [6-7](#page-157-0) LED, [5-4,](#page-112-0) [5-5](#page-113-0) linkDown trap, [B-9](#page-227-0) EIA-232C, COM Port connector, [C-2](#page-248-0) EIR, statistics, [5-27](#page-135-0) elements/DLCIs, [9-3](#page-207-0) Embedded Data Link Connection Identifier (EDLCI), [3-46,](#page-74-0) [3-47,](#page-75-0) [3-53](#page-81-0) ending a session, [2-3](#page-21-0) Enter (Return) key, [2-6](#page-24-0) entering, system information, [3-8](#page-36-0) Enterprise, Specific Traps, [3-60](#page-88-0) enterprise-specific traps, [B-11](#page-229-0) equipment list, [E-1](#page-259-0) Error, Event, LMI, [3-18,](#page-46-0) [3-41](#page-69-0) Errors, frame relay statistics, [5-31,](#page-139-0) [5-32](#page-140-0) Esc key, [2-6](#page-24-0) ESF Line, statistics, [5-34](#page-142-0) even parity, [3-63](#page-91-0) exception points, [9-7](#page-211-0) Excess Burst Size (Bits), [3-44](#page-72-0) Excessive Error Rate linkDown trap, [B-9](#page-227-0) Error Rate Threshold, [3-27](#page-55-0) External Device, controlling access, [4-4](#page-100-0) Modem (on Com Port) options, [3-67](#page-95-0) Commands, [3-67](#page-95-0) set up for trap dial-out, [3-9](#page-37-0) Transmit Clock, [3-28](#page-56-0)

#### **F**

faceplate, [5-3](#page-111-0) FDR, [1-2](#page-14-0) features, [1-2](#page-14-0) field is blank/empty, [2-9](#page-27-0) file transfer, [5-37](#page-145-0) FTP (file transfer protocol), [3-57](#page-85-0) Session, [3-57](#page-85-0) Frame Delivery Ratio (FDR), [1-2](#page-14-0) Frame Relay assigning timeslots, [3-32](#page-60-0) configuring interface, [3-40](#page-68-0) configuring system, [3-18](#page-46-0) Discovery, [3-11](#page-39-0) saving a mode change, [3-13](#page-41-0) DS0s Base Rate, [3-42](#page-70-0) statistics, [5-31](#page-139-0) troubleshooting PVC problems, [6-15](#page-165-0) frames, [3-52](#page-80-0) FT1 Loopback, [6-28](#page-178-0) FTP, [1-4,](#page-16-0) [5-37](#page-145-0) file transfers, [5-37](#page-145-0) initiating a session, [5-37](#page-145-0) limiting access, [4-4,](#page-100-0) [4-6](#page-102-0) Login Required, [3-57](#page-85-0) Max Receive Rate (kbps), [3-57](#page-85-0) Session, [4-6](#page-102-0) function keys, [2-5,](#page-23-0) [2-7](#page-25-0)

#### **G**

**General** LEDs, [5-4](#page-112-0) options, [3-22](#page-50-0) SNMP management, options, [3-54](#page-82-0) Traps, [3-60](#page-88-0) generating reports, [9-6](#page-210-0) glossary, [viii](#page-10-0) grouping elements for reports, [9-5](#page-209-0)

#### **H**

hardware revision, NAM, [5-2](#page-110-0) HDLC errors, frame relay statistics, [5-33](#page-141-0) Health and Status, [6-2](#page-152-0) messages, [5-14](#page-122-0) history adding files, [8-13](#page-197-0) installing files, [8-15](#page-199-0) monitoring DLCI, [8-16](#page-200-0) hyperlink to more information, highlighted text, [x](#page-12-0)

# **I**

Identity, displaying, [5-2](#page-110-0) Ignore Control Leads, [3-64](#page-92-0) Inactivity Timeout, [3-56,](#page-84-0) [3-65](#page-93-0) Initial Route Destination, [3-60](#page-88-0) installation and setup, Network Health, [9-2](#page-206-0) installing Network Health, [9-2](#page-206-0) user history files, [8-15](#page-199-0) interface, user, [2-1](#page-19-0) Interface Status, Network, [3-30](#page-58-0) Internal, Transmit Clock, [3-28](#page-56-0) Inverse ARP, [1-3](#page-15-0) Invert Transmit Clock, [3-28](#page-56-0) IP default destination, [3-49](#page-77-0) node information, [3-48](#page-76-0) Ping test, [6-31](#page-181-0) Validation, NMS, [3-58](#page-86-0) IP Address, [3-51,](#page-79-0) [3-65,](#page-93-0) [3-68](#page-96-0) NMS number, [3-58,](#page-86-0) [3-59](#page-87-0) Node, [3-49](#page-77-0) IP addressing, limiting SNMP access, [4-10](#page-106-0)

## **K**

keyboard keys, [2-6](#page-24-0) keys keyboard, [2-6](#page-24-0) screen function, [2-5,](#page-23-0) [2-7](#page-25-0)

## **L**

Lamp Test, [5-17,](#page-125-0) [6-32](#page-182-0) LAN, adapter and cable, [C-3](#page-249-0) latency, [1-3](#page-15-0) LEDs, [6-2,](#page-152-0) [6-13](#page-163-0) and control leads, displaying, [5-3](#page-111-0) descriptions, [5-4](#page-112-0) network and DSX interface, [5-5](#page-113-0) limiting async terminal access, [4-2](#page-98-0) FTP access, [4-6](#page-102-0) SNMP access, [4-8](#page-104-0) through IP addresses, [4-10](#page-106-0) Telnet access, [4-5](#page-101-0)

Line Build Out (LBO), [3-24](#page-52-0) Coding Format, [3-24,](#page-52-0) [3-30](#page-58-0) Equalization, [3-31](#page-59-0) Framing Format, [3-24,](#page-52-0) [3-30](#page-58-0) Loopback, [6-23](#page-173-0) Link Destination, [3-47](#page-75-0) frame relay statistics, [5-31](#page-139-0) Protocol, [3-66](#page-94-0) Source, [3-46](#page-74-0) Traps, [3-60](#page-88-0) Traps Interfaces, [3-61](#page-89-0) troubleshooting management, [6-5](#page-155-0) TS Management, [3-50](#page-78-0) linkUp and linkDown events, [3-60](#page-88-0) traps, [B-8](#page-226-0) LLB, [6-23,](#page-173-0) [6-27,](#page-177-0) [6-29](#page-179-0) LMI and PVC availability, [1-3](#page-15-0) Behavior, [3-18](#page-46-0) Clearing Event (N3), [3-19,](#page-47-0) [3-41](#page-69-0) configuring frame relay and, [3-18](#page-46-0) Down, [5-15,](#page-123-0) [6-9](#page-159-0) Error Event (N2), [3-18,](#page-46-0) [3-41](#page-69-0) frame relay statistics, [5-32](#page-140-0) Heartbeat (T1), [3-19,](#page-47-0) [3-41](#page-69-0) Inbound Heartbeat (T2), [3-19,](#page-47-0) [3-42](#page-70-0) N4 Measurement Period (T3), [3-19,](#page-47-0) [3-42](#page-70-0) packet utility, [6-5](#page-155-0) Parameters, [3-41](#page-69-0) pass-through, [3-18](#page-46-0) Protocol, [3-40](#page-68-0) Status Enquiry (N1), [3-19,](#page-47-0) [3-41](#page-69-0) uploading packet capture data, [5-41](#page-149-0) local external DTE loopback, [3-29](#page-57-0) setting up management, [3-14](#page-42-0) locked out, [4-3,](#page-99-0) [4-11,](#page-107-0) [6-4](#page-154-0) LOF, LED, [5-5](#page-113-0) logging in, [2-2](#page-20-0) logging out, [2-3](#page-21-0) Login creating, [4-11](#page-107-0) ID, [4-11](#page-107-0) modifying and deleting, [4-12](#page-108-0) Required, [3-55,](#page-83-0) [3-64,](#page-92-0) [4-3,](#page-99-0) [4-5,](#page-101-0) [4-6](#page-102-0)

logins, [4-1](#page-97-0) Loopback Data Channel, [6-28](#page-178-0) DTE, [6-26](#page-176-0) FT1, [6-28](#page-178-0) Line, [6-23](#page-173-0) Payload, [6-24](#page-174-0) Port (DTE) Initiated, [3-29](#page-57-0) PVC, [6-20](#page-170-0) Remote, [6-27,](#page-177-0) [6-29](#page-179-0) Repeater, [6-25](#page-175-0) V.54, [6-28](#page-178-0) LOS at DSX-1, [5-15,](#page-123-0) [6-10](#page-160-0) at Network, [5-15,](#page-123-0) [6-10](#page-160-0) LED, [5-4,](#page-112-0) [5-5](#page-113-0) linkDown trap, [B-9](#page-227-0) Loss of Signal, linkDown trap, [B-9](#page-227-0)

#### **M**

Main Menu, screen/branch, [2-4](#page-22-0) making input selections, [2-9](#page-27-0) Management and Communication, options, [3-48](#page-76-0) General SNMP, options, [3-54](#page-82-0) OpenLane 5.0, [1-4](#page-16-0) PVCs, [3-51](#page-79-0) total number dedicated, [1-3](#page-15-0) setting up local, [3-14](#page-42-0) SNMP, [3-54](#page-82-0) troubleshooting link, [3-48,](#page-76-0) [6-5](#page-155-0) menu branches, [2-4](#page-22-0) Configuration, [3-3](#page-31-0) main, [2-4](#page-22-0) path, [2-5](#page-23-0) selecting from, [2-8](#page-26-0) Menus, [A-1](#page-215-0) messages Device, [5-7](#page-115-0) Health and Status, [5-14](#page-122-0) Self-Test Results, [5-13](#page-121-0) system, [2-5](#page-23-0) System and Test Status, [5-13](#page-121-0) Test Status, DBM, [5-17](#page-125-0) MIB access, [4-9](#page-105-0) downloading, [B-2](#page-220-0) support, [B-2](#page-220-0)

minimal remote configuration, [3-8](#page-36-0) Mode changing Operating, demos, [3-16](#page-44-0) Test, [5-4](#page-112-0) model number, [2-5](#page-23-0) modem Health and Status messages, [5-14](#page-122-0) setting up, [3-9](#page-37-0) trap dial-out, [3-9](#page-37-0) modifying, a login, [4-12](#page-108-0) Monitor DTR, [3-28](#page-56-0) Pattern, [6-21](#page-171-0) RTS, [3-29](#page-57-0) monitoring DLCI history data, [8-16](#page-200-0) FrameSaver unit, [5-12](#page-120-0) LEDs and control leads, [5-3](#page-111-0) using NetScout Manager Plus, [8-18](#page-202-0) Multiplexed DLCI, [3-46,](#page-74-0) [3-47,](#page-75-0) [3-53](#page-81-0) DLCI Type, [3-43](#page-71-0) PVCs, [6-21](#page-171-0)

#### **N**

N1, LMI Status Enquiry, [3-19,](#page-47-0) [3-41](#page-69-0) N2, LMI Error Event, [3-18,](#page-46-0) [3-41](#page-69-0) N3, LMI Clearing Event, [3-19,](#page-47-0) [3-41](#page-69-0) Name, [3-51](#page-79-0) 1 or 2 Access, [4-9](#page-105-0) Access, [3-54](#page-82-0) Community, [3-54](#page-82-0) navigating the screens, [2-6](#page-24-0) Net Link, Port Use, [3-63](#page-91-0) NetOnly, [3-11](#page-39-0) **NetScout** Manager Plus, NMS support, [1-5](#page-17-0) NMS support, [1-1](#page-13-0) Network cable pin assignments, [C-8](#page-254-0) Com Link Down, [5-15,](#page-123-0) [6-10](#page-160-0) configuring the interface, [3-24](#page-52-0) DLCI records, options, [3-43](#page-71-0) Health (Concord) reports, [9-1](#page-205-0) Initiated LLB, [3-25](#page-53-0) Initiated PLB, [3-26](#page-54-0) interface LEDS, [5-5](#page-113-0) interface options, [3-24](#page-52-0) latency, [1-3](#page-15-0) reference time, [1-3](#page-15-0) timeslot assignments, [5-23](#page-131-0)

Network Health, installation and setup, [9-2](#page-206-0) Network Initiated DCLB, [3-26](#page-54-0) NMS IP Address, [3-58,](#page-86-0) [3-59,](#page-87-0) [4-10](#page-106-0) IP Validation, [3-58,](#page-86-0) [4-10](#page-106-0) OpenLane management solution, [1-4](#page-16-0) SNMP security, options, [3-58](#page-86-0) Node IP Address, [3-49](#page-77-0) Subnet Mask, [3-49](#page-77-0) Node IP, configuration option tables, [3-48](#page-76-0) NSP, [3-18](#page-46-0) Number of Managers, [3-58,](#page-86-0) [4-10](#page-106-0) Trap Managers, [3-59](#page-87-0)

## **O**

odd parity, [3-63](#page-91-0) OID (object identification), user history file, [8-13](#page-197-0) cross-reference (numeric order), [B-23,](#page-241-0) [B-27](#page-245-0) OK, LED, [5-4,](#page-112-0) [5-5](#page-113-0) **OOF** at DSX-1 or Network, [5-15,](#page-123-0) [6-10](#page-160-0) LED, [5-4,](#page-112-0) [5-5](#page-113-0) linkDown trap, [B-9](#page-227-0) OpenLane, SLM support, [7-1](#page-183-0) OpenLane 5, [1-4](#page-16-0) operating, changing mode for demos, [3-16](#page-44-0) operation, [2-1](#page-19-0) organization of this document, [vii](#page-9-0) Out of Frame, [5-4](#page-112-0) linkDown trap, [B-9](#page-227-0) Out of Sync, message, [6-15,](#page-165-0) [6-21](#page-171-0) Outbound Management Priority, [3-45](#page-73-0)

#### **P**

packet capture uploading data, [5-41](#page-149-0) utility, [6-5](#page-155-0) packets, [3-52](#page-80-0) Parity, [3-63](#page-91-0) Password, [4-11](#page-107-0) patents, A pattern send/monitor interior, [6-20](#page-170-0) tests, [6-30](#page-180-0)

Payload Loopback, [6-24](#page-174-0) performance statistics, [5-25,](#page-133-0) [6-2](#page-152-0) clearing, [5-26](#page-134-0) Performance Wizard, copying directory, [8-2](#page-186-0) physical data port options, [3-28](#page-56-0) DSX-1, [3-30](#page-58-0) tests, [6-22](#page-172-0) pin assignments COM port, [C-2](#page-248-0) to-LAN cables, [C-3](#page-249-0) Port-1 V.35 connector, [C-6](#page-252-0) T1 line interface cable, [C-8](#page-254-0) T1 network cable, [C-8](#page-254-0) V.35 crossover cable, [C-7](#page-253-0) Ping test, [6-31](#page-181-0) PLB, [6-24](#page-174-0) Port (DTE) Initiated Loopbacks, [3-29](#page-57-0) Access Level, [3-64,](#page-92-0) [4-3](#page-99-0) assignment, clearing, [3-39](#page-67-0) bursting, [1-3](#page-15-0) communication, options, [3-63](#page-91-0) control leads, [5-6](#page-114-0) LED, [5-5](#page-113-0) Use, [3-63](#page-91-0) PPP, [3-66](#page-94-0) Primary Clock Failed, [5-16,](#page-124-0) [6-11](#page-161-0) Source, [3-22](#page-50-0) Primary Destination DLCI, [3-47](#page-75-0) EDLCI, [3-47](#page-75-0) Link, [3-47](#page-75-0) Primary Frame Relay Link, [3-52](#page-80-0) Primary Link RIP, [3-53](#page-81-0) printed reports, [9-7](#page-211-0) problem indicators, [6-2](#page-152-0) product-related documents, [ix](#page-11-0) Proprietary, RIP, [3-53,](#page-81-0) [3-66](#page-94-0) Protocol address resolution, [1-3](#page-15-0) Link, [3-66](#page-94-0) LMI, [3-40](#page-68-0) Point-to-Point (PPP), [3-66](#page-94-0) Routing Information (RIP), [3-53,](#page-81-0) [3-66](#page-94-0) Serial Line, IP (SLIP), [3-66](#page-94-0) Simple Network Management (SNMP), [3-54](#page-82-0)

#### PVC

availability, [1-3](#page-15-0) connection status, [5-21](#page-129-0) connections, [3-46](#page-74-0) total number, [1-3](#page-15-0) Loopback, [6-20](#page-170-0) Management, [3-51](#page-79-0) total number dedicated, [1-3](#page-15-0) name, [3-49,](#page-77-0) [3-50,](#page-78-0) [3-60](#page-88-0) tests, [6-19](#page-169-0) troubleshooting problems, [6-15](#page-165-0)

## **Q**

quality of service, [3-45](#page-73-0) Quick Reference, [3-4](#page-32-0)

## **R**

ratios, FDR and DDR, [1-2](#page-14-0) rear panel, [C-1](#page-247-0) remote loopbacks, [6-27,](#page-177-0) [6-29](#page-179-0) units, minimal configuration, [3-8](#page-36-0) Repeater Loopback, [6-25](#page-175-0) reports, Network Health, [9-7](#page-211-0) resetting statistics, [5-26](#page-134-0) the unit, [6-3](#page-153-0) unit default configuration options, [6-4](#page-154-0) restoring communication with a misconfigured unit, [6-4](#page-154-0) retrieving statistics, [5-41](#page-149-0) Return (Enter) key, [2-6](#page-24-0) revision, software and hardware, [5-2](#page-110-0) RFC 1213 and 1573, [B-2](#page-220-0) RFC 1315, [B-2](#page-220-0) RFC 1406, [B-2](#page-220-0) RFC 1604, [B-2](#page-220-0) RFC 1659, [B-2](#page-220-0) RFC 1757, [B-2](#page-220-0) RFC 2021, [B-2](#page-220-0) right arrow key, [2-6](#page-24-0) RIP, [1-3,](#page-15-0) [3-15,](#page-43-0) [3-66](#page-94-0) RJ48C, COM Port connector, [C-8](#page-254-0) RLB, [6-25](#page-175-0) RMON alarm and event defaults, [B-15](#page-233-0) Specific Traps, [B-14](#page-232-0) Traps, [3-61](#page-89-0) user history collection, [1-3](#page-15-0)

router, setting up to receive RIP, [3-15](#page-43-0) router-independence, [1-3,](#page-15-0) [3-18](#page-46-0) Routing, Information Protocol (RIP), [3-66](#page-94-0) running reports, [9-6](#page-210-0) RXD, control lead, [5-6](#page-114-0)

#### **S**

Sampling, SLV Inband and Interval, [3-20](#page-48-0) saving configuration options, [3-7](#page-35-0) screen area, [2-5](#page-23-0) function keys area, [2-5](#page-23-0) how to navigate, [2-6](#page-24-0) scrolling through valid selections, [2-9](#page-27-0) Secondary Clock Failed, [5-16,](#page-124-0) [6-11](#page-161-0) Source, [3-23](#page-51-0) security, [1-2,](#page-14-0) [2-1,](#page-19-0) [2-2,](#page-20-0) [3-6,](#page-34-0) [4-1](#page-97-0) SNMP NMS, options, [3-58](#page-86-0) selecting a field, [2-9](#page-27-0) from a menu, [2-8](#page-26-0) Self-Test Results messages, [5-13](#page-121-0) Send All Ones on DSX-1 Failure, [3-31](#page-59-0) and monitor test pattern, [6-30](#page-180-0) Pattern, [6-20](#page-170-0) serial number, NAM, [5-2](#page-110-0) Service, A service level management, [1-1](#page-13-0) reports, [9-6](#page-210-0) verification configuring, [3-20](#page-48-0) statistics, [5-27](#page-135-0) verifier (SLV), [1-1](#page-13-0) service provider, management, control/connectivity, [3-15](#page-43-0) Session Access Level, [3-56,](#page-84-0) [4-5,](#page-101-0) [4-7](#page-103-0) ending, [2-3](#page-21-0) starting, [2-2](#page-20-0) Set DE, [3-52](#page-80-0) setting Date & Time (system clock), [3-8](#page-36-0) date and time, [3-8](#page-36-0)

setting up auto-configuration, [3-10](#page-38-0) external modem, [3-9](#page-37-0) local management, [3-14](#page-42-0) service provider connectivity, [3-15](#page-43-0) SNMP trap managers, [3-58](#page-86-0) so router can receive RIP, [3-15](#page-43-0) SIG, LED, [5-5](#page-113-0) SLA, [1-2,](#page-14-0) [1-4](#page-16-0) SLIP, [3-66](#page-94-0) SLM, [vii,](#page-9-0) [1-1](#page-13-0) OpenLane, [7-1](#page-183-0) SLV, [vii](#page-9-0) (service level verifier), [1-1](#page-13-0) configuring, [3-20](#page-48-0) Delivery Ratio, [3-20](#page-48-0) DLCI Down on Timeout, [3-20](#page-48-0) Packet Size, [3-21](#page-49-0) performance statistics, [5-27](#page-135-0) reports, [1-2](#page-14-0) Sample Interval (secs), [3-20](#page-48-0) Synchronization Role, [3-21](#page-49-0) Timeout, Error Event Threshold, [3-20,](#page-48-0) [3-21](#page-49-0) SNMP assigning community names/access levels, [4-9](#page-105-0) limiting access, [4-8,](#page-104-0) [4-10](#page-106-0) Management, [3-54,](#page-82-0) [4-8](#page-104-0) NMS security, options, [3-58](#page-86-0) Number of Managers, [3-58](#page-86-0) setting up Trap Managers, [3-58](#page-86-0) Traps, [3-59](#page-87-0) downloading, [B-2](#page-220-0) standards, [B-6](#page-224-0) supported, [6-2](#page-152-0) software changing, [5-40](#page-148-0) download, [1-4](#page-16-0) downloading, [5-37](#page-145-0) revision, NAM, [5-2](#page-110-0) Source DLCI, [3-46](#page-74-0) EDLCI, [3-46](#page-74-0) Link, [3-46](#page-74-0) Spacebar, [2-6](#page-24-0) Standard\_out RIP, [1-3](#page-15-0) standards compliance for SNMP Traps, [B-6](#page-224-0) starting a session, [2-2](#page-20-0) a test, [6-17](#page-167-0)

statistics, [1-3,](#page-15-0) [5-25](#page-133-0) elements, [9-3](#page-207-0) selecting performance intervals for display, [5-34](#page-142-0) uploading to an NMS, [5-41](#page-149-0) **Status** DLCI, [5-19](#page-127-0) Enquiry, LMI, [3-19,](#page-47-0) [3-41](#page-69-0) Health and, [5-14](#page-122-0) information, [5-12](#page-120-0) LED, [5-4](#page-112-0) menu/branch, [2-4](#page-22-0) PVC connection, [5-21,](#page-129-0) [5-22](#page-130-0) test messages, [5-17](#page-125-0) timeslot assignment, [5-23](#page-131-0) Stop Bits, [3-64](#page-92-0) stopping a test, [6-17](#page-167-0) Subnet, Mask, [3-52,](#page-80-0) [3-65](#page-93-0) Subnet Mask, [3-68](#page-96-0) Node, [3-49](#page-77-0) suggestions, user documentation, A summary, network report, [9-7](#page-211-0) switching between screen areas, [2-8](#page-26-0) to new software, [5-40](#page-148-0) System and test status messages, [5-13](#page-121-0) configuring options, [3-17](#page-45-0) displaying information, [5-2](#page-110-0) Frame Relay and LMI, options, [3-18](#page-46-0) General options, [3-22](#page-50-0) messages, [2-5](#page-23-0) Name, Contact, and Location, [5-2](#page-110-0) setting the clock (data & time), [3-8](#page-36-0)

#### **T**

T1 Canadian line interface cable, [C-8](#page-254-0) LMI Heartbeat, [3-19,](#page-47-0) [3-41](#page-69-0) network cable, [C-8](#page-254-0) network interface options, [3-24](#page-52-0) T2, LMI Inbound Heartbeat, [3-19,](#page-47-0) [3-42](#page-70-0) T3, LMI N4 Measurement Period, [3-19,](#page-47-0) [3-42](#page-70-0) Tab key, [2-6](#page-24-0) Tc, [3-44](#page-72-0) TCP, [5-37](#page-145-0) **Telnet** limiting access, [4-4,](#page-100-0) [4-5](#page-101-0) Session, [4-5](#page-101-0) user interface options, [3-55](#page-83-0)

Terminal, Port Use, [3-63](#page-91-0) Test menu/branch, [2-4](#page-22-0) Mode, [5-4](#page-112-0) Status messages, DBM, [5-17](#page-125-0) Tests, [1-3](#page-15-0) aborting, [6-18](#page-168-0) available, [6-16](#page-166-0) Connectivity, [6-21](#page-171-0) Data Channel Loopback, [6-28](#page-178-0) DTE Loopback, [6-26](#page-176-0) Duration, [3-22](#page-50-0) IP Ping, [6-31](#page-181-0) Lamp, [6-32](#page-182-0) Line Loopback, [6-23](#page-173-0) pattern, [6-30](#page-180-0) Payload Loopback, [6-24](#page-174-0) physical, [6-22](#page-172-0) PVC, [6-19](#page-169-0) PVC Loopback, [6-20](#page-170-0) Remote Line Loopback, [6-27,](#page-177-0) [6-29](#page-179-0) Repeater Loopback, [6-25](#page-175-0) Send/Monitor Pattern, [6-20](#page-170-0) starting or stopping, [6-17](#page-167-0) Timeout, [3-22,](#page-50-0) [6-16](#page-166-0) through PVC connections, total number, [1-3](#page-15-0) throughput, [1-3](#page-15-0) time, setting, [3-8](#page-36-0) Timeout Inactivity, [3-56,](#page-84-0) [3-65](#page-93-0) Test, [6-16](#page-166-0) timeslot assignment, status, [5-23](#page-131-0) timeslot assignments DSX-1, [5-24](#page-132-0) network, [5-23](#page-131-0) timeslots, [3-32](#page-60-0) trademarks, A Training, A transferring data, [5-41](#page-149-0) Transmit Clock Invert, [3-28](#page-56-0) Source, [3-28](#page-56-0) Transmit Timing, [3-25](#page-53-0) Trap Dial-Out, [3-61](#page-89-0) Disconnect, [3-62](#page-90-0) Managers, Number of, [3-59](#page-87-0)

**Traps** authentificationFailure, [B-7](#page-225-0) DLCI, [3-61](#page-89-0) Enterprise Specific, [3-60,](#page-88-0) [B-11](#page-229-0) General, [3-60](#page-88-0) Link, [3-60](#page-88-0) Link Interfaces, [3-61](#page-89-0) linkUp and linkDown, [B-8](#page-226-0) RMON, [3-61](#page-89-0) RMON Specific, [B-14](#page-232-0) SNMP and dial-out, options, [3-9,](#page-37-0) [3-59](#page-87-0) standards, [B-6](#page-224-0) supported, [6-2](#page-152-0) warmStart, [B-7](#page-225-0) Trend, report, [9-7](#page-211-0) troubleshooting, [6-1](#page-151-0) creating a management link, [3-48](#page-76-0) device problems, [6-13](#page-163-0) frame relay PVC problems, [6-15](#page-165-0) management link, [6-5](#page-155-0) tables, [6-13](#page-163-0) TruePut, [1-2](#page-14-0) TS Management Link, [3-48,](#page-76-0) [3-50](#page-78-0) Access Level, [3-50](#page-78-0) access level, [4-7](#page-103-0) limiting Telnet access, [4-5,](#page-101-0) [4-7](#page-103-0) TST, LED, [5-4](#page-112-0) TXD, control lead, [5-6](#page-114-0) Type, Access, [3-58](#page-86-0)

#### **U**

UNI, [1-2,](#page-14-0) [3-18,](#page-46-0) [3-19,](#page-47-0) [3-41,](#page-69-0) [3-42](#page-70-0) upgrading, system software, [5-39](#page-147-0) upload/download capability, [1-4](#page-16-0) uploading data, [5-41](#page-149-0) user history adding files, [8-13](#page-197-0) installing files, [8-15](#page-199-0) monitoring DLCI, [8-16](#page-200-0) statistics gathering, [1-3](#page-15-0) user interface, [2-1](#page-19-0) cannot be accessed, [6-14](#page-164-0) COM port, set up external modem for trap dial-out, [3-9](#page-37-0) communication port, options, [3-63](#page-91-0) external modem (on Com port), options, [3-67](#page-95-0) resetting/restoring access, [6-4](#page-154-0) Telnet session, [3-55](#page-83-0) user-defined history, [8-13](#page-197-0)

#### **V**

V.35 connector, [C-6](#page-252-0) crossover cable, [C-7](#page-253-0) straight-through cable, [C-7](#page-253-0) V.54 Loopback, [3-26,](#page-54-0) [5-17](#page-125-0) V.54 Loopback, [6-28](#page-178-0) Value Out of Range message, [3-43,](#page-71-0) [3-44](#page-72-0) variable-bindings, [B-9,](#page-227-0) [B-14](#page-232-0) VCI, [1-4](#page-16-0) viewing, packet capture results, [6-6](#page-156-0) virtual path or channel identifier, [1-4](#page-16-0) VPI, [1-4](#page-16-0)

#### **W**

warmStart events, General Traps, [3-60](#page-88-0) trap, [B-7](#page-225-0) Web-site access to documentation, [ix](#page-11-0) glossary, [viii](#page-10-0)

# **Y**

Yellow Alarm, [B-9](#page-227-0) Alarm Signal, [5-4,](#page-112-0) [5-5](#page-113-0) at DSX-1 or Network, [5-17,](#page-125-0) [6-12](#page-162-0)

Free Manuals Download Website [http://myh66.com](http://myh66.com/) [http://usermanuals.us](http://usermanuals.us/) [http://www.somanuals.com](http://www.somanuals.com/) [http://www.4manuals.cc](http://www.4manuals.cc/) [http://www.manual-lib.com](http://www.manual-lib.com/) [http://www.404manual.com](http://www.404manual.com/) [http://www.luxmanual.com](http://www.luxmanual.com/) [http://aubethermostatmanual.com](http://aubethermostatmanual.com/) Golf course search by state [http://golfingnear.com](http://www.golfingnear.com/)

Email search by domain

[http://emailbydomain.com](http://emailbydomain.com/) Auto manuals search

[http://auto.somanuals.com](http://auto.somanuals.com/) TV manuals search

[http://tv.somanuals.com](http://tv.somanuals.com/)